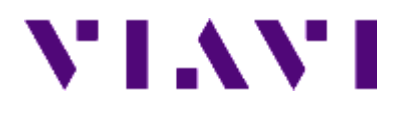

# **CellAdvisorTM**

**Cable and Antenna Analyzer JD720C Series FW1.062** User's Manual

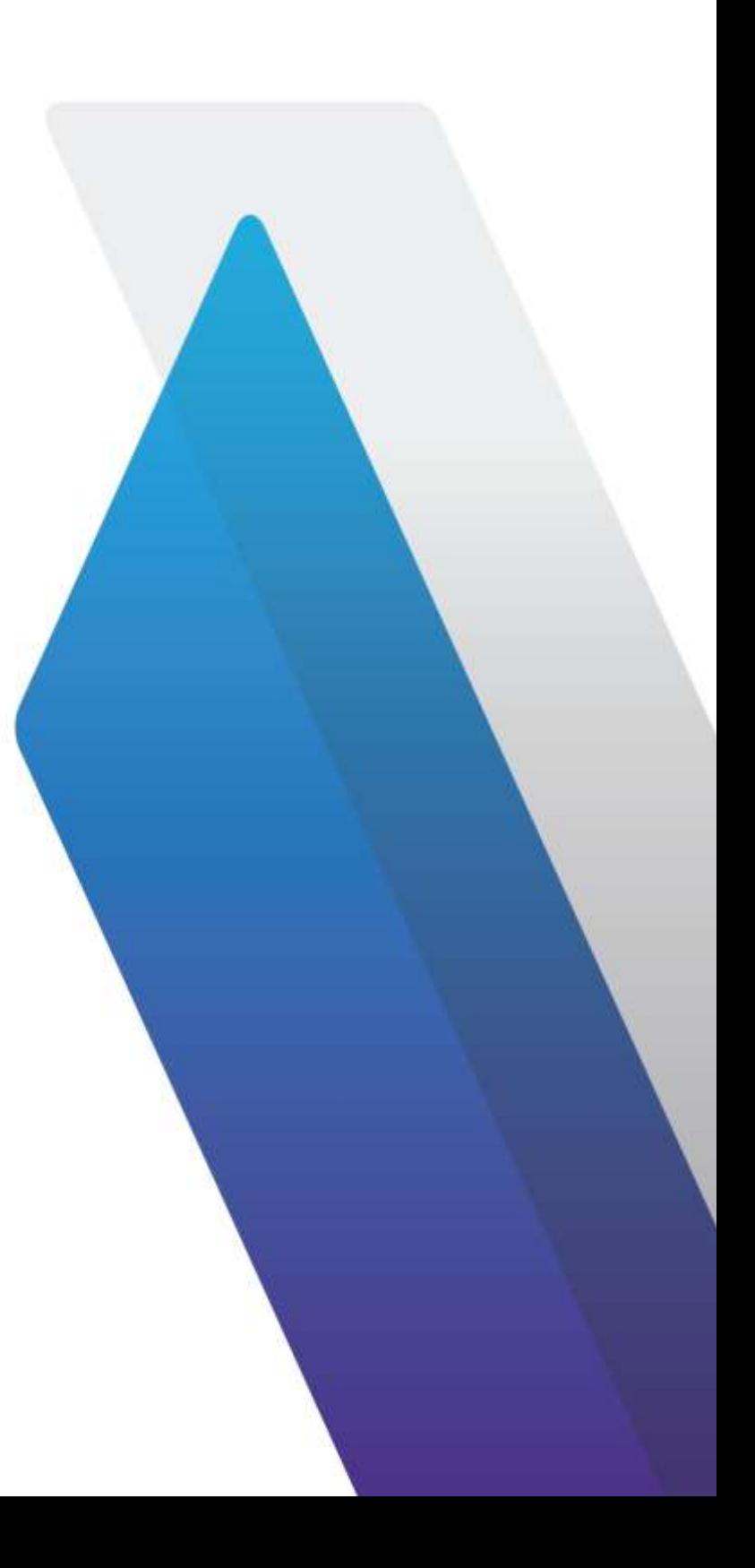

## **CellAdvisorTM Cable and Antenna Analyzer JD720C Series FW1.062**

User's Manual

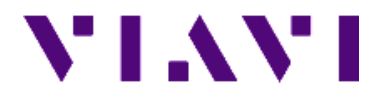

Viavi Solutions 1-844-GO-VIAVI **[www.viavisolutions.com](http://www.viavisolutions.com/)**

#### *Notice*

Every effort was made to ensure that the information in this document was accurate at the time of release. However, information is subject to change without notice, and Viavi Solutions reserves the right to provide an addendum to this document with information not available at the time that this document was created.

#### *Copyright/Trademarks*

© Copyright 2016 Viavi Solutions Inc. All rights reserved. No part of this guide may be reproduced or transmitted, electronically or otherwise, without written permission of the publisher. Viavi Solutions, the Viavi logo, CellAdvisor, StrataSync, and EZ-Cal are trademarks of Viavi Solutions Inc. ("Viavi"). All trademarks and registered trademarks are the property of their respective companies.

Bluetooth is a trademark or a registered trademark of Bluetooth Special Interest Group (SIG) Inc. in the United States and/or other countries.

Android is a trademark or a registered trademark of Google in the United States and/or other countries.

iOS is a trademark or a registered trademark of Apple Inc. in the United States and/or other countries.

Windows and Windows 7 are either trademarks or registered trademarks of Microsoft Corporation in the United States and/or other countries.

#### *Copyright release*

Reproduction and distribution of this document is authorized for Government purposes only.

#### *Ordering information*

This document is a product of Viavi's Technical Publications Department, issued as part of the JD720C Series. The catalog number for a published manual is JD720C362 - printed.

#### *Open source disclaimer – IMPORTANT READ CAREFULLY*

The JD720C Series includes third party software licensed under the terms of separate open source software licenses. By using this software, you agree to comply with the terms and conditions of the applicable open source software licenses. Software originated by Viavi is not subject to third party licenses. Terms of the Viavi Software License different from applicable third party licenses are offered by Viavi alone.

This product incorporates open source software entitled "zlib". The zlib is the compression library written by Jean-loup Gailly and Mark Adler, who granted permission to use this software for any purpose, including commercial applications.

This product includes open source software developed by the Apache Software Foundation [\(http://www.apache.org/\)](http://www.apache.org/).

This product used free library for JPEG image compression written and distributed by Independent

JPEG Group or IJG [\(http://www.ijg.org/\)](http://www.ijg.org/).

This product used open source software entitled "Libpcap-1.3.0". The Libcap-1.3.0 is the portable packet-capturing library developed by TCPDUMP [\(http://www.tcpdump.org\)](http://www.tcpdump.org/).

See ["OSS licensing"](#page-198-0) on page [192](#page-190-0) for more information.

#### *Terms and conditions*

Specifications, terms, and conditions are subject to change without notice. The provision of hardware, services, and/or software is subject to Viavi's standard terms and conditions, available at [www.viavisolutions.com/en/terms-and-conditions.](http://www.viavisolutions.com/en/terms-and-conditions)

#### *NRTL compliance*

This product was tested according to UL 61010-1:2012 and CAN/CSA C22.2 No. 61010-1-12. Conformity with these requirements is based upon compliance with the standard IEC 61010-1. A copy of the Declaration of Conformity is provided upon your request.

*Ce produit a été testé selon la norme UL 61010-1 : 2012 et CAN / CSA C22.2 No. 61010-1-12. La conformité à*  ces exigences est fondée sur la conformité à la norme CEI 61010-1. Une copie de la déclaration de conformité est *disponible sur demande.*

#### *EMC directive compliance*

#### *JD723C and JD724C*

This product was tested and conforms to the EMC Directive, 2004/108/EC and its amending directives for electromagnetic compatibility. Conformity with this directive is based upon compliance with the harmonized European standard: EN61326-1. A copy of the Declaration of Conformity is provided upon your request.

#### *JD725C and JD726C*

This product was tested and conforms to the EMC Directive, 2004/108/EC and its amending directives for electromagnetic compatibility. Conformity with this directive is based upon compliance with the harmonized European standards: EN61326-1 and EN61326-2-3. A copy of the Declaration of Conformity is provided upon your request.

#### *Low voltage directive compliance*

#### *JD725C and JD726C*

This product was tested and conforms to the Low Voltage Directive, 2006/95/EC and its amending directives. Conformity with this directive is based upon compliance with the harmonized European standard EN61010-1. A copy of the Declaration of Conformity is provided upon your request.

#### *WEEE and battery directive compliance*

Viavi has established processes in compliance with the Waste Electrical and Electronic Equipment (WEEE) Directive, 2002/96/EC, and the Battery Directive, 2006/66/EC.

This product, and the batteries used to power the product, should not be disposed of as unsorted municipal waste and should be collected separately and disposed of according to your national regulations. In the European Union, all equipment and batteries purchased from Viavi after 2005-08-13 can be returned for disposal at the end of its useful life. Viavi will ensure that all waste equipment and batteries returned are reused, recycled, or disposed of in an environmentally friendly manner, and in compliance with all applicable national and international waste legislation.

It is the responsibility of the equipment owner to return equipment and batteries to Viavi for appropriate disposal. If the equipment or battery was imported by a reseller whose name or logo is marked on the equipment or battery, then the owner should return the equipment or battery directly to the reseller. Instructions for returning waste equipment and batteries to Viavi can be found in the Environmental section of Viavi's web site at [www.viavisolutions.com.](http://www.viavisolutions.com/) If you have questions concerning disposal of your equipment or batteries, contact Viavi's WEEE Program Management team.

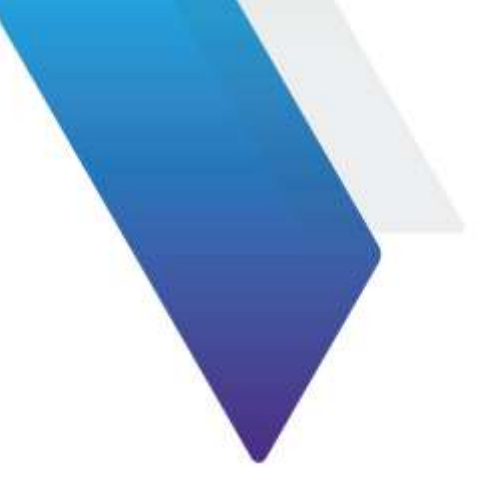

# **Contents**

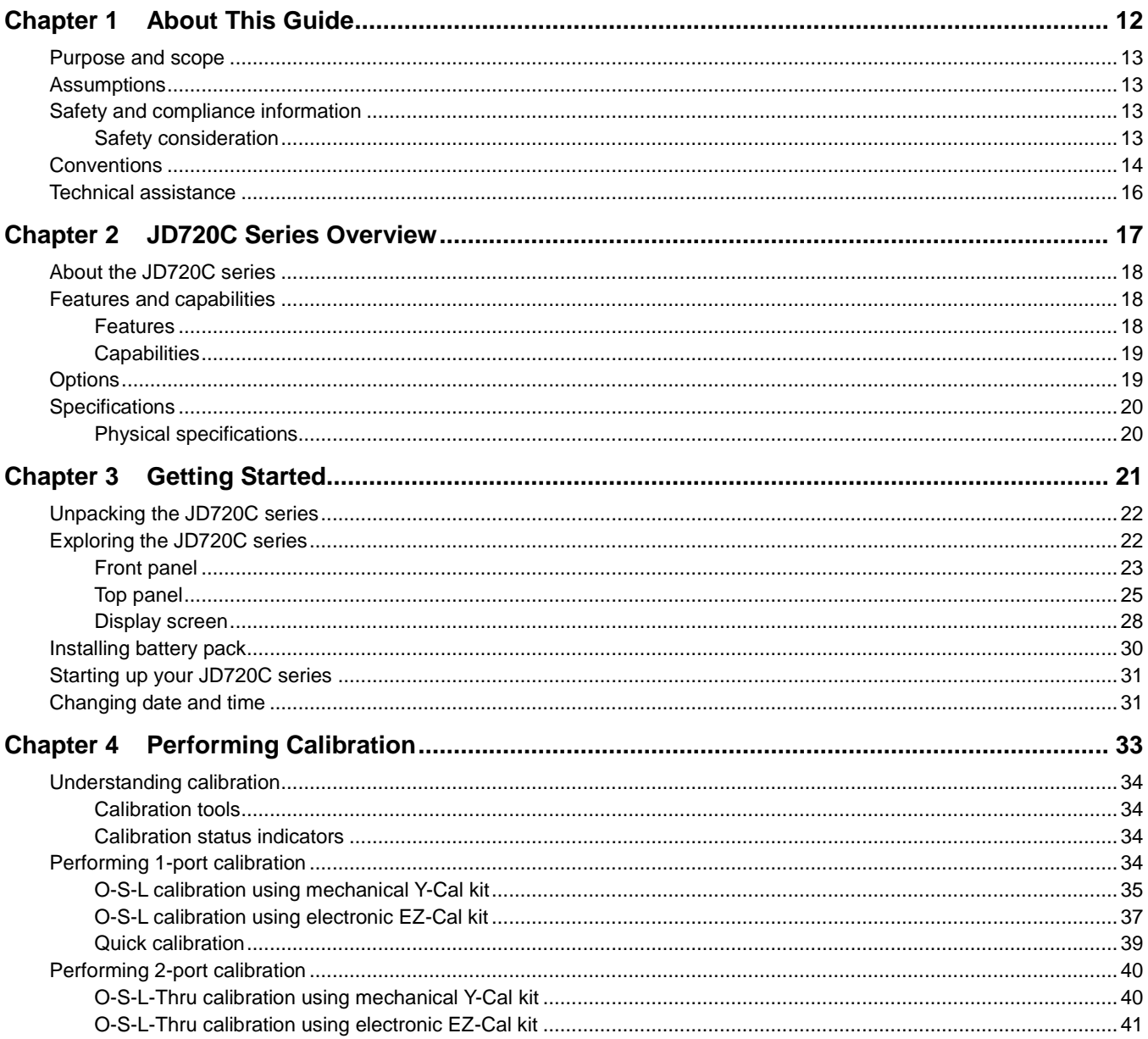

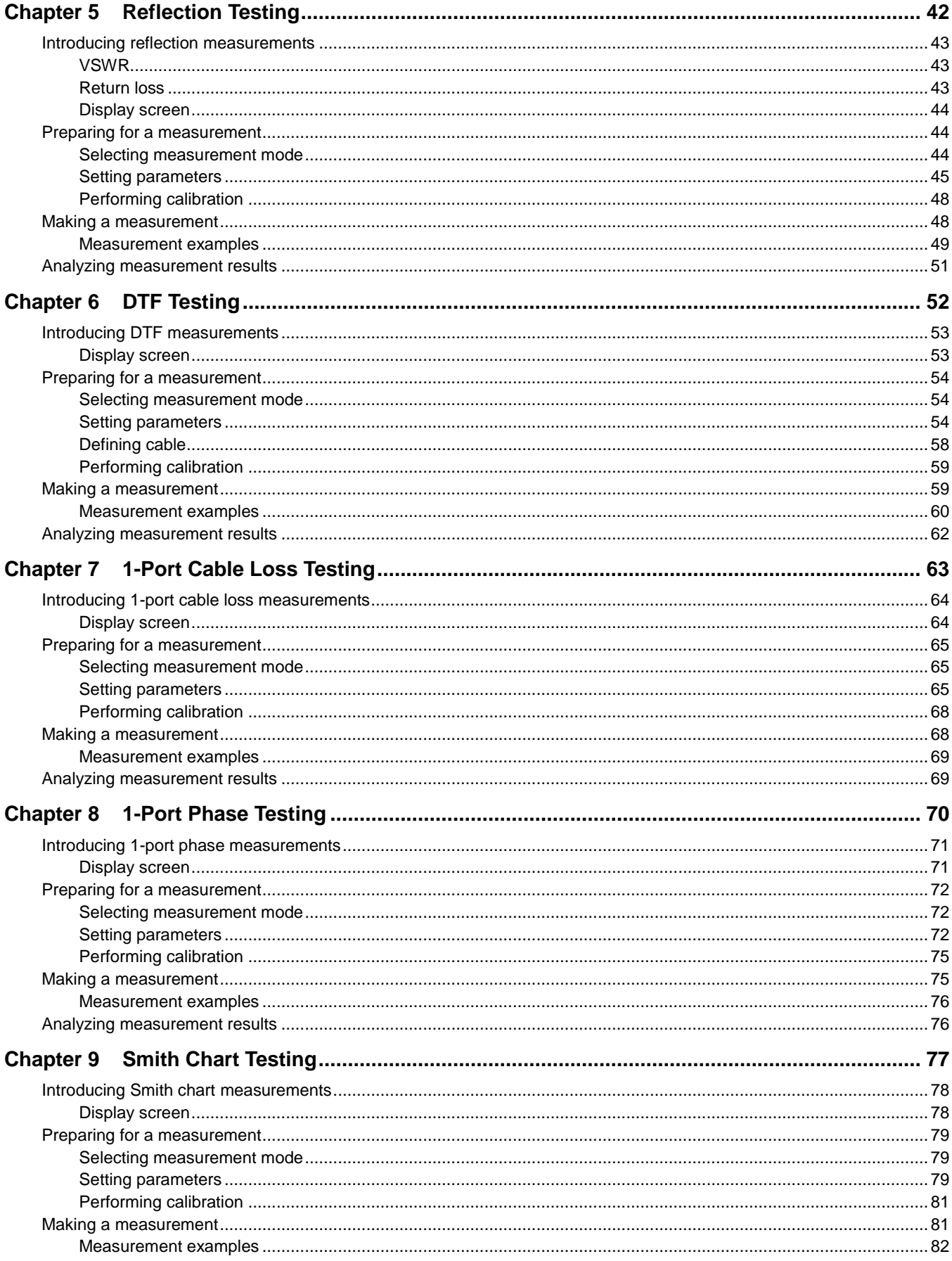

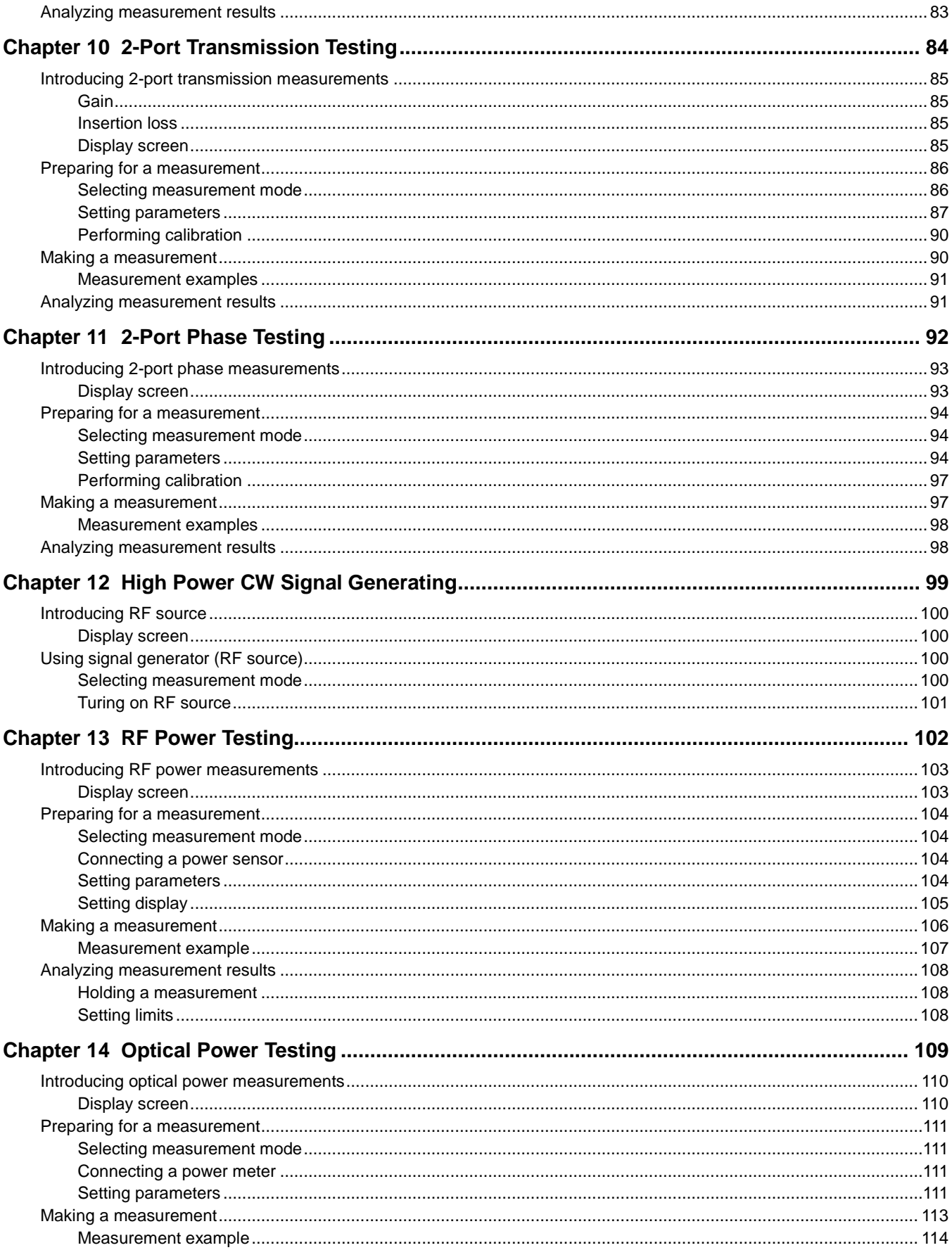

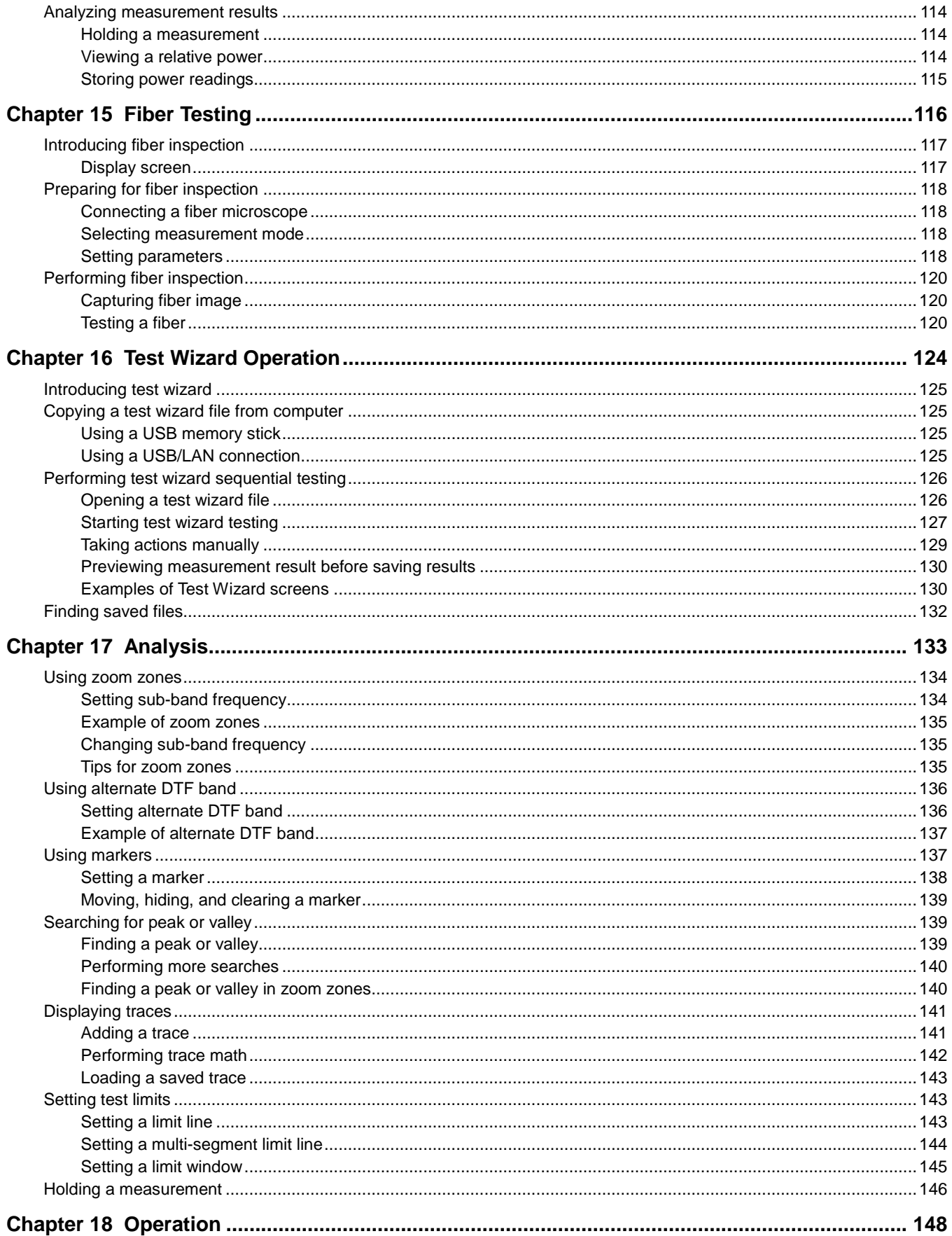

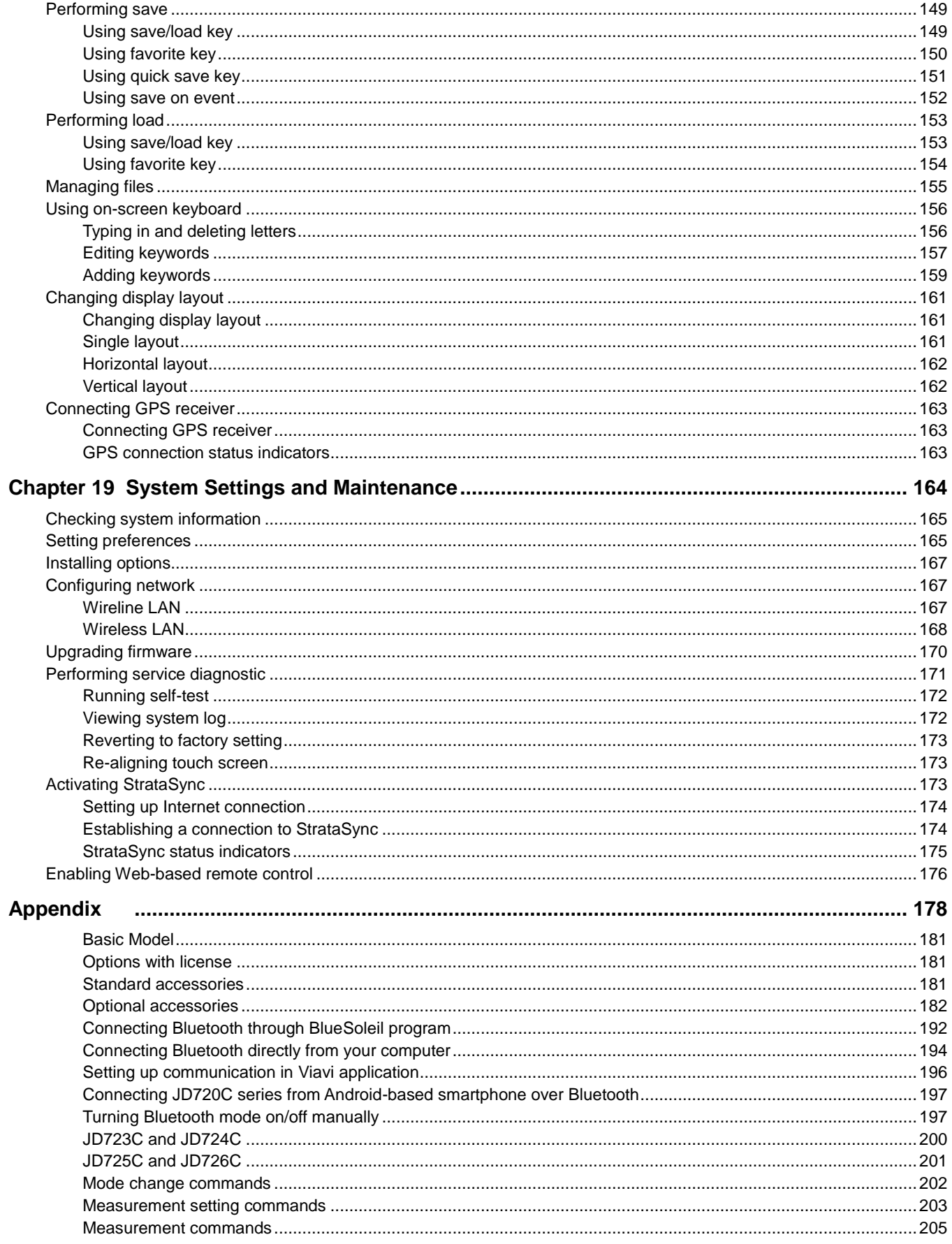

#### Contents

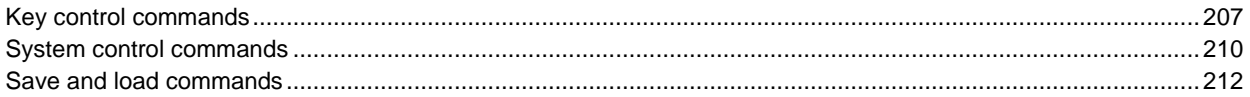

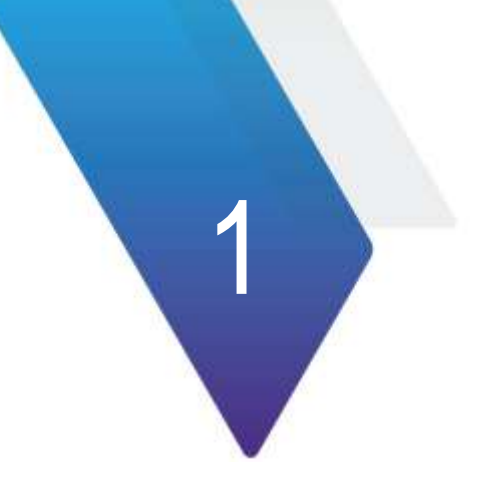

# <span id="page-11-0"></span>**Chapter 1 About This Guide**

Topics discussed in this chapter include the following:

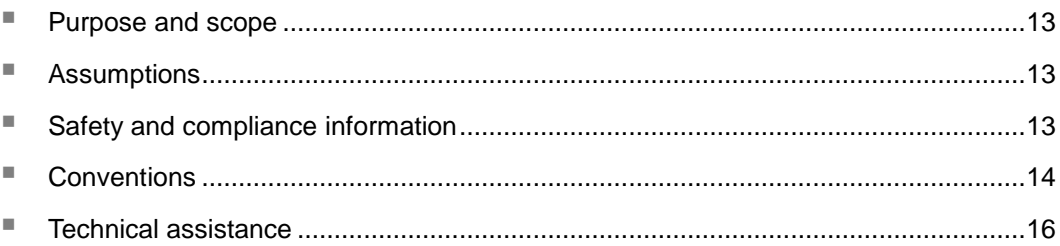

*Sections "Safety and compliance information" and "Conventions" in this chapter contain information in French as well.*

### <span id="page-12-0"></span>**Purpose and scope**

The purpose of this manual is to help you successfully operate the JD720C series (firmware version 1.062 and after) and use its features and capabilities. It includes instructions that describe how to operate, set up, configure, and use the JD720C series cable and antenna analyzers, consisting of JD723C, JD724C, JD725C, and JD726C.

#### *Objectif et champ d'application*

*Le but de ce manuel est de vous aider à exploiter avec succès la série de JD720C (version du firmware 1.062 et après) et utilisez ses fonctionnalités et capacités. Il comprend des instructions qui décrivent comment utiliser, créer, configurer et utiliser le câble série de JD720C et analyseurs d'antenne, composée de JD723C et JD724C, JD725C et JD726C.*

### <span id="page-12-1"></span>**Assumptions**

This manual is intended for novice, intermediate, and experienced users who want to use the JD720C series effectively and efficiently. We are assuming that you have basic operation experience and are familiar with basic mobile communication concepts and terminology.

#### *Hypothèses*

*Ce manuel est destiné aux débutants, intermédiaires et aux utilisateurs expérimentés qui veulent utiliser la série de JD720C efficace et efficiente. Nous supposons que vous avez une expérience de base de fonctionnement et êtes familier avec les concepts de communication mobile de base et la terminologie.*

## <span id="page-12-2"></span>**Safety and compliance information**

Safety and compliance information for the instrument are provided upon your request.

#### *Informations de sécurité et de conformité*

*Informations sur la sécurité et la conformité de l'instrument sont fournies sur demande.*

### <span id="page-12-3"></span>**Safety consideration**

It is mandatory to permanently connect this product to the protective earth.

When powering this instrument externally, always use an AC power cable that includes an earth (safety) ground connection, which is shipped with your instrument.

#### *Considération de la sécurité*

*Il est obligatoire de se connecter en permanence ce produit à la terre de protection. Lors de la mise de cet appareil, utilisez toujours un câble d'alimentation qui comprend une terre (la sécurité) à la terre.*

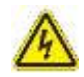

#### **WARNING**

Do not attempt to service this product yourself, as opening or removing covers may expose you to dangerous voltage and other hazards. Refer all servicing to qualified Viavi service personnel.

#### *AVERTISSEMENT*

*Ne pas tenter de réparer ce produit vous-même, car l'ouverture ou le retrait des capots peut vous exposer à des tensions dangereuses et autres risques. Confiez toute réparation à un personnel qualifié de service Viavi.*

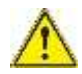

#### **CAUTION**

This equipment contains parts and assemblies sensitive to electrostatic discharge (ESD). Use ESD precautionary procedures when touching, removing, or inserting ESD sensitive parts and assemblies, or damage to components could result.

An electrostatic-sensitive device can only withstand voltage spikes of 10 to 100 volts. Any discharge greater than this can damage or effectively destroy such a device while going unnoticed by a technician. Common plastics (synthetic insulating materials), clothing, and paper or cardboard are the most common source of static charges.

#### *MISE EN GARDE*

*Cet équipement contient des pièces et des assemblages sensibles aux décharges électrostatiques (ESD). Utilisez ESD procédures de précaution en cas de contact, la suppression ou l'insertion de pièces de l'EDD et des assemblages sensibles, ou des dommages aux composants pourraient en résulter.*

*Un dispositif électrostatique sensible ne peut supporter des pointes de tension de 10 à 100 volts. Tout rejet supérieur à ce qui peut endommager ou détruire efficacement un tel dispositif alors passer inaperçu par un*  technicien. Matières plastiques (matériaux synthétiques isolants), les vêtements et le papier ou le carton sont la *source la plus fréquente de charges statiques.*

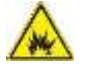

#### **CAUTION**

This instrument uses a Lithium Ion battery that, if not connected correctly, may lead to explosion. In case the battery needs to be exchanged, it must be the same kind as or compatible with the one shipped with your instrument.

The battery must not be disposed of in a landfill site or as municipal waste, and should be disposed of according to your national regulations.

#### *MISE EN GARDE*

*Cet instrument utilise une batterie lithium-ion qui, s'il n'est pas connecté correctement, peut conduire à une explosion. Dans le cas où la batterie a besoin d'être remplacé, il doit être du même type ou compatible avec celui fourni avec votre instrument.*

*La batterie ne doit pas être éliminé dans un site d'enfouissement ou les déchets municipaux, et doit être éliminé conformément à la réglementation nationales.*

### <span id="page-13-0"></span>**Conventions**

This document uses typographical and symbols conventions as described in the following tables.

#### *Conventions*

*Ce guide utilise les conventions typographiques et les symboles tels que décrits dans les tableaux suivants.*

#### **Table 1 Text formatting and other typographical conventions**

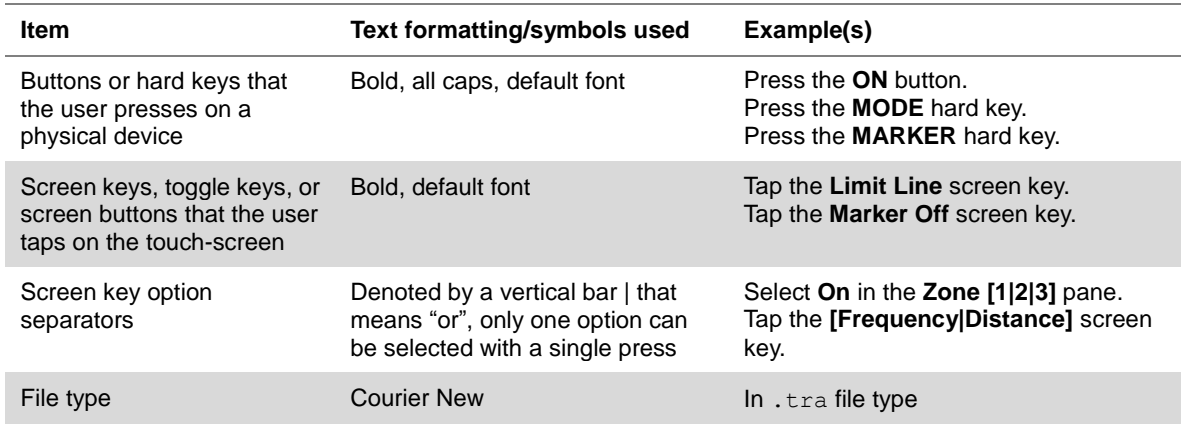

```
Required arguments (text 
variables in code)
                            Denoted by slanted brackets < > Enter <password>
```
#### **Table 2 Symbol conventions**

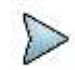

This symbol indicates a note that includes important supplemental information or tips related to the main text.

*Ce symbole indique une note qui inclut des importante supplémentaire informations ou des pointes relatifs au texte principal.*

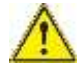

This symbol represents a general hazard. It may be associated with either a DANGER, WARNING, or CAUTION message.

*Ce symbole signale la présence d'un danger général.*

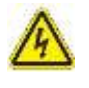

This symbol represents hazardous voltages. It may be associated with either a DANGER, WARNING, or CAUTION message.

*Ce symbole signale la présence d'un risque d'électrocution.*

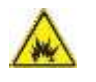

This symbol represents a risk of explosion. It may be associated with either a DANGER, WARNING, or CAUTION message.

*Ce symbole signale la présence d'un risque d'explosion.*

This symbol, located on the equipment, battery, or the packaging indicates that the equipment or battery must not be disposed of in a landfill site or as municipal waste, and should be disposed of according to your national regulations.

*Ce symbole, qui apparaît sur l'équipement, la batterie ou leur emballage, indique que l'équipe-ment en question ne doit pas être jeté dans une décharge ou dans les déchets ménagers, et doit être mis au rebut conformément aux réglementations nationales en vigueur.*

#### **Table 3** Safety definitions

**DANGER** | Indicates a potentially hazardous situation that, if not avoided, *will* result in death or serious injury. It may be associated with a general hazard, high voltage, or risk of explosion symbol.

> *Indique une situation de danger imminent qui, si elle n'est pas évitée, peut entraîner la mort ou des dommages corporels graves.*

**WARNING** Indicates a potentially hazardous situation that, if not avoided, *could* result in death or serious injury. It may be associated with a general hazard, high voltage, or risk of explosion symbol.

> *Indique une situation de danger potentiel qui, si elle n'est pas évitée, peut entraîner la mort ou des dommages corporels graves.*

<span id="page-14-0"></span>**CAUTION** Indicates a potentially hazardous situation that, if not avoided, *could* result in minor or moderate injury and/or damage to equipment. It may be associated with a general hazard, high voltage, or risk of explosion symbol.

> When applied to software actions, indicates a situation that, if not avoided, *could* result in loss of data or a disruption of software operation.

*Indique une situation de danger potentiel qui, si elle n'est pas évitée, peut entraîner des dommages corporels légers ou modérés.*

## <span id="page-15-0"></span>**Technical assistance**

If you require technical assistance, call 1-844-GO-VIAVI or send an email to [TAC@viavisolutions.com.](mailto:TAC@viavisolutions.com) For the latest TAC information, go to [http://www.viavisolutions.com/en/services-and-support/support/technical-assistance.](http://www.viavisolutions.com/en/services-and-support/support/technical-assistance)

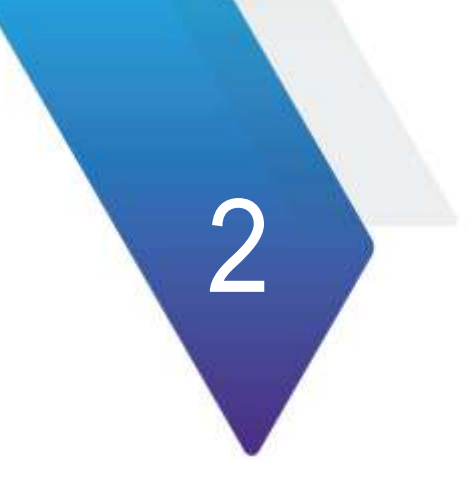

# <span id="page-16-0"></span>**Chapter 2 JD720C Series Overview**

This chapter provides a general description of the JD720C series. Topics discussed in this chapter include the following:

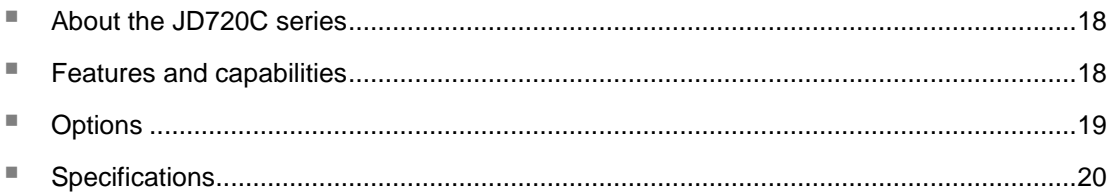

## <span id="page-17-0"></span>**About the JD720C series**

The majority of problems in mobile networks occur at the base station infrastructure that is consisted of the antenna system, cables, and connectors. It is essential to have the optimal instrument for properly servicing or installing cell sites.

The JD720C series analyzers are the optimal test solution to characterize cell site's infrastructure due to its light-weight handheld design, ease of use, and rich functionality.

The JD720C series analyzers have all of the measurement functions necessary to accurately verify the site's transmission line and antenna system from signal reflections (VSWR or Return Loss) to RF or optical transmission power. They also provide DTF (Distance to Fault) measurement function to pinpoint a faulty location.

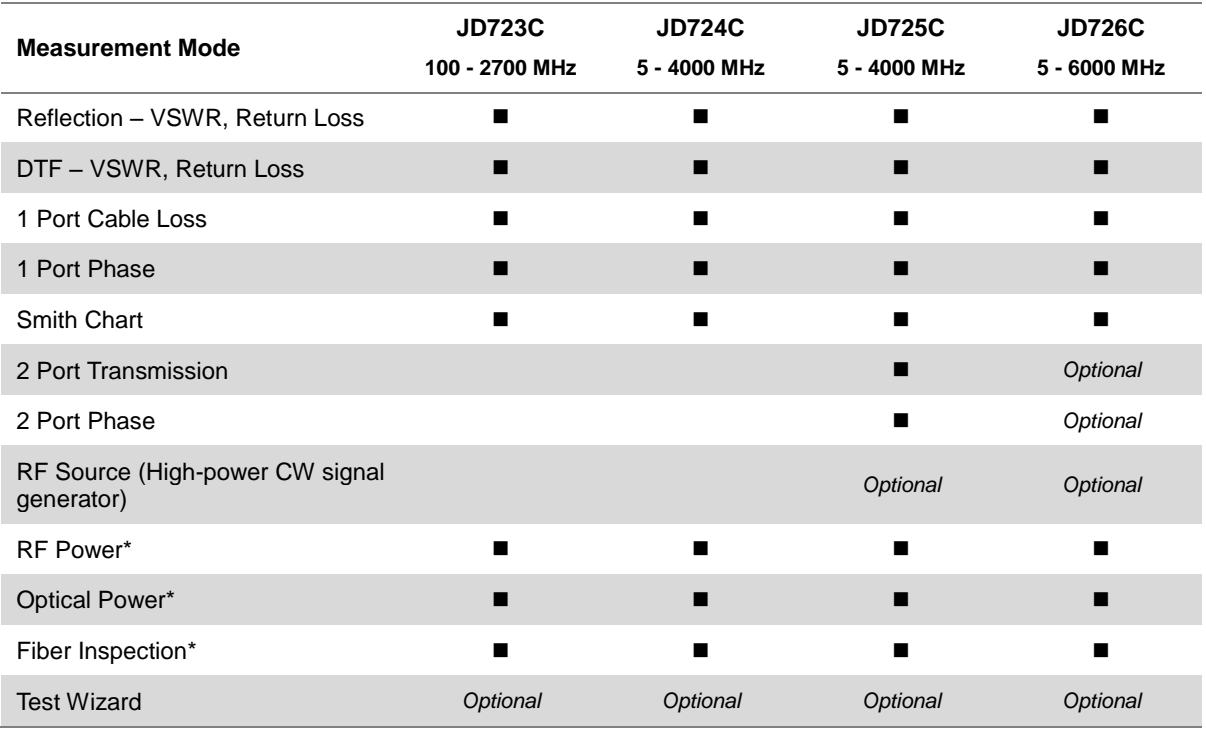

#### **Table 4** Available measurements

*\*Does not require a license, but needs an optional accessory to be able to activate the function.*

## <span id="page-17-1"></span>**Features and capabilities**

### <span id="page-17-2"></span>**Features**

- Up to 2001 data points to locate long distance problems
- Dual display to view multiple measurements simultaneously to reduce test time
- Backlight keypad for easier use in dark environments
- Powerful application software for data management (JDViewer, StrataSync)
- Full remote control of the instrument from JDRemote on a Windows-based computer or from

web browsers on computers and mobile devices

- Rechargeable and field replaceable Lithium Ion battery with more than 7 hours or 5 hours of operation time depending on model
- RF power protection of output
- Wizard-guided testing

### <span id="page-18-0"></span>**Capabilities**

#### **All JD720C series**

- Reflection measurement in VSWR, Return Loss, or Smith Chart
- DTF (Distance to Fault) measurement in VSWR or Return Loss
- 1 Port Cable Loss measurement
- 1 Port Phase measurement
- RF Power Meter with an external RF power sensor
- Optical Power Meter with an external optical power meter
- Fiber inspection with a fiber microscope P5000i
- Test Wizard-guided systematic testing
- StrataSync supportability for cloud-based asset inventory and test data managements and centralized configuration sharing
- GPS supportability with an optional USB GPS receiver for a record of test position information
- Bluetooth supportability with an optional USB Bluetooth adapter for FTP/OPP and PAN connection with your computer or smartphone
- Wi-Fi connectivity with a USB Wi-Fi LAN card
- Report generation in PDF and HTML file types directly from the instrument

#### **JD725C and JD726C models**

- 2 Port Transmission (gain/insertion loss) measurement
- 2 Port Phase measurement
- Bias Tee
- High power CW signal generator

## <span id="page-18-1"></span>**Options**

This instrument is provided with various options that are available to be ordered. See ["Ordering](#page-180-3)  [information"](#page-180-3) on page [181](#page-180-3) for more information.

## <span id="page-19-0"></span>**Specifications**

### <span id="page-19-2"></span><span id="page-19-1"></span>**Physical specifications**

**[Table 5](#page-19-2)** shows weight with standard configurations and the battery pack installed.

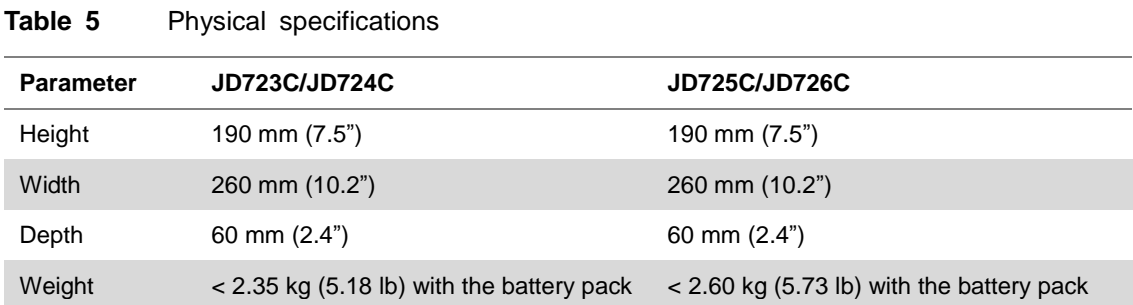

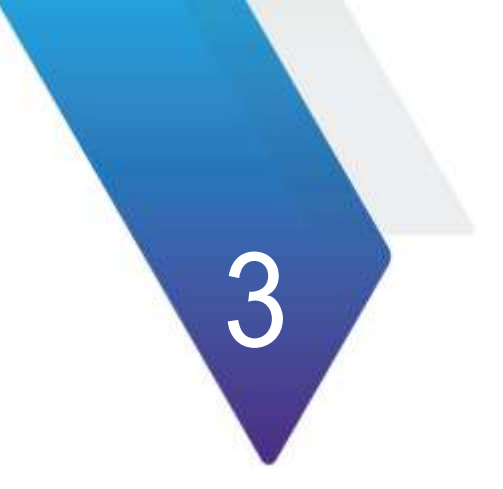

# <span id="page-20-0"></span>**Chapter 3 Getting Started**

This chapter describes how to get started with the JD720C series instrument. Topics discussed in this chapter are as follows:

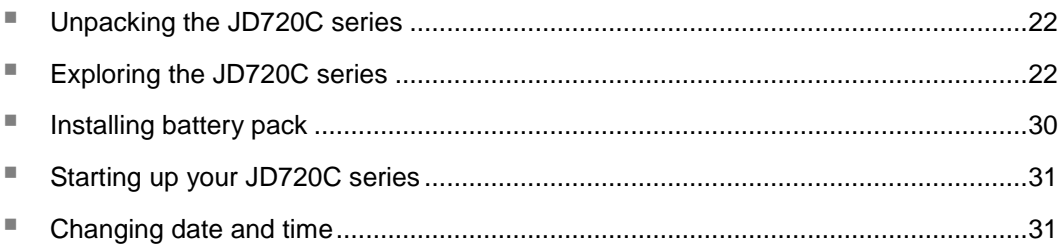

## <span id="page-21-0"></span>**Unpacking the JD720C series**

Unpack and inspect the shipping package thoroughly to ensure that nothing was damaged during the shipment. Also, check that your delivered package includes all of your ordered items in the shipment. If contents in the package are damaged or defective or if there are missing items, keep the shipping list and materials for carrier's inspection and contact your nearest Viavi's authorized sales and service office.

A basic test set of JD720C series would include the following items in the package. For more options, see ["Ordering information"](#page-180-3) on page [181.](#page-180-3)

| <b>Item</b>                                                                      | Quantity |
|----------------------------------------------------------------------------------|----------|
| JD720C series instrument (JD723C, JD724C, JD725C, or JD726C)                     |          |
| AC/DC power adapter                                                              | 1        |
| Cross LAN cable                                                                  | 1        |
| USB A to Mini B cable                                                            |          |
| > 1 GB USB memory<br>(containing JD720C User's Manual and Software Applications) | 1        |
| Rechargeable Lithium Ion battery pack                                            |          |
| Automotive cigarette lighter 12 V DC adapter                                     | 1        |
| Stylus pen                                                                       | 1        |
| Soft carrying case                                                               | 1        |

**Table 6** Items included in a basic test set shipment

## <span id="page-21-2"></span><span id="page-21-1"></span>**Exploring the JD720C series**

### <span id="page-22-0"></span>**Front panel**

**Figure 1** JD720C front panel view

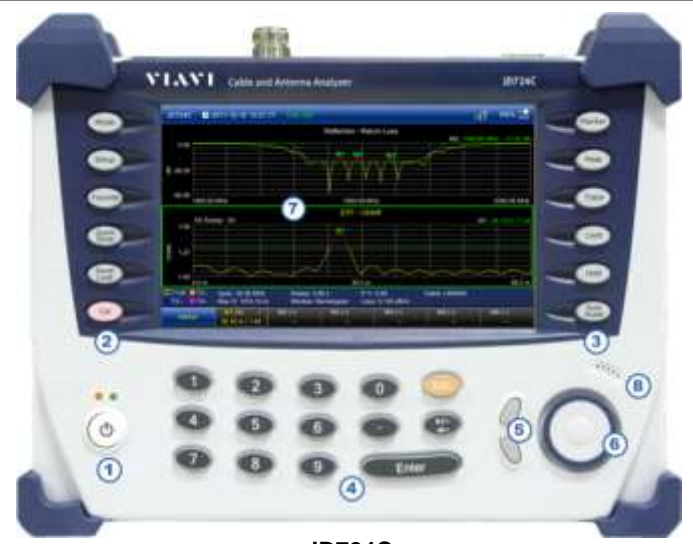

**JD724C**

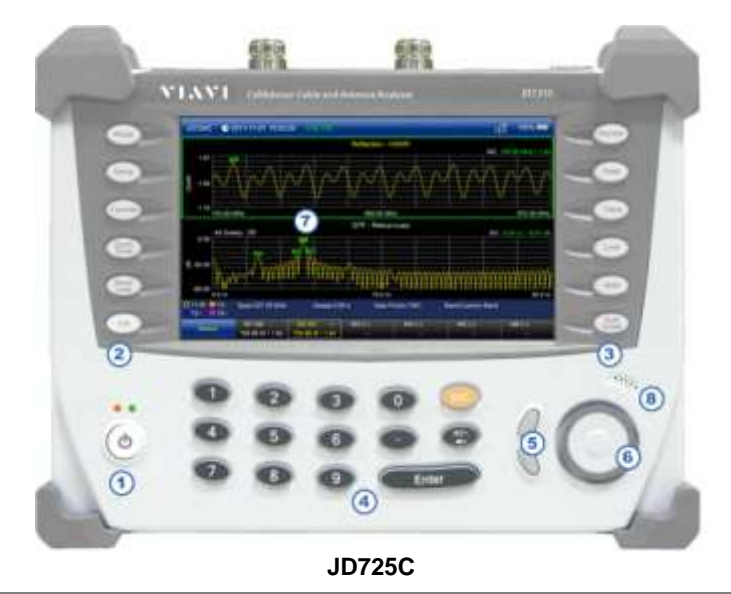

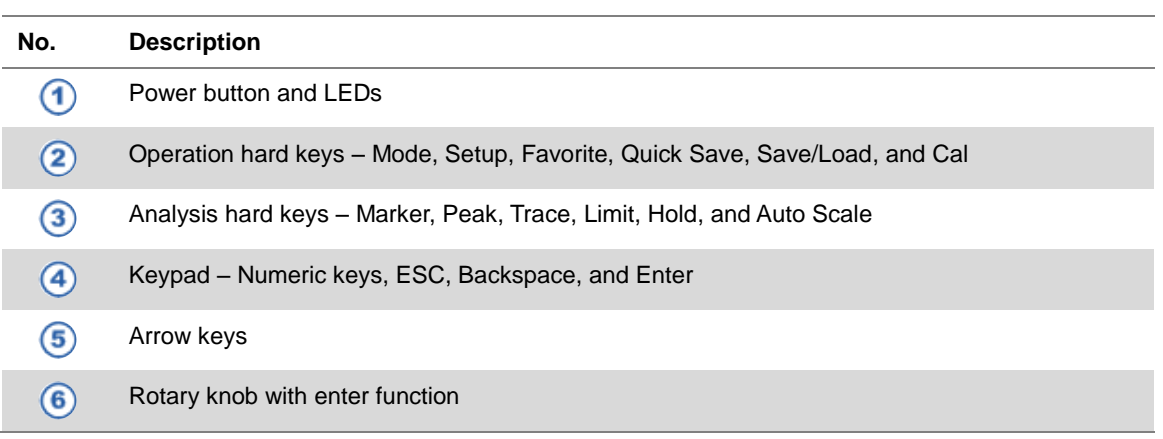

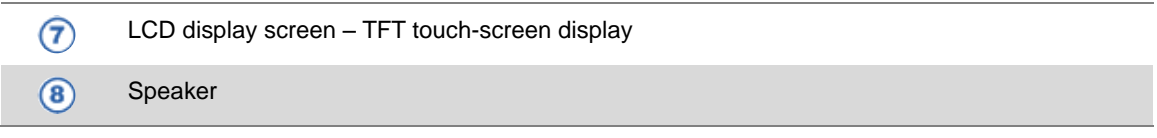

#### **Power on/off button**

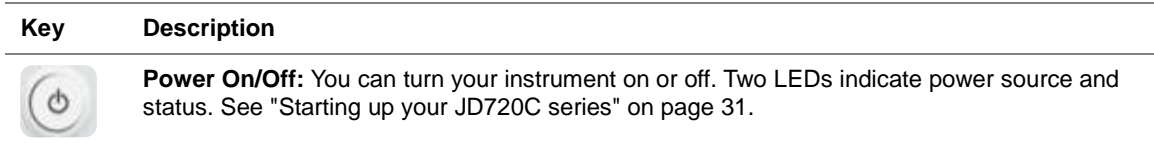

#### **Measurement and operation keys**

You can use these hard keys to activate specified functions as labeled on each key.

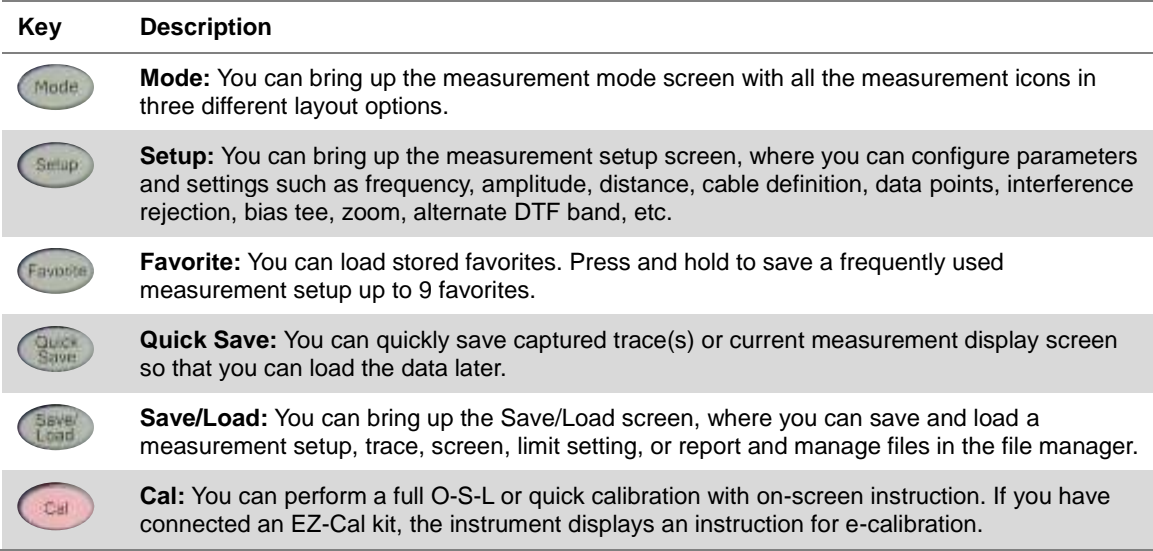

#### **Analysis keys**

You can use these hard keys to activate specified functions as labeled on each key.

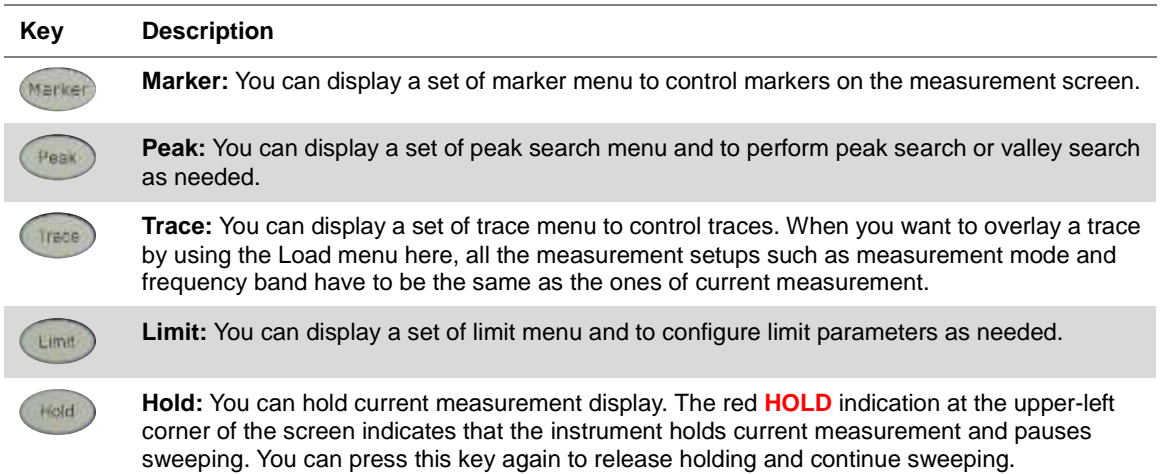

**Auto Scale:** You can let the instrument automatically set the Y scale to the minimum and maximum values of a measurement on the Y-axis of the graph in a way to optimize display of the traces. Every time the **AUTO SCALE** key is pressed, the top and bottom scales are set to the minimum and maximum values with margin on the Y-axis of the screen display.

#### **Arrow keys and rotary knob**

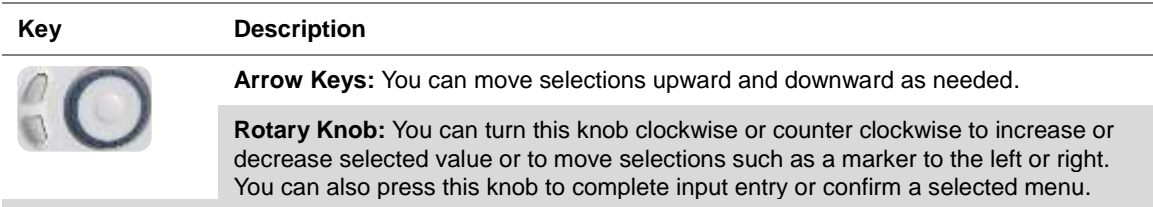

#### **Keypad**

Auto<br>Scale

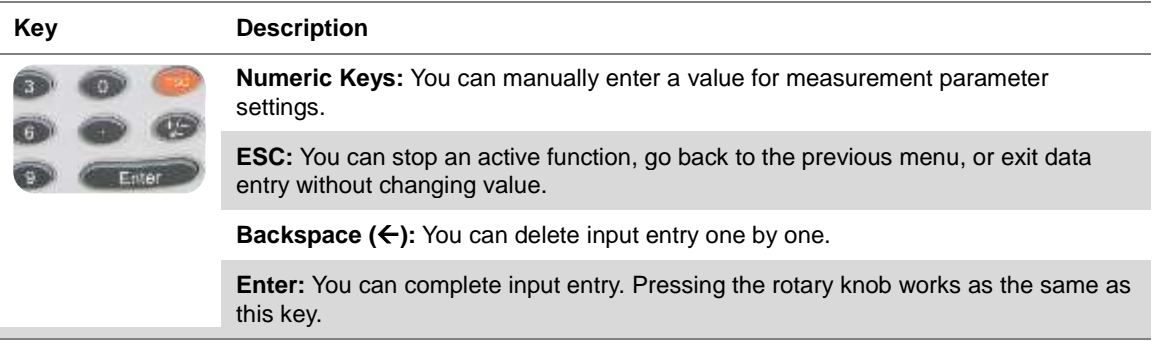

#### **Screen keys**

You can touch screen and use the screen keys displayed at the bottom of the screen. The small slanted bracket symbol in the screen menu indicates that there are more menu choices available in the lower layer of the screen menu.

#### **Backlight**

Illuminated key panel is ideal for dark environments. When the Backlight is set on in the instrument settings, pressing or tapping any key turns on all the front panel key backlight for several seconds.

#### **Speaker**

When the Sound is set on in the instrument settings, you can hear audible sound for alarms and key strokes.

### <span id="page-24-0"></span>**Top panel**

**[Figure 2](#page-25-0)** and **[Figure 3](#page-25-1)** show the top panel of JD724C and JD725C respectively.

#### <span id="page-25-0"></span>**Figure 2** JD724C top panel view

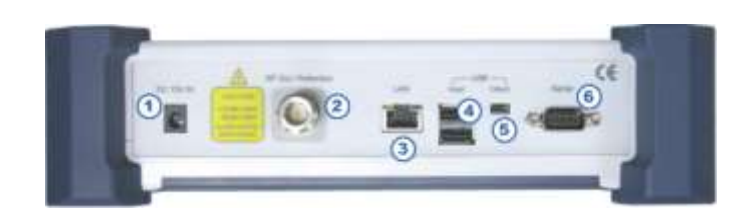

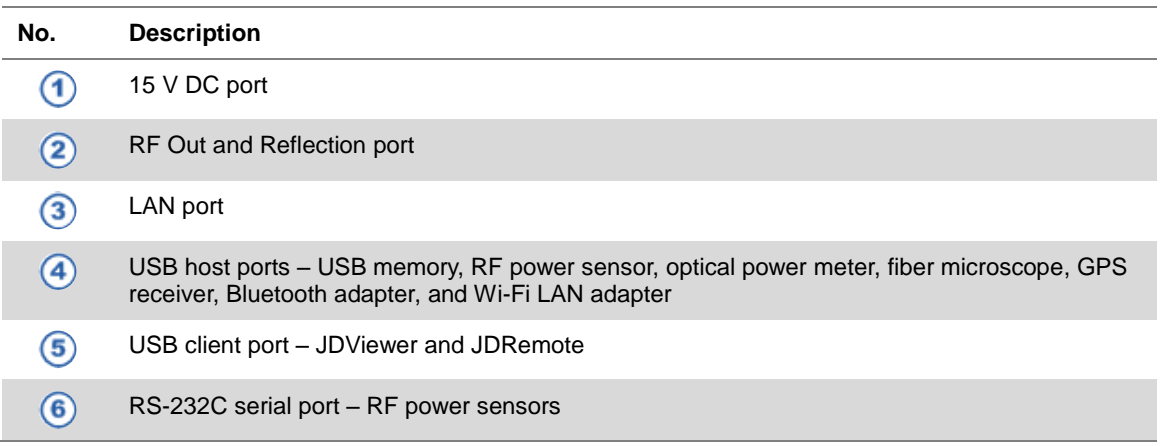

### <span id="page-25-1"></span>**Figure 3** JD725C Top panel view

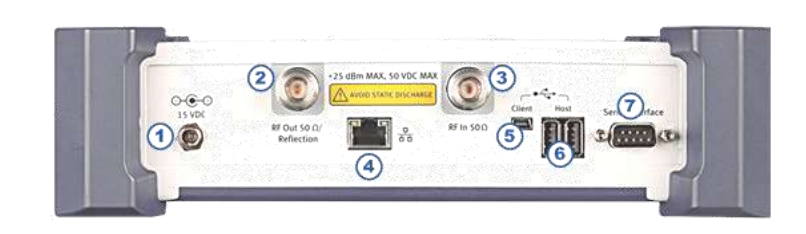

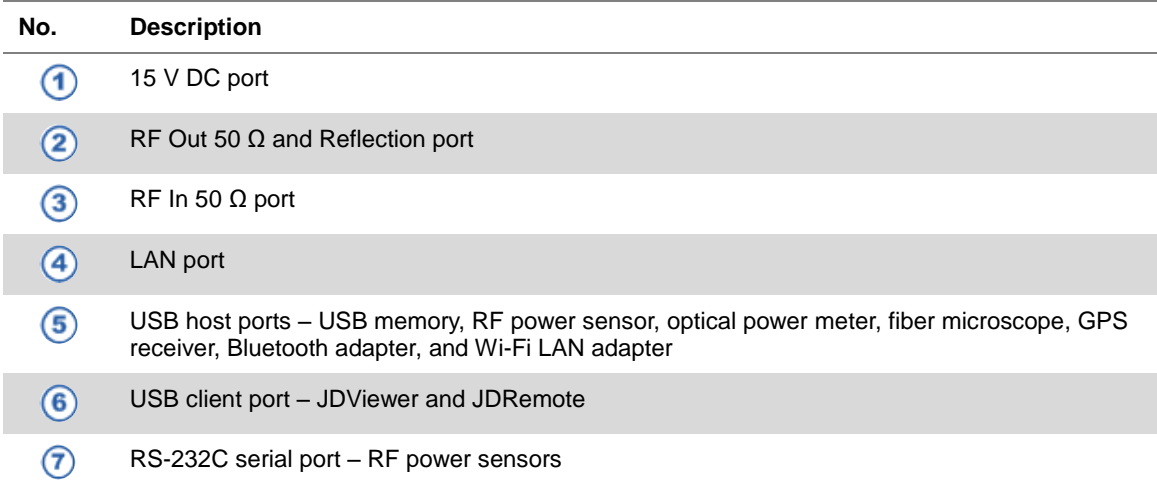

#### **15 V DC port**

This port is used to plug in the included AC/DC power adapter to run the instrument with external power supplied from the wall unit. The orange LED illuminates when connecting the external power.

#### **RF Out / Reflection port**

The RF Out / Reflection port is a precise 50  $\Omega$  N-type female connector that is used as the output signal port for 1 port measurements. The maximum power level of the port is +25 dBm.

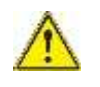

**CAUTION** Do not apply or connect power exceeding +25 dBm to this RF Out/Reflection port. If such power is applied, it will degrade the product's performance and can cause damage to the product in worst case.

#### **RF In**

The RF In port is a precise 50  $\Omega$  N-type female connector that is used as the input signal port for 2 port transmission measurements with JD725C and JD726C. The maximum power level of the port is +25 dBm. *This port is not available in JD723C and JD724C.*

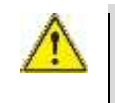

**CAUTION**

Do not apply or connect power exceeding +25 dBm to this RF In port. If such power is applied, it will degrade the product's performance and can cause damage to the product in worst case.

#### **LAN port**

You can use this Ethernet communication port to connect your instrument and your PC using the application software JDViewer or JDRemote, if needed. Two LEDs indicate data transfer activity and link status.

- **ACTIVITY:** The yellow LED is illuminated during data transfer.
- **LINK:** The green LED is illuminated when there is a valid communication connection.

#### **USB host ports**

You can use these USB 2.0 ports to plug in an external USB memory to extend storage capacity or to upgrade the instrument's firmware. It supports most USB memory devices with 32-bit file system. You can also use these ports to connect an external RF power sensor, optical power meter, Bluetooth USB adapter, USB Wi-Fi LAN card, or fiber microscope P5000i. See ["Bluetooth connection"](#page-191-1) on page [192](#page-191-1) for more information.

#### **USB client port**

You can use this communication port to connect your instrument and your PC with application software JDViewer or JDRemote. You must install driver software for the instrument on to the computer. See ["Device driver installation"](#page-189-0) on page [190](#page-189-0) for more information.

#### **Serial port**

You can use the RS-232C serial port for power sensors such as JD72450551 and JD72450552. The instrument does not recognize these power sensors automatically. You can also connect your instrument and other application software via RS-232C connection.

### <span id="page-27-0"></span>**Display screen**

**[Figure 4](#page-27-1)** shows the display screen view of the JD720C series analyzers. The indicators and icons in the status bar at the top of the screen give information about the instrument.

In dual display mode, the measurement display pane with outside borders indicates that it is selected and active for operation and analysis. You can simply touch the other measurement display pane on the screen to change the selection of active measurement.

<span id="page-27-1"></span>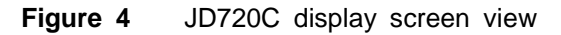

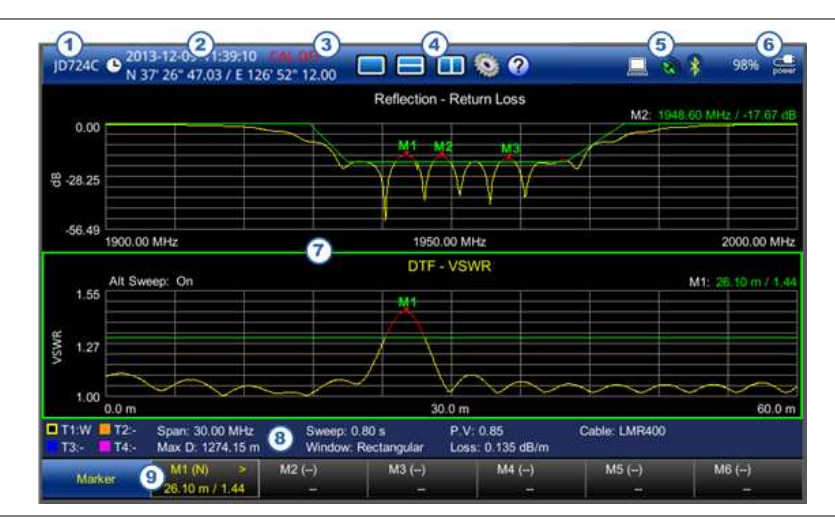

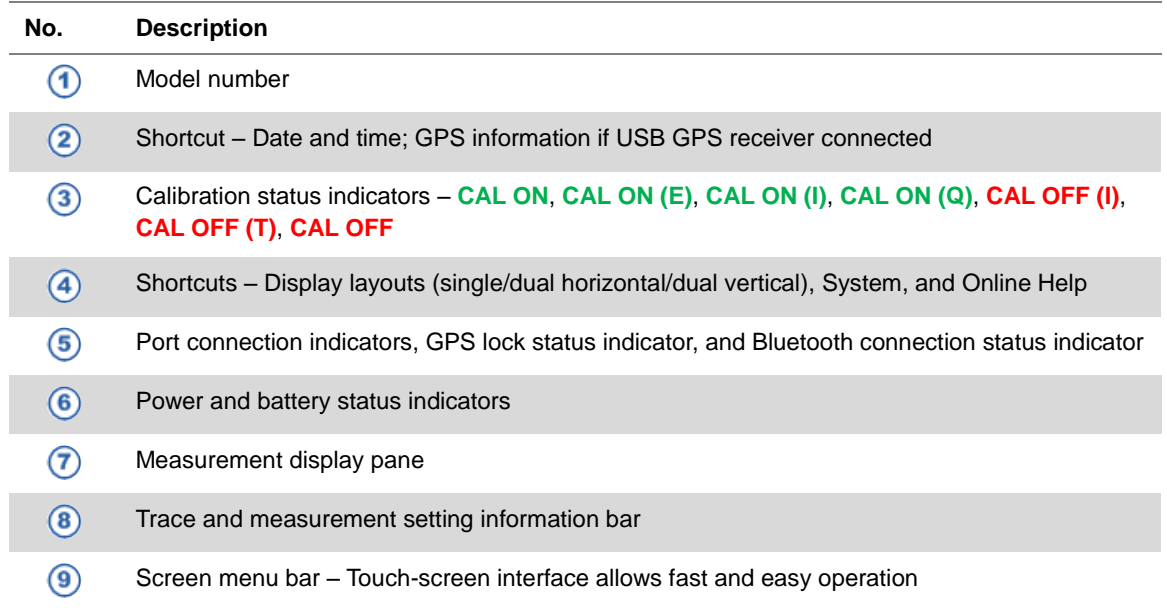

#### **Model number**

The instrument's model number is displayed: JD723C, JD724C, JD725C, or JD726C.

#### **Date and time**

The instrument's system clock setting that is set in the System menu is displayed. See ["Changing date](#page-30-1)  [and time"](#page-30-1) on page [31](#page-30-1) for more information.

#### **GPS information**

If you have installed a license for your GPS connectivity option and connected a USB GPS receiver, the instrument displays global positioning information of your test site.

#### **Calibration status indicators**

The calibration status indicators are important to get reliable measurement results. They include CAL ON, CAL ON (E), CAL ON (I), CAL ON (Q), CAL OFF (I), CAL OFF (T), and CAL OFF. See ["Understanding calibration"](#page-33-0) on page [34](#page-33-0) for more information.

#### **DBD80 Shortcut icons**

The shortcut icons for Single Layout, Horizontal Layout, Vertical Layout, System, and Help provide an easy and quick access to each function with just one touch on the screen.

#### **Figure 5** Help screen

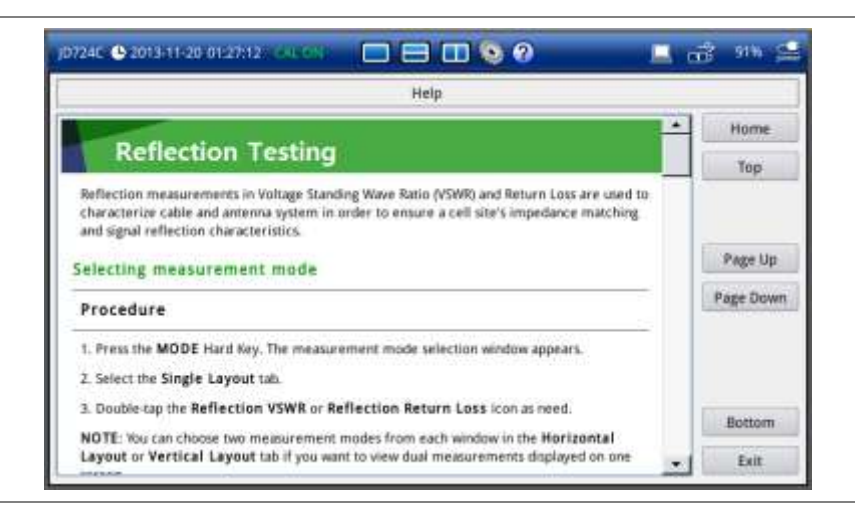

#### **UBS, LAN, Wi-Fi and StrataSync connection indicators**

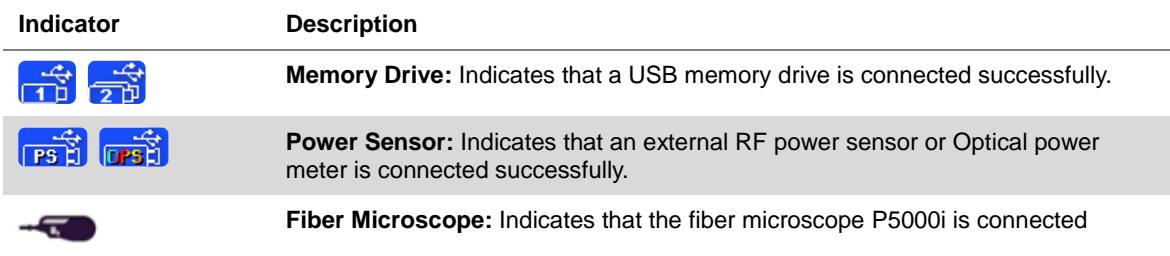

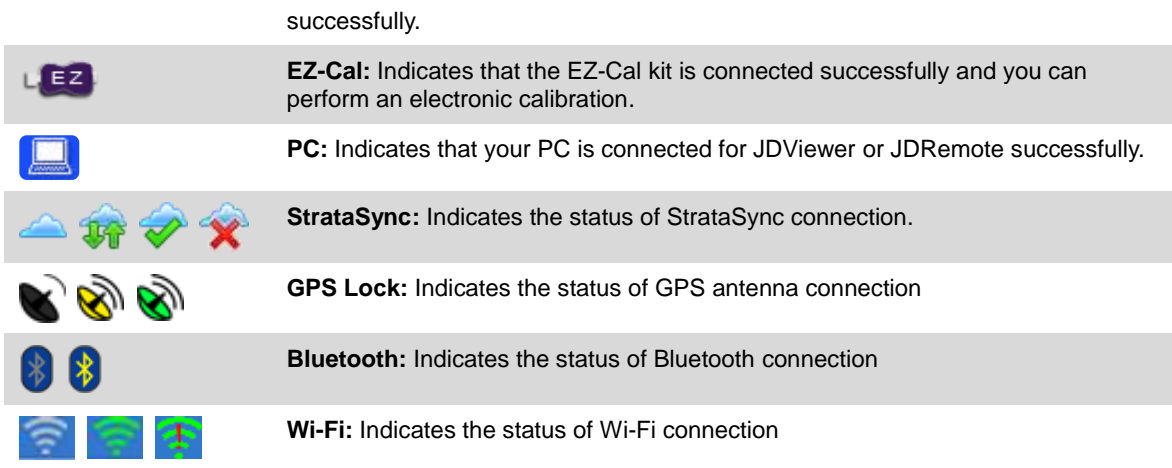

#### **Power and battery indicators**

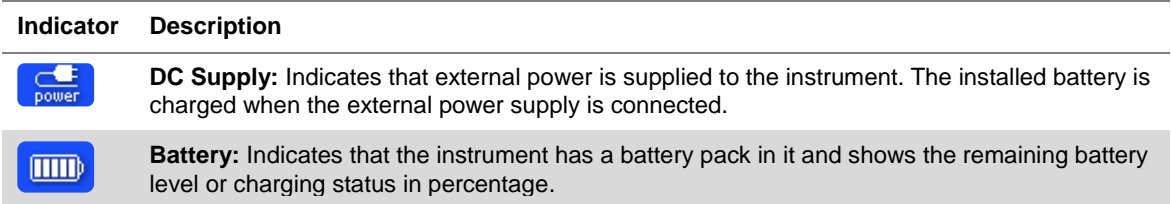

#### **Measurement display pane**

There are three display layouts available: single, dual horizontal and dual vertical. For the dual layout modes, the screen displays two measurement panes horizontally or vertically.

#### **Trace and measurement setting information bar**

This bar shows information about traces and measurement settings for the displayed measurement.

#### **Screen menu bar**

The screen menu bar displays a set of screen keys at the bottom of the screen when you press the **MARKER**, **PEAK**, **TRACE**, or **LIMIT** hard key. You can tap a screen key to execute its function as needed.

## <span id="page-29-0"></span>**Installing battery pack**

You need to install the Lithium Ion battery pack provided with your instrument.

#### **Procedure**

#### **To install the battery pack:**

- **1** Loosen the latching screw of the battery cover by turning counter clockwise.
- **2** Slide out the battery cover to open.
- **3** Insert the battery pack with the connector terminal side faced rear and push in until it stops.
- **4** Slide in the battery cover back to close.
- **5** Tighten the latching screw of the battery cover by turning clockwise.

#### **To remove the battery pack:**

- **1** Loosen the latching screw of the battery cover by turning counter clockwise.
- **2** Slide out the battery cover.
- **3** Hold the battery strap and pull it out.

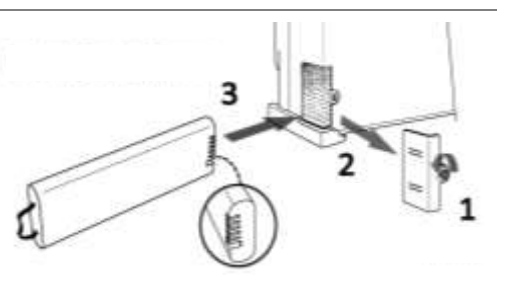

### **CAUTION**

The battery pack that came with your instrument is Lithium Ion and it may, if not connected correctly, lead to explosion. In case you need to replace the battery, you must use one of the same kinds or compatible ones. You must dispose a battery according to your local safety and environmental regulations.

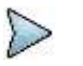

#### **NOTE**

It is recommended that you turn off the instrument to replace the battery. However, if you do not want to interrupt the current test, you can leave the module turned on with the AC power adapter plugged in.

## <span id="page-30-0"></span>**Starting up your JD720C series**

Use the power button to turn your instrument on or off. When the external power is supplied via the AC/DC adapter, the left orange LED is illuminated.

#### **Procedure**

#### **To turn on:**

- **1** Press and hold the **POWER** button for a few seconds until the right green LED indicator is illuminated.
- **2** Release the button and wait for a few seconds while booting up.

#### **To turn off:**

- **1** Press and hold the  $\phi$  **POWER** button for a few seconds until the right green LED indicator goes out.
- **2** Release the button.

## <span id="page-30-1"></span>**Changing date and time**

The instrument provides real time clock powered up by a separate internal battery to maintain the timing information even when the Lithium-Ion battery is fully discharged or the system power is disconnected. The system clock is preset for the time zone of South Korea in the format of YYMMDD.

#### **Procedure**

**1** Press the **MODE** hard key and then tap the **System** button. You can also directly touch the date and time information displayed at the top of the screen.

The System window appears.

- **2** Touch the **Instrument Settings** tab. The Instrument Settings window appears.
- **3** Tap the bar for the **Date/Time**. The Date and Time pane appears.
- **4** Tap the drop-down list button for the **Standard Time Zone** and then select your time zone.
- **5** Select the **Date Format** option from the choices: **YYMMDD**, **MMDDYY**, and **DDMMYY**.
- **6** To set the date and time manually, complete the following steps:
	- **a** Select the **Date** input box for year, month, or day.
	- **b** Enter a number by using the numeric keys or the rotary knob.
	- **c** Select the **Time** input box for hour, minute, or second.
	- **d** Enter a number by using the numeric keys or the rotary knob.
	- **e** Tap the **Apply** button in the Date and Time pane to save the change(s).
- **7** Tap the **Apply** or **Exit** button in the lower-right corner of the Instrument Settings window to return to the measurement screen.

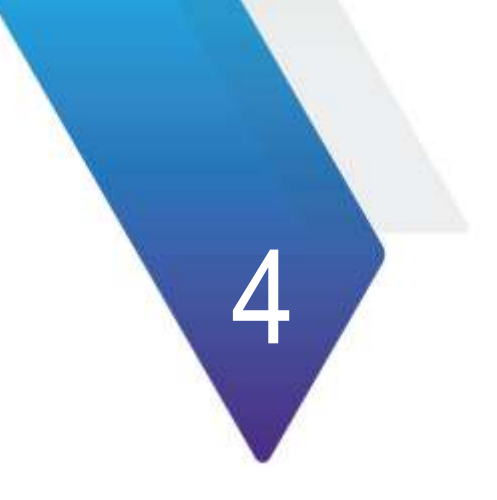

# <span id="page-32-0"></span>**Chapter 4 Performing Calibration**

This chapter provides instructions on how to perform calibration properly in order to obtain accurate measurement results. Topics discussed in this chapter are as follows:

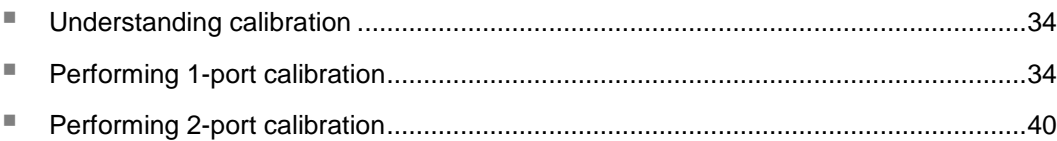

## <span id="page-33-0"></span>**Understanding calibration**

Calibration of your instrument to the Open, Short, and Load standards is important to get reliable and accurate measurement results. After setting frequencies and right before making a measurement, you need to perform an O-S-L calibration using a mechanical or electronic calibration kit.

### <span id="page-33-1"></span>**Calibration tools**

You need to have the following calibration tools to be able to perform a calibration. This instrument detects the connected calibration kit and displays a different on-screen instruction for it.

- Mechanical Y-Cal kit or electronic EZ-Cal kit
- $\blacksquare$  Extension cable(s) if necessary

### <span id="page-33-2"></span>**Calibration status indicators**

This instrument displays calibration status that is an important indicator for you to verify if your measurement results are reliable and accurate. The calibration status includes CAL ON, CAL ON (E), CAL ON (I), CAL ON (Q), CAL OFF (I), CAL OFF (T), and CAL OFF. When it changes to CAL OFF (T) or CAL OFF, you will see the status displayed on the screen for a few seconds and hear beeping sound as well.

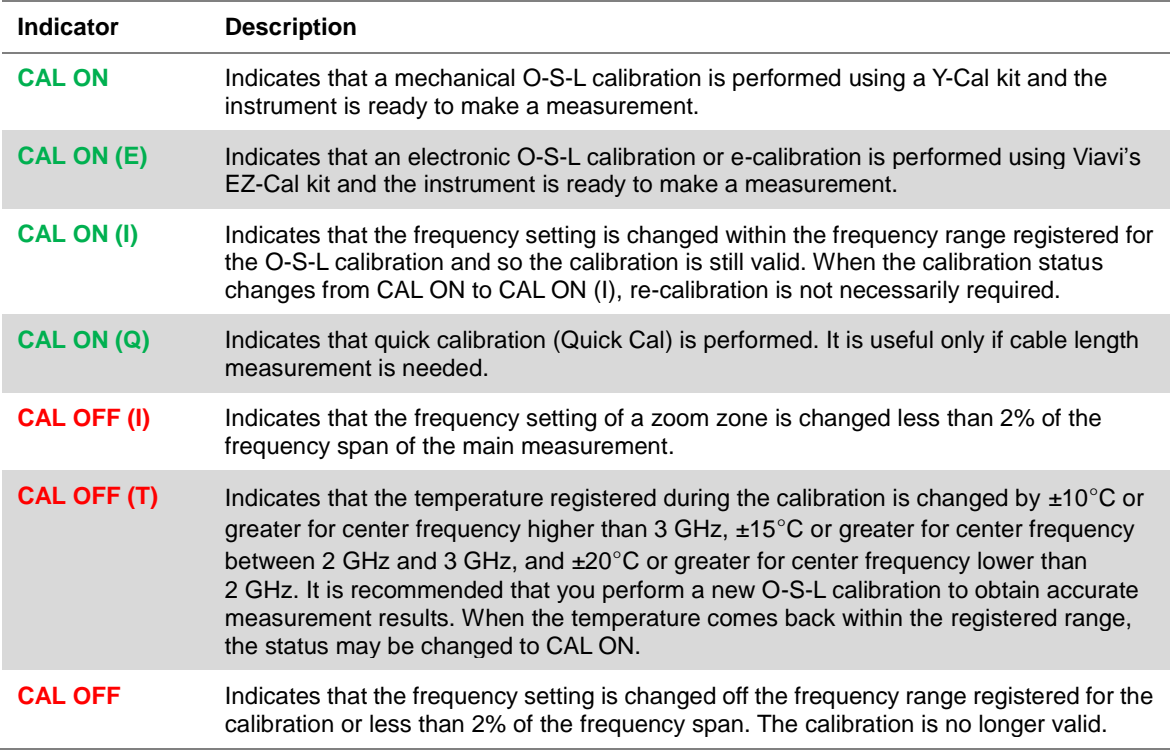

## <span id="page-33-3"></span>**Performing 1-port calibration**

Measurement modes that need the 1-port calibration are Reflection, DTF, 1 Port Cable Loss, 1 Port

Phase, and Smith Chart.

It is recommended that you perform an O-S-L calibration right at the RF Out / Reflection port of the instrument without using an extension cable in order to minimize a measurement error. If using an extension cable is inevitable, you need to use a phase stable cable and perform the O-S-L calibration at the end of the extension cable.

**NOTE**

If the O-S-L calibration is done at the end of the port extension cable for DTF measurement, the length of the port extension cable is compensated automatically and is not included in the distance to the point of discontinuity.

Do not use an unnecessary extension cable or adapter in order to prevent a measurement error. Bending or moving the extension cable while making a measurement may cause errors in the measurement.

### <span id="page-34-0"></span>**O-S-L calibration using mechanical Y-Cal kit**

The O-S-L calibration must be performed after setting frequencies and connecting an extension cable. **[Figure 6](#page-34-1)** illustrates a connection setup with using the port extension cable.

<span id="page-34-1"></span>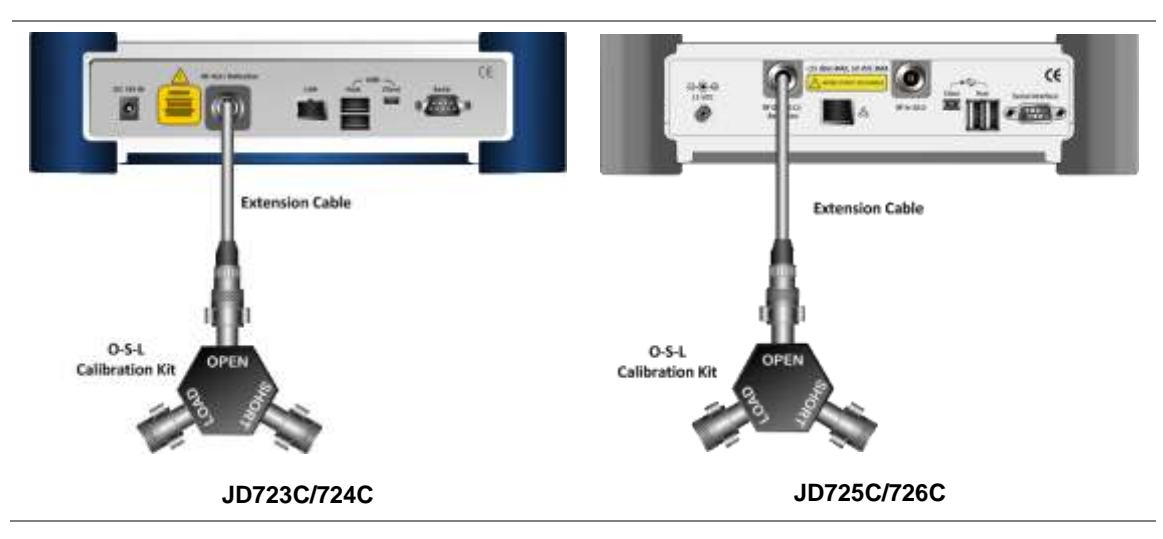

**Figure 6** Mechanical calibration connection diagram with an extension cable

#### **Procedure**

- **1** Connect an extension cable, if necessary, to the **RF Out / Reflection** port of the instrument.
- **2** Connect the **OPEN** standard of the calibration kit to the instrument's the **RF Out / Reflection** port or to the extension cable if used.
- **3** Press the **CAL** hard key. The on-screen instruction appears to guide you through the mechanical O-S-L calibration.
- **4** Do the following depending on your instrument model and its installed option:
	- JD723C, JD724C, and JD726C without 2-por transmission option: Tap the **Continue** button. The calibration progress bar appears.
	- JD725C and JD726C with 2-port transmission option: Tap the **O-S-L** button. The calibration progress bar appears.
- **5** Disconnect the calibration kit and then connect the **SHORT** standard of the calibration kit to the instrument's the **RF Out / Reflection** port or to the extension cable if used.
- **6** Tap the **Continue** button in the lower-left corner of the screen. The calibration progress bar appears.
- **7** Disconnect the calibration kit and then connect the **LOAD** (50 Ω) standard of the calibration kit to the instrument's the **RF Out / Reflection** port or to the extension cable if used.
- **8** Tap the **Continue** button in the lower-left corner of the screen. The calibration progress bar appears.
- **9** Check the screen to see if the calibration status is now changed to **CAL ON**.

#### **Figure 7** O-S-L calibration on JD724C using Y-Cal kit

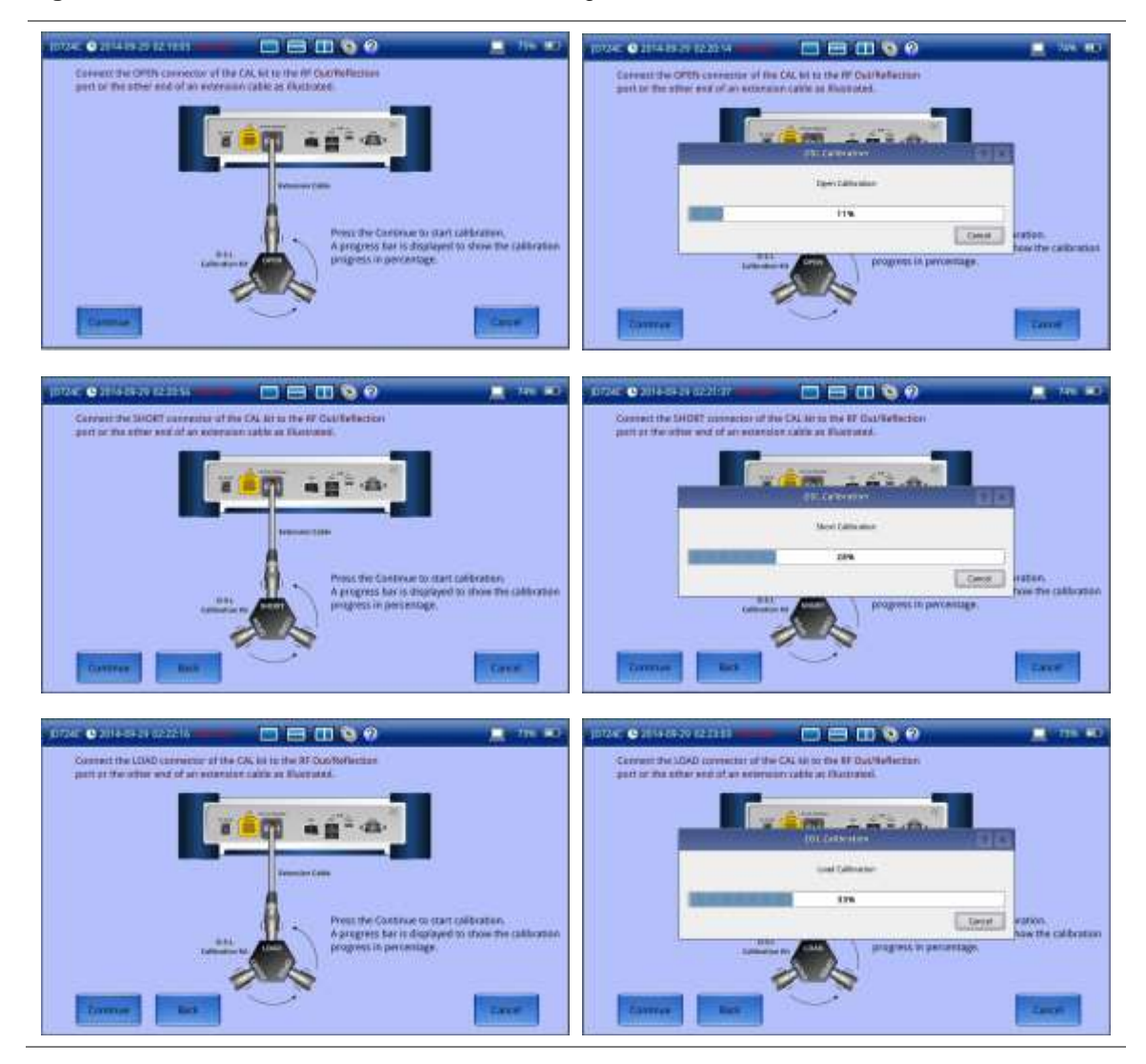
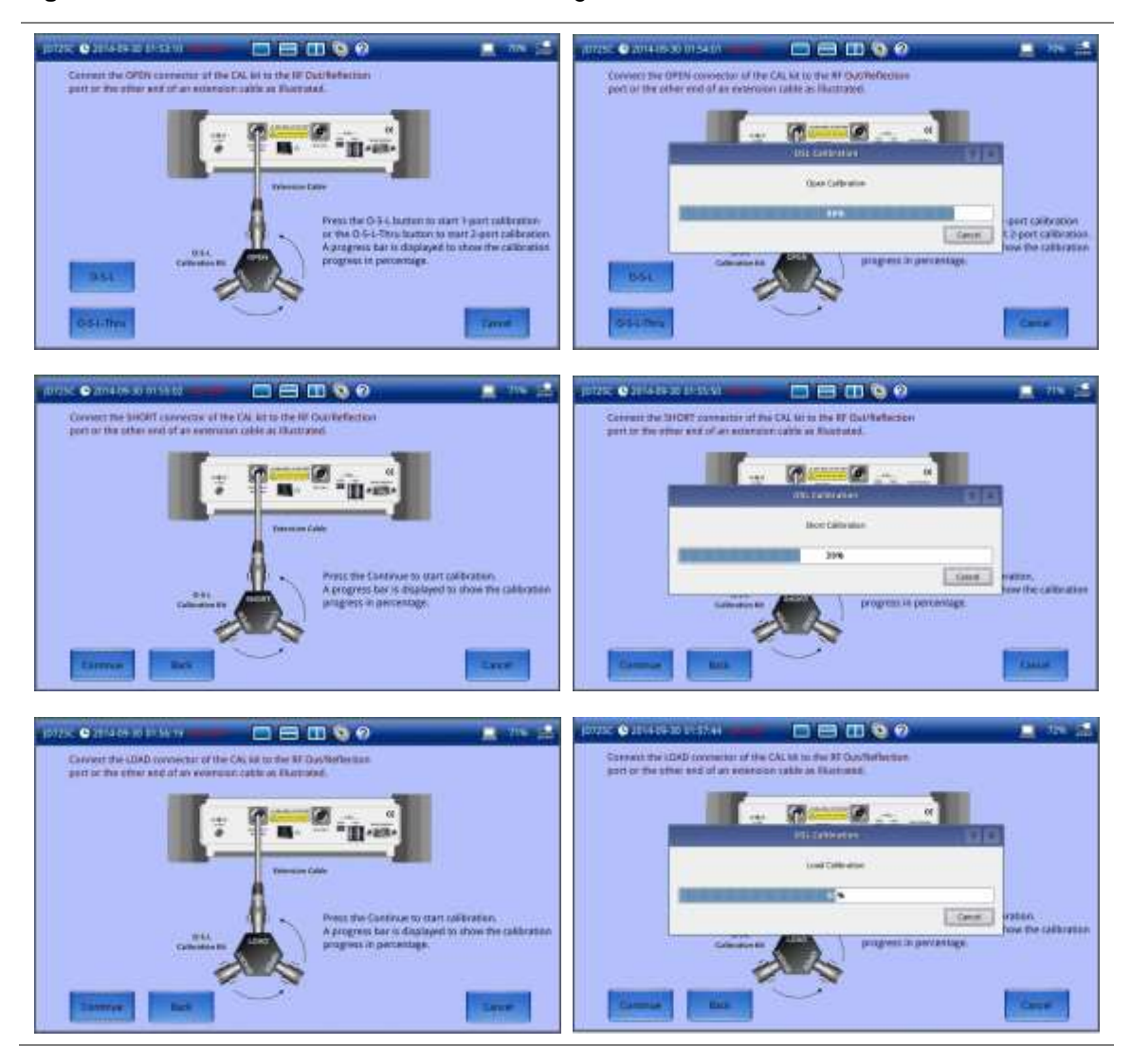

**Figure 8** O-S-L calibration on JD725C using Y-Cal kit

## **O-S-L calibration using electronic EZ-Cal kit**

The e-Calibration is an Open-Short-Load calibration using the electronic EZ-Cal kit, which allows you to perform the O-S-L calibration easy and fast with only one connection of the kit to the instrument.

The O-S-L calibration must be performed after setting the frequencies and connecting an extension cable. **[Figure 9](#page-37-0)** illustrates a connection setup with using the port extension cable.

<span id="page-37-0"></span>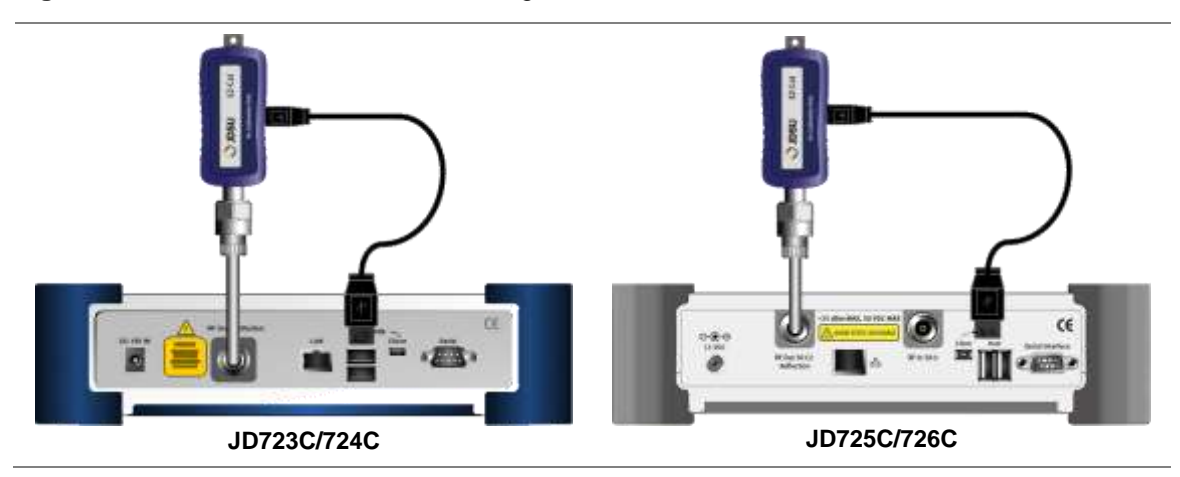

#### **Figure 9** e-Calibration connection diagram with an extension cable

#### **Procedure**

- **1** Connect an extension cable, if necessary, to the **RF Out / Reflection** port of the instrument.
- **2** Connect the **EZ-Cal** to the instrument's the **RF Out / Reflection** port or at the end of the extension cable if used.
- **3** Connect the USB cable to the side of the **EZ-Cal** and then to the **USB Host** port to power the e-calibration kit.
- **4** Press the **CAL** hard key. The on-screen instruction appears to guide you through the e-calibration.
- **5** Do the following depending on your instrument model and its installed option:
	- JD723C, JD724C, and JD726C without 2-port transmission option: Tap the **Continue** button.

The calibration progress bar appears.

- JD725C and JD726C with 2-port transmission option: Tap the **O-S-L** button. The calibration progress bar appears.
- **6** Check the screen to see if the calibration status is now changed to **CAL ON (E)**.
- **7** Make sure to disconnect the EZ-Cal kit including its USB connection.

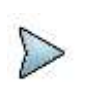

**NOTE**

After the electronic calibraion has been completed, the EZ-Cal kit changes its status back to Open.

#### **Figure 10** e-Calibration on JD724C using EZ-Cal kit

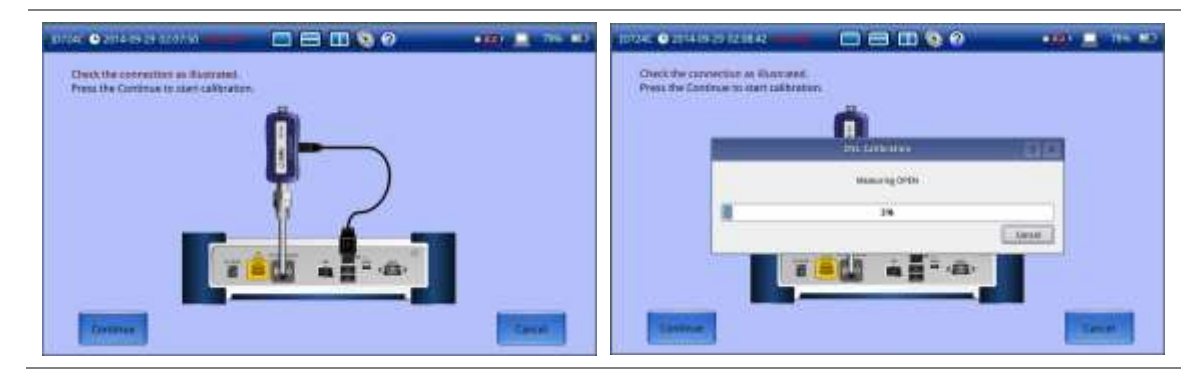

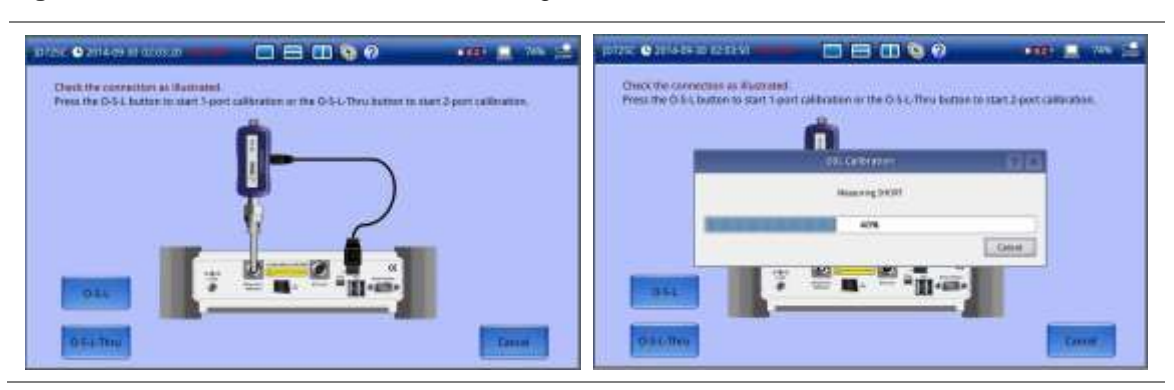

#### **Figure 11** e-Calibration on JD725C using EZ-Cal kit

### **Quick calibration**

The Quick calibration that is available only in the DTF measurement mode is useful when you want to measure the cable length only, without having to perform a full calibration.

The Quick Cal must be performed after setting the frequencies and connecting an extension cable. **[Figure 6](#page-34-0)** on page [35](#page-34-0) illustrates a connection setup with using the port extension cable.

#### **Procedure**

- **1** Connect an extension cable to the **RF Out / Reflection** port of the instrument.
- **2** Press the **CAL** hard key. The on-screen instruction appears. It contains the **Quick Cal** button.
- **3** Connect the **OPEN** standard of the calibration kit to the instrument's the **RF Out / Reflection** port or to the extension cable if used.
- **4** Tap the **Quick Cal** button in the lower-left corner of the screen. The calibration progress bar appears.
- **5** Check the screen to see if the calibration status is now changed to **CAL ON (Q)**.

#### **Figure 12** Quick calibration on JD724C

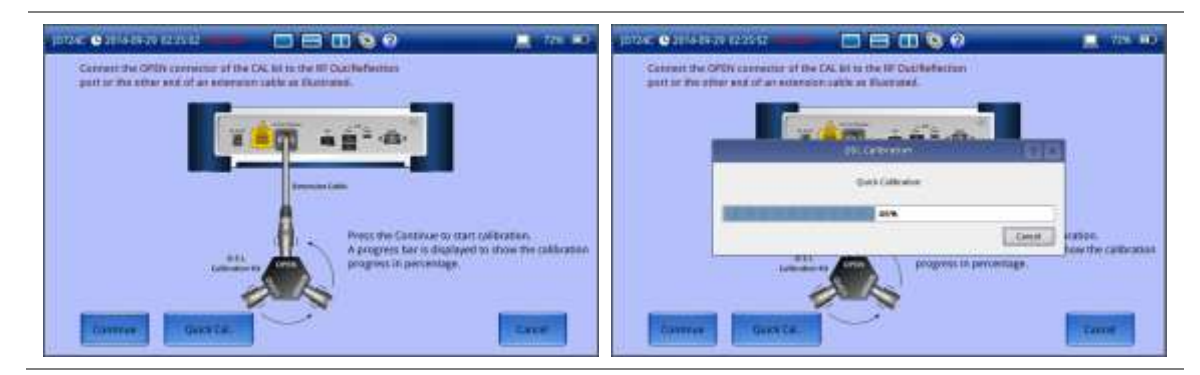

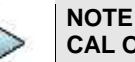

**CAL ON (Q)** is valid only for a DTF measurement in the single layout. If you change the display mode to others, calibration status goes back to the previous one.

## **Performing 2-port calibration**

Measurement modes that need the 2-port calibration are 2 Port Transmission and 2 Port Phase with JD725C and JD726C. You must perform the mechanical or electronic O-S-L calibration and then the Thru calibration after setting the frequency and the output power.

**[Figure 13](#page-39-0)** illustrates a connection setup for Thru calibration only. Prior to this Thru calibration, you must perform O-S-L calibration as described in the previous pages.

<span id="page-39-0"></span>**Figure 13** Thru calibration connection diagram

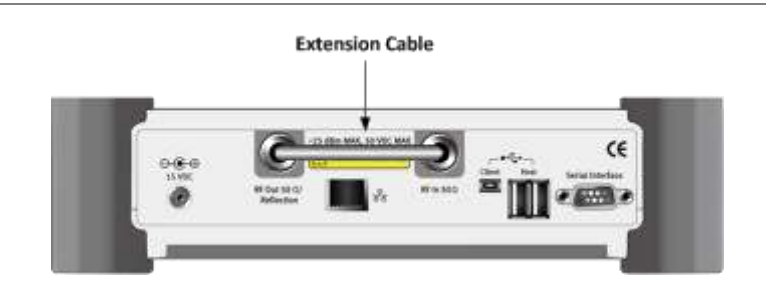

## **O-S-L-Thru calibration using mechanical Y-Cal kit**

#### **Procedure**

- **1** Connect an extension cable to the **RF Out / Reflection** port of the instrument.
- **2** Connect the **OPEN** standard of the calibration kit to the end of the extension cable connected to the instrument's the **RF Out / Reflection** port.
- **3** Press the **CAL** hard key. The on-screen instruction appears to guide you through the O-S-L-Thru calibration.
- **4** Tap the **O-S-L-Thru** button in the lower-left corner of the screen. The calibration progress bar appears.
- **5** Disconnect the calibration kit and then connect the **SHORT** standard of the calibration kit to the end of the extension cable connected to the instrument's the **RF Out / Reflection** port.
- **6** Tap the **Continue** button in the lower-left corner of the screen. The calibration progress bar appears.
- **7** Disconnect the calibration kit and then connect the **LOAD** (50 Ω) standard of the calibration kit to the end of the extension cable connected to the instrument's the **RF Out / Reflection** port.
- **8** Tap the **Continue** button in the lower-left corner of the screen. The calibration progress bar appears.
- **9** Disconnect the calibration kit and then connect the end of the extension cable connected to the instrument's the **RF Out / Reflection** port to the instrument's **RF In** port as illustrated in **[Figure 13](#page-39-0)**.
- **10** Tap the **Continue** button in the lower-left corner of the screen. The calibration progress bar appears.
- **11** Check the screen to see if the calibration status is now changed to **CAL ON**.

## **O-S-L-Thru calibration using electronic EZ-Cal kit**

#### **Procedure**

- **1** Connect an extension cable, to the **RF Out / Reflection** port of the instrument.
- **2** Connect the **EZ-Cal** to the end of the extension cable connected to the instrument's the **RF Out / Reflection** port.
- **3** Connect the USB cable to the side of the **EZ-Cal** and then to the **USB Host** port to power the e-calibration kit.
- **4** Press the **CAL** hard key. The on-screen instruction appears to guide you through the e-calibration.
- **5** Tap the **O-S-L-Thru** button in the lower-left corner of the screen. The calibration progress bar appears.
- **6** Disconnect the **EZ-Cal** kit including its USB connection and then connect the end of the extension cable connected to the instrument's **RF Out / Reflection** port to the instrument's **RF In** port as illustrated in **[Figure 13](#page-39-0)**.
- **7** Tap the **Continue** button in the lower-left corner of the screen. The calibration progress bar appears.
- **8** Check the screen to see if the calibration status is now changed to **CAL ON (E)**.

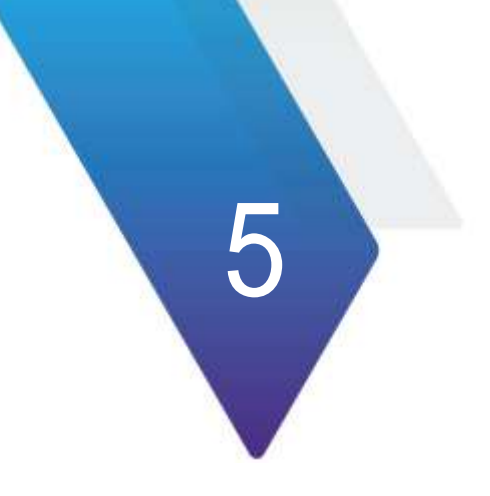

# <span id="page-41-0"></span>**Chapter 5 Reflection Testing**

This chapter provides instructions on how to perform Reflection measurements in VSWR or Return Loss. Topics discussed in this chapter are as follows:

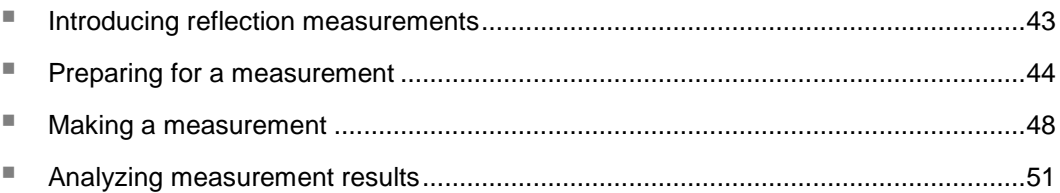

## <span id="page-42-0"></span>**Introducing reflection measurements**

Reflection measurements in VSWR or Return Loss are used to characterize cable and antenna system in order to ensure a cell site's impedance matching and signal reflection characteristics.

A proper RF emission in cell sites is achieved with a maximum power transfer from the transmitter to the antenna, where all the transmission media should have an impedance match. A mismatch at the antenna system produces a reflective 'traveling wave' that goes in the opposite direction from the incident wave. As the two traveling waves cross each other in opposite direction, it is produce an interference pattern called a "standing wave". VSWR is the ratio between the power that is sent forward to the cable and/or antenna and the amount of the power that is reflected back to the transmitter.

Some of the consequences of having a high VSWR condition in cellular services are dropped calls, poor reception, and an overall unacceptable performance in the cell (or section of cell) coverage covered by the base station antenna. Therefore, the VSWR of the antenna system including the feed line is one of the most critical factors in the service and maintenance of the RF transmitter systems.

### **VSWR**

In telecommunications, standing wave ratio (SWR) is the ratio of the amplitude of a partial standing wave at its maximum amplitude and at its minimum, in an electrical transmission line. The SWR is usually defined as a voltage ratio called the VSWR, for voltage standing wave ratio. For example, the VSWR value 1.2:1 denotes the maximum standing wave amplitude that is 1.2 times greater than the minimum standing wave value.

## **Return loss**

In telecommunications, return loss is a measure of power reflected from imperfections in an electrical or optical communication link. The ratio (PR / PT), represents the wave power reflected from the imperfection (PR) to that of the incident, or transmitted, wave, (PT). For maximum transmitted power, the return loss should be as small as possible, meaning the ratio PR / PT should be as small as possible.

Return loss is usually expressed in dB and the return loss value describes the reduction in the amplitude of the reflected energy, as compared to the forward energy. It will always be a loss and therefore a negative dB. However, you can write -3 dB simply as 3 dB of loss, dropping the negative sign and adding loss. For example, if a device has 15 dB of return loss, the reflected energy from that device (PR), is always 15 dB lower than the transmitted energy (PT). When expressed in dB, larger (in magnitude) negative numbers represent larger return losses and thus smaller reflected power (PR).

In electrical systems, return losses often occur at junctions between transmission lines and terminating impedances. It is a measure of the dissimilarity between impedances in metallic transmission lines and loads. For devices that are not perfect transmission lines or purely resistive loads, the return loss value varies with the frequency of the transmitted signal.

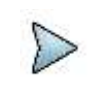

**NOTE**

You can also view reflection measurements in Smith Chart to help you graphically identify problems with transmission lines.

### <span id="page-43-1"></span>**Display screen**

**[Figure 14](#page-43-1)** shows an example of Reflection measurement.

**Figure 14** Reflection measurement screen

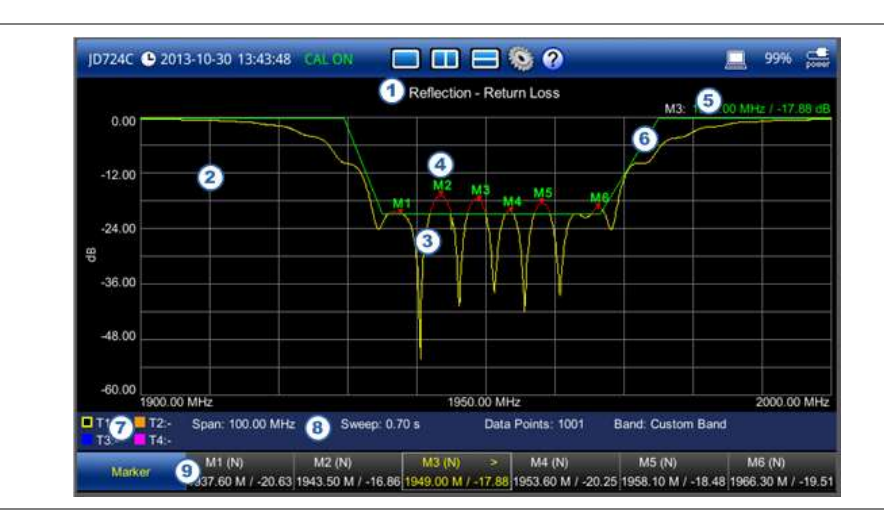

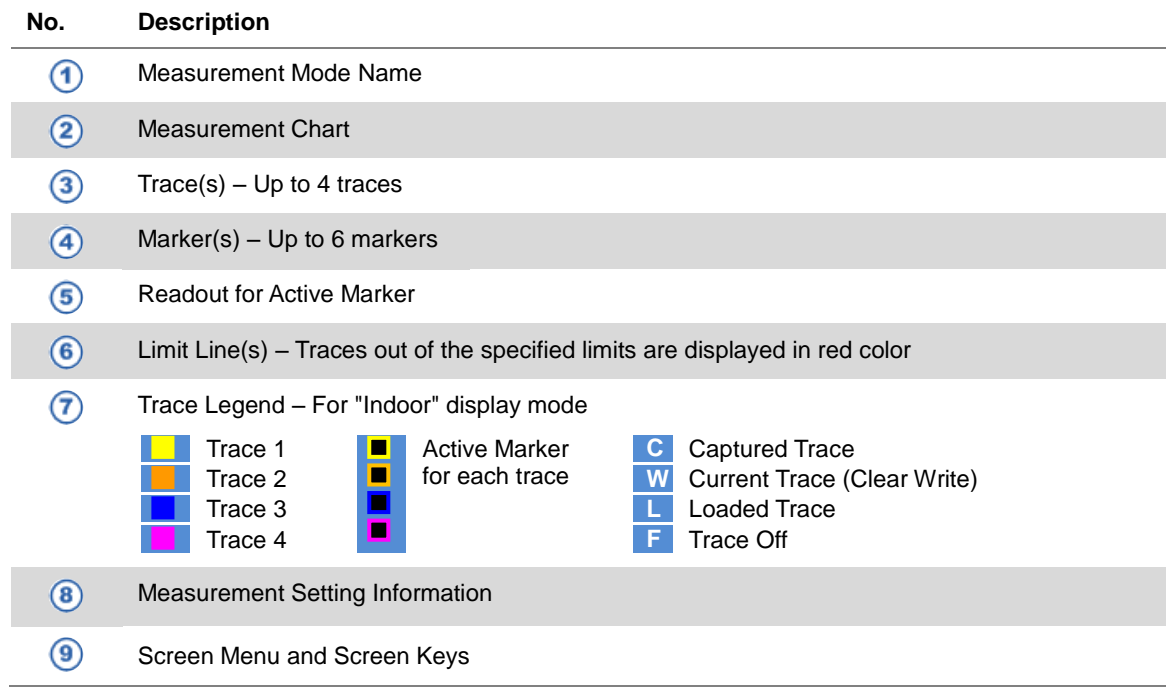

## <span id="page-43-0"></span>**Preparing for a measurement**

## **Selecting measurement mode**

#### **Procedure**

**1** Press the **MODE** hard key, and then select the **Single Layout** tab.

₹

**2** Double-tap the **Reflection VSWR** ( ) or **Reflection Return Loss** ( ) icon as needed.

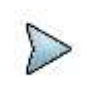

**NOTE** You can choose two measurement modes from each window in the **Horizontal Layout** or **Vertical Layout** tab if you want to view dual measurements displayed on one screen.

### **Setting parameters**

#### **Frequency**

You can manually set a frequency band to be measured by entering start and stop frequencies, or center frequency and span. You can also select a frequency band from the band list stored in the instrument. It is desirable to set the frequency to a value that covers a normal range of the measurement with enough margins.

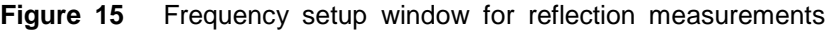

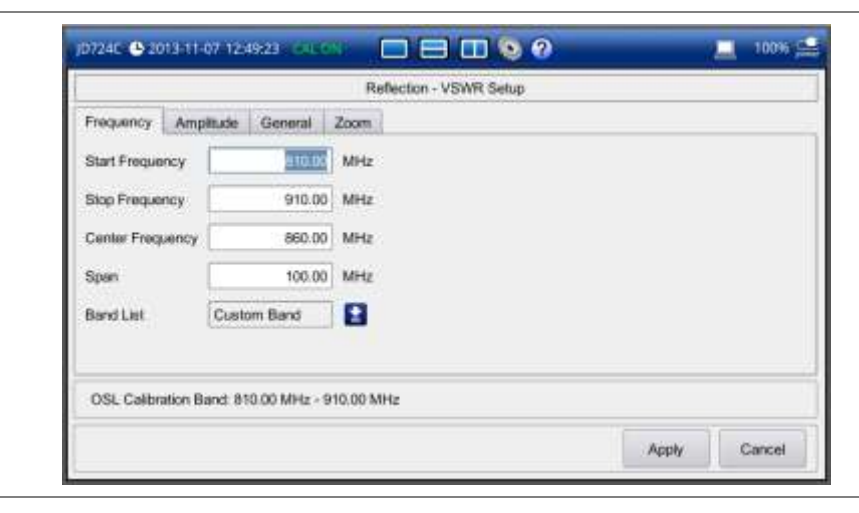

#### **Procedure**

- **1** Press the **SETUP** hard key and touch the **Frequency** tab.
- **2** Do one of the following:
	- To set the start and stop frequencies, complete the following steps:
		- **a** Select the cell next to the **Start Frequency**.
		- **b** Enter a value by using the numeric keys or the rotary knob.
		- **c** Select the cell next to the **Stop Frequency**.
		- **d** Enter a value by using the numeric keys or the rotary knob.
	- To set the center frequency and the span, complete the following steps:
		- **a** Select the cell next to the **Center Frequency**.
		- **b** Enter a value by using the numeric keys or the rotary knob.
		- **c** Select the cell next to the **Span**.
		- **d** Enter a value by using the numeric keys or the rotary knob.
	- To select a band from the band list, complete the following steps:
- **a** Touch the icon **P** next to the band list. The Band List window appears. It displays a list of standard bands stored in the instrument and custom bands created in the JDViewer. Se[e Figure 16](#page-45-0) for example.
- **b** Highlight your choice from the list, and then tap the **Apply** button on the Band List window.

The instrument automatically updates the values in the **Start Frequency** and **Stop Frequency** cells with the selected band's start and stop frequencies.

**3** Tap the **Apply** button in the lower-right corner of the setup screen to save the change(s).

#### <span id="page-45-0"></span>**Figure 16** Band list window

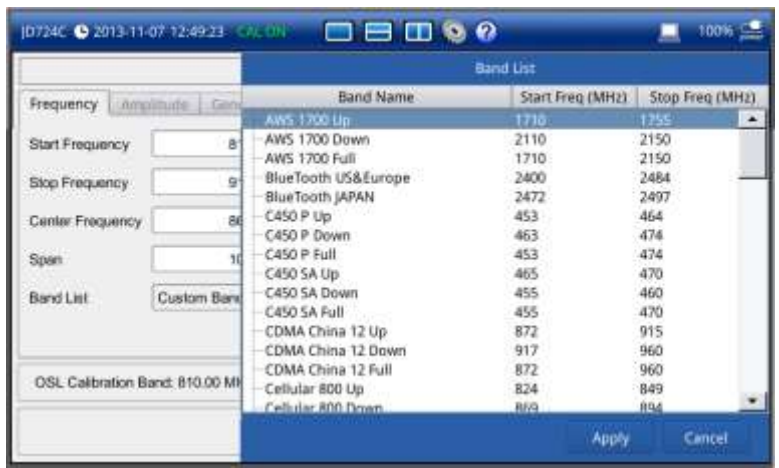

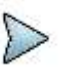

#### **NOTE**

Frequency changes after calibration affect the calibration status. If changed within the registered band, the status turns into CAL ON (I) and it does not require re-calibration. If changed off the registered band, the status turns into CAL OFF and it requires re-calibration.

#### **Amplitude**

You can set maximum and minimum values of the Y-scale manually by setting the Top and Bottom amplitudes or restore the instrument's default full scale defined for each measurement mode. You can also optimize the Y-scale automatically so that an entire trace can be displayed on the measurement chart. Adjusting Y-scale does not affect calibration status.

#### **Procedure**

- **1** Press the **SETUP** hard key and touch the **Amplitude** tab.
- **2** Do one of the following:
	- To set the **Top** and **Bottom** amplitudes manually, complete the following steps:
		- **a** Select the cell next to the **Top**.
		- **b** Enter a value by using the numeric keys or the rotary knob. The entered value becomes the maximum value for the Y-scale.
		- **c** Select the cell next to the **Bottom**.
		- **d** Enter a value by using the numeric keys or the rotary knob. The entered value becomes the minimum value for the Y-scale.
	- To restore the instrument's default range for the Y-scale, tap the **Full Scale** button. The amplitude range for the **Reflection** mode is **1 to 65 in VSWR** and **-60 to 0 dB in Return Loss**.
- **3** Tap the **Apply** button in the lower-right corner of the setup screen to save the change(s).

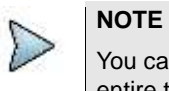

You can also press the **AUTO SCALE** hard key any time you need to view the entire trace on the measurement chart. The instrument automatically optimizes the maximum and minimum values of the Y-scale to display the entire trace.

#### **General parameters**

You can select options for Data Points, Interference Rejection, and Bias Tee.

#### **Procedure**

- **1** Press the **SETUP** hard key and touch the **General** tab.
- **2** To set the measurement resolution, select the **Data Points** option from the choices: **126**, **251**, **501**, **1001**, and **2001**.

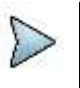

#### **NOTE**

Default setting is **1001**. It is recommended that you select high resolution data points only for an instance of measuring wide frequency bands or requiring precise measurement data.

The larger number you choose, the higher resolution you get and the longer the instrument takes to sweep and display results. For example, selecting 501 data points provides twice as many measurement points as 251, but it may take twice longer to sweep and display the trace than choosing 251 data points. Changing data points does not affect calibration status.

**3** To enable the **Interference Rejection** feature, select **On**.

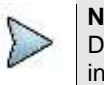

#### **NOTE**

Default setting is **Off**. It is recommended to use this feature only when you suspect interfering signals in the area as it slows down measurement.

- **4** *For JD725C and JD726C users with the option 001 Bias Tee installed.* To use the Bias Tee, complete the following steps:
	- **a** Select **On** for the **Bias Tee**.
	- **b** Enter a value between **12** and **32** with 1 V step, as you desire.

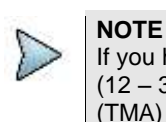

If you have set this Bias Tee to **On**, the instrument will supply a DC bias of set level (12 – 32 V) from the **RF In** port to an active device, such as Tower Mounted Amplifier (TMA) or Low Noise Amplifier (LNA), through the transmission line, eliminating the need of an external power supply.

**5** Tap the **Apply** button in the lower-right corner of the setup screen to save the change(s).

## **Performing calibration**

Perform the mechanical or electronic O-S-L Calibration by pressing the **CAL** hard key. The instrument displays on-screen instructions for you to follow through. See ["Performing Calibration"](#page-32-0) on page [33](#page-32-0) for more information.

## <span id="page-47-0"></span>**Making a measurement**

Once the O-S-L calibration is done, the instrument is now ready to make a reflection measurement in VSWR or Return Loss.

#### **Procedure**

- **1** Disconnect the calibration kit from the calibration point.
- **2** Connect an antenna or feed line to the calibration point, where is usually at the extension cable end if used. See **[Figure 17](#page-47-1)** for the cable connection diagram.
- **3** Your measurement result is displayed on the screen in real time.

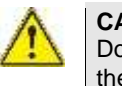

**CAUTION**

Do not apply or connect power exceeding +25 dBm to the **RF Out / Reflection** port. When the input signal power is greater than +25 dBm, the input power protection is triggered to protect the instrument and a measurement comes to stop automatically.

<span id="page-47-1"></span>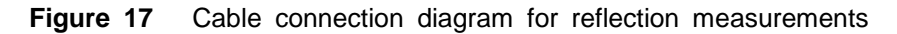

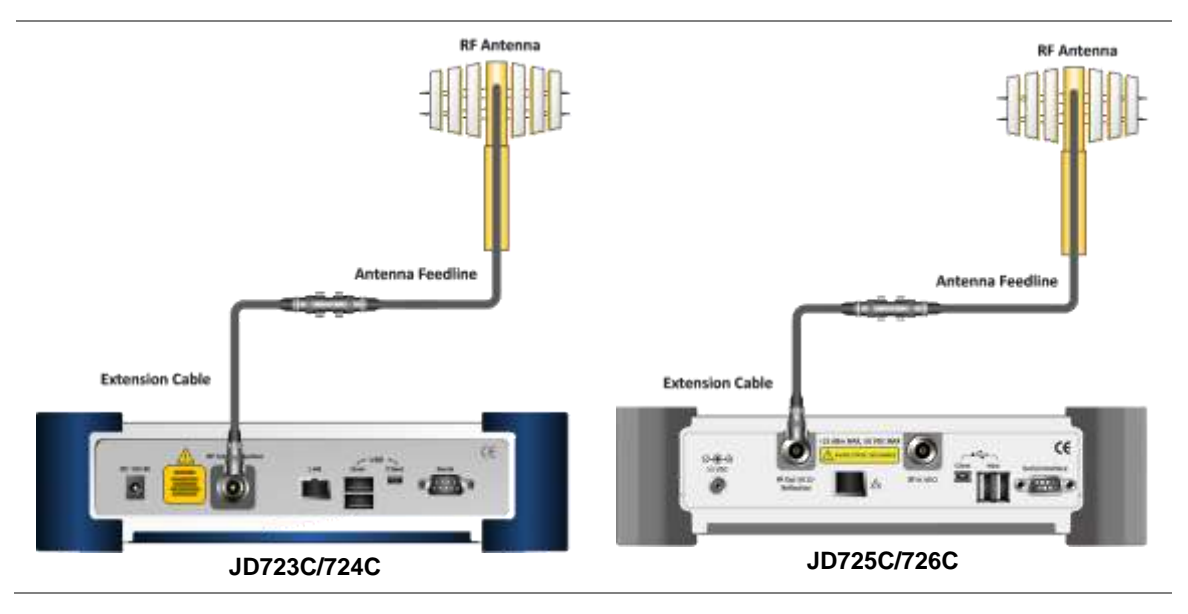

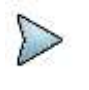

**NOTE** Do not change the connected port extension cable or frequency settings, or it may cause a measurement error.

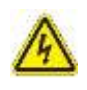

#### **WARNING**

Do not attempt to connect the instrument to the antenna when there is a risk of lightning. Electric shock may cause malfunction of or damage to the instrument.

### **Measurement examples**

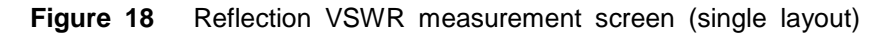

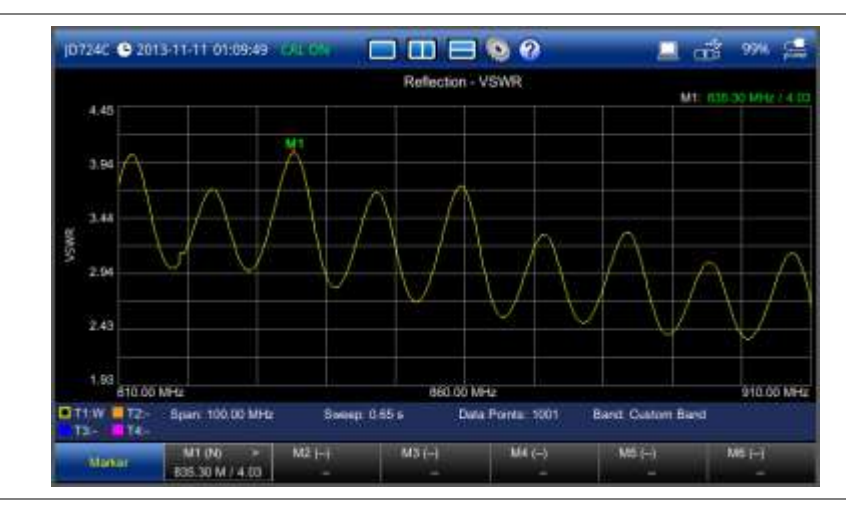

**Figure 19** Reflection VSWR measurement screen (zoom zones)

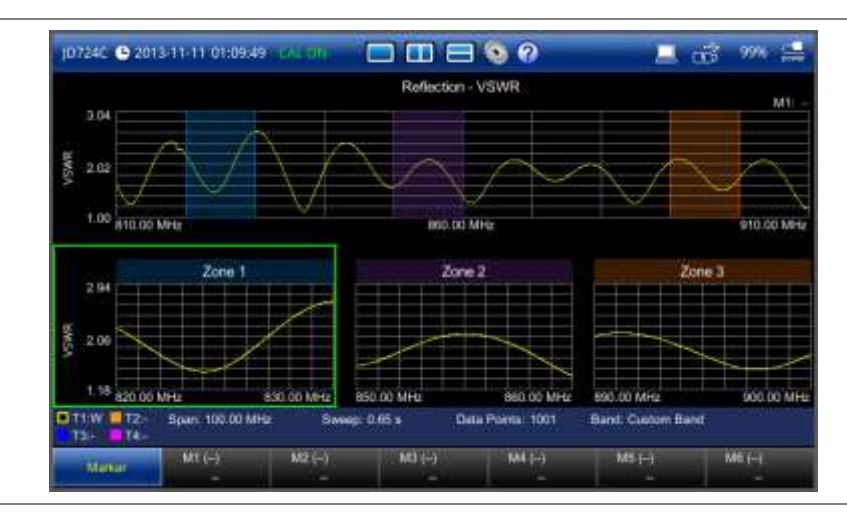

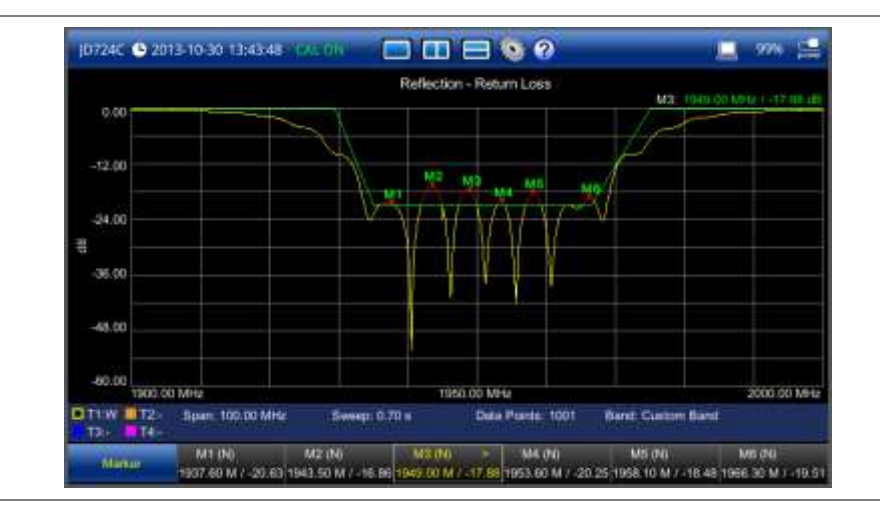

**Figure 20** Reflection return loss measurement screen (single layout)

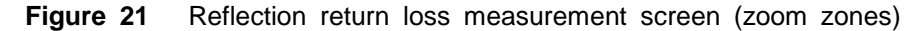

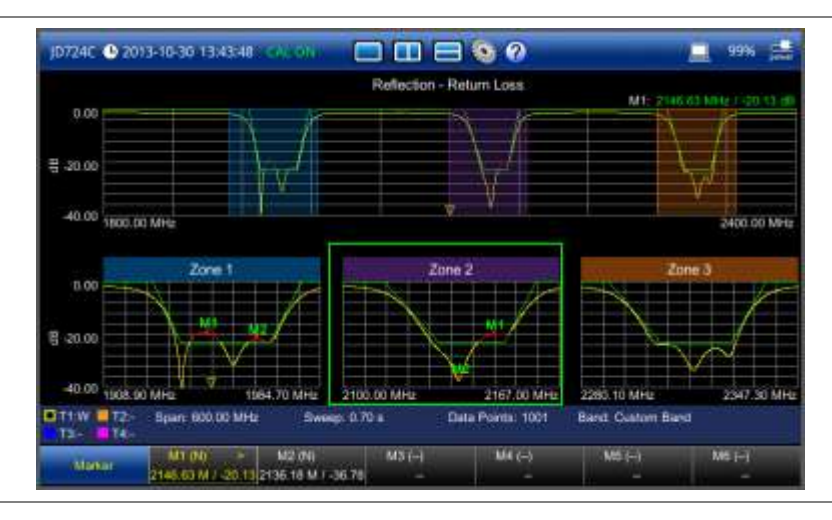

**Figure 22** Reflection VSWR & DTF return loss measurement screen (horizontal layout)

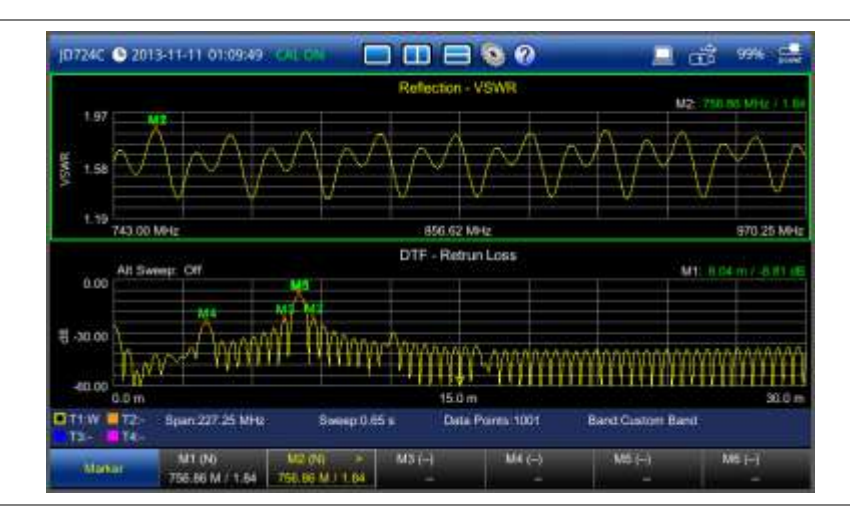

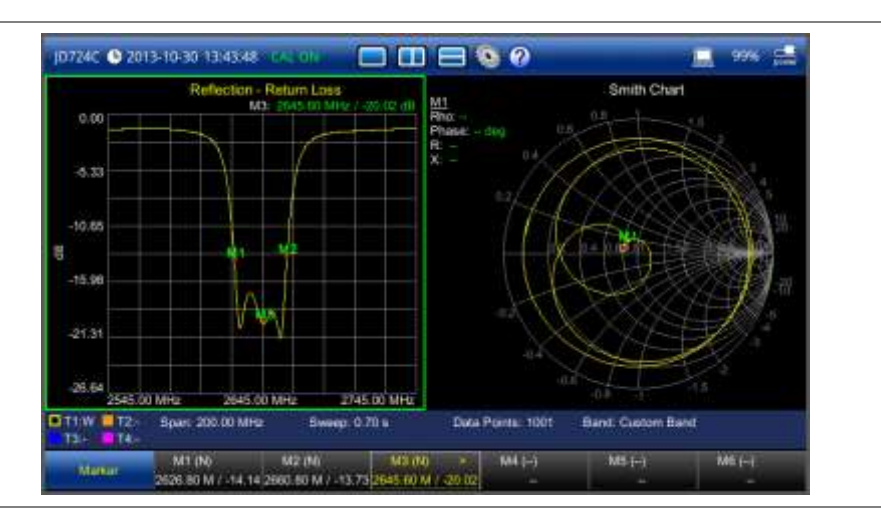

**Figure 23** Reflection return loss & smith chart measurement screen (vertical layout)

## <span id="page-50-0"></span>**Analyzing measurement results**

You can use the Marker, Peak, Trace, Limit, Hold and Auto Scale hard keys and Zoom Zone function for your analysis of the results. You can also use Favorite, Quick Save and Save/Load functions. See ["Analysis"](#page-132-0) on page [133](#page-132-0) and ["Operation"](#page-147-0) on page [148](#page-147-0) for details.

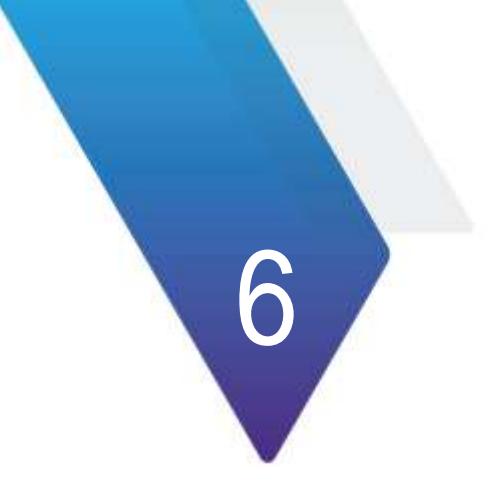

# <span id="page-51-0"></span>**Chapter 6 DTF Testing**

This chapter provides instructions on how to perform DTF (Distance to Fault) measurements in VSWR or Return Loss. Topics discussed in this chapter are as follows:

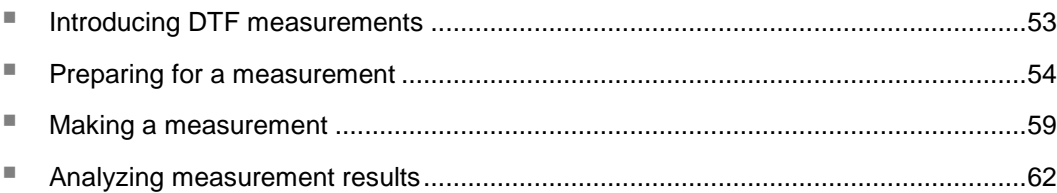

## <span id="page-52-0"></span>**Introducing DTF measurements**

While VSWR is an indicator to express the efficiency of the cell site's energy transmission, DTF is a measurement to identify the fault locations in the antenna line system. Most of the antenna line system consists of various types of coaxial cables, connectors, and devices such as dividers and surge arrestors.

Since VSWR is a measurement to verify the impedance discontinuity of the total feed line system, it is necessary to perform DTF measurement to identify the exact component that is contributing to the performance degradation of the line system. The DTF measurement makes it easy to identify the fault location by displaying the relative distance of the signal reflections or discontinuities from various points of the transmission system.

In DTF measurements, the instrument transmits a test signal along the conductor or transmission medium. If the conductor is of uniform impedance and properly terminated, the entire transmitted signal will be absorbed in the far-end termination and no signal will be reflected toward the instrument. Any impedance discontinuities will cause some of the incident signal to be sent back towards the source.

Higher impedance creates a reflection that reinforces the original signal whilst lower impedance creates a reflection that opposes the original signal. The resulting reflected signal that is measured at the output/input to the instrument is displayed or plotted as a function of time and, because the speed of signal propagation is relatively constant for a given transmission medium, it can be read as a function of cable length or distance location. Because of this sensitivity to impedance variations, the instrument may be used to verify cable impedance characteristics, splice and connector locations and associated losses, and estimate cable lengths or faulty location.

## <span id="page-52-1"></span>**Display screen**

**[Figure 24](#page-52-1)** shows an example of DTF measurement.

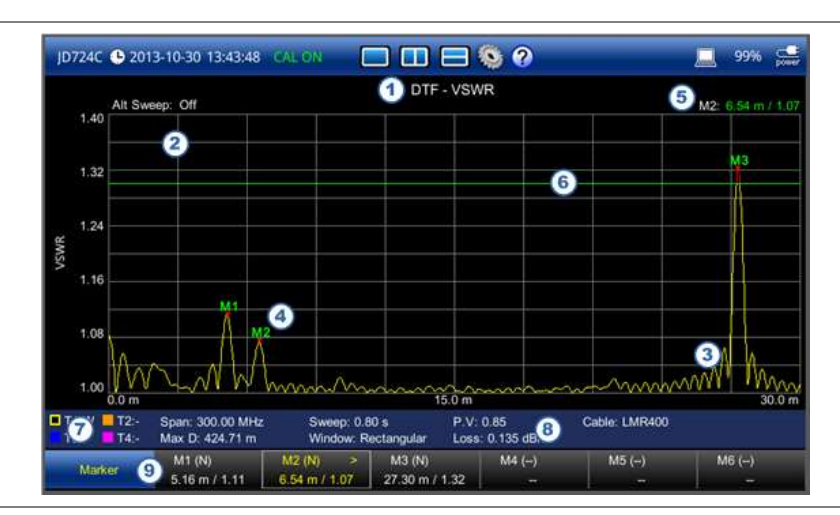

**Figure 24** DTF measurement screen

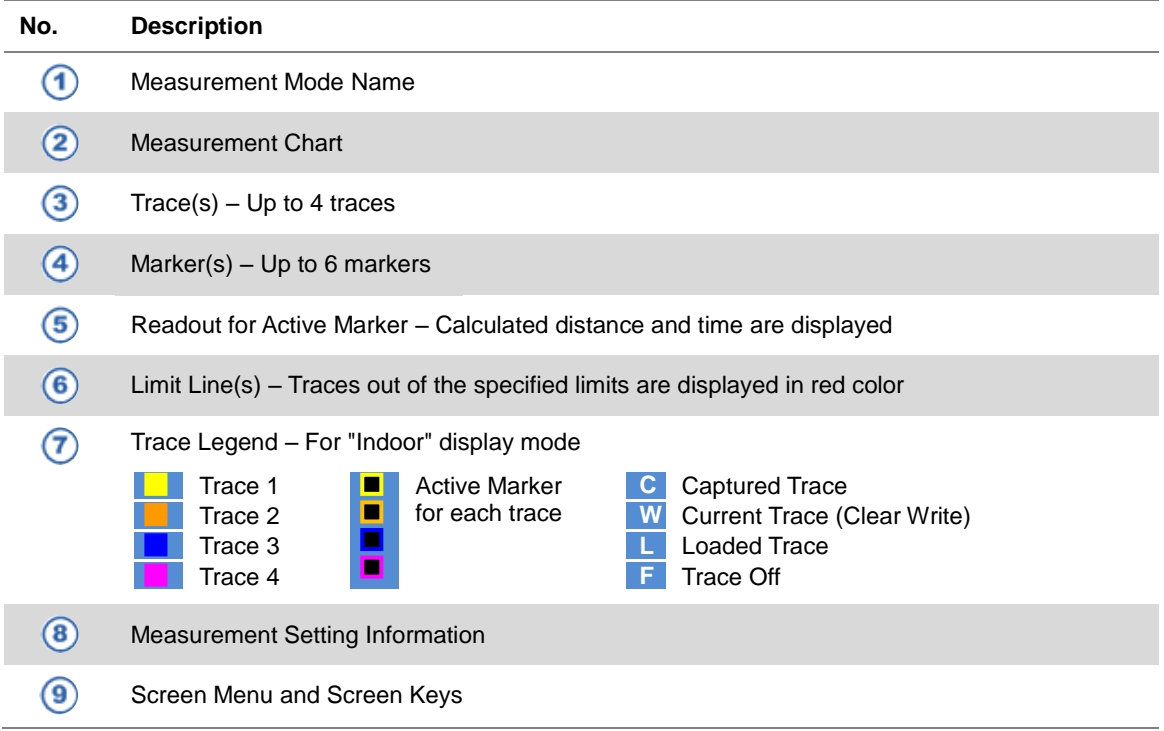

## <span id="page-53-0"></span>**Preparing for a measurement**

### **Selecting measurement mode**

#### **Procedure**

- **1** Press the **MODE** hard key and then select the **Single Layout** tab.
- **2** Double-tap the DTF VSWR (  $\frac{M}{2}$  or DTF Return Loss (  $\frac{M}{2}$  ) icon as needed.

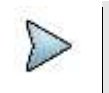

#### **NOTE**

You can choose two measurement modes from each window in the **Horizontal Layout** or **Vertical Layout** tab if you want to view dual measurements displayed on one screen.

## **Setting parameters**

#### **Frequency**

You can manually set a frequency band to be measured by entering start and stop frequencies, or center frequency and span. You can also select a frequency band from the band list stored in the instrument. It is desirable to set the frequency to a value that covers a normal range of the measurement with enough margins.

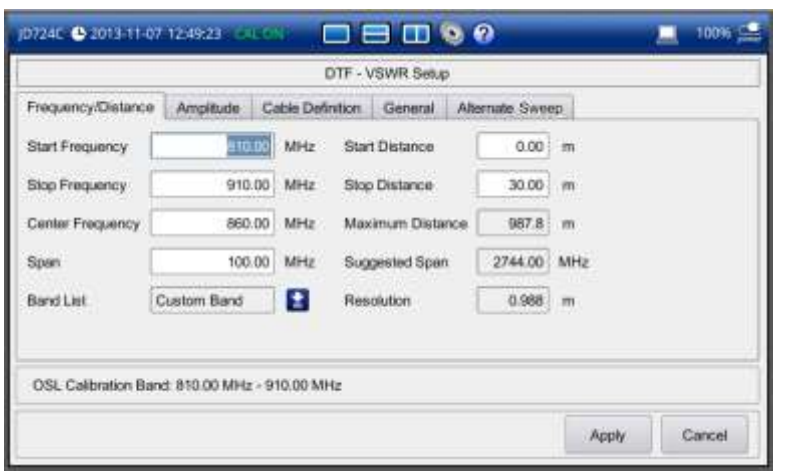

#### **Figure 25** Frequency/distance setup window for DTF measurements

#### **Procedure**

- **1** Press the **SETUP** hard key and touch the **Frequency/Distance** tab.
- **2** Do one of the following:
	- To set the start and stop frequencies, complete the following steps:
		- **a** Select the cell next to the **Start Frequency**.
		- **b** Enter a value by using the numeric keys or the rotary knob.
		- **c** Select the cell next to the **Stop Frequency**.
		- **d** Enter a value by using the numeric keys or the rotary knob.
	- To set the center frequency and the span, complete the following steps:
		- **a** Select the cell next to the **Center Frequency**.
		- **b** Enter a value by using the numeric keys or the rotary knob.
		- **c** Select the cell next to the **Span**.
		- **d** Enter a value by using the numeric keys or the rotary knob.
	- To select a band from the band list, complete the following steps:
		- **a** Touch the icon **P** next to the band list. The Band List window appears. It displays a list of standard bands stored in the instrument and custom bands created in the JDViewer. Se[e Figure 26](#page-55-0) for example.
		- **b** Highlight your choice from the list, and then tap the **Apply** button on the Band List window.

The instrument automatically updates the values in the **Start Frequency** and **Stop Frequency** cells with the selected band's start and stop frequencies.

**3** Tap the **Apply** button in the lower-right corner of the setup screen to save the change(s).

## **NOTE**

Frequency changes after calibration affect the calibration status. If changed within the registered band, the status turns into CAL ON (I) and it does not require re-calibration. If changed off the registered band, the status turns into CAL OFF and it requires re-calibration.

<span id="page-55-0"></span>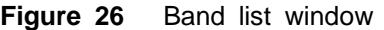

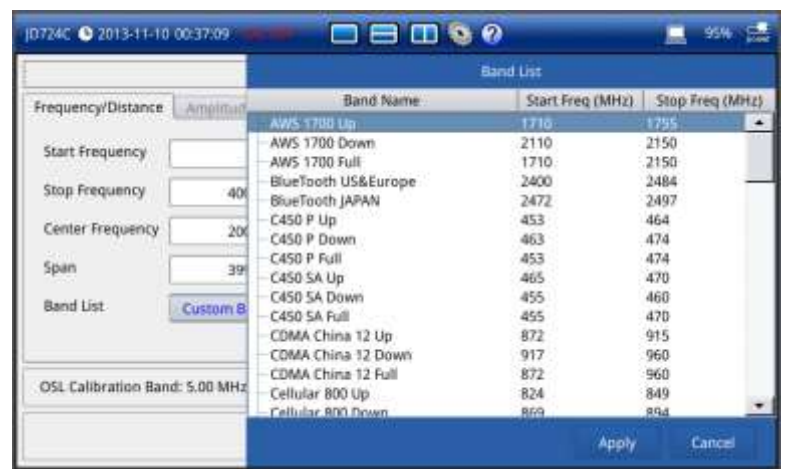

#### **Distance**

You can also manually set a distance to be measured by entering start and stop distances. The maximum measurable distance is dependent on the frequency you set. You can set any values within the maximum measurable distance, but optimum resolution is achieved when you set the distance same as the maximum measurable distance, which is displayed in the measurement setting information bar at the bottom of the measurement screen.

#### **Procedure**

- **1** Press the **SETUP** hard key and touch the **Frequency/Distance** tab.
- **2** Select the cell next to the **Start Distance**. Use the numeric keys or the rotary knob to change the start distance value.
- **3** Select the cell next to the **Stop Distance**. Use the numeric keys or the rotary knob to change the stop distance value.
- **4** Tap the **Apply** button in the lower-right corner of the setup screen to save the change(s).

#### **Amplitude**

You can set maximum and minimum values of the Y-scale manually by setting the Top and Bottom amplitudes or restore the instrument's default full scale defined for each measurement mode. You can also optimize the Y-scale automatically so that an entire trace can be displayed on the measurement chart. Adjusting Y-scale does not affect calibration status.

#### **Procedure**

- **1** Press the **SETUP** hard key and touch the **Amplitude** tab.
- **2** Do one of the following:
	- To set the **Top** and **Bottom** amplitudes manually, complete the following steps:
		- **a** Select the cell next to the **Top**.
		- **b** Enter a value by using the numeric keys or the rotary knob. The entered value becomes the maximum value for the Y-scale.
- **c** Select the cell next to the **Bottom**.
- **d** Enter a value by using the numeric keys or the rotary knob. The entered value becomes the minimum value for the Y-scale.
- To restore the instrument's default range for the Y-scale, tap the **Full Scale** button. The amplitude range for the **DTF** mode is **1 to 65 in VSWR** and **-60 to 0 dB in Return Loss**.
- **3** Tap the **Apply** button in the lower-right corner of the setup screen to save the change(s).

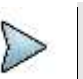

**NOTE**

You can also press the **AUTO SCALE** hard key any time you need to view the entire trace on the measurement chart. The instrument automatically optimizes the maximum and minimum values of the Y-scale to display the entire trace.

#### **General parameters**

You can select options for Windowing, Data Points, Distance Unit, Interference Rejection, and Bias Tee.

#### **Procedure**

- **1** Press the **SETUP** hard key and touch the **General** tab.
- **2** To set the method of video filtering to display the trace, select the **Windowing** option from the following choices:
	- **Rectangular**
	- **Blackman**
	- **NSL (Nominal Side Lobe)**
	- **LSL (Low Side Lobe)**
	- **MSL (Minimum Side Lobe)**

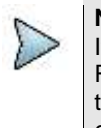

#### **NOTE**

If the video filtering is activated by selecting a different type of Windowing filters, Rectangular or Blackman, the overshoots of the trace are reduced by smoothing out the sharp transitions so that you can easily discriminate noises and peaks. For example, if you select the Blackman, noises around peaks are reduced and it helps you verify a DTF location clearly.

**3** To set the measurement resolution, select the **Data Points** option from the choices: **126**, **251**, **501**, **1001**, and **2001**.

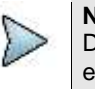

#### **NOTE**

Default setting is **1001**. The larger number you choose, the lower resolution you get even though you can have longer Max Distance to measure. Changing data points does not affect calibration status.

**4** To change the display unit for distance, select the **Units** option from the choices: **Meter** and **Foot**.

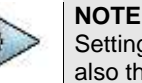

Setting your city and time zone automatically changes not only the date and time but also the distance unit in the DTF settings accordingly to Meter or Foot.

**5** To enable the **Interference Rejection** feature, select **On**.

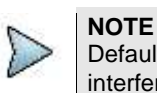

Default setting is **Off**. It is recommended to use this feature only when you suspect interfering signals in the area as it slows down measurement.

- **6** *For JD725C and JD726C users with the option 001 Bias Tee installed.* To use the Bias Tee, complete the following steps:
	- **a** Select **On** for the **Bias Tee**.
	- **b** Enter a value between **12** and **32** with 1 V step, as you desire.

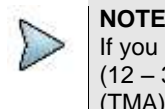

If you have set this Bias Tee to **On**, the instrument will supply a DC bias of set level (12 – 32 V) from the **RF In** port to an active device, such as Tower Mounted Amplifier (TMA) or Low Noise Amplifier (LNA), through the transmission line, eliminating the need of an external power supply.

**7** Tap the **Apply** button in the lower-right corner of the setup screen to save the change(s).

## **Defining cable**

You can select a cable from the list of cable names stored in the instrument or define a cable as custom cable by setting the propagation velocity and cable loss parameters.

#### **Procedure**

- **1** Press the **SETUP** hard key and touch the **Cable Definition** tab.
- **2** Touch the **i** icon next to the **Cable Name** field. The Cable List window appears, displaying standard cables stored in the instrument and custom cables created in the JDViewer.
- **3** Select a cable to choose from the list and then tap the **Apply** button on the Cable List window. The instrument automatically changes the **Propagation Velocity** and **Cable Loss** values correspondent to the selected cable's propagation velocity and cable loss. Default setting is **HFC-12D (1/2")**.
- **4** If you want to define a new cable, complete the following steps:
	- **a** Select the **Propagation Velocity** field, and then enter the propagation velocity of the cable by using the numeric keys or the rotary knob.

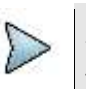

**NOTE**

You can set this relative propagation delay of the cable to be defined. It affects the calculation of distance in DTF measurements.

**b** Select the **Cable Loss** field, and then enter the cable loss value of the cable by using the numeric keys or the rotary knob.

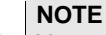

You can set this cable loss of the cable, for which you like to define. It affects the peak level of discontinuity in DTF measurements. If you select a cable from the list, the cable loss value is displayed as "**@ 1 GHz**". If you define a cable manually, its value is displayed as "**@ Custom Frequency**".

The text "Custom Cable" appears in the **Cable Name** field.

**5** Tap the **Apply** button in the lower-right corner of the setup screen to save the change(s).

## **Performing calibration**

Perform an O-S-L or Quick calibration by pressing the **CAL** hard key. The instrument displays on-screen instructions for you to follow through. See ["Performing Calibration"](#page-32-0) on page [33](#page-32-0) for more information.

## <span id="page-58-0"></span>**Making a measurement**

Once the O-S-L or Quick calibration is done, the instrument is now ready to make a DTF measurement in VSWR or Return Loss. If you like to not only measure the DTF cable length but also get highly accurate and reliable data, you need to perform a full O-S-L calibration.

#### **Procedure**

- **1** Disconnect the calibration kit from the calibration point.
- **2** Connect an antenna or feed line to the calibration point, where is usually at the extension cable end if used. See **[Figure 27](#page-58-1)** for the cable connection diagram.
- **3** Your measurement result is displayed on the screen in real time.

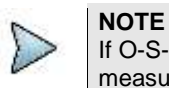

If O-S-L or Quick calibration has been done at the end of the port extension cable for DTF measurement, the length of the port extension cable is compensated automatically and is not included in the distance to the point of discontinuity.

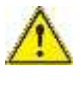

#### **CAUTION**

Do not apply or connect power exceeding +25 dBm to the **RF Out / Reflection** port. When the input signal power is greater than +25 dBm, the input power protection is triggered to protect the instrument and a measurement comes to stop automatically.

<span id="page-58-1"></span>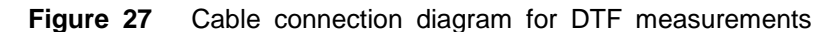

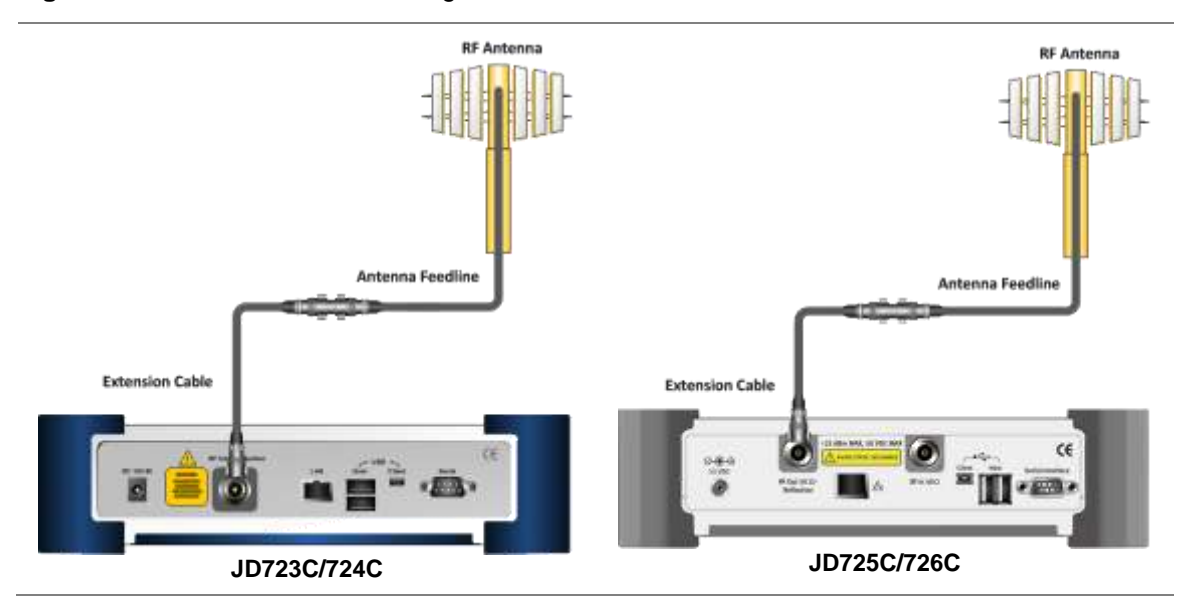

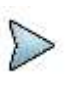

**NOTE** Do not change the connected port extension cable or frequency settings, or it may cause a measurement error.

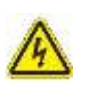

#### **WARNING**

Do not attempt to connect the instrument to the antenna when there is a risk of lightning. Electric shock may cause malfunction of or damage to the instrument.

### **Measurement examples**

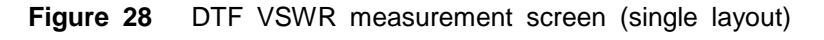

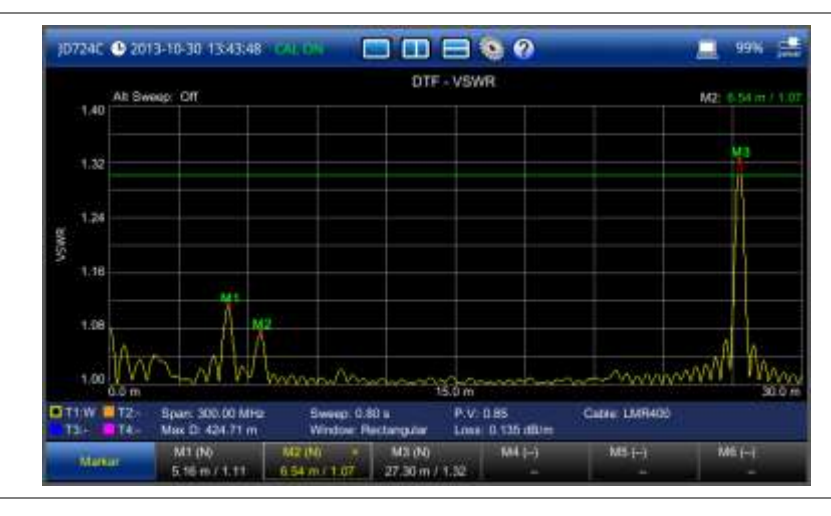

**Figure 29** DTF return loss measurement screen (single layout)

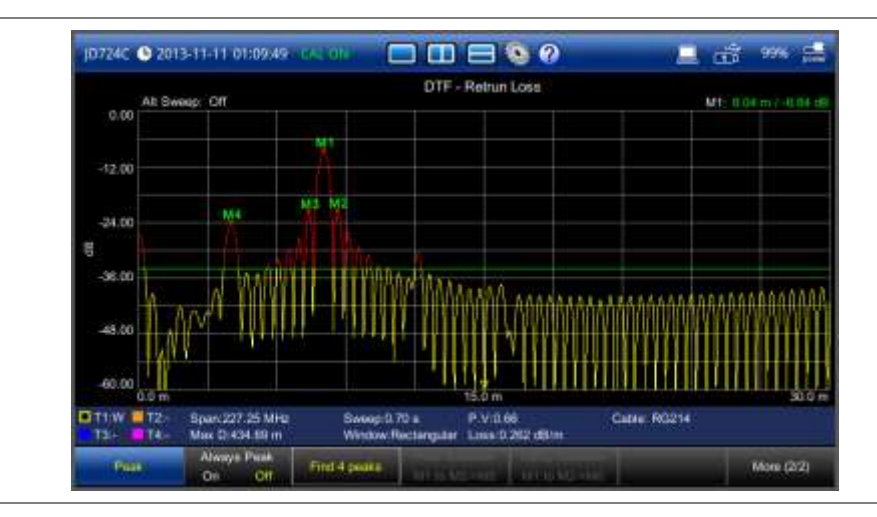

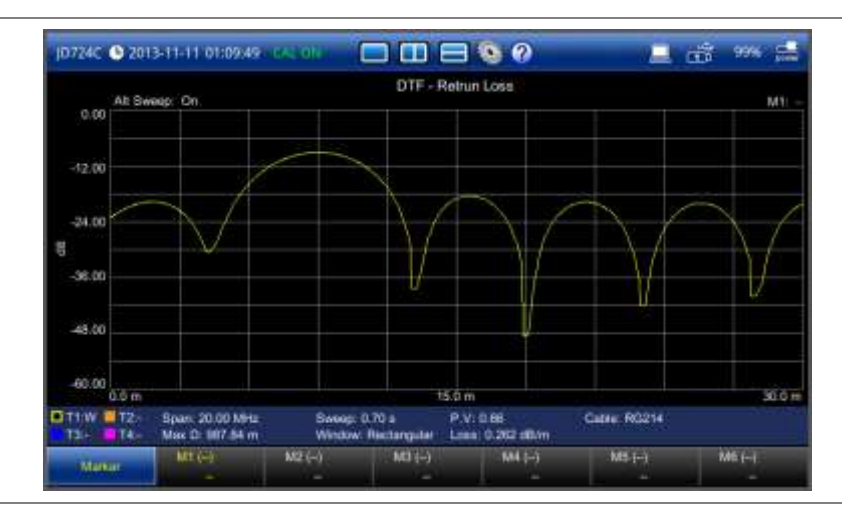

**Figure 30** DTF return loss measurement screen (alt DTF band on)

**Figure 31** Reflection VSWR & DTF return loss measurement screen (horizontal layout)

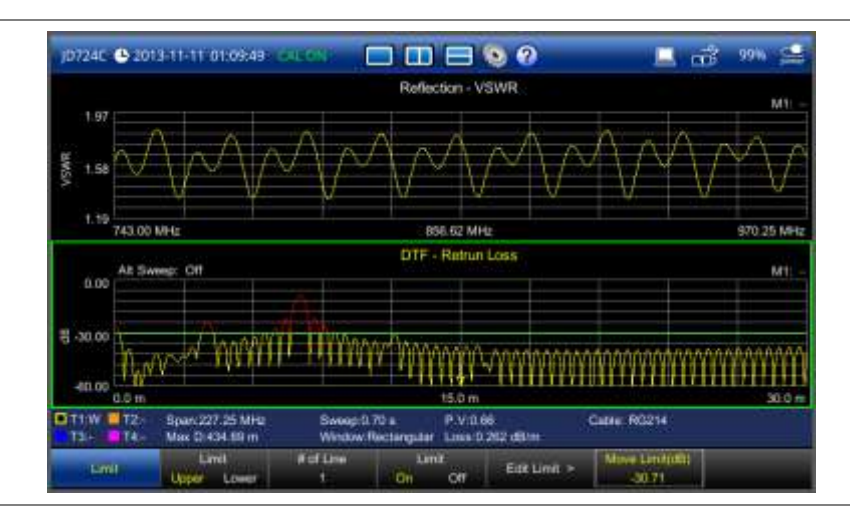

**Figure 32** DTF VSWR & Smith chart measurement screen (vertical layout)

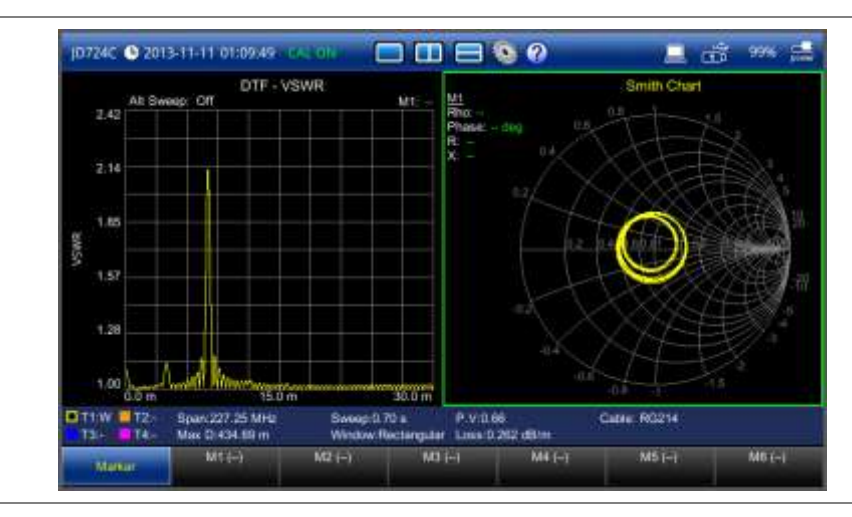

## <span id="page-61-0"></span>**Analyzing measurement results**

You can use the Marker, Peak, Trace, Limit, Hold and Auto Scale hard keys and Alt DTF Band function for your analysis of the results. You can also use Favorite, Quick Save and Save/Load functions. See ["Analysis"](#page-132-0) on page [133](#page-132-0) and ["Operation"](#page-147-0) on page [148](#page-147-0) for details.

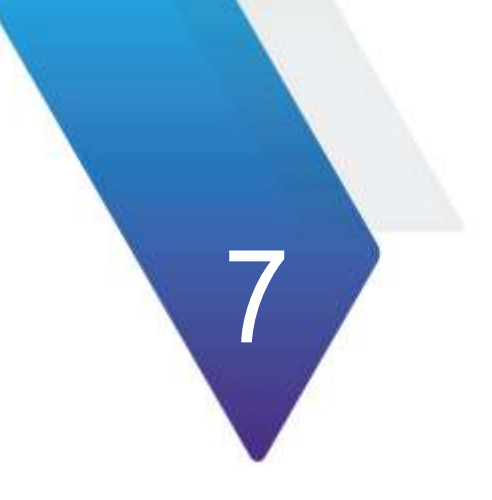

# <span id="page-62-0"></span>**Chapter 7 1-Port Cable Loss Testing**

This chapter provides instructions on how to perform 1 Port Cable Loss measurements that are used to quantify signal loss in a cable or other device without connecting both ends of the cable or device to the instrument. Topics discussed in this chapter are as follows:

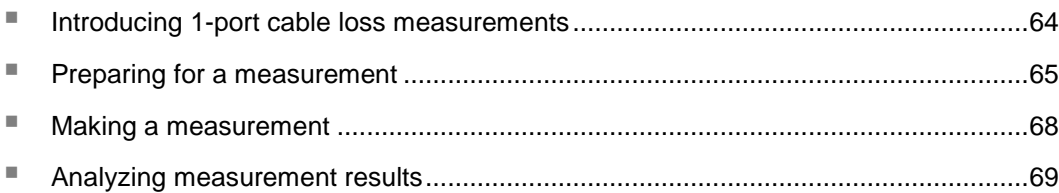

## <span id="page-63-0"></span>**Introducing 1-port cable loss measurements**

The 1 Port Cable Loss measurement checks the signal attenuation level of the cable. The frequency band to measure the characteristics of a cable must be calibrated before performing the cable loss measurement. This measurement can be especially useful in measuring the loss of feed line connected to the antenna. By placing a short at the end of the cable or leaving it open, the signal is reflected back and the energy lost in the cable can be computed. Cables with larger diameter generally have less insertion loss and better power handling capabilities than cables with smaller diameter.

### <span id="page-63-1"></span>**Display screen**

**[Figure 33](#page-63-1)** shows an example of 1 Port Cable Loss measurements.

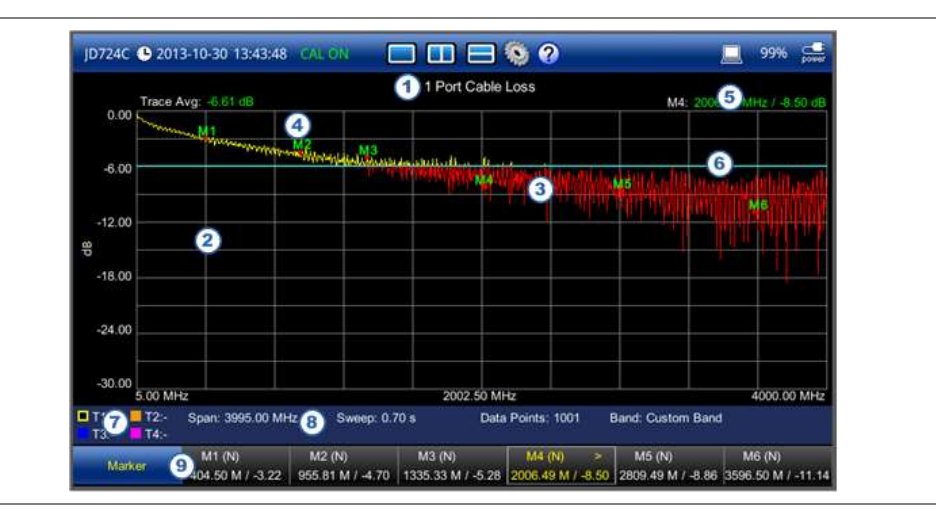

**Figure 33** 1 port cable loss measurement screen

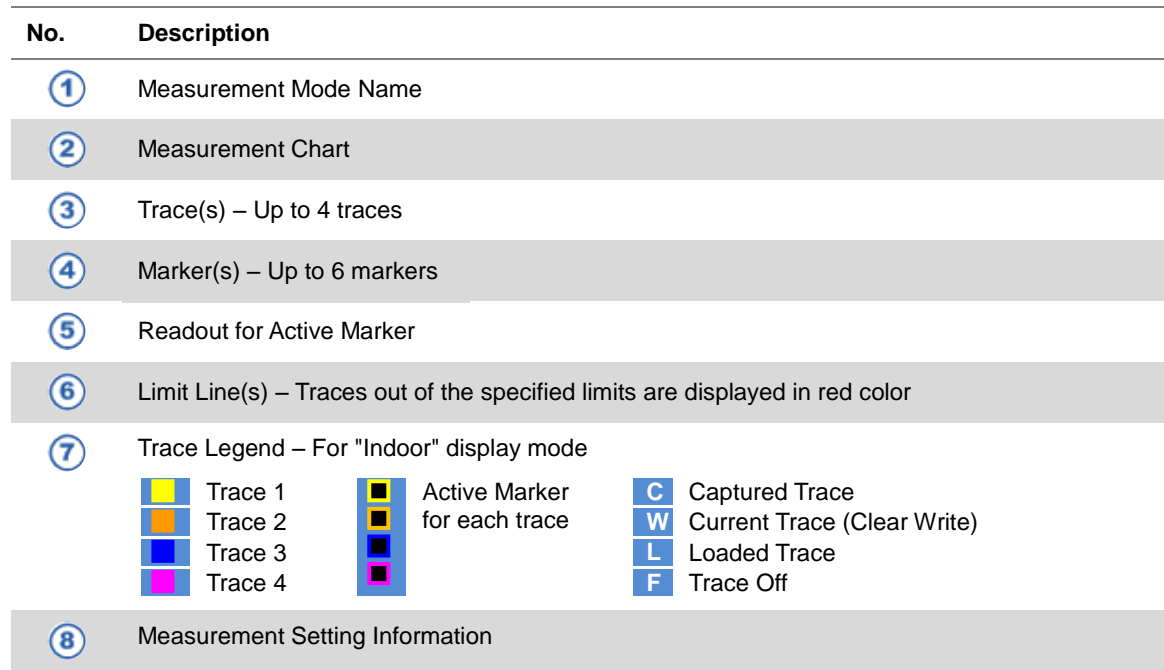

 $\circledcirc$ 

Screen Menu and Screen Keys

## <span id="page-64-0"></span>**Preparing for a measurement**

### **Selecting measurement mode**

**NOTE**

#### **Procedure**

- **1** Press the **MODE** hard key and then select the **Single Layout** tab.
- **2** Double-tap the **1 Port Cable Loss** (M<sup>-1</sup>) icon.

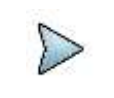

You can choose two measurement modes from each window in the **Horizontal Layout** or **Vertical Layout** tab if you want to view dual measurements displayed on one screen.

## **Setting parameters**

#### **Frequency**

You can manually set a frequency band to be measured by entering start and stop frequencies, or center frequency and span. You can also select a frequency band from the band list stored in the instrument. It is desirable to set the frequency to a value that covers a normal range of the measurement with enough margins.

**Figure 34** Frequency setup window for cable loss measurements

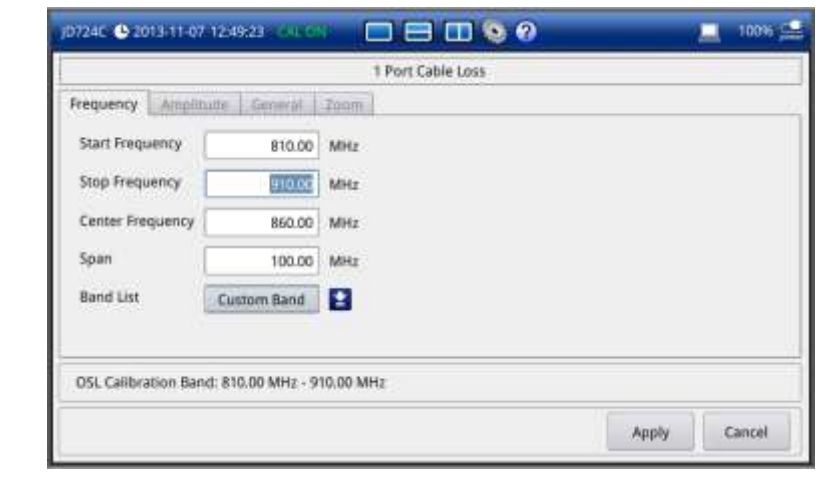

#### **Procedure**

- **1** Press the **SETUP** hard key and touch the **Frequency** tab.
- **2** Do one of the following:
	- To set the start and stop frequencies, complete the following steps:
		- **a** Select the cell next to the **Start Frequency**.
- **b** Enter a value by using the numeric keys or the rotary knob.
- **c** Select the cell next to the **Stop Frequency**.
- **d** Enter a value by using the numeric keys or the rotary knob.
- To set the center frequency and the span, complete the following steps:
	- **a** Select the cell next to the **Center Frequency**.
	- **b** Enter a value by using the numeric keys or the rotary knob.
	- **c** Select the cell next to the **Span**.
	- **d** Enter a value by using the numeric keys or the rotary knob.
- To select a band from the band list, complete the following steps:
	- **a** Touch the icon  $\leq$  next to the band list. The Band List window appears. It displays a list of standard bands stored in the instrument and custom bands created in the JDViewer. Se[e Figure 35](#page-65-0) for example.
	- **b** Highlight your choice from the list, and then tap the **Apply** button on the Band List window.

The instrument automatically updates the values in the **Start Frequency** and **Stop Frequency** cells with the selected band's start and stop frequencies.

**3** Tap the **Apply** button in the lower-right corner of the setup screen to save the change(s).

#### <span id="page-65-0"></span>**Figure 35** Band list window

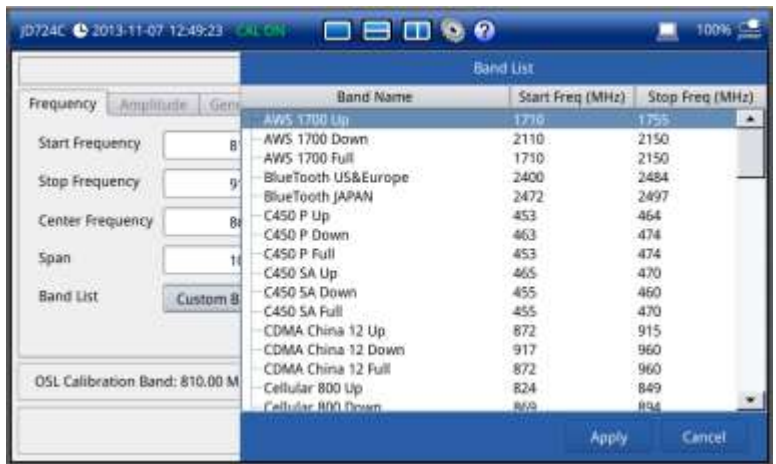

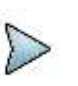

#### **NOTE**

Frequency changes after calibration affect the calibration status. If changed within the registered band, the status turns into CAL ON (I) and it does not require re-calibration. If changed off the registered band, the status turns into CAL OFF and it requires re-calibration.

#### **Amplitude**

You can set maximum and minimum values of the Y-scale manually by setting the Top and Bottom amplitudes or restore the instrument's default full scale defined for each measurement mode. You can also optimize the Y-scale automatically so that an entire trace can be displayed on the measurement chart. Adjusting Y-scale does not affect calibration status.

#### **Procedure**

- **1** Press the **SETUP** hard key and touch the **Amplitude** tab.
- **2** Do one of the following:
	- To set the **Top** and **Bottom** amplitudes manually, complete the following steps:
		- **a** Select the cell next to the **Top**.
		- **b** Enter a value by using the numeric keys or the rotary knob. The entered value becomes the maximum value for the Y-scale.
		- **c** Select the cell next to the **Bottom**.
		- **d** Enter a value by using the numeric keys or the rotary knob. The entered value becomes the minimum value for the Y-scale.
	- To restore the instrument's default range for the Y-scale, tap the **Full Scale** button. The amplitude range for this measurement mode is **0 to 30 dB**.
- **3** Tap the **Apply** button in the lower-right corner of the setup screen to save the change(s).

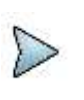

You can also press the **AUTO SCALE** hard key any time you need to view the entire trace on the measurement chart. The instrument automatically optimizes the maximum and minimum values of the Y-scale to display the entire trace and the limit.

#### **General parameters**

**NOTE**

You can select options for Data Points, Interference Rejection, and Bias Tee.

#### **Procedure**

- **1** Press the **SETUP** hard key and touch the **General** tab.
- **2** To set the measurement resolution, select the **Data Points** option from the choices: **126**, **251**, **501**, **1001**, and **2001**.

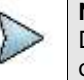

#### **NOTE**

Default setting is **1001**. It is recommended that you select high resolution data points only for an instance of measuring wide frequency bands or requiring precise measurement data.

The larger number you choose, the higher resolution you get and the longer the instrument takes to sweep and display results. For example, selecting 501 data points provides twice as many measurement points as 251, but it may take twice longer to sweep and display the trace than choosing 251 data points. Changing data points does not affect calibration status.

**3** To enable the **Interference Rejection** feature, select **On**.

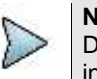

#### **NOTE**

Default setting is **Off**. It is recommended to use this feature only when you suspect interfering signals in the area as it slows down measurement.

- **4** For JD725C and JD726C users with the option 001 Bias Tee installed. To use the Bias Tee, complete the following steps:
	- **a** Select **On** for the **Bias Tee**.
	- **b** Enter a value between **12** and **32** with 1 V step, as you desire.

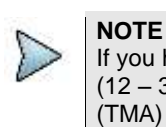

If you have set this Bias Tee to **On**, the instrument will supply a DC bias of set level (12 – 32 V) from the **RF In** port to an active device, such as Tower Mounted Amplifier (TMA) or Low Noise Amplifier (LNA), through the transmission line, eliminating the need of an external power supply.

**5** Tap the **Apply** button in the lower-right corner of the setup screen to save the change(s).

## **Performing calibration**

Perform the O-S-L Calibration by pressing the **CAL** hard key. The instrument displays on-screen instructions for you to follow through. See ["Performing Calibration"](#page-32-0) on page [33](#page-32-0) for more information.

## <span id="page-67-0"></span>**Making a measurement**

Once the O-S-L calibration is done, the instrument is now ready to make a cable loss measurement.

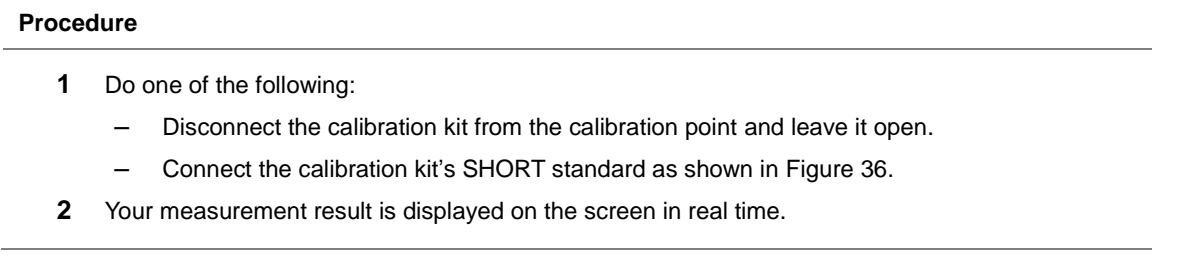

<span id="page-67-1"></span>**Figure 36** Cable connection diagram for cable loss measurements

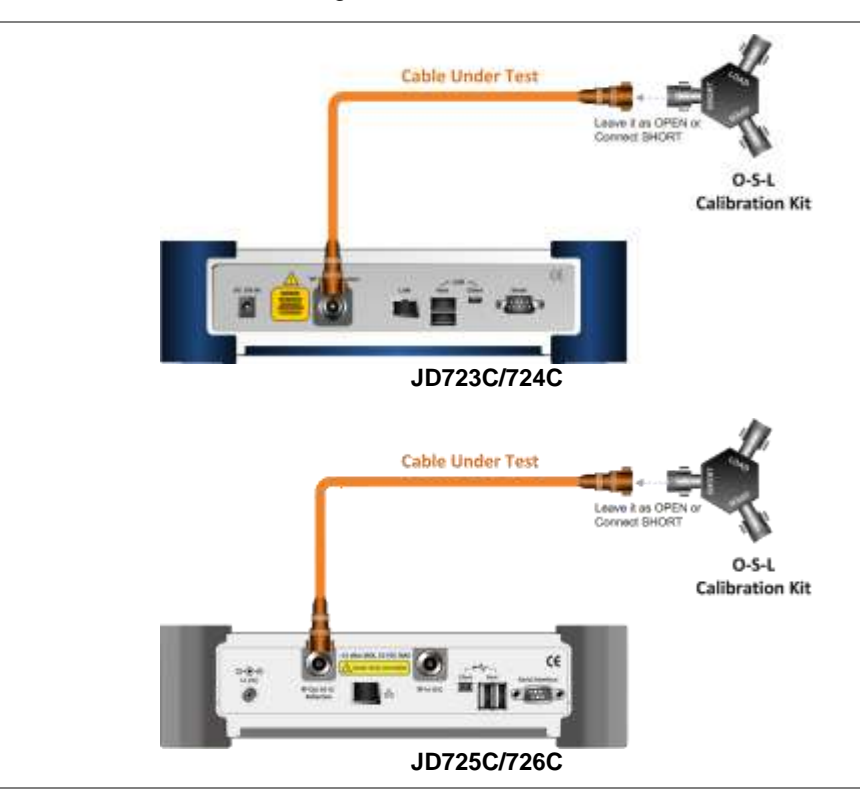

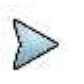

**NOTE** Do not change the connected port extension cable or frequency settings, or it may cause a measurement error.

### **Measurement examples**

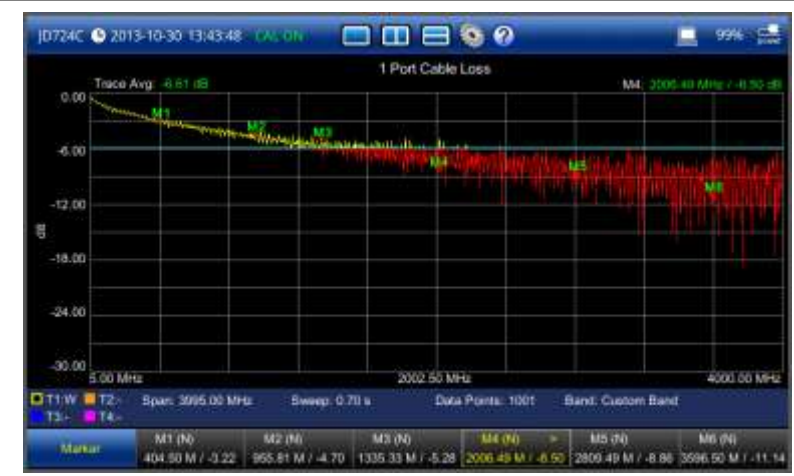

**Figure 37** 1 port cable loss measurement screen (single layout)

Figure 38 1 port cable loss measurement screen (zoom zones)

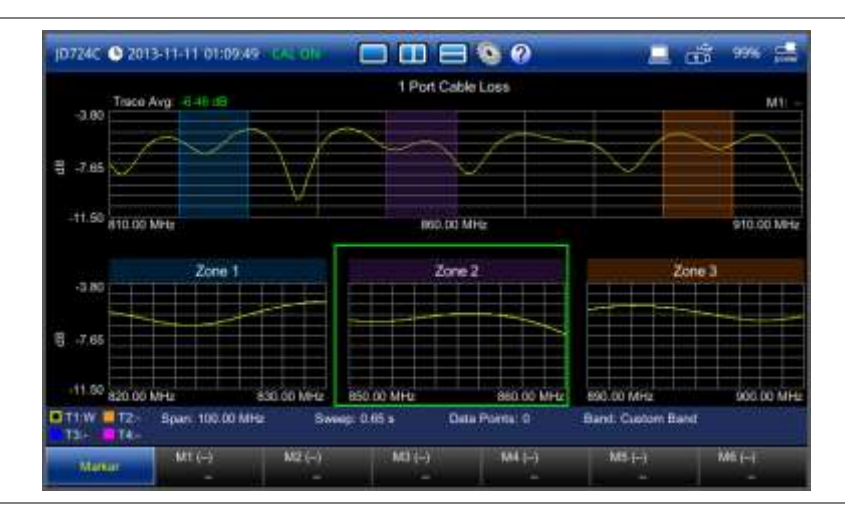

## <span id="page-68-0"></span>**Analyzing measurement results**

You can use the Marker, Peak, Trace, Limit, Hold and Auto Scale hard keys and Zoom Zone function for your analysis of the results. You can also use Favorite, Quick Save and Save/Load functions. See ["Analysis"](#page-132-0) on page [133](#page-132-0) and ["Operation"](#page-147-0) on page [148](#page-147-0) for details.

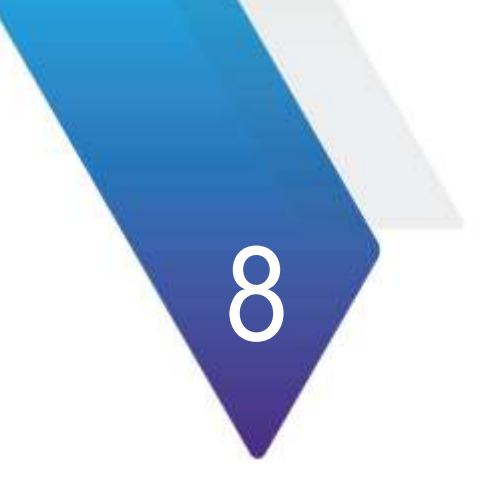

# <span id="page-69-0"></span>**Chapter 8 1-Port Phase Testing**

This chapter provides instructions on how to perform 1 Port Phase measurements to tune DUT's impedance matching and phase match cables. Topics discussed in this chapter are as follows:

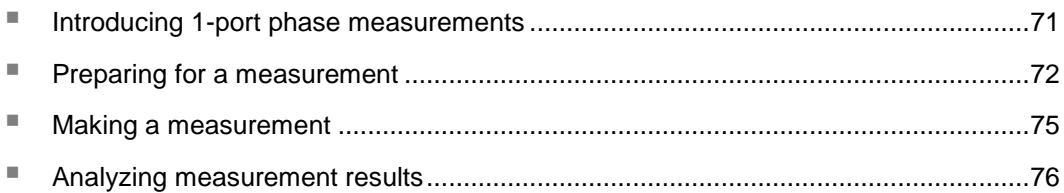

## <span id="page-70-0"></span>**Introducing 1-port phase measurements**

You can use 1 Port Phase mode to measure  $S_{11}$  phase when you want to tune antennas and phase match cables.

### **Display screen**

**[Figure 39](#page-70-1)** shows an example of 1 Port Phase measurements.

<span id="page-70-1"></span>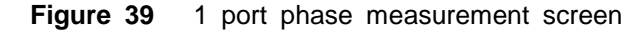

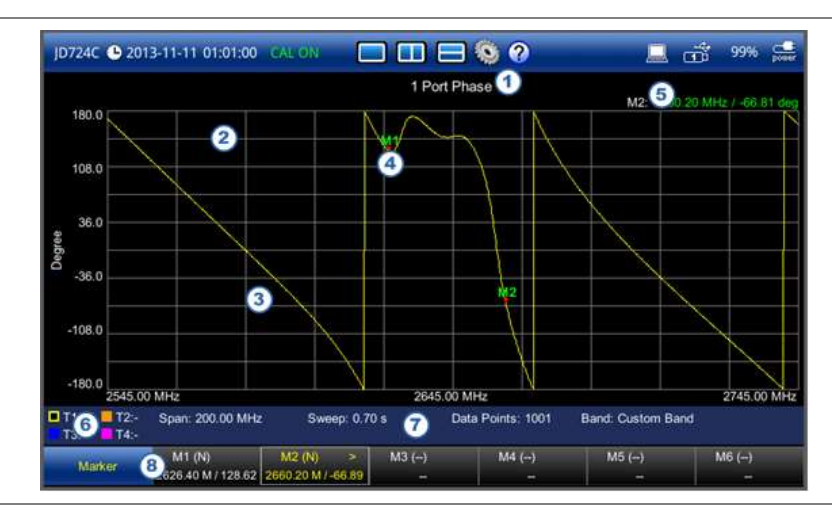

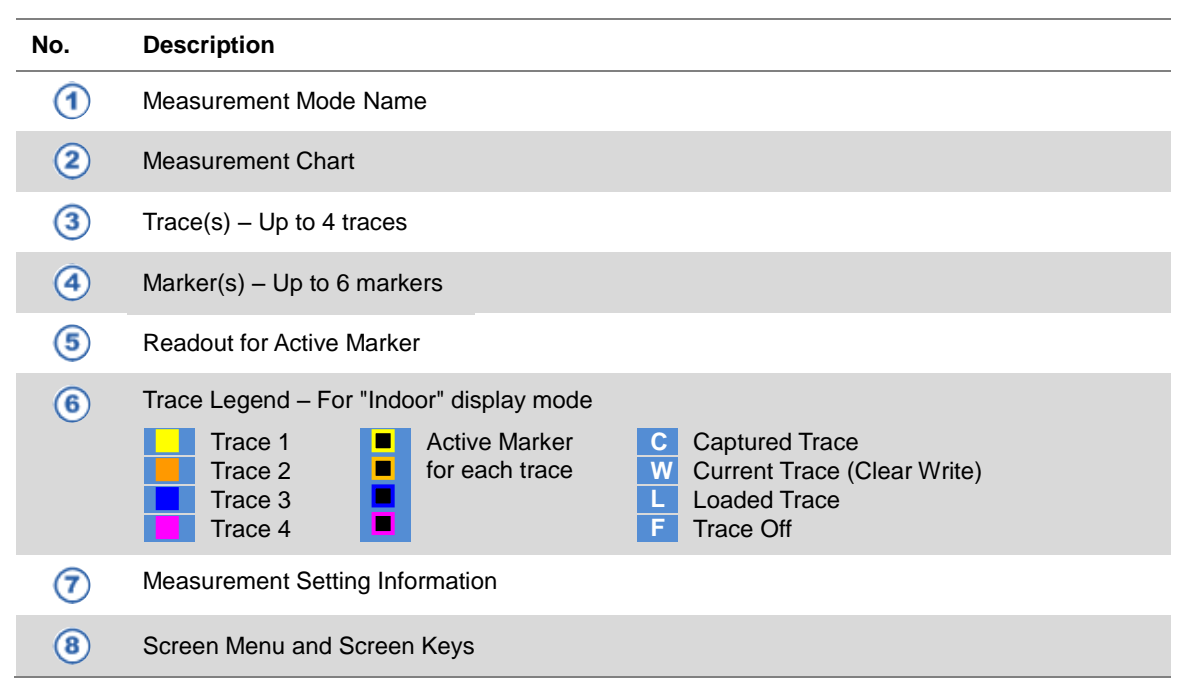

## <span id="page-71-0"></span>**Preparing for a measurement**

## **Selecting measurement mode**

#### **Procedure**

- **1** Press the **MODE** hard key and then select the **Single Layout** tab.
- **2** Double-tap the **1 Port Phase** (**MN**) icon.

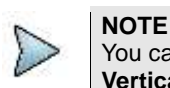

You can choose two measurement modes from each window in the **Horizontal Layout** or **Vertical Layout** tab if you want to view dual measurements displayed on one screen.

### **Setting parameters**

#### **Frequency**

You can manually set a frequency band to be measured by entering start and stop frequencies, or center frequency and span. You can also select a frequency band from the band list stored in the instrument. It is desirable to set the frequency to a value that covers a normal range of the measurement with enough margins.

**Figure 40** Frequency setup window for 1 port phase measurements

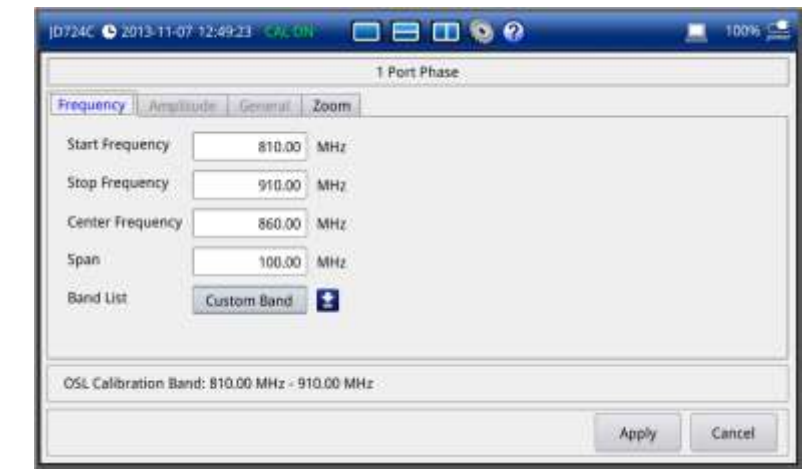

#### **Procedure**

- **1** Press the **SETUP** hard key and touch the **Frequency** tab.
- **2** Do one of the following:
	- To set the start and stop frequencies, complete the following steps:
		- **a** Select the cell next to the **Start Frequency**.
		- **b** Enter a value by using the numeric keys or the rotary knob.
		- **c** Select the cell next to the **Stop Frequency**.
		- **d** Enter a value by using the numeric keys or the rotary knob.
- To set the center frequency and the span, complete the following steps:
	- **a** Select the cell next to the **Center Frequency**.
	- **b** Enter a value by using the numeric keys or the rotary knob.
	- **c** Select the cell next to the **Span**.
	- **d** Enter a value by using the numeric keys or the rotary knob.
- To select a band from the band list, complete the following steps:
	- **a** Touch the icon **P** next to the band list. The Band List window appears. It displays a list of standard bands stored in the instrument and custom bands created in the JDViewer. Se[e Figure 41](#page-72-0) for example.
	- **b** Highlight your choice from the list, and then tap the **Apply** button on the Band List window.

The instrument automatically updates the values in the **Start Frequency** and **Stop Frequency** cells with the selected band's start and stop frequencies.

**3** Tap the **Apply** button in the lower-right corner of the setup screen to save the change(s).

#### <span id="page-72-0"></span>**Figure 41** Band list window

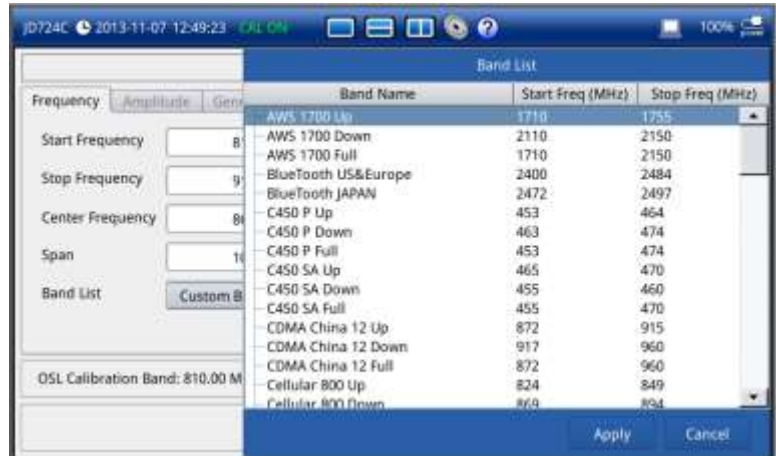

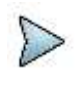

### **NOTE**

Frequency changes after calibration affect the calibration status. If changed within the registered band, the status turns into CAL ON (I) and it does not require re-calibration. If changed off the registered band, the status turns into CAL OFF and it requires re-calibration.

### **Amplitude**

You can set maximum and minimum values of the Y-scale manually by setting the Top and Bottom amplitudes or restore the instrument's default full scale defined for each measurement mode. You can also optimize the Y-scale automatically so that an entire trace can be displayed on the measurement chart. Adjusting Y-scale does not affect calibration status.

#### **Procedure**

- **1** Press the **SETUP** hard key and touch the **Amplitude** tab.
- **2** Do one of the following:
	- To set the **Top** and **Bottom** amplitudes manually, complete the following steps:
		- **a** Select the cell next to the **Top**.
		- **b** Enter a value by using the numeric keys or the rotary knob. The entered value becomes the maximum value for the Y-scale.
		- **c** Select the cell next to the **Bottom**.
		- **d** Enter a value by using the numeric keys or the rotary knob. The entered value becomes the minimum value for the Y-scale.
	- To restore the instrument's default range for the Y-scale, tap the **Full Scale** button. The amplitude range for this measurement mode is **-180 to 180 Degree**.
- **3** Tap the **Apply** button in the lower-right corner of the setup screen to save the change(s).

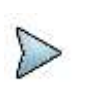

**NOTE** You can also press the **AUTO SCALE** hard key any time you need to view the

entire trace on the measurement chart. The instrument automatically optimizes the maximum and minimum values of the Y-scale to display the entire trace.

### **General parameters**

You can select options for Data Points, Interference Rejection, and Bias Tee.

#### **Procedure**

- **1** Press the **SETUP** hard key and touch the **General** tab.
- **2** To set the measurement resolution, select the **Data Points** option from the choices: **126**, **251**, **501**, **1001**, and **2001**.

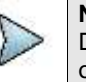

### **NOTE**

Default setting is **1001**. It is recommended that you select high resolution data points only for an instance of measuring wide frequency bands or requiring precise measurement data.

The larger number you choose, the higher resolution you get and the longer the instrument takes to sweep and display results. For example, selecting 501 data points provides twice as many measurement points as 251, but it may take twice longer to sweep and display the trace than choosing 251 data points. Changing data points does not affect calibration status.

**3** To enable the **Interference Rejection** feature, select **On**.

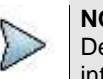

#### **NOTE**

Default setting is **Off**. It is recommended to use this feature only when you suspect interfering signals in the area as it slows down measurement.

- **4** *For JD725C and JD726C users with the option 001 Bias Tee installed.* To use the Bias Tee, complete the following steps:
	- **a** Select **On** for the **Bias Tee**.
	- **b** Enter a value between **12** and **32** with 1 V step, as you desire.

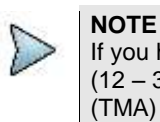

If you have set this Bias Tee to **On**, the instrument will supply a DC bias of set level (12 – 32 V) from the **RF In** port to an active device, such as Tower Mounted Amplifier (TMA) or Low Noise Amplifier (LNA), through the transmission line, eliminating the need of an external power supply.

**5** Tap the **Apply** button in the lower-right corner of the setup screen to save the change(s).

### **Performing calibration**

Perform the O-S-L Calibration by pressing the **CAL** hard key. The instrument displays on-screen instructions for you to follow through. See ["Performing Calibration"](#page-32-0) on page [33](#page-32-0) for more information.

## **Making a measurement**

Once the O-S-L calibration is done, the instrument is now ready to make a measurement.

#### **Procedure**

- **1** Disconnect the calibration kit from the calibration point.
- **2** Connect an antenna or feed line to the calibration point, where is usually at the extension cable end if used. See **[Figure 42](#page-75-0)** for the cable connection diagram.
- **3** Your measurement result is displayed on the screen in real time.

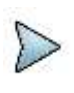

### **NOTE**

Do not change the connected port extension cable or frequency settings, or it may cause a measurement error.

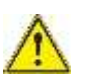

### **CAUTION**

Do not apply or connect power exceeding +25 dBm to the **RF Out / Reflection** port. When the input signal power is greater than +25 dBm, the input power protection is triggered to protect the instrument and a measurement comes to stop automatically.

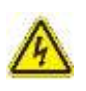

#### **WARNING**

Do not attempt to connect the instrument to the antenna when there is a risk of lightning. Electric shock may cause malfunction of or damage to the instrument.

<span id="page-75-0"></span>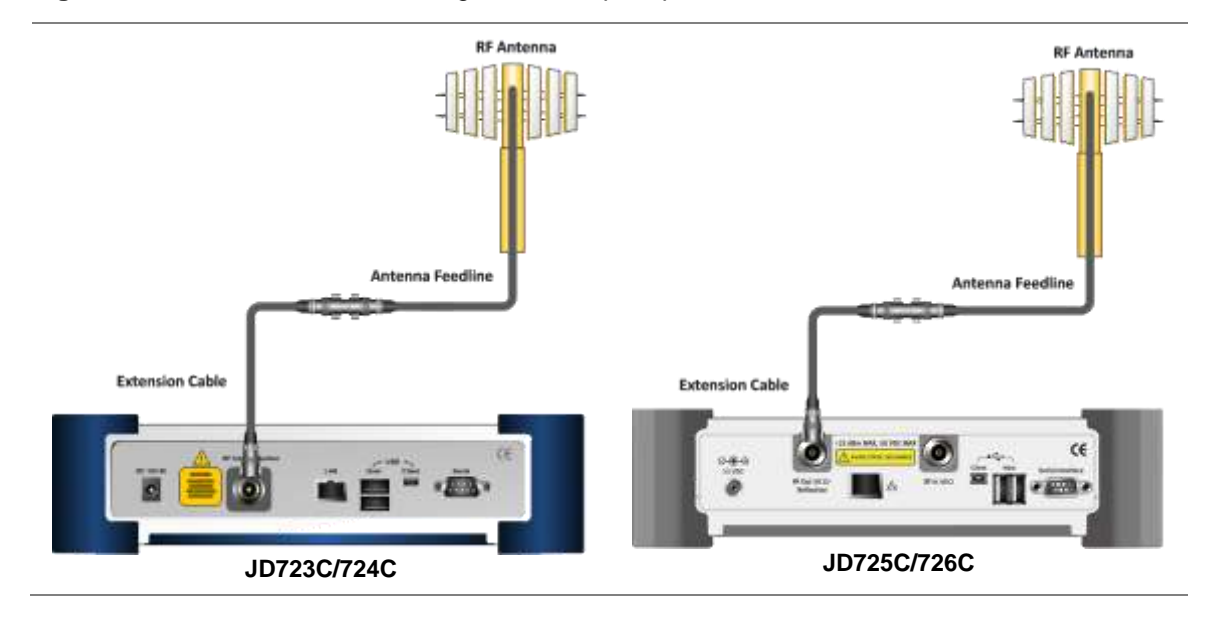

**Figure 42** Cable connection diagram for 1 port phase measurements

### **Measurement examples**

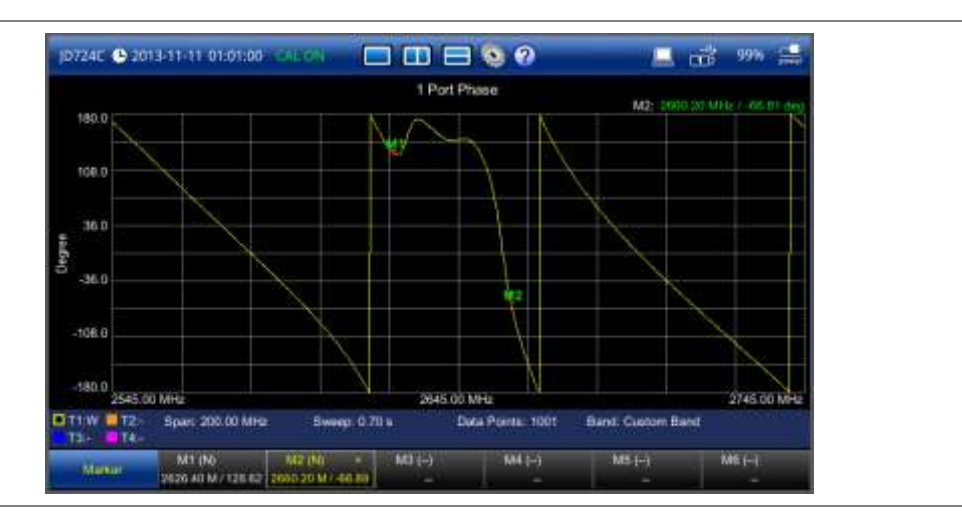

**Figure 43** 1 port phase measurement screen (single layout)

## **Analyzing measurement results**

You can use the Marker, Peak, Trace, Hold and Auto Scale hard keys and Zoom Zone function for your analysis of the results. You can also use Favorite, Quick Save and Save/Load functions. See ["Analysis"](#page-132-0) on page [133](#page-132-0) and ["Operation"](#page-147-0) on page [148](#page-147-0) for details.

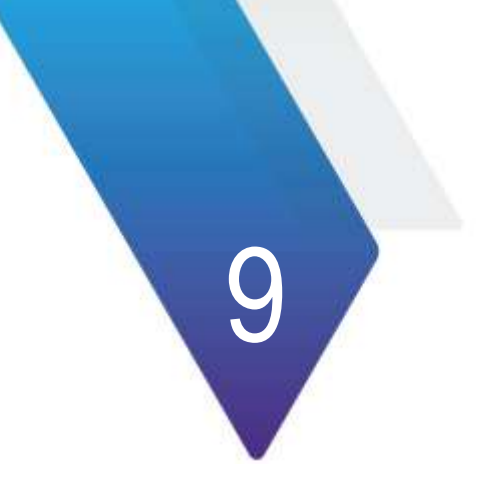

# <span id="page-76-0"></span>**Chapter 9 Smith Chart Testing**

This chapter provides instructions on how to perform reflection measurements in Smith Chart. Topics discussed in this chapter are as follows:

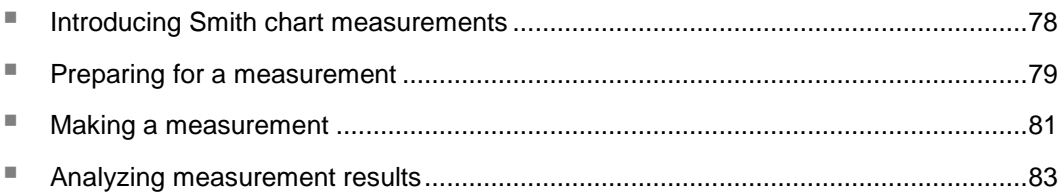

## <span id="page-77-0"></span>**Introducing Smith chart measurements**

You can view reflection measurements in Smith Chart, which is used to display impedance matching characteristics in the cable and antenna system as well as filter and duplexers devices. It helps you graphically identify problems with transmission lines.

### <span id="page-77-1"></span>**Display screen**

**[Figure 44](#page-77-1)** shows an example of Smith chart measurements.

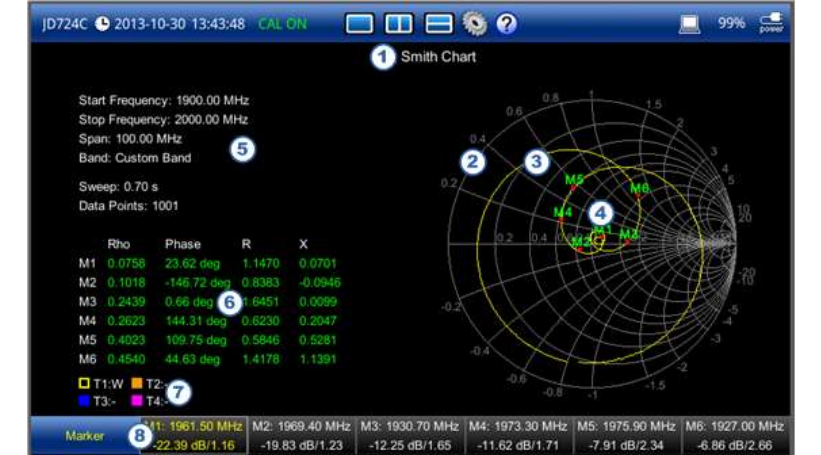

**Figure 44** Smith chart measurement screen

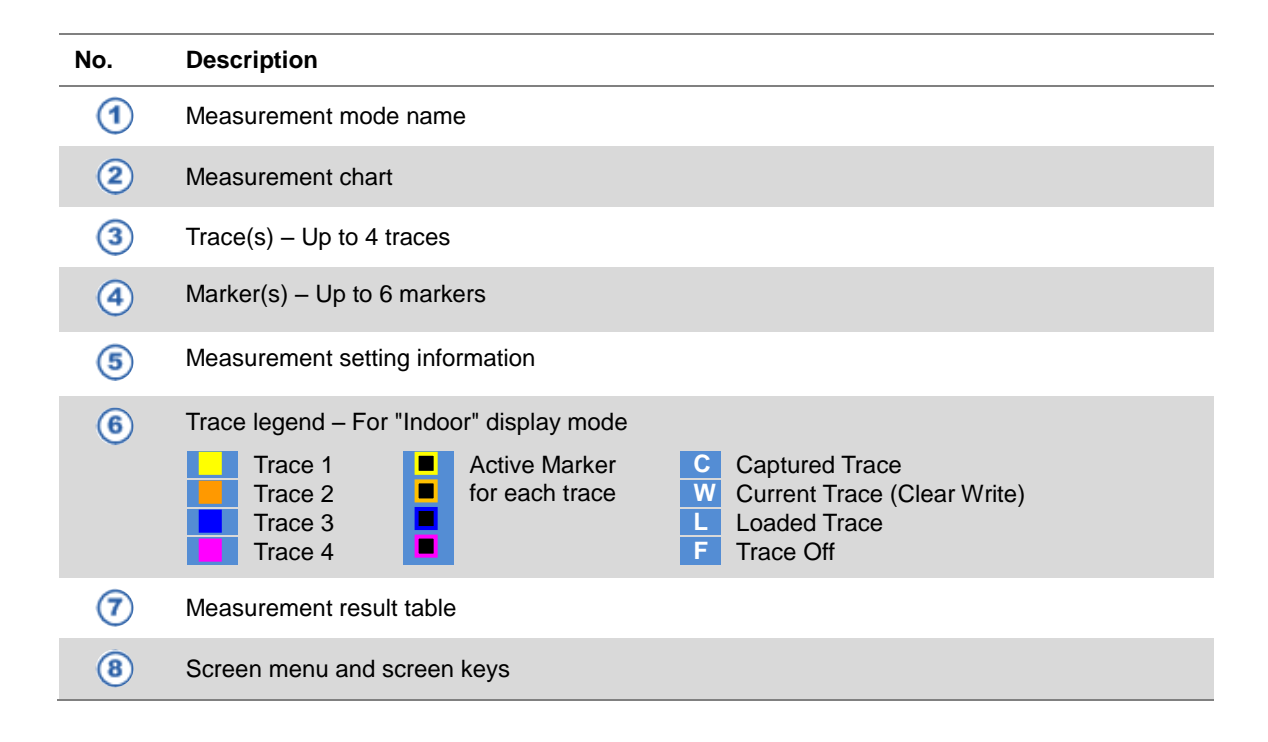

## <span id="page-78-0"></span>**Preparing for a measurement**

### **Selecting measurement mode**

**NOTE**

#### **Procedure**

- **1** Press the **MODE** hard key and then select the **Single Layout** tab.
- **2** Double-tap the **Smith Chart** ( $\begin{pmatrix} 1 & 0 \\ 0 & 1 \end{pmatrix}$  icon.

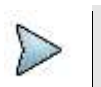

You can choose two measurement modes from the **Vertical Layout** tab if you want to view dual measurements displayed side by side.

### **Setting parameters**

### **Frequency**

You can manually set a frequency band to be measured by entering start and stop frequencies, or center frequency and span. You can also select a frequency band from the band list stored in the instrument. It is desirable to set the frequency to a value that covers a normal range of the measurement with enough margins.

**Figure 45** Frequency setup window for Smith chart measurements

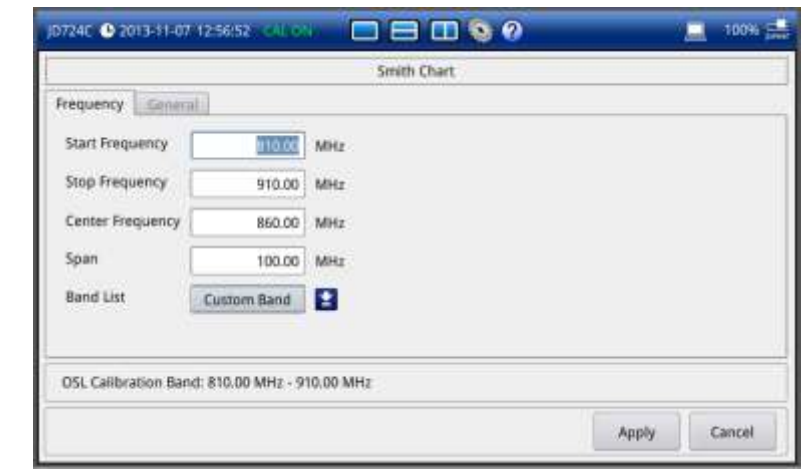

#### **Procedure**

- **1** Press the **SETUP** hard key and touch the **Frequency** tab.
- **2** Do one of the following:
	- To set the start and stop frequencies, complete the following steps:
		- **a** Select the cell next to the **Start Frequency**.
		- **b** Enter a value by using the numeric keys or the rotary knob.
		- **c** Select the cell next to the **Stop Frequency**.
		- **d** Enter a value by using the numeric keys or the rotary knob.
- To set the center frequency and the span, complete the following steps:
	- **a** Select the cell next to the **Center Frequency**.
	- **b** Enter a value by using the numeric keys or the rotary knob.
	- **c** Select the cell next to the **Span**.
	- **d** Enter a value by using the numeric keys or the rotary knob.
- To select a band from the band list, complete the following steps:
	- **a** Touch the icon **E** next to the band list. The Band List window appears. It displays a list of standard bands stored in the instrument and custom bands created in the JDViewer. Se[e Figure 46](#page-79-0) for example.
	- **b** Highlight your choice from the list, and then tap the **Apply** button on the Band List window.

The instrument automatically updates the values in the **Start Frequency** and **Stop Frequency** cells with the selected band's start and stop frequencies.

**3** Tap the **Apply** button in the lower-right corner of the setup screen to save the change(s).

#### <span id="page-79-0"></span>**Figure 46** Band list window

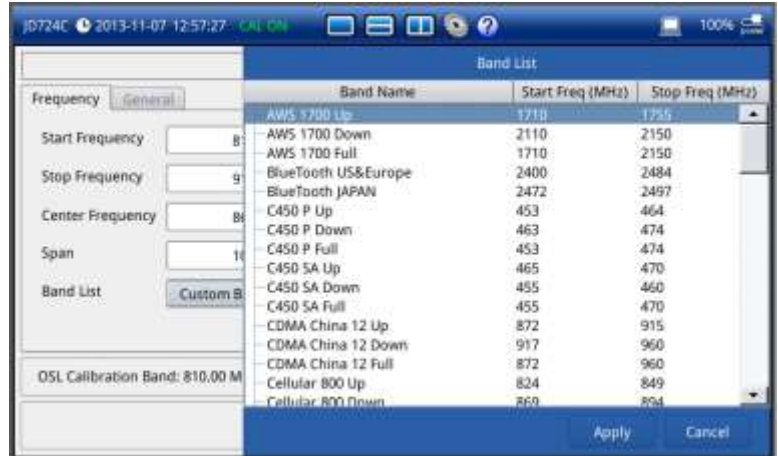

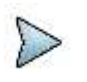

### **NOTE**

Frequency changes after calibration affect the calibration status. If changed within the registered band, the status turns into CAL ON (I) and it does not require re-calibration. If changed off the registered band, the status turns into CAL OFF and it requires re-calibration.

### **General parameters**

You can select options for Data Points, Interference Rejection, and Bias Tee.

#### **Procedure**

- **1** Press the **SETUP** hard key and touch the **General** tab.
- **2** To set the measurement resolution, select the **Data Points** option from the choices: **126**, **251**, **501**, **1001**, and **2001**.

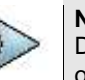

### **NOTE**

Default setting is **1001**. It is recommended that you select high resolution data points only for an instance of measuring wide frequency bands or requiring precise measurement data.

The larger number you choose, the higher resolution you get and the longer the instrument takes to sweep and display results. For example, selecting 501 data points provides twice as many measurement points as 251, but it may take twice longer to sweep and display the trace than choosing 251 data points. Changing data points does not affect calibration status.

**3** To enable the **Interference Rejection** feature, select **On**.

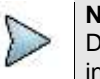

**NOTE**

Default setting is **Off**. It is recommended to use this feature only when you suspect interfering signals in the area as it slows down measurement.

- **4** *For JD725C and JD726C users with the option 001 Bias Tee installed.* To use the Bias Tee, complete the following steps:
	- **a** Select **On** for the **Bias Tee**.
	- **b** Enter a value between **12** and **32** with 1 V step, as you desire.

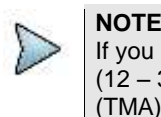

If you have set this Bias Tee to **On**, the instrument will supply a DC bias of set level (12 – 32 V) from the **RF In** port to an active device, such as Tower Mounted Amplifier (TMA) or Low Noise Amplifier (LNA), through the transmission line, eliminating the need of an external power supply.

**5** Tap the **Apply** button in the lower-right corner of the setup screen to save the change(s).

## **Performing calibration**

Perform the O-S-L Calibration by pressing the **CAL** hard key. The instrument displays on-screen instructions for you to follow through. See ["Performing Calibration"](#page-32-0) on page [33](#page-32-0) for more information.

## <span id="page-80-0"></span>**Making a measurement**

Once the O-S-L calibration is done, the instrument is now ready to make a measurement.

### **Procedure**

- **1** Disconnect the calibration kit from the calibration point.
- **2** Connect an antenna or feed line to the calibration point, where is usually at the extension cable end if used. See **[Figure 47](#page-81-0)** for the cable connection diagram.
- **3** Your measurement result is displayed on the screen in real time.

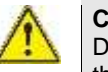

### **CAUTION**

Do not apply or connect power exceeding +25 dBm to the **RF Out / Reflection** port. When the input signal power is greater than +25 dBm, the input power protection is triggered to protect the instrument and a measurement comes to stop automatically.

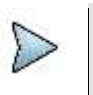

**NOTE**

Do not change the connected port extension cable or frequency settings, or it may cause a measurement error.

<span id="page-81-0"></span>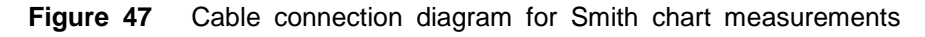

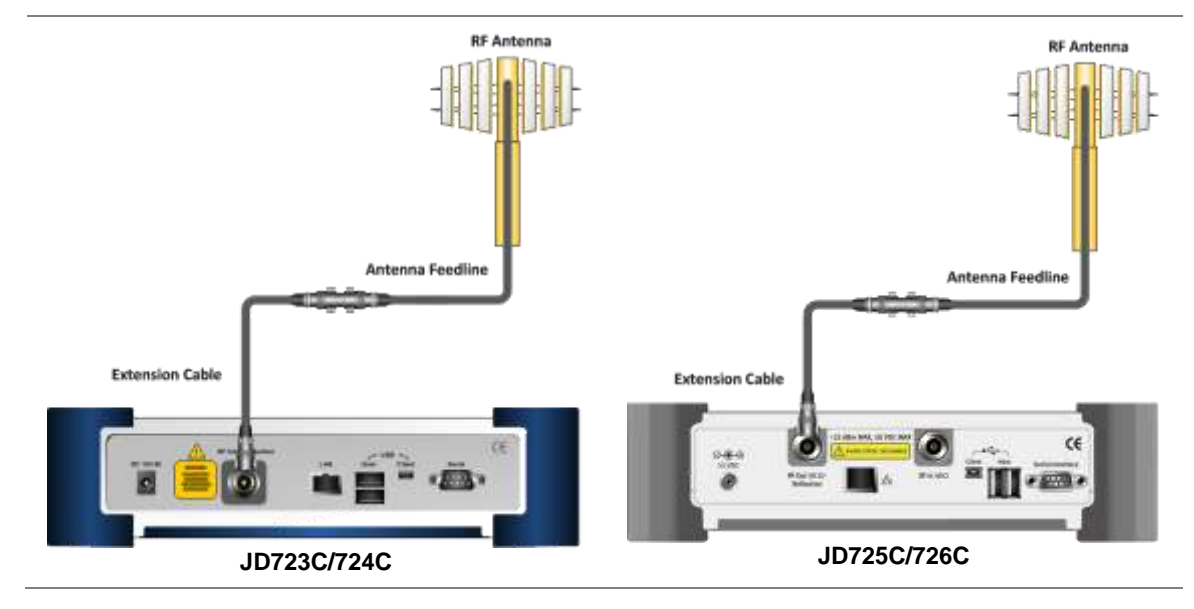

**WARNING**

Do not attempt to connect the instrument to the antenna when there is a risk of lightning. Electric shock may cause malfunction of or damage to the instrument.

### **Measurement examples**

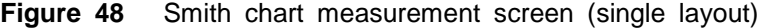

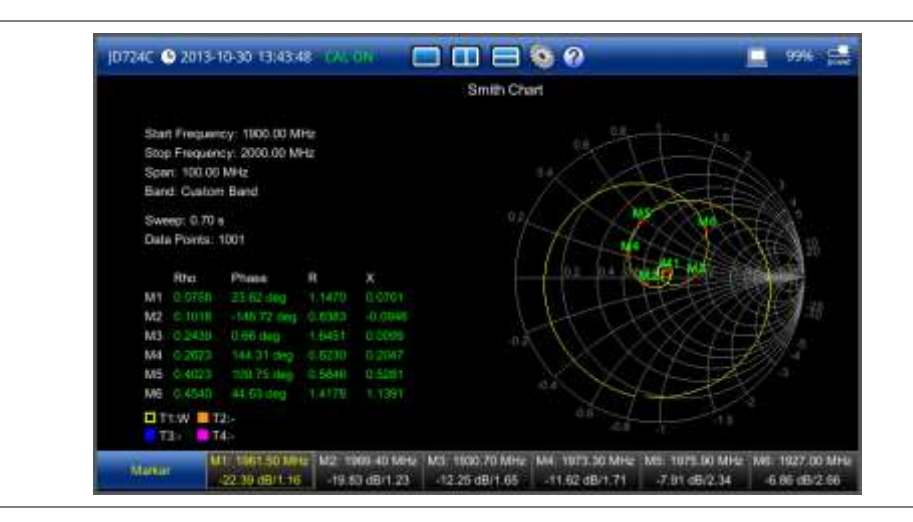

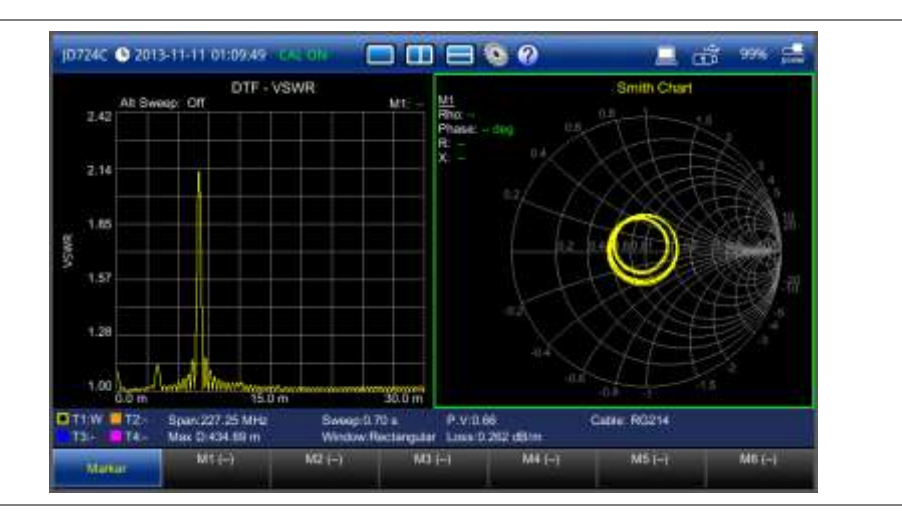

**Figure 49** DTF VSWR & Smith chart measurement screen (vertical layout)

## <span id="page-82-0"></span>**Analyzing measurement results**

You can use the Marker, Trace, and Hold hard keys for your analysis of the results. You can also use Favorite, Quick Save, and Save/Load functions. See ["Analysis"](#page-132-0) on page [133](#page-132-0) and ["Operation"](#page-147-0) on page [148](#page-147-0) for details.

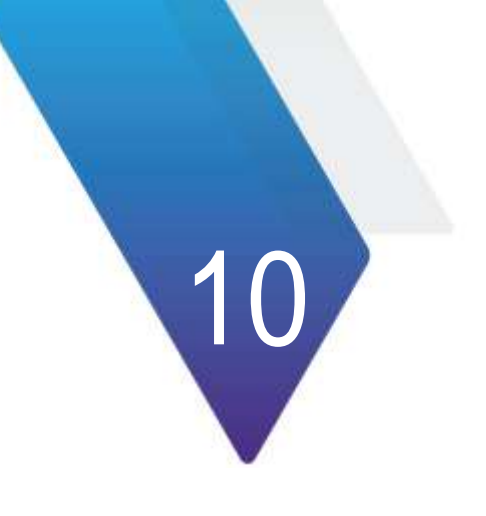

# <span id="page-83-0"></span>**Chapter 10 2-Port Transmission Testing**

This chapter provides instructions on how to perform the 2-Port Transmission measurement that is a standard feature for JD725C and an option (002) for JD726C. It is used to quantify signal gain or loss in a cable or other devices with connecting both ends of the cable or device to the instrument. Topics discussed in this chapter are as follows:

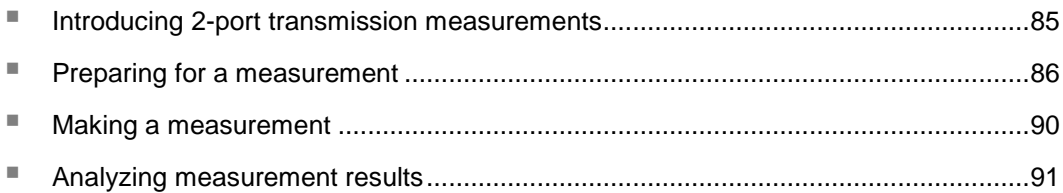

## <span id="page-84-0"></span>**Introducing 2-port transmission measurements**

The 2 Port Transmission measures the level of the signal attenuation of passive RF elements such as cables and filters, or the level of gains of active RF elements such as amplifiers. The frequency band to measure the characteristics of a cable must be calibrated before performing the insertion loss/gain measurement.

### **Gain**

The gain is the gain resulting from the insertion of a device in a transmission line, expressed as the ratio of the signal power delivered to that part of the line following the device to the signal power delivered to that same part before insertion.

### **Insertion loss**

The insertion loss is the loss of the transmitted signal power resulting from the insertion of a device in a transmission line. It is usually expressed relative to the signal power delivered to that same part before insertion. In most systems, insertion loss is introduced by things such as connectors, splitters, or couplers.

The insertion loss of a device (which may be a whole line) may also be referred to as attenuation. Line terminations play an important part in the insertion loss because they reflect some of the power. Apart from this, it is clear that not all of the power that is sent in to the line at one end appears at the other. This is because of radiation losses, resistive losses in the conductor as well as losses in the surrounding dielectric. The loss resulted from inserting a transmission line between a source and a load is called the insertion loss of the line.

If the power transmitted by the source is PT and the power received by the load is PR, then the insertion loss is given by PR divided by PT. For maximum power transfer the insertion loss should be as small as possible. In other words, the ratio PR/PT should be as close to one as possible, which in decibels means as close to 0 dB as possible.

## **Display screen**

**[Figure 50](#page-85-1)** shows an example of 2 Port Transmission measurements.

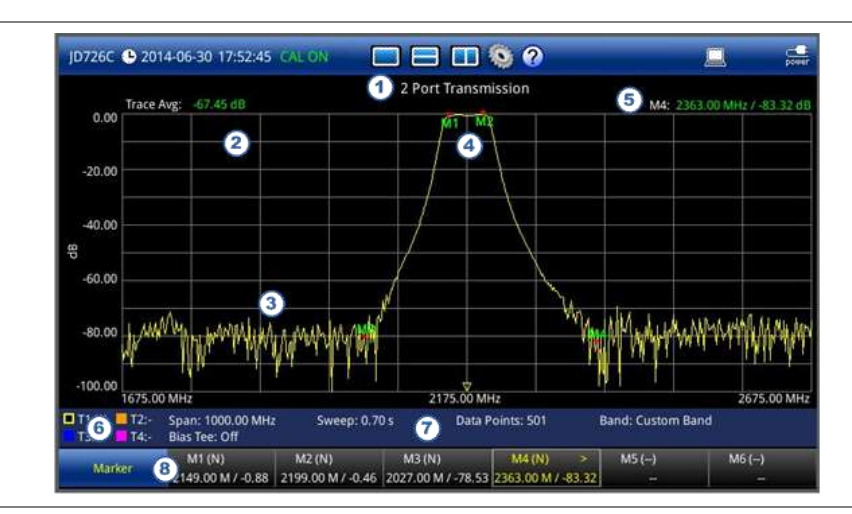

### <span id="page-85-1"></span>**Figure 50** 2 port transmission measurement screen

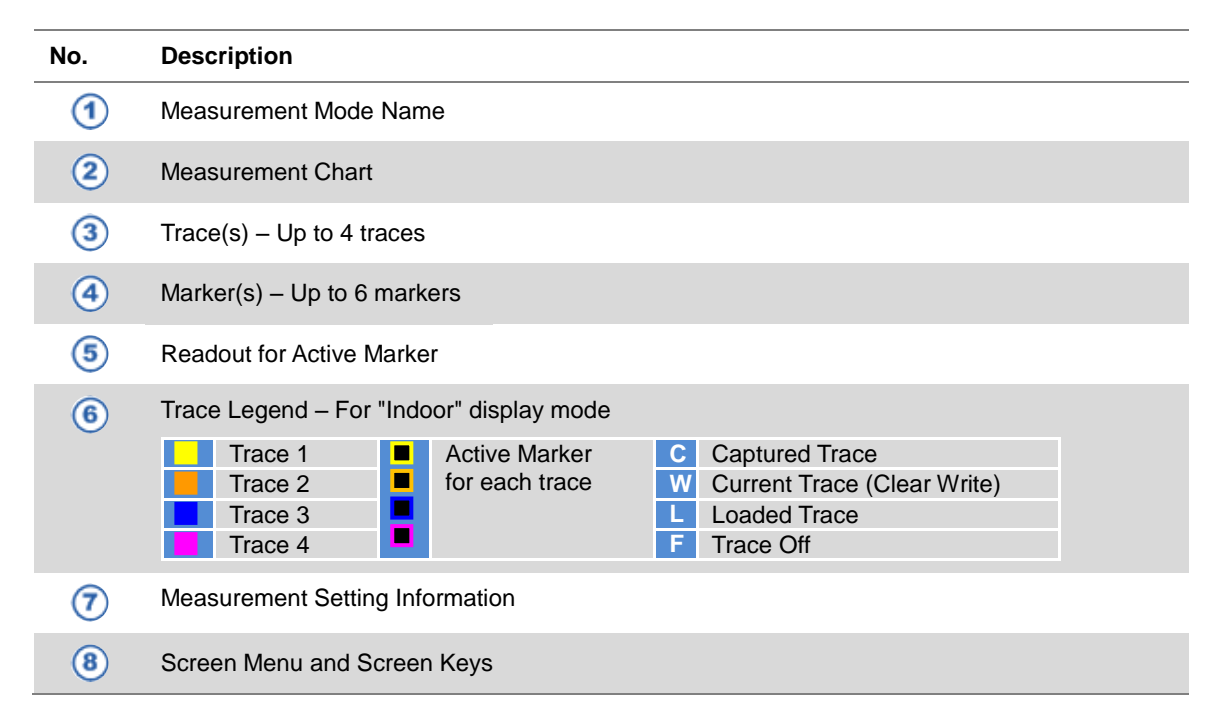

## <span id="page-85-0"></span>**Preparing for a measurement**

### **Selecting measurement mode**

**NOTE**

#### **Procedure**

- **1** Press the **MODE** hard key and then select the **Single Layout** tab.
- **2** Double-tap the **2 Port Transmission** ( $\blacksquare$ ) icon.

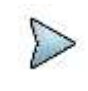

You can choose two measurement modes from each window in the **Horizontal Layout** or **Vertical Layout** tab if you want to view dual measurements displayed on one screen.

### **Setting parameters**

### **Frequency**

You can manually set a frequency band to be measured by entering start and stop frequencies, or center frequency and span. You can also select a frequency band from the band list stored in the instrument. It is desirable to set the frequency to a value that covers a normal range of the measurement with enough margins.

**Figure 51** Frequency setup window for 2-port transmission measurements

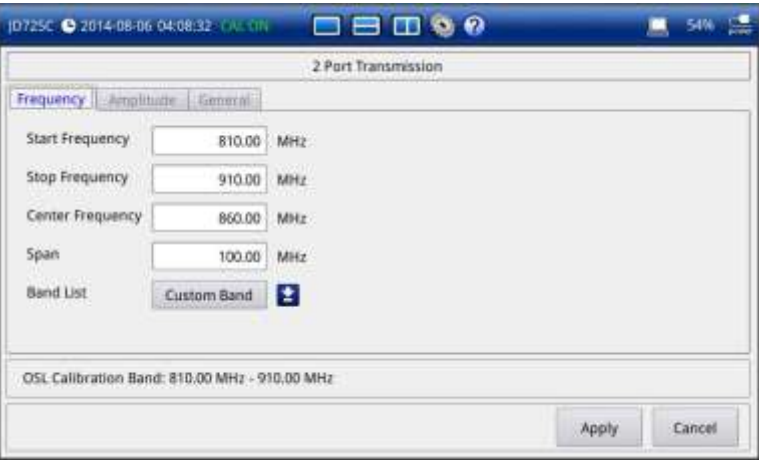

### **Procedure**

- **1** Press the **SETUP** hard key and touch the **Frequency** tab.
- **2** Do one of the following:
	- To set the start and stop frequencies, complete the following steps:
		- **a** Select the cell next to the **Start Frequency**.
		- **b** Enter a value by using the numeric keys or the rotary knob.
		- **c** Select the cell next to the **Stop Frequency**.
		- **d** Enter a value by using the numeric keys or the rotary knob.
	- To set the center frequency and the span, complete the following steps:
		- **a** Select the cell next to the **Center Frequency**.
		- **b** Enter a value by using the numeric keys or the rotary knob.
		- **c** Select the cell next to the **Span**.
		- **d** Enter a value by using the numeric keys or the rotary knob.
	- To select a band from the band list, complete the following steps:
		- **a** Touch the icon **E** next to the band list. The Band List window appears. It displays a list of standard bands stored in the instrument and custom bands created in the JDViewer. Se[e Figure 52](#page-87-0) for example.
		- **b** Highlight your choice from the list, and then tap the **Apply** button on the Band List window.

The instrument automatically updates the values in the **Start Frequency** and **Stop Frequency** cells with the selected band's start and stop frequencies.

**3** Tap the **Apply** button in the lower-right corner of the setup screen to save the change(s).

<span id="page-87-0"></span>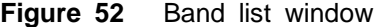

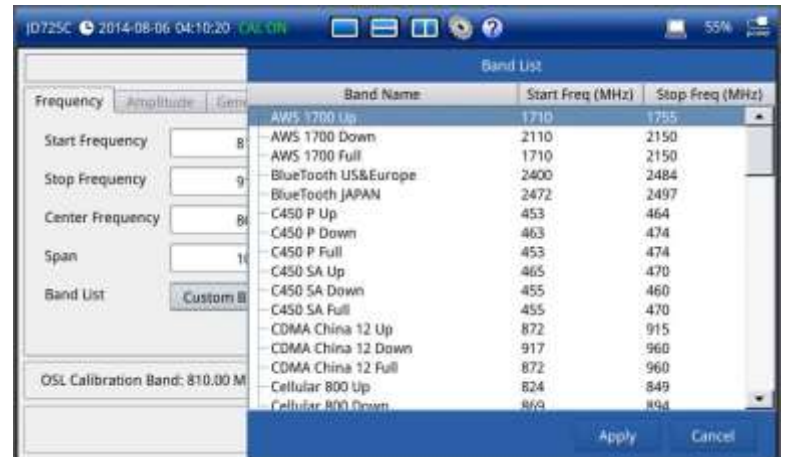

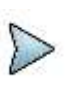

#### **NOTE**

Frequency changes after calibration affect the calibration status. If changed within the registered band, the status turns into CAL ON (I) and it does not require re-calibration. If changed off the registered band, the status turns into CAL OFF and it requires re-calibration.

### **Amplitude**

You can set maximum and minimum values of the Y-scale manually by setting the Top and Bottom amplitudes or restore the instrument's default full scale defined for each measurement mode. You can also optimize the Y-scale automatically so that an entire trace can be displayed on the measurement chart. Adjusting Y-scale does not affect calibration status.

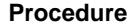

- **1** Press the **SETUP** hard key and touch the **Amplitude** tab.
- **2** Do one of the following:
	- To set the **Top** and **Bottom** amplitudes manually, complete the following steps:
		- **a** Select the cell next to the **Top**.
		- **b** Enter a value by using the numeric keys or the rotary knob. The entered value becomes the maximum value for the Y-scale.
		- **c** Select the cell next to the **Bottom**.
		- **d** Enter a value by using the numeric keys or the rotary knob. The entered value becomes the minimum value for the Y-scale.
	- To restore the instrument's default range for the Y-scale, tap the **Full Scale** button. The amplitude range for this measurement mode is **-120 to 100 dB**.
- **3** Tap the **Apply** button in the lower-right corner of the setup screen to save the change(s).

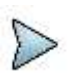

**NOTE**

You can also press the **AUTO SCALE** hard key any time you need to view the entire trace on the measurement chart. The instrument automatically optimizes the maximum and minimum values of the Y-scale to display the entire trace and the limit.

### **General parameters**

You can set parameters for Data Points, Interference Rejection, Bias Tee, Output Power, and Average.

#### **Procedure**

- **1** Press the **SETUP** hard key and touch the **General** tab.
- **2** To set the measurement resolution, select the **Data Points** option from the choices: **126**, **251**, **501**, **1001**, and **2001**.

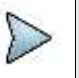

**NOTE**

Default setting is **1001**. It is recommended that you select high resolution data points only for an instance of measuring wide frequency bands or requiring precise measurement data.

The larger number you choose, the higher resolution you get and the longer the instrument takes to sweep and display results. For example, selecting 501 data points provides twice as many measurement points as 251, but it may take twice longer to sweep and display the trace than choosing 251 data points. Changing data points does not affect calibration status.

- **3** To set the level of the output power to be inserted, select the **Output Power** option from the following choices:
	- **0 dBm:** To test your DUT's loss if it a passive RF device such as cable or filter.
	- **-30 dBm:** To test your DUT's gain if it is an active RF device such as amplifier.

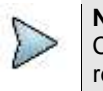

**NOTE**

Changing the output power level after calibration affects the calibration status and it requires you to perform a new calibration.

- **4** To set the number of measurements to be averaged, complete the following steps:
	- **a** Select the input box next to the **Average**.
	- **b** Enter a value between one and five.
- **5** To enable the **Interference Rejection** feature, select **On**.

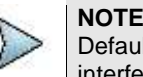

Default setting is **Off**. It is recommended to use this feature only when you suspect interfering signals in the area as it slows down measurement.

- **6** *For JD725C and JD726C users with the option 001 Bias Tee installed.* To use the Bias Tee, complete the following steps:
	- **a** Select **On** for the **Bias Tee**.
	- **b** Enter a value between **12** and **32** with 1 V step, as you desire.

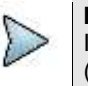

#### **NOTE**

If you have set this Bias Tee to **On**, the instrument will supply a DC bias of set level (12 – 32 V) from the **RF In** port to an active device, such as Tower Mounted Amplifier (TMA) or Low Noise Amplifier (LNA), through the transmission line, eliminating the need of an external power supply.

**7** Tap the **Apply** button in the lower-right corner of the setup screen to save the change(s).

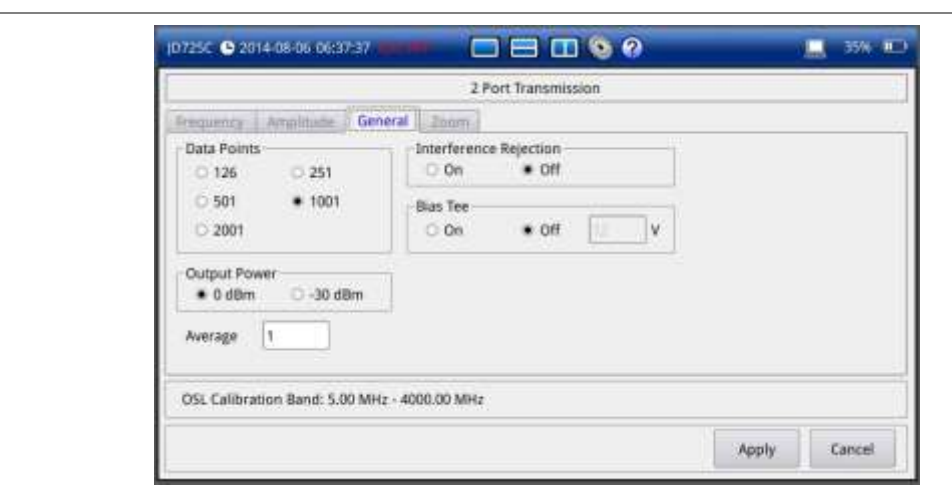

**Figure 53** General setup window for 2 port transmission measurement

### **Performing calibration**

Perform the O-S-L-Thru calibration by pressing the **CAL** hard key. The instrument displays on-screen instructions for you to follow through. See ["Performing 2-port calibration"](#page-39-0) on page [40](#page-39-0) for more information.

## <span id="page-89-0"></span>**Making a measurement**

Once the calibration is done, the instrument is now ready to make a measurement.

#### **Procedure**

- **1** Disconnect the calibrated extension cable from the **RF In** port of the instrument.
- **2** Connect your DUT between the extension cable and the **RF In** port as illustrated in **[Figure 54](#page-89-1)**.
- **3** Your measurement result is displayed on the screen in real time.

<span id="page-89-1"></span>**Figure 54** Connection diagram for 2-port transmission measurements

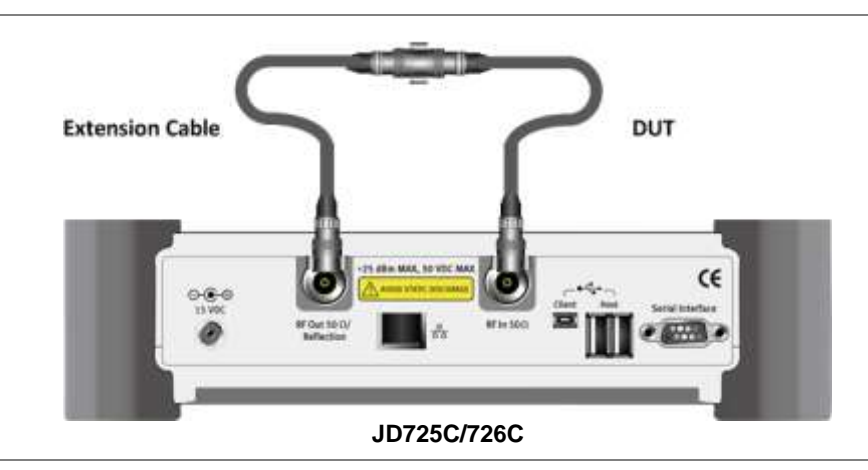

**NOTE** Do not change the connected port extension cable or frequency settings, or it may cause a measurement error.

### **Measurement examples**

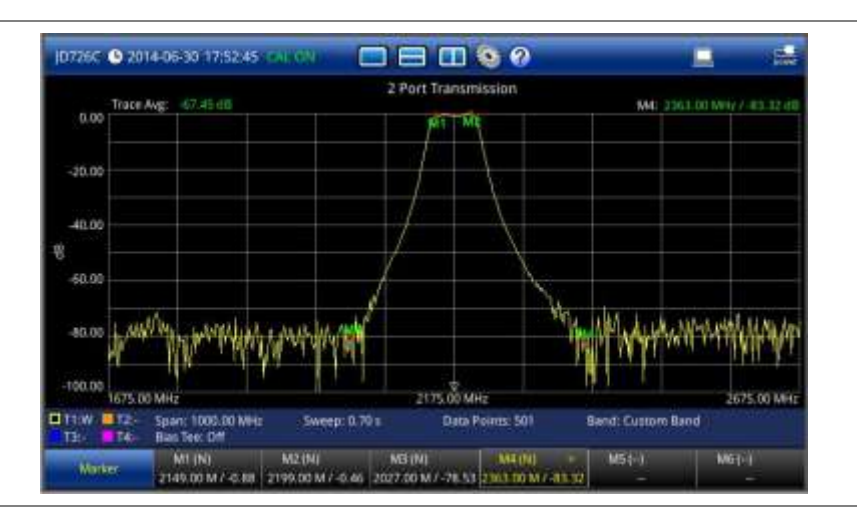

### **Figure 55** 2 port transmission measurement screen (single layout)

## <span id="page-90-0"></span>**Analyzing measurement results**

You can use the Marker, Peak, Trace, Limit, Hold and Auto Scale hard keys and Zoom Zone function for your analysis of the results. You can also use Favorite, Quick Save and Save/Load functions. See ["Analysis"](#page-132-0) on page [133](#page-132-0) and ["Operation"](#page-147-0) on page [148](#page-147-0) for details.

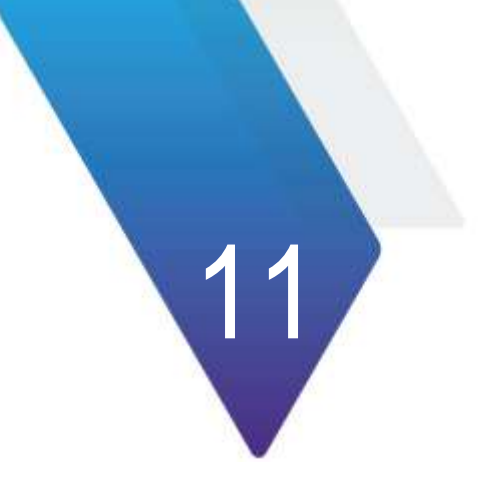

## <span id="page-91-0"></span>**Chapter 11 2-Port Phase Testing**

This chapter provides instructions on how to perform the 2 Port Phase measurement that is a standard feature for JD725C and an option (002) for JD726C. Topics discussed in this chapter are as follows:

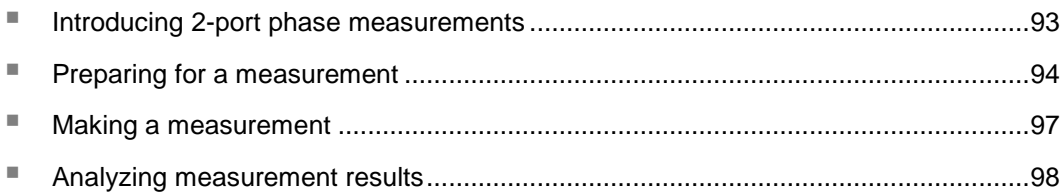

## <span id="page-92-0"></span>**Introducing 2-port phase measurements**

You can use 2 Port Phase mode to determine your DUT's  $S_{21}$  phase characteristics.

### **Display screen**

**[Figure 56](#page-92-1)** shows an example of 2 Port Phase measurements.

<span id="page-92-1"></span>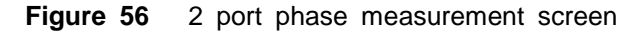

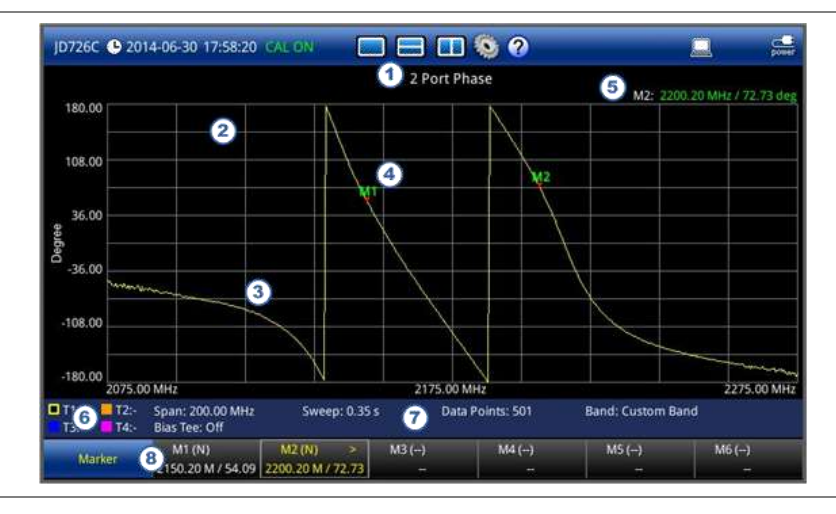

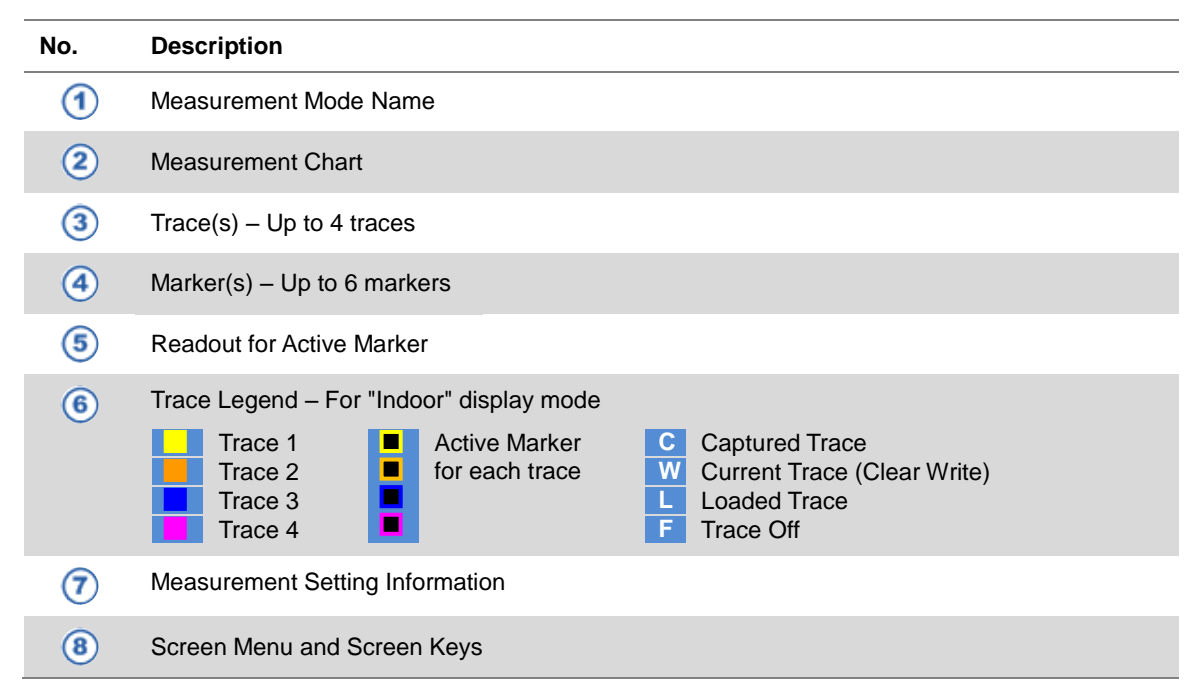

## <span id="page-93-0"></span>**Preparing for a measurement**

### **Selecting measurement mode**

#### **Procedure**

- **1** Press the **MODE** hard key and then select the **Single Layout** tab.
- **2** Double-tap the **2 Port Phase** (**MA**) icon.

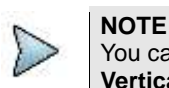

You can choose two measurement modes from each window in the **Horizontal Layout** or **Vertical Layout** tab if you want to view dual measurements displayed on one screen.

### **Setting parameters**

### **Frequency**

You can manually set a frequency band to be measured by entering start and stop frequencies, or center frequency and span. You can also select a frequency band from the band list stored in the instrument. It is desirable to set the frequency to a value that covers a normal range of the measurement with enough margins.

**Figure 57** Frequency setup window for 2 port phase measurements

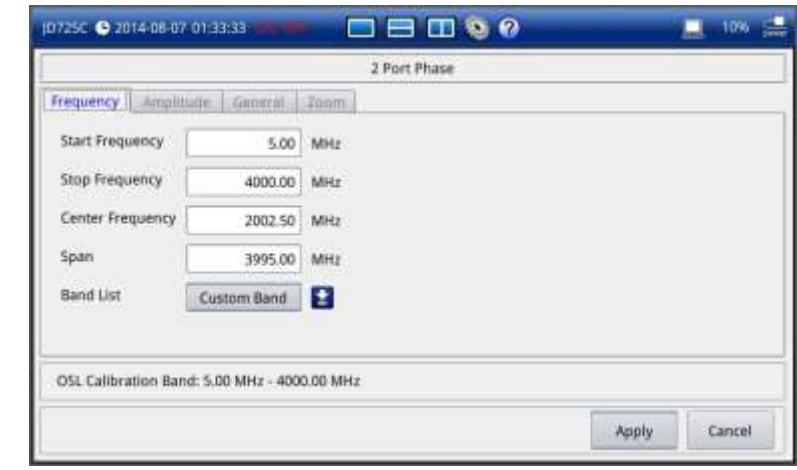

#### **Procedure**

- **1** Press the **SETUP** hard key and touch the **Frequency** tab.
- **2** Do one of the following:
	- To set the start and stop frequencies, complete the following steps:
		- **a** Select the cell next to the **Start Frequency**.
		- **b** Enter a value by using the numeric keys or the rotary knob.
		- **c** Select the cell next to the **Stop Frequency**.
		- **d** Enter a value by using the numeric keys or the rotary knob.
- To set the center frequency and the span, complete the following steps:
	- **a** Select the cell next to the **Center Frequency**.
	- **b** Enter a value by using the numeric keys or the rotary knob.
	- **c** Select the cell next to the **Span**.
	- **d** Enter a value by using the numeric keys or the rotary knob.
- To select a band from the band list, complete the following steps:
	- **a** Touch the icon **E** next to the band list. The Band List window appears. It displays a list of standard bands stored in the instrument and custom bands created in the JDViewer. Se[e Figure 58](#page-94-0) for example.
	- **b** Highlight your choice from the list, and then tap the **Apply** button on the Band List window.

The instrument automatically updates the values in the **Start Frequency** and **Stop Frequency** cells with the selected band's start and stop frequencies.

**3** Tap the **Apply** button in the lower-right corner of the setup screen to save the change(s).

#### <span id="page-94-0"></span>**Figure 58** Band list window

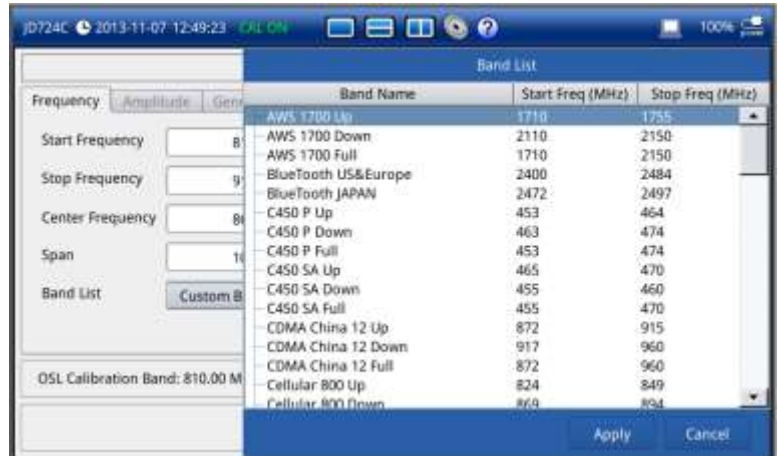

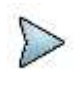

### **NOTE**

Frequency changes after calibration affect the calibration status. If changed within the registered band, the status turns into CAL ON (I) and it does not require re-calibration. If changed off the registered band, the status turns into CAL OFF and it requires re-calibration.

### **Amplitude**

You can set maximum and minimum values of the Y-scale manually by setting the Top and Bottom amplitudes or restore the instrument's default full scale defined for each measurement mode. You can also optimize the Y-scale automatically so that an entire trace can be displayed on the measurement chart. Adjusting Y-scale does not affect calibration status.

#### **Procedure**

- **1** Press the **SETUP** hard key and touch the **Amplitude** tab.
- **2** Do one of the following:
	- To set the **Top** and **Bottom** amplitudes manually, complete the following steps:
		- **a** Select the cell next to the **Top**.
		- **b** Enter a value by using the numeric keys or the rotary knob. The entered value becomes the maximum value for the Y-scale.
		- **c** Select the cell next to the **Bottom**.
		- **d** Enter a value by using the numeric keys or the rotary knob. The entered value becomes the minimum value for the Y-scale.
	- To restore the instrument's default range for the Y-scale, tap the **Full Scale** button. The amplitude range for this measurement mode is **-180 to 180 Degree**.
- **3** Tap the **Apply** button in the lower-right corner of the setup screen to save the change(s).

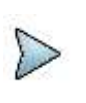

### **NOTE**

You can also press the **AUTO SCALE** hard key any time you need to view the entire trace on the measurement chart. The instrument automatically optimizes the maximum and minimum values of the Y-scale to display the entire trace.

### **General parameters**

You can set parameters for Data Points, Interference Rejection, Bias Tee, Output Power, and Average.

#### **Procedure**

- **1** Press the **SETUP** hard key and touch the **General** tab.
- **2** To set the measurement resolution, select the **Data Points** option from the choices: **126**, **251**, **501**, **1001**, and **2001**.

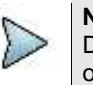

#### **NOTE**

Default setting is **1001**. It is recommended that you select high resolution data points only for an instance of measuring wide frequency bands or requiring precise measurement data.

The larger number you choose, the higher resolution you get and the longer the instrument takes to sweep and display results. For example, selecting 501 data points provides twice as many measurement points as 251, but it may take twice longer to sweep and display the trace than choosing 251 data points. Changing data points does not affect calibration status.

- **3** To set the level of the output power to be inserted, select the **Output Power** option from the following choices:
	- **0 dBm:** To test your DUT's loss if it is a passive RF device such as cable or filter.
	- **-30 dBm:** To test your DUT's gain if it is an active RF device such as amplifier.

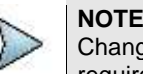

Changing the output power level after calibration affects the calibration status and it requires you to perform a new calibration.

- **4** To set the number of measurements to be averaged, complete the following steps:
	- **a** Select the input box next to the **Average**.
- **b** Enter a value between one and five.
- **5** To enable the **Interference Rejection** feature, select **On**.

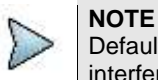

Default setting is **Off**. It is recommended to use this feature only when you suspect interfering signals in the area as it slows down measurement.

- **6** *For JD725C and JD726C users with the option 001 Bias Tee installed.* To use the Bias Tee, complete the following steps:
	- **a** Select **On** for the **Bias Tee**.
	- **b** Enter a value between **12** and **32** with 1 V step, as you desire.

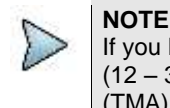

If you have set this Bias Tee to **On**, the instrument will supply a DC bias of set level (12 – 32 V) from the **RF In** port to an active device, such as Tower Mounted Amplifier (TMA) or Low Noise Amplifier (LNA), through the transmission line, eliminating the need of an external power supply.

**7** Tap the **Apply** button in the lower-right corner of the setup screen to save the change(s).

### **Performing calibration**

Perform the O-S-L-Thru Calibration by pressing the **CAL** hard key. The instrument displays on-screen instructions for you to follow through. See ["Performing 2-port calibration"](#page-39-0) on page [40](#page-39-0) for more information.

## <span id="page-96-0"></span>**Making a measurement**

Once the calibration is done, the instrument is now ready to make a measurement.

#### **Procedure**

- **1** Disconnect the calibrated extension cable from the **RF In** port of the instrument.
- **2** Connect your DUT between the extension cable and the **RF In** port as illustrated in **[Figure 59](#page-96-1)**.
- **3** Your measurement result is displayed on the screen in real time.

<span id="page-96-1"></span>**Figure 59** Connection diagram for 2-port phase measurements

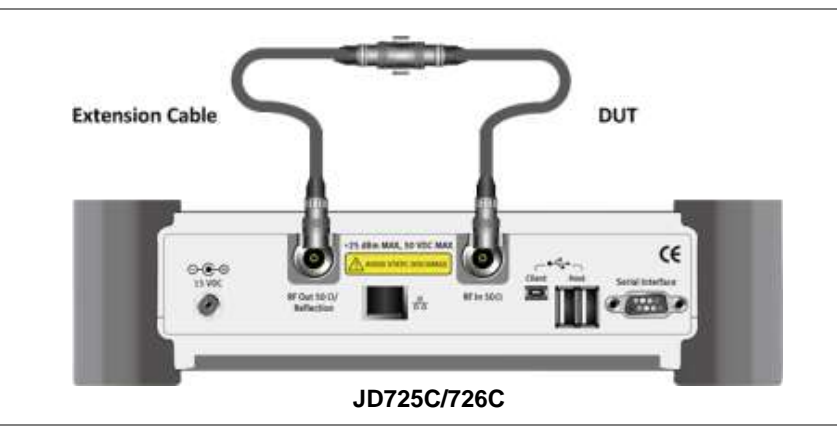

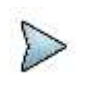

**NOTE** Do not change the connected port extension cable or frequency settings, or it may cause a measurement error.

### **Measurement examples**

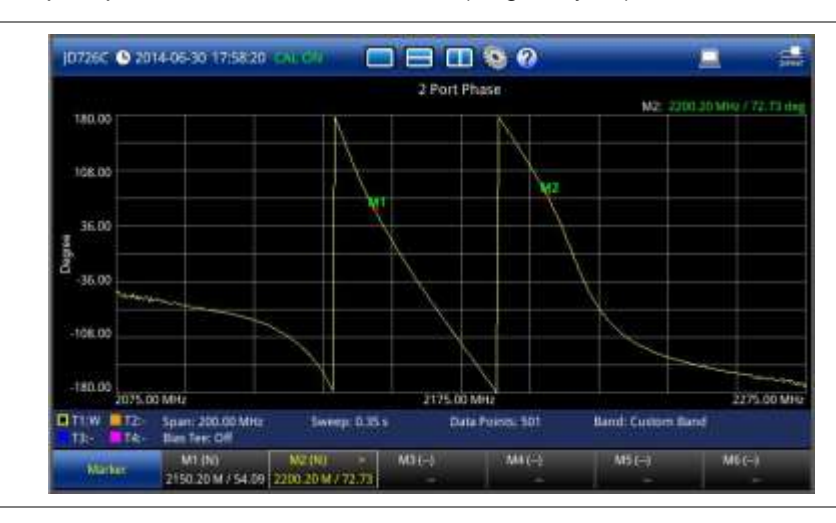

### **Figure 60** 2 port phase measurement screen (single layout)

## <span id="page-97-0"></span>**Analyzing measurement results**

You can use the Marker, Peak, Trace, Limit, Hold and Auto Scale hard keys and Zoom Zone function for your analysis of the results. You can also use Favorite, Quick Save and Save/Load functions. See ["Analysis"](#page-132-0) on page [133](#page-132-0) and ["Operation"](#page-147-0) on page [148](#page-147-0) for details.

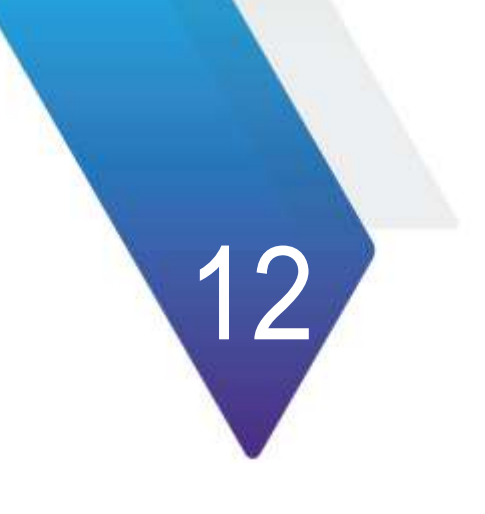

# <span id="page-98-0"></span>**Chapter 12 High Power CW Signal Generating**

This chapter provides instructions on how to use the CW Signal Generator function (option 005) with JD275C and JD726C. Topics discussed in this chapter are as follows:

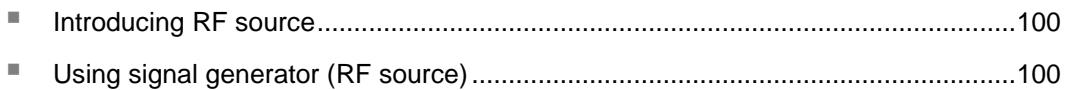

## <span id="page-99-0"></span>**Introducing RF source**

If the High Power CW Signal Generator option (005) is installed on your instrument, you can turn on the RF Source feature to provide different power levels as like using a CW signal generator.

## **Display screen**

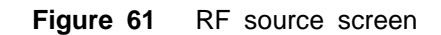

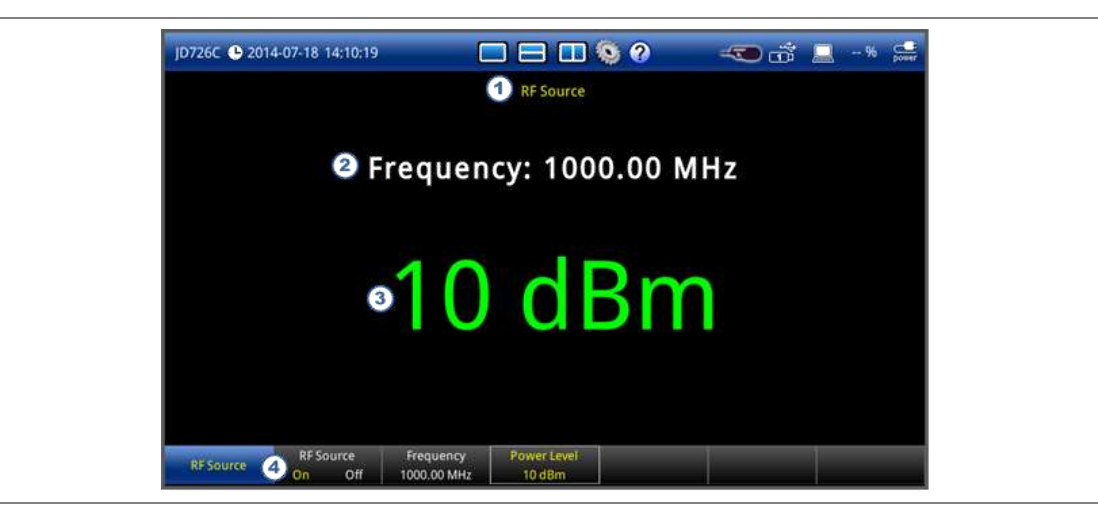

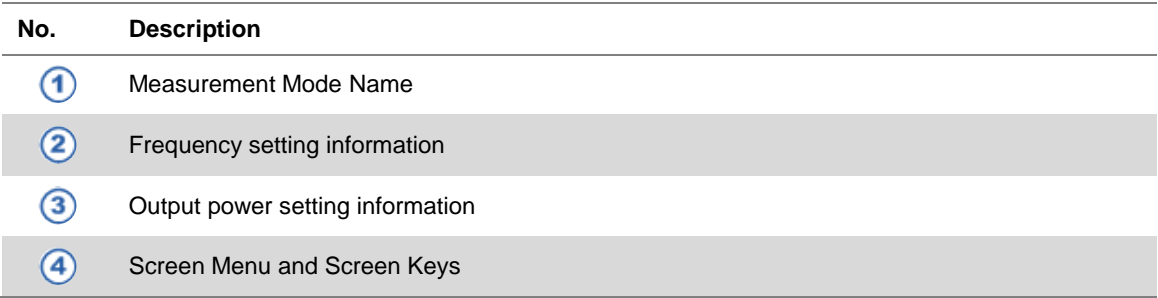

## <span id="page-99-1"></span>**Using signal generator (RF source)**

## **Selecting measurement mode**

### **Procedure**

- **1** Press the **MODE** hard key and then select the **Single Layout** tab.
- **2** Double-tap the **RF Source** (  $\blacksquare$  ) icon.

### **Turing on RF source**

You can turn on the RF Source feature to generate a CW signal of different output power levels.

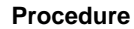

- **1** To set the frequency of the CW signal to be injected , complete the following steps:
	- **a** Tap the **Frequency** screen key.
	- **b** Enter a value within the frequency range of your instrument by using the numeric keys.
		- **JD725C: 5 MHz** to **4 GHz**
		- **JD726C: 5 MHz** to **6 GHz**
	- **c** Press the **ENTER** hard key.
- **2** To set the output level of the CW signal to be injected, complete following steps:
	- **a** Tap the **Power Level** screen key.
	- **b** Enter a value within the output range for the frequency you have set by using the numeric keys.
		- **JD725C: -30 dBm** to **10 dBm**
		- **JD726C: -30 dBm** to **5 dBm**
	- **c** Press the **ENTER** hard key.
- **3** To start generating the set signal, toggle the **RF Source** screen key, and then select **On**.
- **4** To stop generating the signal, toggle the **RF Source** screen key, and then select **Off**.

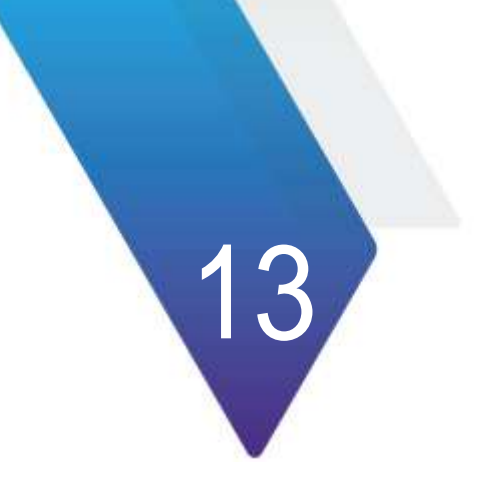

## <span id="page-101-0"></span>**Chapter 13 RF Power Testing**

This chapter provides instructions on how to use the RF Power Meter function. Topics discussed in this chapter are as follows:

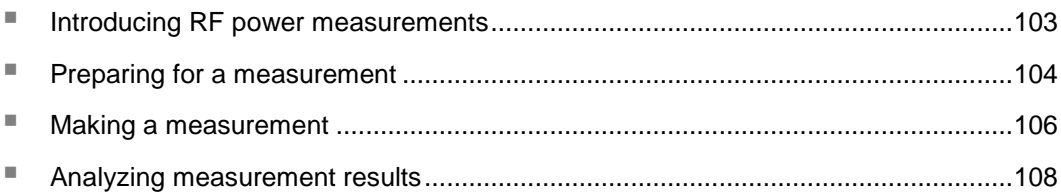

## <span id="page-102-0"></span>**Introducing RF power measurements**

The RF Power Meter function of the JD720C series enables power measurements without carrying a separate power meter and additional tools. The JD720C series performs radio output power measurement with the use of external JD730 series power sensors and it serves as highly accurate RF power meter allowing wider range of power measurement.

### <span id="page-102-1"></span>**Display screen**

**[Figure 62](#page-102-1)** shows an example of RF power measurements.

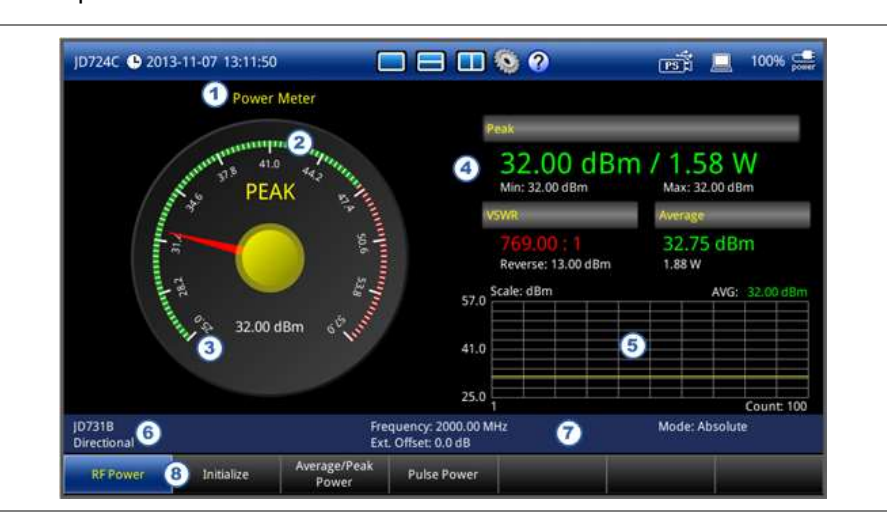

**Figure 62** RF power measurement screen

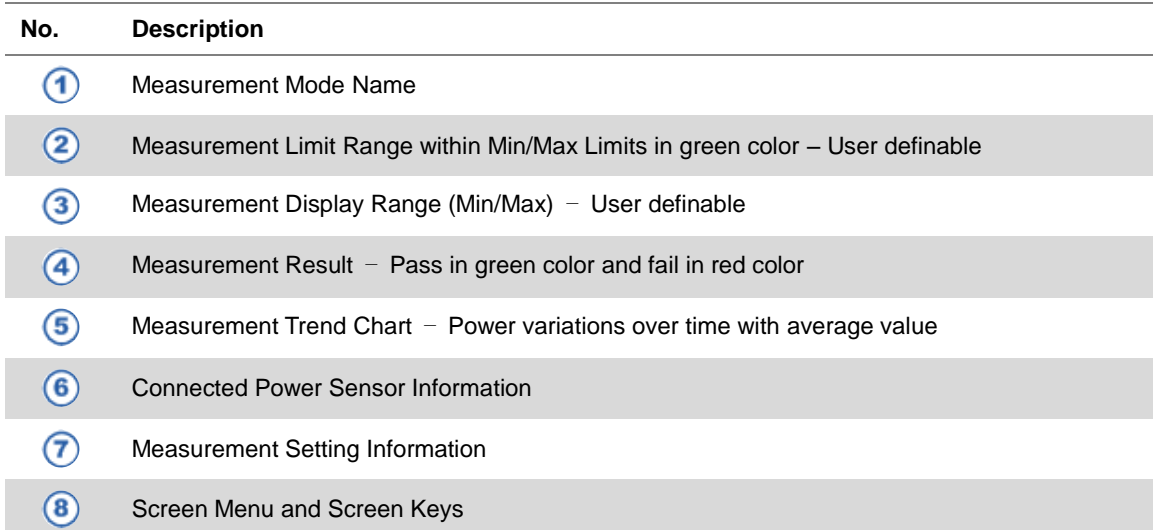

## <span id="page-103-0"></span>**Preparing for a measurement**

### **Selecting measurement mode**

#### **Procedure**

- **1** Press the **MODE** hard key and then select the **Single Layout** tab.
- **2** Double-tap the **RF Power**  $(\bullet)$  icon.

### **Connecting a power sensor**

Connecting an external power sensor is mandatory for power measurements in the RF Power Meter mode. There are two kinds of external power sensors: directional or terminating. You can choose one depending on the type of transmission power signal to be measured. See ["RF power sensors"](#page-181-0) on page [182](#page-181-0) for available options.

#### **Procedure**

- **1** Plug in your external power sensor to one of the **USB Host** ports or to the **Serial** port of the JD720C series as needed, depending on the type of the power sensor. The instrument detects and initializes it automatically and displays its model number and type.
- **2** If you connect either of the JD72450551 and JD72450552 serial power sensors, tap the **Initialize** button on the screen to proceed with initializing your connected power sensor manually.
- **3** *Optional*. To check the connected power sensor's device information such as model number, type, serial number, and FW version, complete the following steps:
	- **a** Press the **SETUP** hard key and then touch the **Device Information** tab. The Device Information window appears as shown in [Figure 63.](#page-103-1)
	- **b** Tap the **Cancel** button to exit.

<span id="page-103-1"></span>**Figure 63** Device information window for RF power measurements

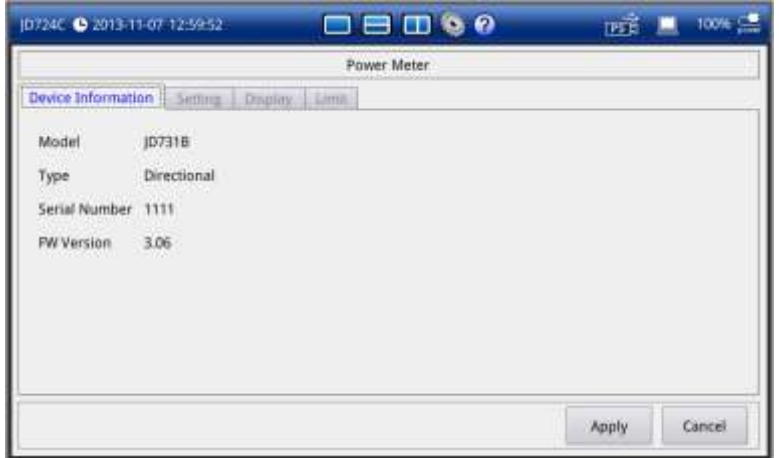

### **Setting parameters**

You can set measurement parameters such as frequency, external offset, resolution, display mode, relative reference, and period.

### **Procedure**

- **1** Press the **SETUP** hard key and then touch the **Setting** tab. The Setting setup window appears.
- **2** To set the frequency to be measured, complete the following steps:
	- **a** Select the cell next to the **Frequency**.
	- **b** Enter a value by using the numeric keys or the rotary knob. It must be within the frequency range of the connected power sensor. See ["RF power sensors"](#page-181-0) on page [182](#page-181-0) for more information.
- **3** To set the external offset, complete the following steps:
	- **a** Select the cell next to the **External Offset**.
	- **b** Enter a value between **-100** and **100** by using the numeric keys or the rotary knob.
- **4** To set the number of decimal places to be expressed for your measurement result, select the **Resolution** option from the choices: **0**, **1**, and **2**.
- **5** To set the display method, select the mode option from the choices: **Absolute** and **Relative**. This setting is applicable only to the average and peak value of the directional power sensors.
- **6** If you select the **Relative** mode, you can choose the **Relative Reference** option from the following choices
	- Last to use the last measurement value as a reference
	- **Manual** to set a reference value manually
- **7** To set a time period for the power measurement to be averaged, tap the drop-down list button and then select the **Period** option from the choices: **< 4.5 ms**, **< 9.5 ms**, **< 19 ms**, **< 38 ms**, and **< 76 ms**.
- **8** Touch the drop-down list button for **Technology** and then select your choice from the list.
- **9** Tap the **Apply** button in the lower-right corner of the setup screen to save the change(s).

**Figure 64** Setting window for RF power measurements

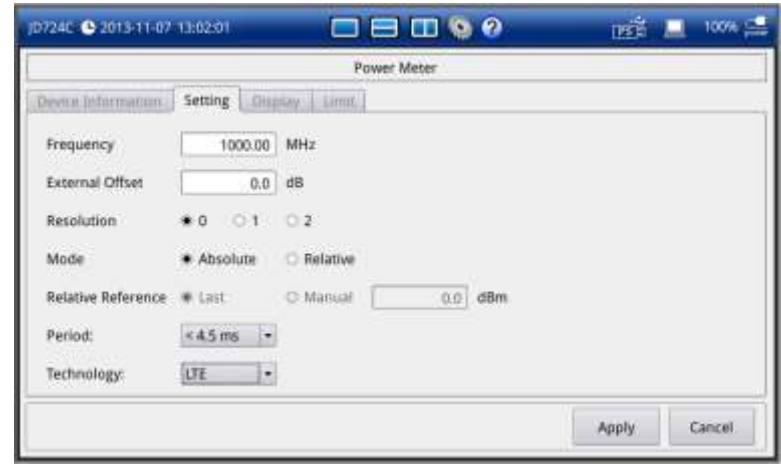

### **Setting display**

You can manually set minimum and maximum values of the measurement plot that vary depending on the connected power sensor.

### **Procedure**

- **1** Press the **SETUP** hard key and touch the **Display** tab. The Display setup window appears.
- **2** Select the cell next to the **Minimum** for **Average PS**, **Peak PS**, **VSWR**, or **Pulse** as needed.
- **3** Enter a value by using the numeric keys or the rotary knob.
- **4** Select the cell next to the **Maximum** for **Average PS**, **Peak PS**, **VSWR**, or **Pulse** as needed.
- **5** Enter a value by using the numeric keys or the rotary knob.
- **6** Tap the **Apply** button in the lower-right corner of the setup screen to save the change(s).

### **Figure 65** Display setup window for RF power measurements

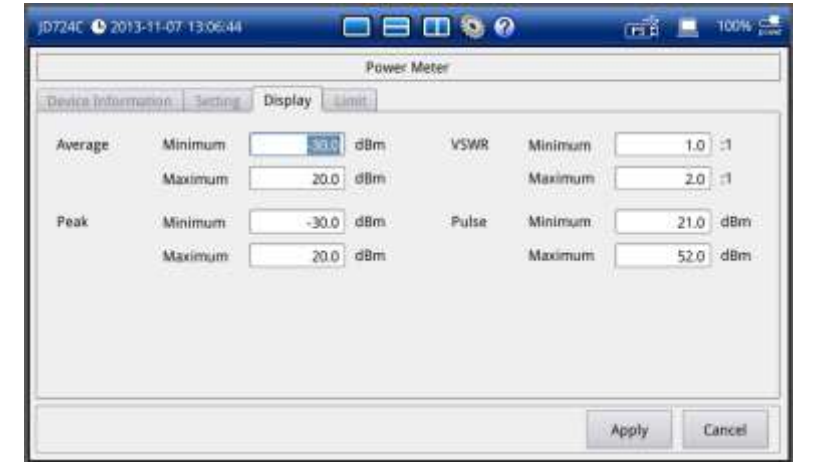

## <span id="page-105-0"></span>**Making a measurement**

Once the connected power sensor is initialized and you have configured parameters, the instrument is now ready to make a measurement.

#### **Procedure**

- **1** Connect the power sensor plugged in to your instrument with the RF output port of BTS as shown in **[Figure 66](#page-106-0)** for a terminating power sensor or **[Figure 67](#page-106-1)** for a directional power sensor.
- **2** Your measurement result is displayed on the screen in real time.

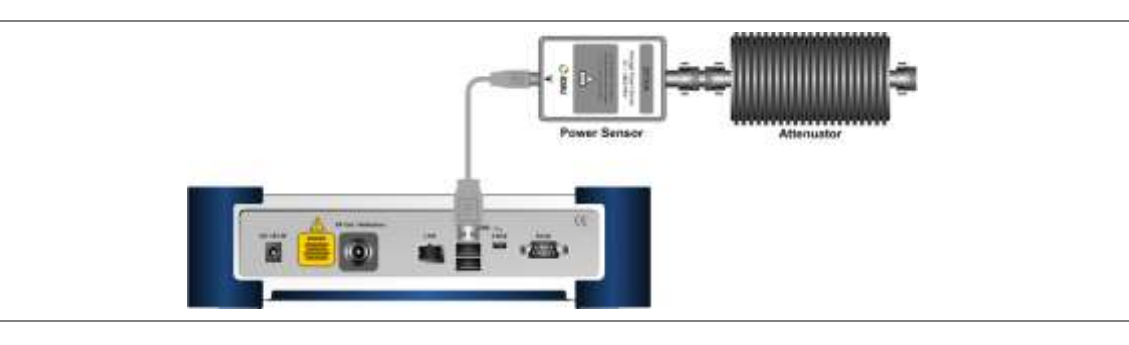

### <span id="page-106-0"></span>**Figure 66** Cable connection diagram for terminating power sensor

### **CAUTION**

Do not connect the Terminating type of power sensor directly to the output of the HPA (High Power Amplifier). The power sensor will be damaged if the output power greater than +20 dBm is supplied directly.

<span id="page-106-1"></span>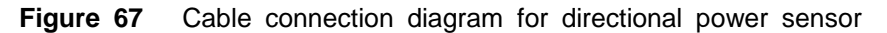

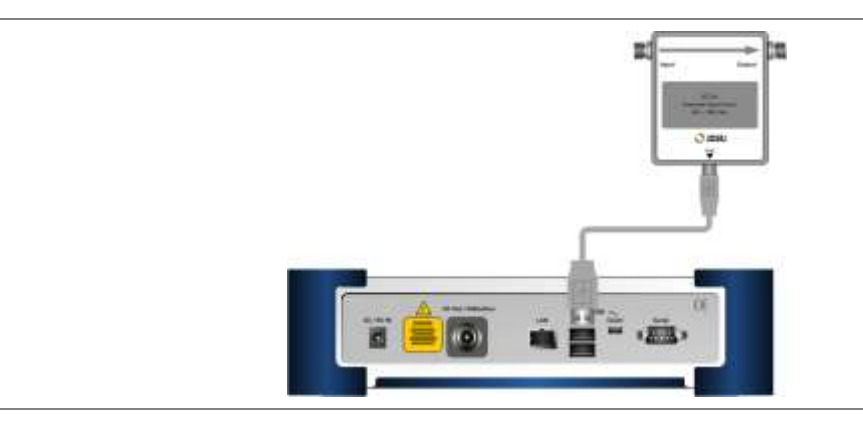

### **Measurement example**

**Figure 68** RF power measurement screen

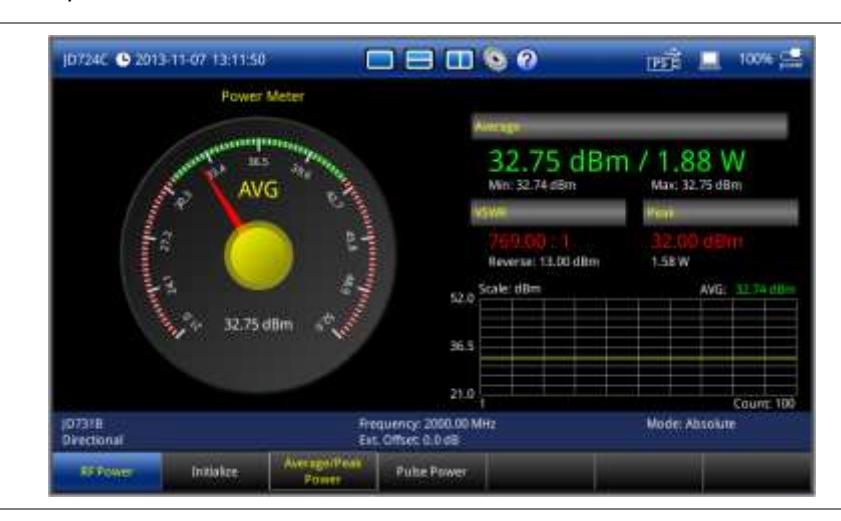

## <span id="page-107-0"></span>**Analyzing measurement results**

### **Holding a measurement**

#### **Procedure**

- **1** To hold a measurement, press the **HOLD** hard key. Sweeping is paused and the text "**Hold**" appears.
- **2** To resume the measurement, press the **HOLD** hard key again. Sweeping is continued and the text "**Hold**" disappears.

### **Setting limits**

You can set minimum and maximum power limits for a pass/fail indication that are displayed on the screen in green color.

### **Procedure**

- **1** Press the **SETUP** hard key and touch the **Limit** tab. The Limit setup window appears.
- **2** To set the thresholds, complete the following steps:
	- **a** Select the cell next to the **Minimum** for **Average PS**, **Peak PS**, **VSWR**, or **Pulse** as needed.
	- **b** Enter a value by using the numeric keys or the rotary knob.
	- **c** Select the cell next to the **Maximum** for **Average PS**, **Peak PS**, **VSWR**, or **Pulse** as needed.
	- **d** Enter a value by using the numeric keys or the rotary knob.
- **3** To set the sound for the alarm, tap the drop-down list button for the **Alarm Sound** and then select the sound option from the choices: **Beep 1**, **Beep 2**, **Beep 3**, and **Beep 4**.
- **4** *Optional*. To turn the alarm sound on, select **On** for the **Limit** option. Your instrument goes off the alarm sound whenever the measurement result falls off the set limits. The **Sound** option in the **System** setting must be **On** for the alarm sound.
- **5** Tap the **Apply** button in the lower-right corner of the setup screen to save the change(s).

**Figure 69** Limit setup window for RF power measurements

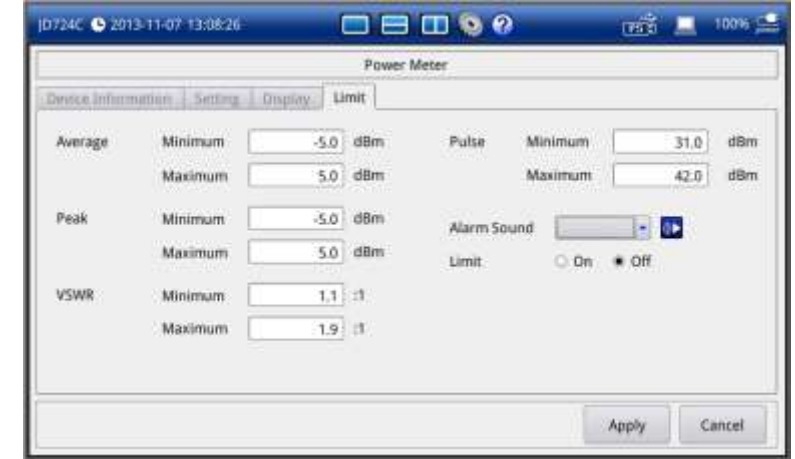
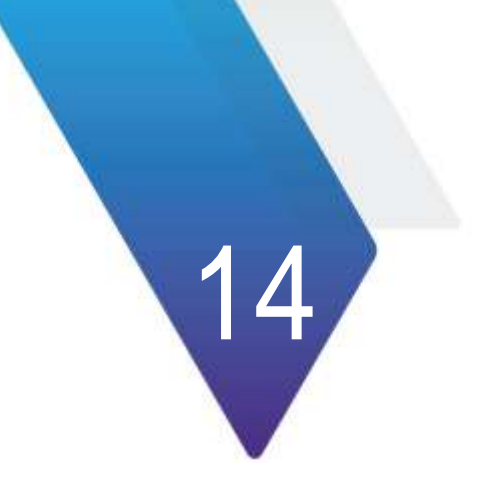

# <span id="page-108-0"></span>**Chapter 14 Optical Power Testing**

This chapter provides instructions on how to use the Optical Power Meter function. Topics discussed in this chapter are as follows:

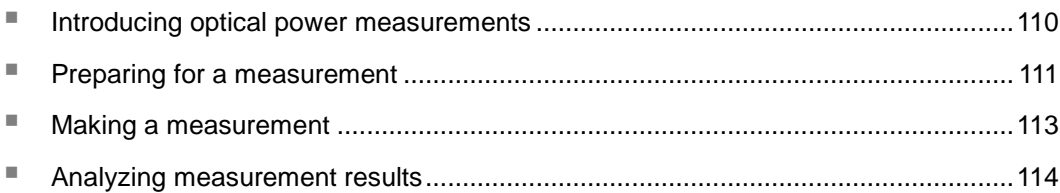

# <span id="page-109-0"></span>**Introducing optical power measurements**

The Optical Power Meter function of the JD720C series enables power measurements without carrying a separate power meter and additional tools. The JD720C series performs optical power measurements with the use of external MP series power meters and displays the power level in two formats: as a real-time power level value in an analog meter and as a power level trend through time in a histogram chart. Its configurable settings include display range, maximum and minimum limits, and power units in dBm or watts.

### <span id="page-109-1"></span>**Display screen**

**[Figure 70](#page-109-1)** shows an example of optical power measurements.

**Figure 70** Optical power measurement screen

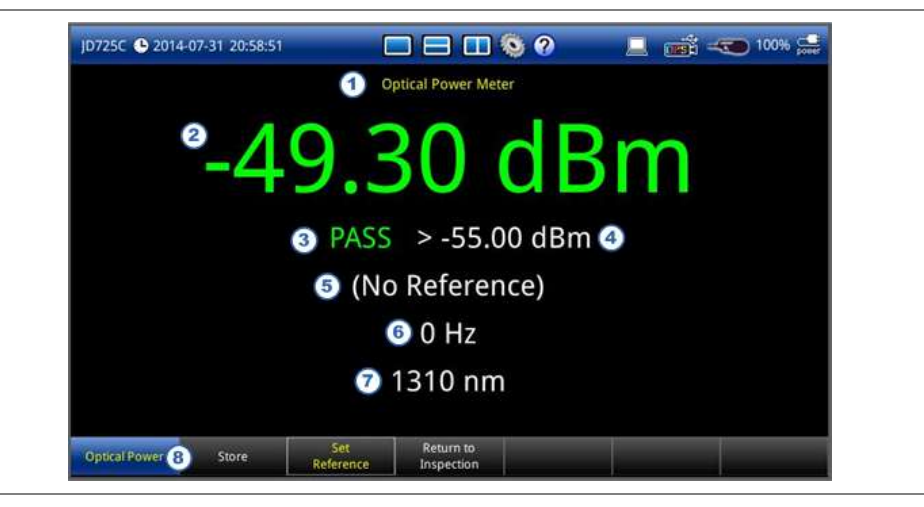

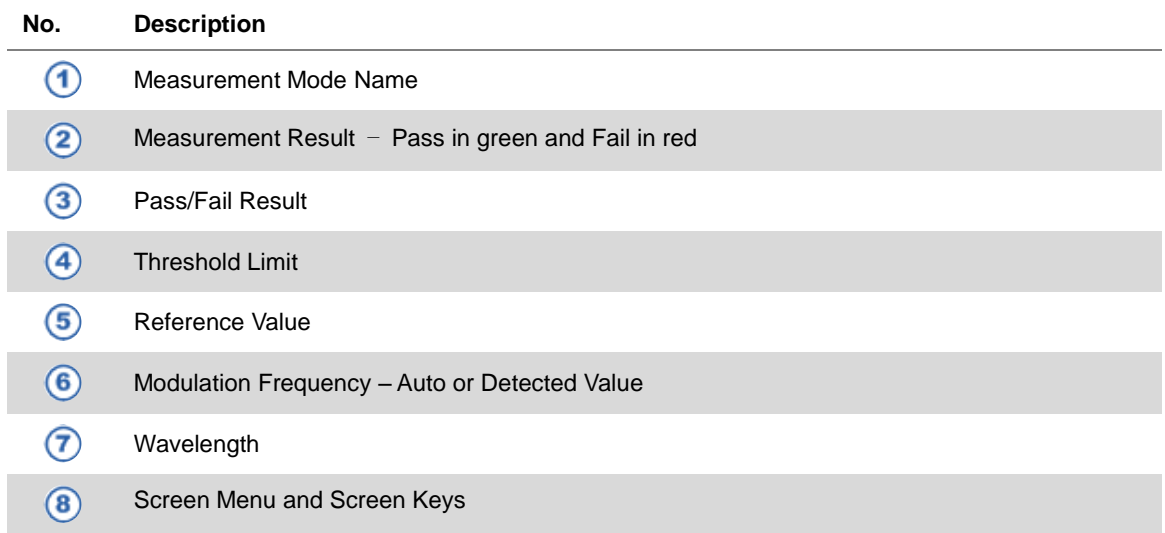

# <span id="page-110-0"></span>**Preparing for a measurement**

### **Selecting measurement mode**

#### **Procedure**

- **1** Press the **MODE** hard key and then select the **Single Layout** tab.
- **2** Double-tap the **Optical Power** (**O**) icon.

### **Connecting a power meter**

Connecting an external optical power meter is mandatory for power measurements in the Optical Power Meter mode. There are two optical power meters (sensors) available to be used with the instrument via USB connection. See ["Optical power meters"](#page-182-0) on page [183](#page-182-1) for available options.

#### **Procedure**

- **1** Connect your optical power meter to one of the **USB Host** ports of the JD720C series. The instrument detects and initializes the connected power meter automatically and displays its model number, power meter type, and firmware version on the screen.
- **2** *Optional*. To check the connected power meter's device information such as model number, type, and FW version, complete the following steps:
	- **a** Press the **SETUP** hard key.
	- **b** Touch the **Device Information** tab. The Device Information window appears as shown in [Figure 71.](#page-110-1)
	- **c** Tap the **Cancel** button to exit.

<span id="page-110-1"></span>**Figure 71** Device information window for optical power measurements

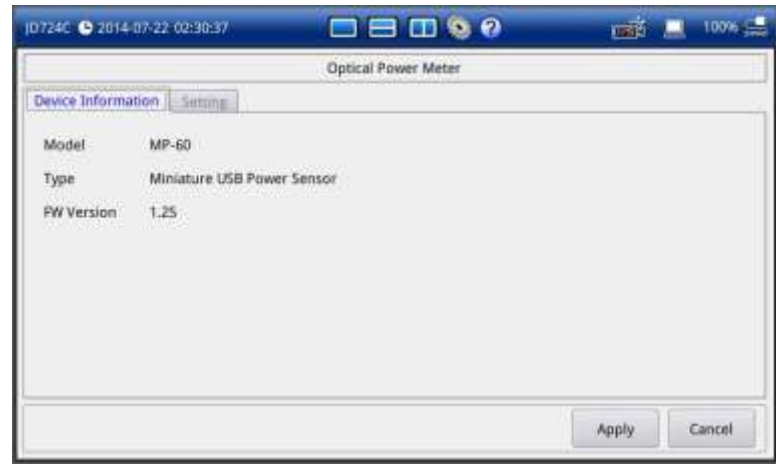

### **Setting parameters**

You can set measurement parameters such as wavelength, measurement unit, threshold limit, alarm option, and reference.

#### **Procedure**

- **1** Press the **SETUP** hard key and touch the **Setting** tab. The Setting setup window appears.
- **2** To set the desired wavelength for testing, do one of the following:
	- To detect a wavelength automatically, select **Auto** for the Wavelength.
	- To select an available wavelength from the list manually, complete the following steps:
		- **a** Select **Manual** for the Wavelength.
		- **b** Tap the drop-down list button, and then select one of the listed wavelengths from the choices: **780**, **820**, **850**, **980**, **1300**, **1310**, **1470**, **1480**, **1490**, **1530**, **1550**, and **1625**.

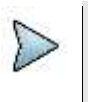

#### **NOTE**

The instrument displays not only the wavelength but also the modulation frequency on the screen. If the Wavelength is set to Auto, it displays "Auto". If set to Manual, the instrument displays a detected modulation frequency (0 Hz, 270 Hz, 330 Hz, 1 kHz, or 2 kHz).

- *Optional*. To add a new wavelength, tap on the input box in the Stored Wavelength pane, enter a value, and then tap the **Add** button.
- *Optional*. To edit an existing wavelength, highlight a wavelength in the list, change the value in the input box, and then tap the **Edit** button.
- *Optional*. To delete an existing wavelength from the list, highlight a wavelength in the list, and then tap the **Delete** button.
- **3** To set the power level unit, complete the following steps:
	- **a** Tap the drop-down list button for the Unit.
	- **b** Select the unit option from the choices: **dBm**, **dB**, and **mW**.
- **4** To set the minimum threshold limit, complete the following steps:
	- **a** Select the **On** radio button.
	- **b** Enter a threshold value in the input box by using the numeric keys or the rotary knob.
	- **c** *Optional*. To sound alarm, select the **On** radio button for the Alarm.

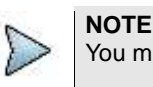

### You must set the **Sound** option in the **System** setting to **On** to sound an alarm.

- 
- **5** To select the way to get a reference value you want to set, do one of the following: – **Measurement Value:** To use the last measurement value as a reference.
	- **Manual:** To enter a reference value manually.
- **6** Tap the **Apply** button in the lower-right corner of the setup screen to save the change(s).

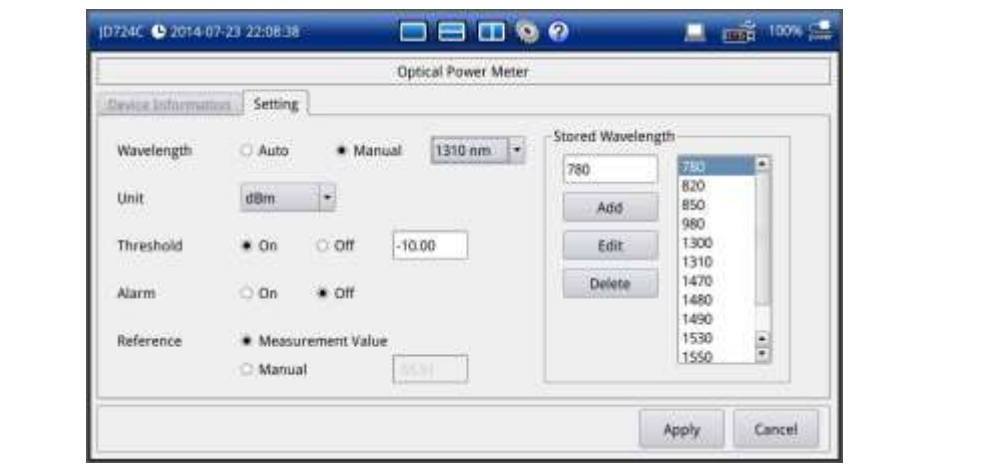

**Figure 72** Setting window for optical power measurements

# <span id="page-112-0"></span>**Making a measurement**

Once the connected power meter is initialized and you have configured parameters, the instrument is now ready to make a measurement.

#### **Procedure**

- **1** Connect the power meter plugged in to your instrument with the optical output port of BTS as shown in **[Figure 73](#page-112-1)**.
- **2** Your measurement result is displayed on the screen in real time.

#### <span id="page-112-1"></span>**Figure 73** Cable connection diagram for optical power meter

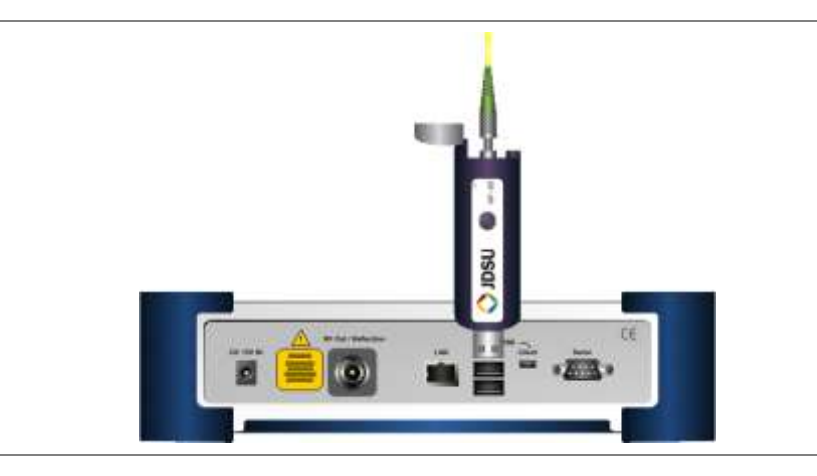

### **Measurement example**

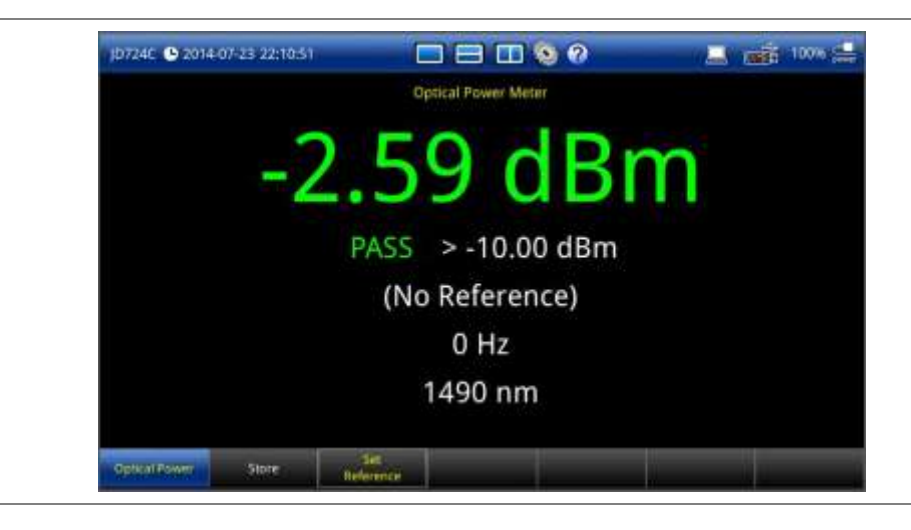

**Figure 74** Absolute optical power measurement

**Figure 75** Relative optical power measurement vs. reference

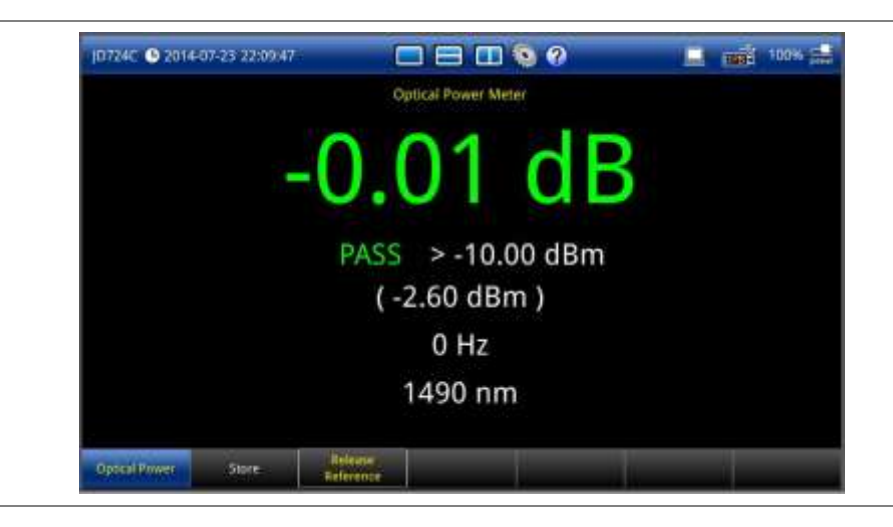

# <span id="page-113-0"></span>**Analyzing measurement results**

### **Holding a measurement**

#### **Procedure**

- **1** To hold a measurement, press the **HOLD** hard key. Sweeping is paused and the text "**Hold**" appears.
- **2** To resume the measurement, press the **HOLD** hard key again. Sweeping is continued and the text "**Hold**" disappears.

### **Viewing a relative power**

You can view a relative power in dB by setting a reference value.

#### **Procedure**

- **1** Tap the **Set Reference** screen key. You can also press and hold the physical round button on the plugged MP-series device for 3 seconds until you hear a beep sound. A delta value in dB appears on the screen.
- **2** To view an absolute power measurement again, tap the **Release Reference** screen key. You can also press and hold the physical round button on the plugged MP-series device for 3 seconds until you hear a beep sound.

### **Storing power readings**

You can store power measurement readings in a .csv log file.

#### **Procedure**

**1** Tap the **Store** screen key.

Each time that you tap this key the instrument adds a power meter reading to the .csv log file that is created in the root directory of the instrument's internal memory.

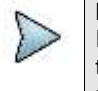

#### **NOTE**

If you have checked the option called "**Link OPM readings with fiber analysis**" in the Fiber Inspection > Setup and then come to the Optical Power Meter mode to store power meter readings, the instrument integrates the captured readings into a fiber inspection report in the Fiber Inspection mode.

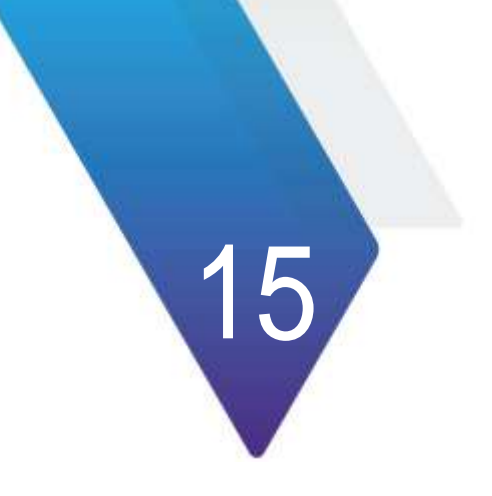

# <span id="page-115-0"></span>**Chapter 15 Fiber Testing**

This chapter provides instructions on how to use the Fiber Inspection function. Topics discussed in this chapter are as follows:

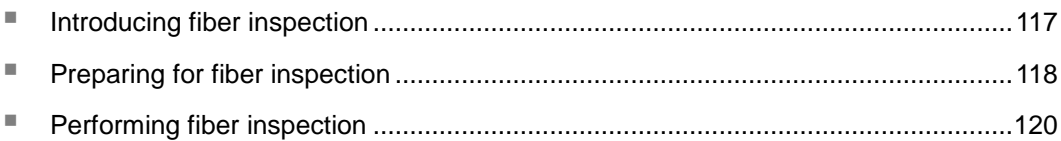

# <span id="page-116-0"></span>**Introducing fiber inspection**

Inspection of fiber optic connections is essential for the optimal performance and longevity of fiber optic connectivity. Throughout their lives, fiber connectors must be inspected, analyzed, and cleaned to maintain an acceptable level of functionality. The JD720C series makes it fast and easy to troubleshoot and certify that every connection at a cell site is optimized for a lifetime of performance.

The JD720C series supports the handheld video microscope P5000i that can capture video images from the sensor and analyzes the images for fiber end face defects and contamination with reliable PASS/FAIL results to guarantee the performance of your optical connections.

### <span id="page-116-1"></span>**Display screen**

**[Figure 76](#page-116-1)** shows an example of fiber inspection images.

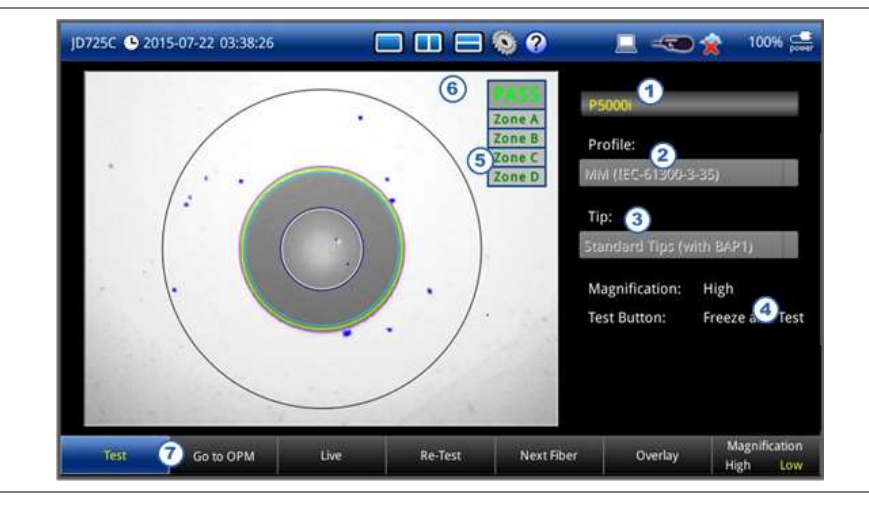

**Figure 76** Fiber inspection screen

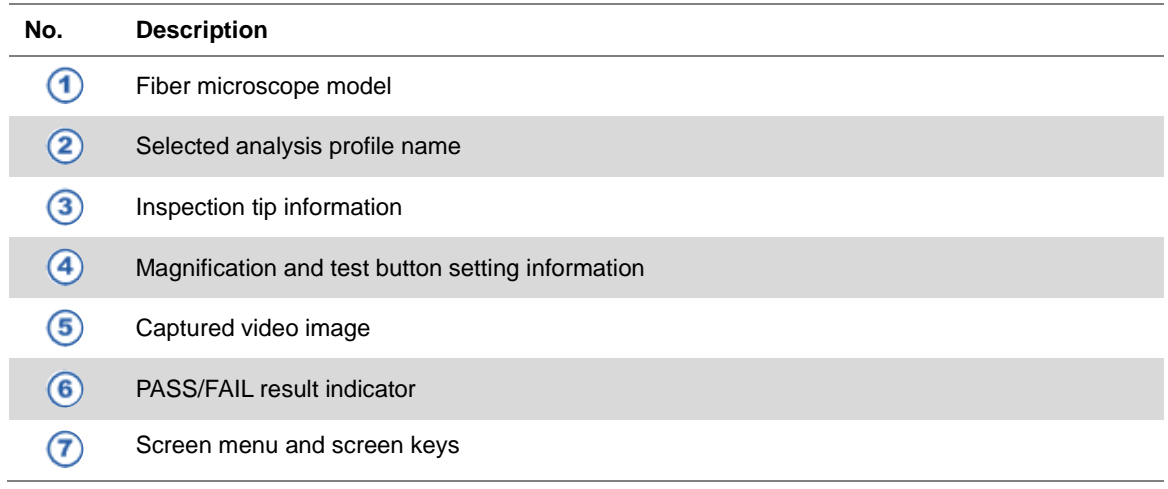

# <span id="page-117-0"></span>**Preparing for fiber inspection**

### **Connecting a fiber microscope**

Connecting an optional fiber microscope P5000i is mandatory for fiber inspection and analysis. See ["Fiber microscope kits"](#page-182-2) on page [183](#page-182-2) for available options.

#### **Procedure**

**1** Connect your fiber microscope P5000i to one of the **USB Host** ports of the JD720C series. The instrument detects the connected video microscope automatically. The **Fiber Inspection** icon and name appears on the measurement mode screen.

### **Selecting measurement mode**

#### **Procedure**

- **1** Press the **MODE** hard key and then select the **Single Layout** tab.
- **2** Double-tap the **Fiber Inspection** ( $\rightarrow$  ) icon.
- **3** *Optional*. To check the connected fiber microscope such as model number, version, and serial number, complete the following steps:
	- **a** Press the **SETUP** hard key and then touch the **Info/Setting** tab. The information and setting window appears.
	- **b** Tap the **Cancel** button to exit.

### **Setting parameters**

You can set testing parameters such as analysis profile, tip, test button, and auto center. You can also select the profile and the tip from the drop-down lists activated on the **Live** screen.

#### **Procedure**

- **1** Press the **SETUP** hard key and touch the **Info/Setting** tab. The information and setting window appears.
- **2** To select one of the pre-configured analysis profiles that match with the PASS/FAIL criteria in the IEC visual inspection standard, complete the following steps:
	- **a** Tap the drop-down list button for the **Profile**.
	- **b** Select the profile that you want to use, from the following choices:
		- **MM (IEC-61300-3-35)**
		- **Ribbon, MM (IEC-61300-3-35)**
		- **Ribbon, SM APC (IEC-61300-3-35)**
		- **SM APC (IEC-61300-3-35)**
		- **SM PC (IEC-61300-3-35)**
		- **SM UPC (IEC-61300-3-35)**

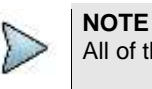

All of the profiles are factory set and cannot be edited or removed.

- **3** To select the pre-configured tip (optical settings) that you want to use, complete the following steps:
	- **a** Tap the drop-down list button for the **Tip**.
	- **b** Select one of the tips available to your selected profile, from the following choices:
		- **Standard Tips (with BAP1)** and **Simplex Long Reach (-L) Tips**
		- **Ribbon Tips** and **Ribbon Tips – Long Reach**

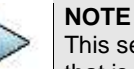

This setting allows you to select the best optical settings for the type of inspection tip that is attached to your microscope probe.

- **4** To set the function of the physical QuickCapture button on the side of the P5000i, select the **Test Button** option from the following choices:
	- **Freeze and Test:** Sets the capture button to function the same as the Test screen key on your JD720C series. Pressing the QuickCapture button captures and analyzes fiber image.
	- **Freeze Image:** Sets the capture button to function the same as the Freeze screen key on your JD720C series. Pressing the QuickCapture button captures fiber image.
- **5** *Optional*. Select the **Auto Center** option between **On** and **Off**. Default setting is **On**. It automatically displays the center of the fiber when viewing at high magnification.
- **6** *Optional*. To integrate stored OPM readings into a fiber analysis report, check the box for the **Link OPM readings with fiber analysis**.
- **7** *Optional*. Select the **Report Layout** option between **Standard** and **Consolidated**.
	- **Standard:** Allows you to perform tests on a single fiber.
	- **Consolidated:** Adds additional **Re-Test** and **Next Fiber** menus in the Live screen menu bar and allows you to re-test and perform multiple tests on different fibers.
- **8** Tap the **Apply** button to save and exit.

#### **Figure 77** Info/Setting window

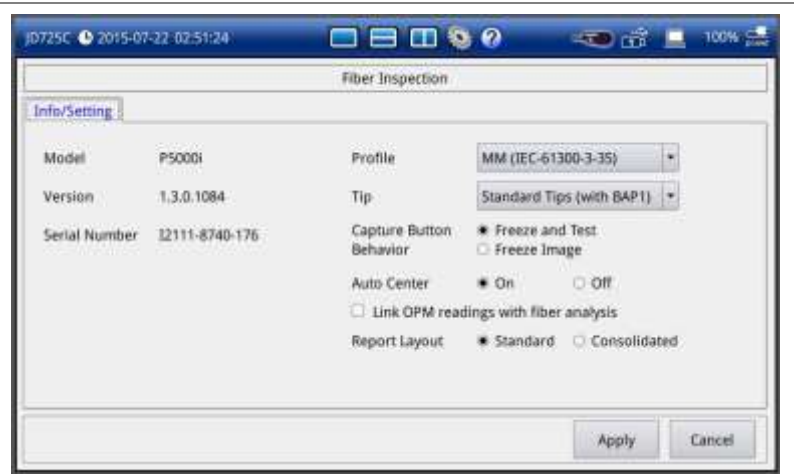

# <span id="page-119-0"></span>**Performing fiber inspection**

### **Capturing fiber image**

#### **Procedure**

- **1** Connect the fiber to be inspected to the tip of your microscope P5000i. See the user manual of your fiber microscope for details on using the P5000i.
- **2** Touch the **Live** screen key in the screen menu bar. The live image is displayed on the screen.
- **3** Focus the image by rotating the **Focus Control** on the P5000i until the image is in focus.
- **4** Toggle the **Magnification** screen key on the screen between **High** and **Low**, and then select the magnification option you want to use. You can also press the physical **Magnification Control**  button on the side of the P5000i.
- **5** Touch the **Freeze** screen key to capture the properly focused image. Text "Capturing…" appears as shown in **[Figure 78](#page-119-1)**.
- **6** *Optional*. To save the captured image as a file (. png), complete the following steps:
	- **a** Press the **Save/Load** hard key.
	- **b** Select **Screen** for the **File Type**.
	- **c** Name the file and save it in the default **FiberInspection** folder. See ["Using save/load"](#page-148-0) on page [149](#page-148-0) for more information on saving a screen.
	- **d** Tap the **Save** button.
- **7** Touch the **Live** screen key to return to the live image screen and do more tasks.

### <span id="page-119-1"></span>**Figure 78** Capturing fiber image

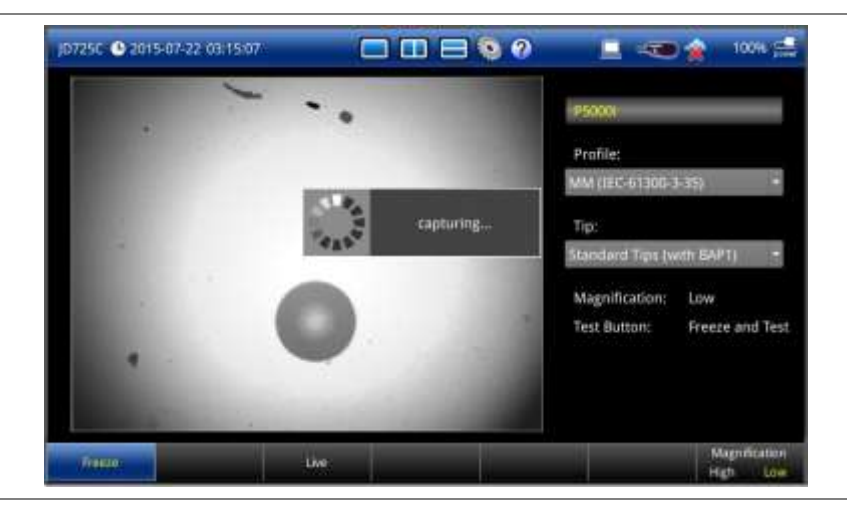

### **Testing a fiber**

#### **Procedure**

- **1** Connect the fiber to be inspected to the tip of your microscope P5000i. See the user manual of your fiber microscope for information on using the P5000i.
- **2** Touch the **Live** screen key in the screen menu bar.

The live image is displayed on the screen.

- **3** Focus the image by rotating the **Focus Control** on the P5000i until the image is in focus.
- **4** Toggle the **Magnification** screen key on the screen between **High** and **Low**, and then select the magnification option you want to use. You can also press the **Magnification Control** button on the side of the P5000i.
- **5** Touch the **Test** screen key to capture and analyze the image. Text "Analyzing…" appears as shown in **[Figure 79](#page-121-0)**.

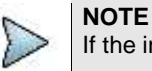

If the image is not properly focused in step **3**, you will encounter an analysis failure.

- **6** Once the test is completed, check the result displayed on the screen with the following information:
	- Image overlay of the zone locations, defects, and scratches
	- PASS/FAIL result
	- Specific test result for each Zone
	- **[Figure 80](#page-121-1)** is an example of the test result screen.
- **7** To remove or display image overlay, touch the **Overlay** screen key. Each time this key is pressed, you will see the result overlaid on the fiber image with or without pass/fail indication.
- **8** If you have set the **Report Layout** to **Consolidated** in the Setup, you can do the following:
	- To do the test again on the current fiber, tap the **Re-Test** screen key.
	- To do multiple tests on different fibers, change the fiber connection and tap the **Next Fiber** screen key. The instrument stores results of up to 10 fibers.
- **9** *Optional.* If you have checked the box for the **Link OPM readings with fiber analysis** in the Setup and you want to integrate OPM readings into a report, complete the following steps:
	- **a** Connect your MP-series optical power meter to your instrument.
	- **b** Tap the **Go to OPM** screen key.
	- **c** In the optical power meter mode, measure optical powers, and then tap the **Store** screen key as needed.
	- **d** Tap the **Return to Inspection** screen key.
	- **e** Do the following step **10**.
- **10** *Optional*. To save the fiber inspection results with specific details as a report in PDF or HTML file type, complete the following steps:
	- **a** Press the **Save/Load** hard key.
	- **b** Select **Report** for the **File Type**.
	- **c** Select the file format option between **PDF** and **HTML**.
	- **d** Name the file and save it in the default **FiberInspection** folder. See ["Using save/load"](#page-148-0) on page [149](#page-148-0) for more information on saving a screen.
	- **e** Tap the **Save** button.
- **11** Touch the **Live** screen key to return to the live image screen and do more tasks.

<span id="page-121-0"></span>**Figure 79** Testing a fiber

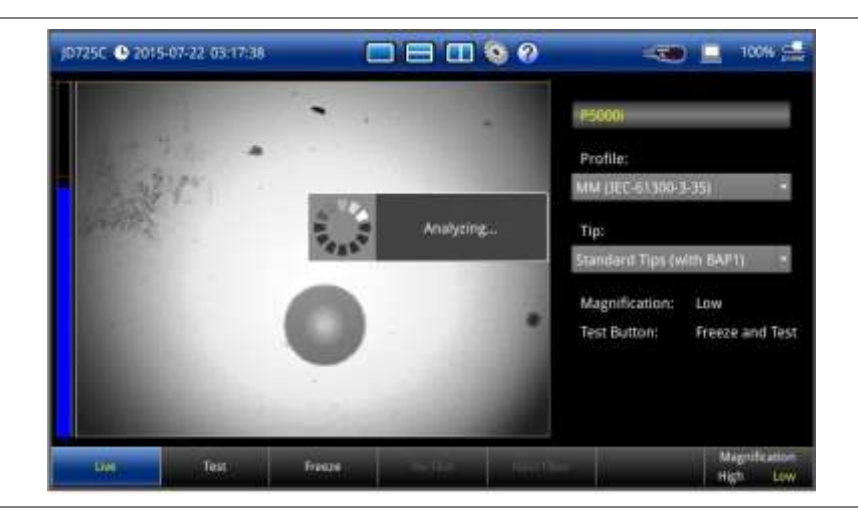

**Figure 80** Fiber testing result screen

<span id="page-121-1"></span>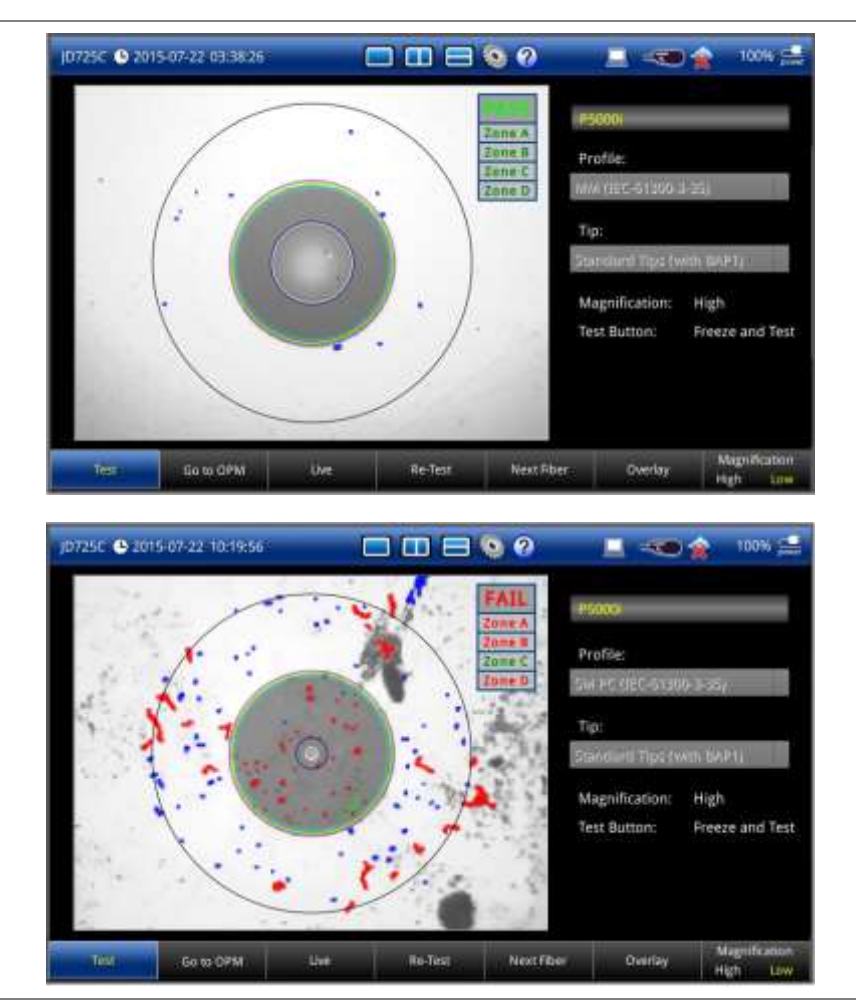

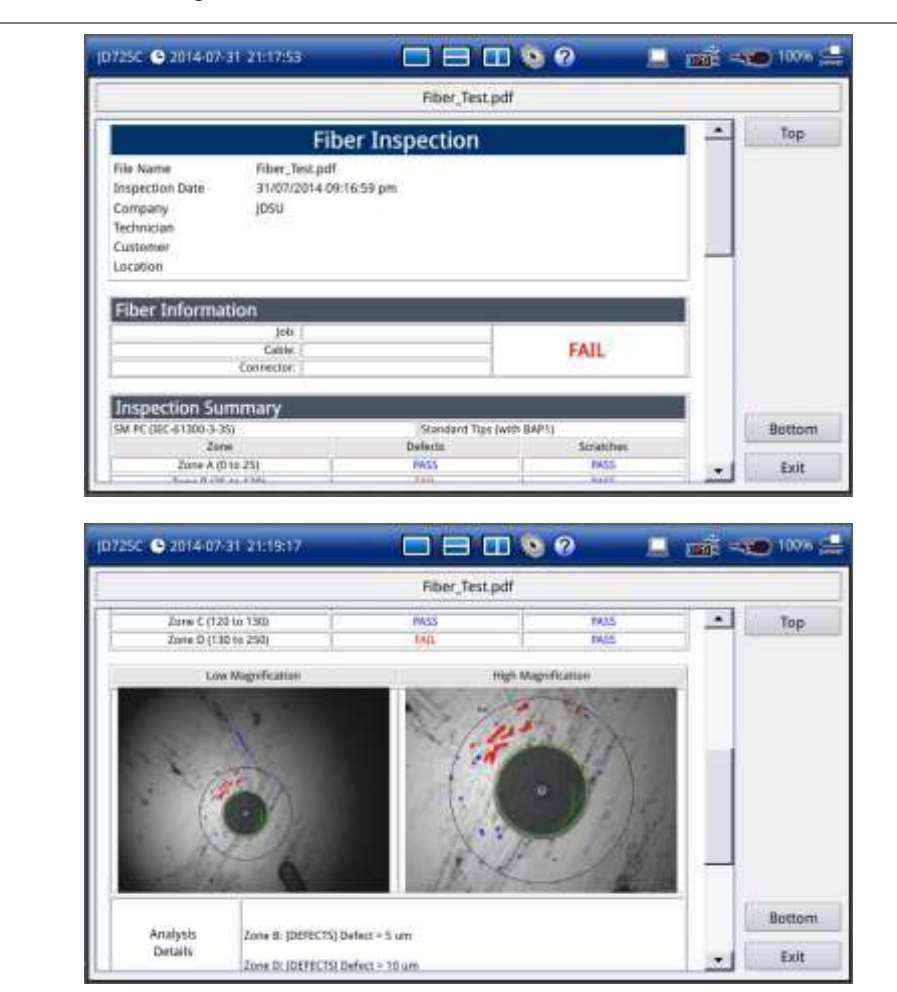

**Figure 81** Fiber testing result in PDF

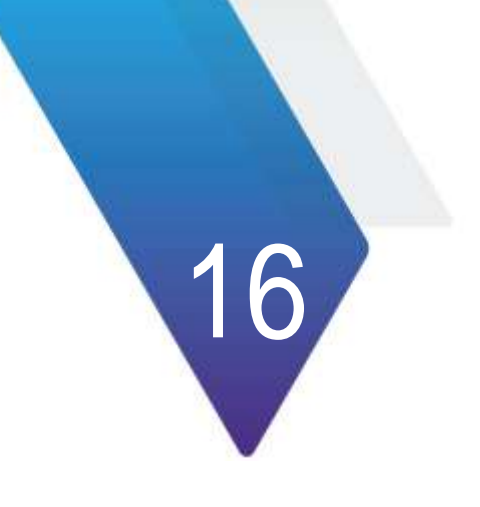

# <span id="page-123-0"></span>**Chapter 16 Test Wizard Operation**

This chapter provides instructions on how to use the Test Wizard function (option 007) to load and run a Test Wizard file created on Viavi Test Wizard Creator. Topics discussed in this chapter are as follows:

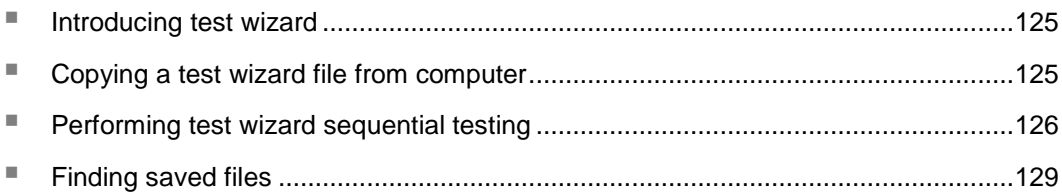

# <span id="page-124-0"></span>**Introducing test wizard**

Test Wizard is an optional feature that you can use on CellAdvisor JD720C series. It enables you to run a Test Wizard file and perform a wizard-guided testing systematically as defined in the testing sequence with minimal manual work and intervention.

You can create a Test Wizard file for routine and repetitive testing beforehand on your computer using Test Wizard Creator and reuse the file to achieve the following:

- Reduced testing time and workload
- Systematic, automatic, and reliable testing with minimal manual work
- Consistent and reliable test results from any technicians with different skill level

# <span id="page-124-1"></span>**Copying a test wizard file from computer**

After you have created a Test Wizard file in Test Wizard Creator on your computer, you need to send it to your CellAdvisor so that all test results associated with the Test Wizard file can be saved in the instrument's internal memory safely. You can copy your wizard file using either a USB memory stick or direct connection via USB or LAN.

### **Using a USB memory stick**

#### **Procedure**

- **1** On your computer, do the following steps:
	- **a** Plug in a USB memory stick to the USB port.
	- **b** Open the **File Explorer**.
	- **c** Navigate to the Test Wizard file (\*.wzd) that you want to copy.
	- **d** Copy or cut the file and paste it into the connected USB memory stick.
	- **e** Remove the memory stick from the computer.
- **2** On your instrument, do the following steps:
	- **a** Plug in the memory stick to the instrument's UBS port.
	- **b** Press the **SAVE/LOAD** hard key and then select the **File Manager** tab.
	- **c** Select the **USB DISK** directory and then navigate to the Test Wizard file (\*.wzd) that you want to copy or cut.
	- **d** Tap the **Copy** or **Cut** button.
	- **e** Select the **Internal** directory and then navigate to the folder to which you want to paste the file you just copied or cut.
	- **f** Tap the **Paste** button.
	- **g** Tap the **Exit** button.

### **Using a USB/LAN connection**

You need to select the communication method in Test Wizard Creator first and then send a file to the connected instrument from your computer.

#### **Procedure**

- **1** Connect your computer and your CellAdvisor with a USB cable or connect both to the same network depending on the communication method you want in step **3** below. See ["Configuring](#page-166-0) [network"](#page-166-0) on page [167](#page-166-0) for information on network connection.
- **2** Open the **Test Wizard Creator** application on the computer.
- **3** To set the communication method, complete the following steps in Test Wizard Creator:
	- **a** Click **Settings > Communication**.
	- **b** Select a communication method from the following choices:
		- **TCP/IP (IPv4)**
		- **TCP/IP (IPv6)**
		- **USB**
	- **c** If you have selected either TCP/IP (IPv4) or TCP/IP (IPv6) in the previous step **b**, enter an IP address assigned to the instrument, which you have obtained in step **1**. You can also view the IP address in System > Instrument Settings > IPv4 or IPv6 or in System > Wi-Fi on your instrument.
	- **d** Click **Close** to save and leave.

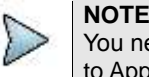

You need to make sure to set your instrument's App Interface setting for USB or LAN to App SW in System > Instrument Settings. Otherwise, you will encounter an error.

- **4** To send a Test Wizard file to the connected CellAdvisor, complete the following steps in Test Wizard Creator:
	- **a** Click **File > Send to EQP**.
	- **b** Click the **Browse** button. The File Explorer appears.
	- **c** Navigate to the Test Wizard file (\*.wzd) that you want to send.
	- **d** Click the **Open** button.
	- **e** Click the **Send** button. The progress bar displays transfer progress. The file is stored in the instrument's root directory "Internal".

# <span id="page-125-0"></span>**Performing test wizard sequential testing**

### **Opening a test wizard file**

After you have copied or sent a Test Wizard file to the instrument, you need to open and run the Test Wizard file in the Test Wizard mode on the instrument.

#### **Procedure**

- **1** Press the **MODE** hard key and then select the **Single Layout** tab.
- **2** Double-tap the **Test Wizard** ( ) icon. The File Explorer appears as shown in [Figure 82.](#page-126-0)

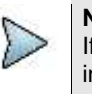

### **NOTE**

If you do not see Test Wizard on the mode screen, you need to check if your instrument has a Test Wizard license enabled for option 007 in ["Installing options"](#page-166-1) on page [167.](#page-166-1)

**3** Navigate to the Test Wizard file (.wzd) you want to open and run.

The File Information pane displays the information of the selected file.

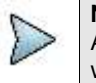

**NOTE** A Test Wizard file is compatible only with CellAdvisor's specific model number, for which the file has been created in Test Wizard Creator.

### **4** Tap the **Apply** button.

The Testing List dialog box appears as shown in [Figure](#page-126-1) 83.

#### <span id="page-126-0"></span>**Figure 82** Test Wizard file open window

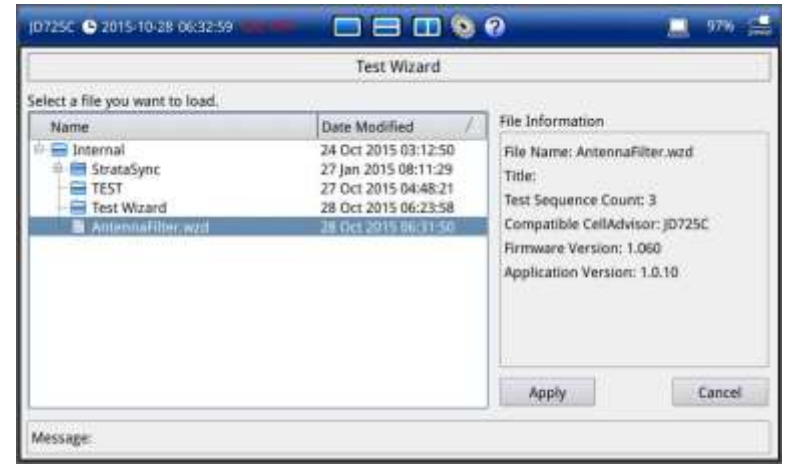

<span id="page-126-1"></span>**Figure 83** Test list dialog box

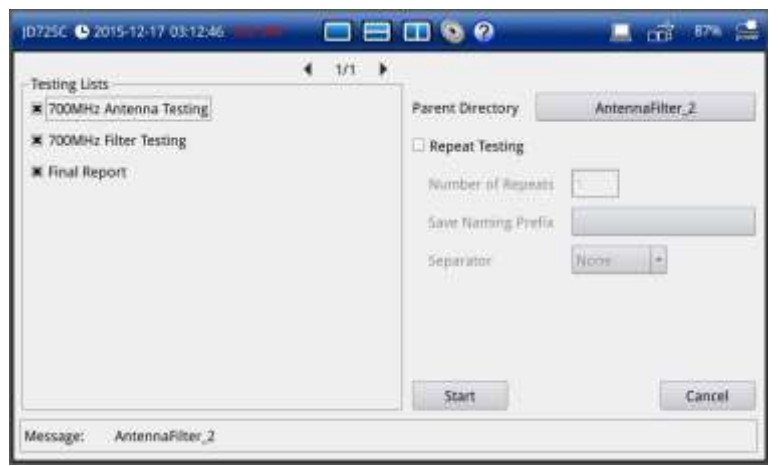

### <span id="page-126-2"></span>**Starting test wizard testing**

After you have opened the Test Wizard file, you can deploy all or some of the testing units in the sequence, as you desire. You can also repeat the entire testing up to 100 times.

#### **Procedure**

- **1** Do one of the following:
	- To deploy all the items listed for the testing sequence, leave all the check marks in the checkboxes and do the next step **2**.
	- To exclude any item from the testing, tap on the item that you want to remove the check mark.
- **2** To rename the default parent directory that has been synced with the Test Wizard file name, complete the following steps:
	- **a** Tap the **Parent Directory** bar.
	- **b** Enter a new name using the on-screen keyboard.
	- **c** Tap the **Apply** button. The new folder name populates in the bar.

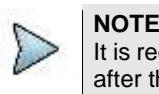

It is recommended that you rename the folder to make it easier to locate saved results after the testing is completed.

- **3** If you want to repeat the testing, for example on different sectors at a site, you can do it by completing the following steps:
	- **a** Tap the **Repeat Testing** to put a check mark in the checkbox.
	- **b** In the **Number of Repeats** input box, enter a value between **one** and **100** to specify the number of additional rounds you want to repeat. If you set it to 10, the instrument will run the test wizard testing 11 rounds in total.
	- **c** To include a prefix to every folder or file when the instrument saves results or data during the task "Save", tap the **Save Naming Prefix** bar, type a prefix, e.g. Sector ID, and then tap the **Apply** button.
	- **d** To include a separator between the prefix and a folder or file name, tap the drop-down arrow and then select the option that you want from the choices: none, dash (-), underscore (\_), plus sign (+), and blank space. For example, if you set Parent Directory to AAA, Number of Repeats to one (1), Save Naming Prefix to BBB, Separator to [ - ], Folder Name in the task Save to CCC, and File Name in the task Save to DDD.png, the following will be created:
		- AAA > BBB1-CCC > BBB1-DDD.png
		- AAA > BBB2-CCC > BBB2-DDD.png

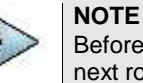

Before starting a new round of testing, a dialog box appears for you to confirm the next round.

- **4** Tap the **Start** button to get started with the wizard-guided testing.
- <span id="page-127-0"></span>**5** Follow through and do actions as guided until the testing sequence is complete. At the end of the testing, the dialog box appears to let you know it is all done.

**Figure 84** Example of Repeat Testing

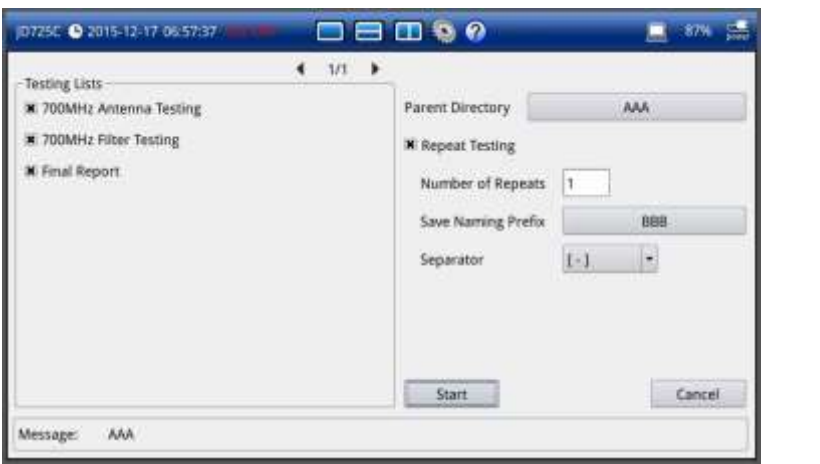

You need to watch for several indicators in order to understand how the wizard-guided testing is progressing and do actions requested by Test Wizard. The indicators include current task item, task counts, dialog boxes, warning and error messages, and confirmation messages.

Depending on how the Test Wizard file is defined in Test Wizard Creator, you will be asked to take actions as required. For example, if the Test Wizard file contains a Save task and its mode is set to Manual, you will have to manually select File Type, File Format, and Folder, enter a file name, and then tap the Save button. If it is set to Auto, you will not be asked to do any action as the instrument will do it for you automatically as defined in the Test Wizard file.

### **Taking actions manually**

Depending on how your test wizard file has been defined for Prompt, Marker, and Limit tasks in Test Wizard Creator, you will have three options (Repeat, Continue, and Quit) appeared at the bottom of the screen for you to select manually. Following are the cases:

- If the "**manual operation on instrument**" has been set to **Enable** for a Prompt task
- If the IF condition has been checked for a Marker/Peak task and if your actual test result in the instrument meets the defined condition
- If the "**If fails, do the following**" has been check for a Limit task and if your test result in the instrument fails
- If the "**Measurement result preview**" has been check in a Save take, yoif your test result in the instrument fails

You can do the following in the instrument as needed:

- Select the **Repeat** soft key to re-do the current step or task.
- Select the **Continue** soft key to move to the next step or task.
- Select the **Quit** soft key to stop running the test wizard and exit from the Test Wizard mode.

### **Previewing measurement result before saving results**

The Test Wizard Creator 1.1 provides an option to select the preview of measurement result in the Save task item. If you have checked the option "Measurement result preview" when you have created your test wizard file, the following dialog box will appear so that you can decide your next action on your instrument.

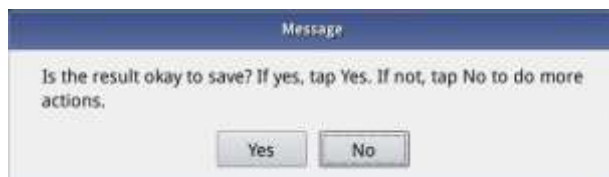

If you tap the **No** button, you will have three options (Repeat, Save, and Quit) appeared at the bottom of the screen for you to select a proceeding action as you desire.

- Select the **Repeat** soft key to re-do the measurement.
- Select the **Save** soft key to save and move to the next step or task.
- Select the **Quit** soft key to stop running the test wizard and exit from the Test Wizard mode.

### **Examples of Test Wizard screens**

**Figure 85** Task #3 "Calibration" in progress

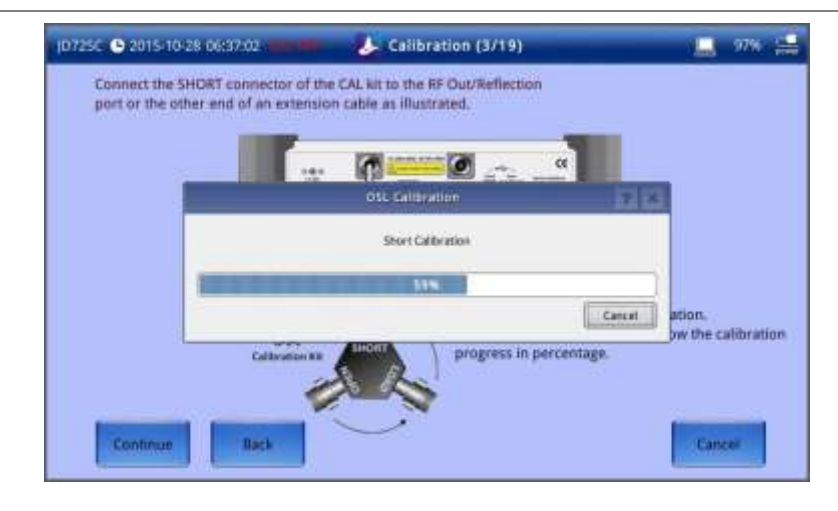

You are at task #3 "Calibration" of total 19 tasks. You need to follow as instructed on the screen.

**Figure 86** Task #4 "Prompt"

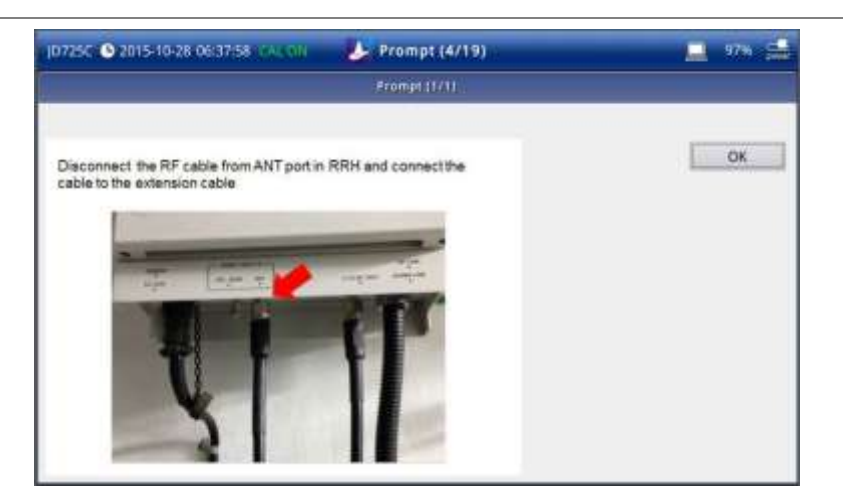

You are at task #4 "Prompt" of total 19 tasks. You need to follow as instructed by the prompt and then tap the OK button to move forward.

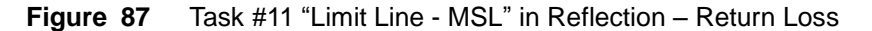

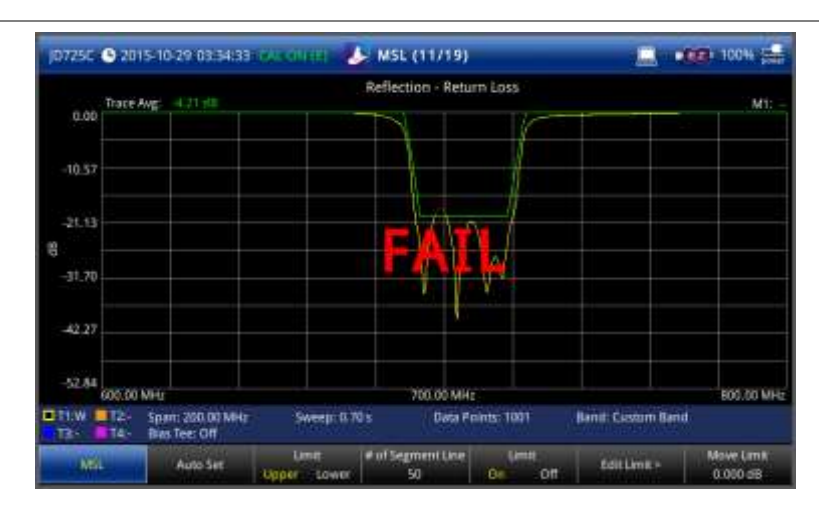

You are at task #11 "Limit Line - MSL" of total 19 tasks. The multi-segment limit line is set for the Reflection-Return Loss test and the result is Fail.

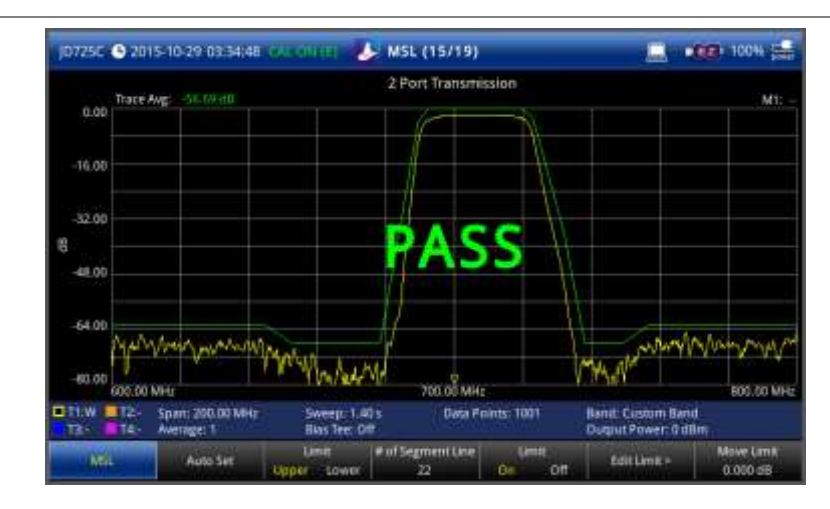

#### **Figure 88** Task #15 "Limit Line - MSL" in 2 Port Transmission

# <span id="page-131-0"></span>**Finding saved files**

After you have performed the wizard-guided testing by running a test wizard file, you can find any saved results such as traces, screens, and reports for your analysis.

#### **Procedure**

- **1** Press the **SAVE/LOAD** hard key.
- **2** Select **File Manager** tab.
- **3** Navigate to the parent folder you have specified in step **2** under "Starting [test wizard"](#page-126-2) on page [127.](#page-126-2) You can find all the saved test result files including traces, screens, and reports associated with the Test Wizard file under this folder.

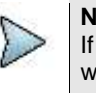

#### **NOTE**

If any of the File Name and Folder Name fields were left blank when the Save task was defined or they were given the same name in Test Wizard Creator, the instrument uses its timestamps.

- **4** To copy or move the entire folder, do the following steps:
	- **a** Highlight the mother directory. If you want to select only child directories, tap the **Select** button and then tap on each directory one by one.
	- **b** Tap the **Copy** or **Cut** button.
	- **c** Select the location to which your selection to be pasted.
	- **d** Tap the **Paste** button.

You are at task #15 "Limit Line - MSL" of total 19 tasks. The multi-segment limit line is set for the 2 Port Transmission test and the result is Pass.

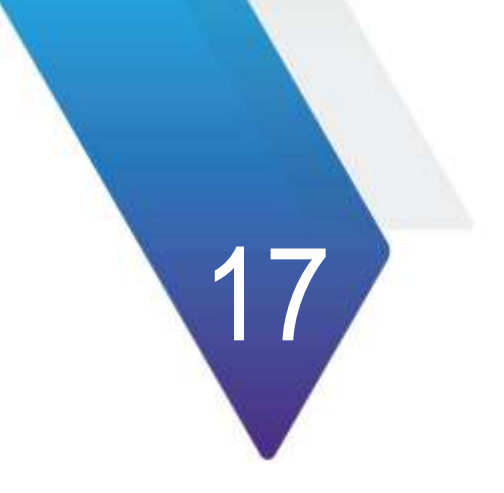

# <span id="page-132-0"></span>**Chapter 17 Analysis**

This chapter provides instructions to analyze measurement results. Topics discussed in this chapter are as follows:

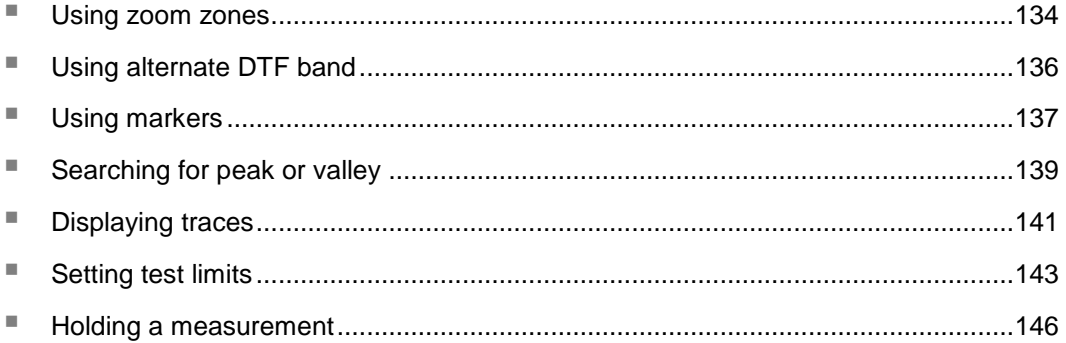

## <span id="page-133-0"></span>**Using zoom zones**

User-definable zones on frequency sub-bands enable visual identification of uplink and downlink frequencies for compliance verification with a single measurement window.

You can use the Zoom function to have a closer look at the user-definable zoom zones in different windows up to three zones. All the three zoom zones are turned off by default. It is available for Reflection, 1 Port Cable Loss, 1 Port Phase, 2 Port Transmission, and 2 Port Phase measurement in the single layout view.

### **Setting sub-band frequency**

#### **Procedure**

**1** Press the **SETUP** hard key and then touch the **Zoom** tab.

The zoom zone setting window appears as shown in **[Figure 89](#page-133-1)**.

- **2** To enable a zoom zone, complete the following steps:
	- **a** Select **On** in the **Zone [1|2|3]** pane.
	- **b** Touch the **Start Frequency** input box and then enter a value.
	- **c** Touch the **Stop Frequency** input box and then enter a value.

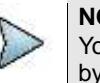

**NOTE** You can change the sub-band frequencies later directly from the measurement screen by using the Zone Start and Stop frequencies screen menu. See ["Changing sub-band](#page-134-0)  [frequency"](#page-134-0) on pag[e 135.](#page-134-1)

- **3** To disable a zoom zone, select **Off** for the zoom zone.
- **4** Tap the **Apply** button in the lower-right corner of the screen to save and exit.

#### <span id="page-133-1"></span>**Figure 89** Zoom zone setting window

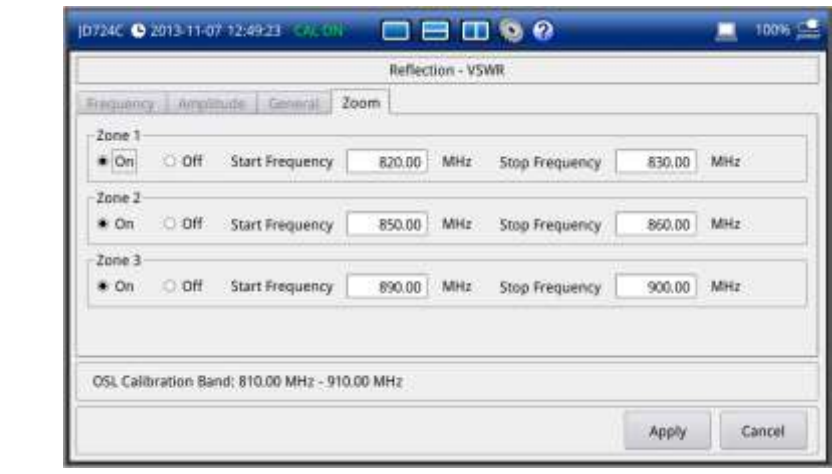

### <span id="page-134-1"></span>**Example of zoom zones**

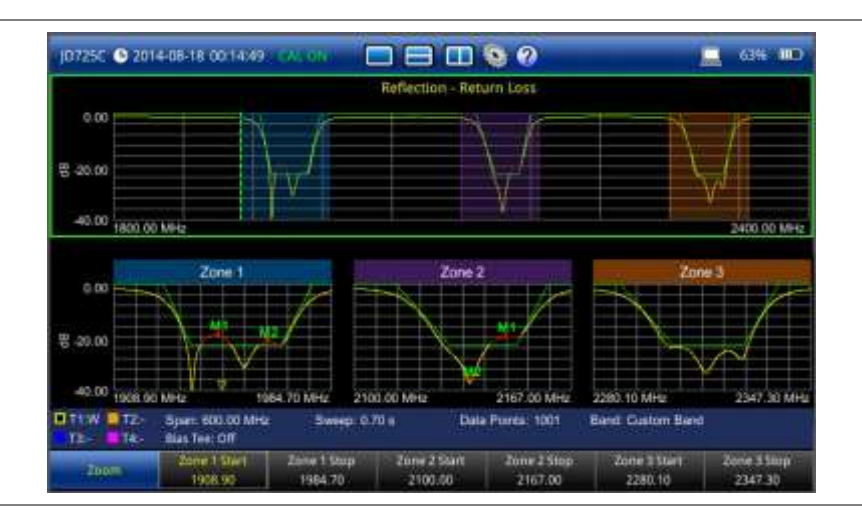

**Figure 90** Reflection return loss measurement with zoom zones

### <span id="page-134-0"></span>**Changing sub-band frequency**

For the enabled zoom zones, you can change the sub-band frequencies directly from the measurement screen.

#### **Procedure**

- **1** Tap on the top window of the full measurement band you have set. The screen menu changes to **Zoom**.
- **2** Touch the **Zone [1|2|3] [Start|Stop]** screen key for the zone that you desire to change.
- **3** Change the frequency value by using the following options:
	- Turn the rotary knob.
	- Enter a value using the numeric keys, and then press the **ENTER** hard key.
	- Tap directly on the frequency where you want to set.

### **Tips for zoom zones**

- The top half of the screen shows the chart with the trace for the full O-S-L calibration band while the bottom half of the screen displays zoom zones that you have enabled in the Zoom setting.
- Individual zoom zones on the screen are independent from one other. Function hard keys correspond only with the selected zone, which is called as the "active" chart with outside borders surrounded.
- When the top chart is selected, the **MARKER** and **PEAK** hard keys become inactive.
- When a zoom zone is selected, the **MARKER** and **PEAK** hard keys become active.

# <span id="page-135-0"></span>**Using alternate DTF band**

You can use the Alt DTF Band that is available only in DTF measurements after a calibration to scale down of a specific sub-band without a need of an additional calibration.

Two independent sweeps can be performed, for example, one Reflection measurement and the other DTF measurement.

### **Setting alternate DTF band**

#### **Procedure**

- **1** Press the **SETUP** hard key and touch the **Alt DTF Band** tab. If you have dual displays on the screen, make sure to select a DTF measurement display for which you like to set. The alternate DTF band setting window appears as shown in **[Figure 91](#page-136-1)**.
- **2** Select **On** for the **Alt DTF Band** to enable or **Off** to disable.
- **3** To set the frequency to be measured, do one of the following:
	- To set the alternate start and stop frequencies, complete the following steps:
		- **a** Select the input box for **Alternate Start Frequency** and then enter a value.
		- **b** Select the input box for **Alternate Stop Frequency** and then enter a value.
	- To set the alternate center frequency and span, complete the following steps:
		- **a** Select the input box for **Alternate Center Frequency** and then enter a value.
		- **b** Select the input box for **Alternate Span** and then enter a value.

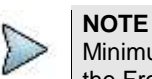

Minimum value for the Alternate Span is 2% of what you have set for the Span in the Frequency/Distance tab.

- **4** To set the distance, complete the following steps:
	- **a** Select the input box for **Start Distance** and then enter a value.
	- **b** Select the input box for **Stop Distance** and then enter a value.
- **5** Tap the **Apply** button in the lower-right corner of the setup screen to save and exit. The text "Alt DTF Band: On" appears at the top left corner of the DTF measurement plot.

<span id="page-136-1"></span>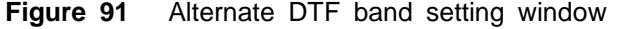

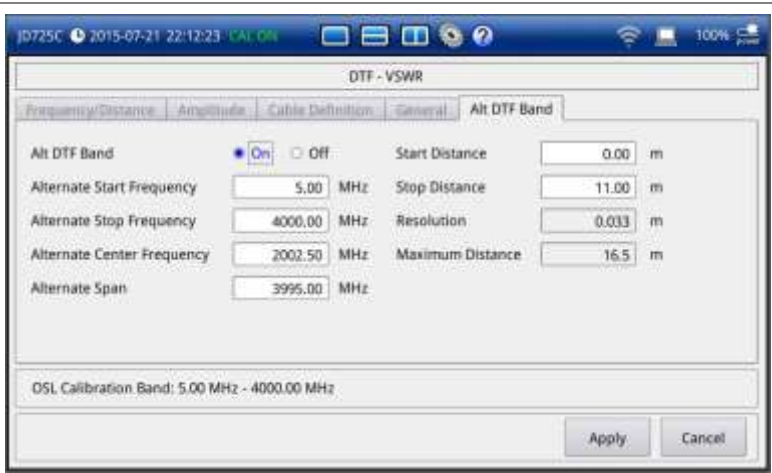

### **Example of alternate DTF band**

**Figure 92** DTF VSWR measurement with alternate DTF band on

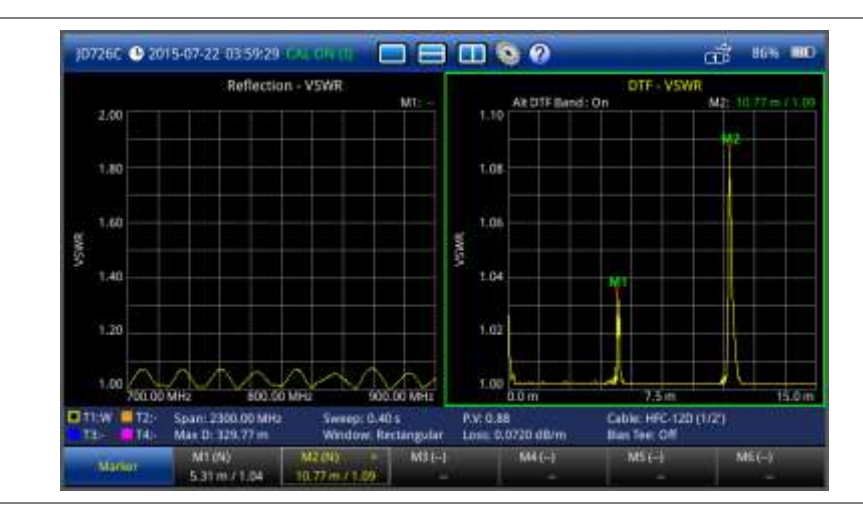

# <span id="page-136-0"></span>**Using markers**

You can have up to six markers on the measurement display simultaneously. The instrument displays the Marker screen menu bar by default. As you set a marker on the trace, you can see readouts of each marker position that is displayed in its marker screen key on the Marker screen menu bar.

A marker's screen key with the symbol ">" in yellow indicates that the marker is the active marker now and you can manipulate it as you like including changing marker type or setting the marker off. The measurement display carries the active marker's position readouts at the top right corner on the display.

### **Setting a marker**

#### **Procedure**

- **1** Press the **MARKER** hard key to display the Marker screen menu bar. By default, the instrument shows the Marker screen bar.
- **2** Tap one of the six marker screen keys (M1 to M6), which you like to position on the trace.

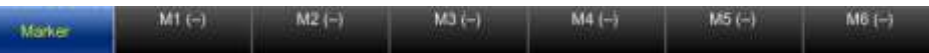

The active marker's readout is displayed on the screen as shown in **[Figure 93](#page-137-0)**.

- **3** To change the active marker type, tap the marker number screen key and then select the marker type option from the following choices:
	- **Normal (N):** A Normal marker provides the reading of a marker position on the trace along with the marker number set between 1 and 6. When you select a marker screen key, the Normal marker type is set by default.
	- **Delta (D):** A Delta marker is associated with a Normal marker. A Normal marker must be set before a Delta marker is set. When the Delta marker is set, the position set by the Delta marker becomes the reference position of the Normal marker and the marker's X and Y values display the difference compared with the Delta marker. The reference position will be fixed. This setting is not used in the Smith Chart measurement mode.
	- **Delta Pair (DP):** A Delta Pair marker is associated with a Normal marker. A Normal marker must be set before a Delta Pair marker is set. When the Delta Pair marker is set, the position set by the Delta Pair marker becomes the reference position of the Normal marker and the marker's X and Y values display the difference compared with the Delta Pair marker. The reference position will vary as the trace changes. This setting is not used in the Smith Chart measurement mode.
- **4** Repeat the steps **2-3** to set more markers as needed. If there are two or more markers on the trace, you can change the active marker.
- **5** To set a marker as the active marker, simply tap the marker screen key. The color of the text in the marker's screen key changes from white to yellow to indicate the active marker.

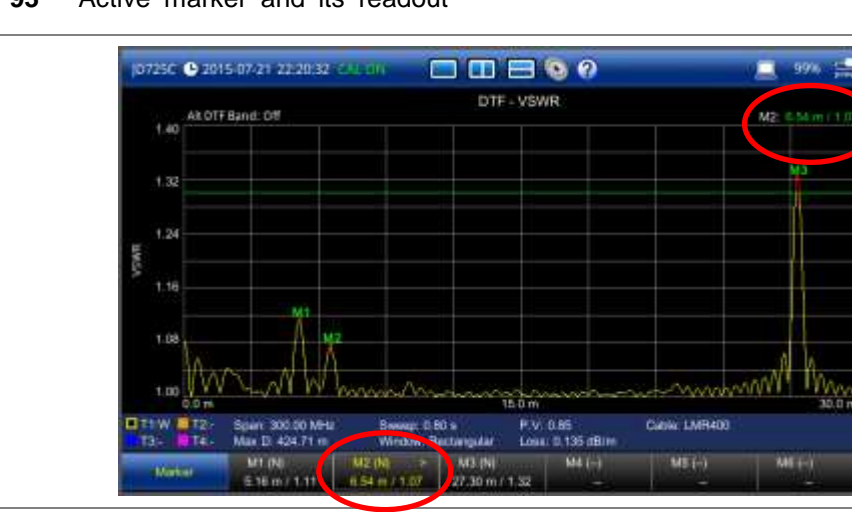

#### <span id="page-137-0"></span>**Figure 93** Active marker and its readout

### **Moving, hiding, and clearing a marker**

#### **Procedure**

- **1** To move the active marker, do one of the following:
	- Rotate the knob to change the position of the marker. The active marker moves alongside the active trace.
	- Tap a new position on the trace. The active marker jumps to the new position on the active trace.
	- Press the numeric keys to enter a specific value manually, and then press the **ENTER** hard key.

The active marker moves directly to the specified position on the active trace.

- **2** To hide the active marker, complete the following steps:
	- **a** Tap the active marker's screen key. More screen keys appear.
	- **b** Touch the **Marker Off** screen key. The text "**(OFF)**" appears next to the marker number, e.g. **M2 (OFF)**.

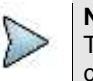

#### **NOTE**

The instrument keeps the last status of marker type and position internally so that you can have the marker back on the trace with the previous information when you select **Marker On** in the same measurement mode.

- **3** To display the turned-off marker back on the chart, complete the following steps:
	- **a** Tap the marker screen key with **(OFF)** displayed. More screen keys appear.
	- **b** Touch the **Marker On** screen key.
- **4** To clear all the markers displayed on the chart, complete the following steps:
	- **a** Tap any marker screen key that has marker properties. More screen keys appear.
	- **b** Touch the **Marker Clear All** screen key. All the existing markers disappear and their marker properties are deleted.

# <span id="page-138-0"></span>**Searching for peak or valley**

You can easily find a peaks or valley on the trace, 4 peaks or valleys, and peak or valley between two markers. When a zoom zone is selected, you will have a different set of menus.

### **Finding a peak or valley**

## **Procedure 1** Press the **PEAK** hard key to display the Peak screen menu bar.

Post Peak Search **Next Peak** Next Peak Left | Next Peak Right Valley Search More (1/2)

- **2** Select one of the Peak screen keys to do tasks as needed, from the following choices:
	- **Peak Search:** Searches for the highest peak on the trace.
	- **Next Peak:** Searches for the second highest peak on the trace.
	- **Next Peak Left:** Searches for the highest peak to the left from the current position.
- **Next Peak Right:** Searches for the highest peak to the right from the current position.
- **Valley Search:** Searches for the lowest peak (valley) on the trace.

### **Performing more searches**

### **Procedure**

**1** Tap the **More (1/2)** screen key.

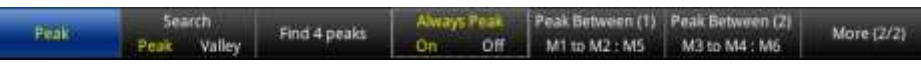

- **2** Select the **Search** option by toggling between **Peak** and **Valley**. The rest of the screen keys change their name accordingly to your selection.
- **3** Select one of the Peak or Valley screen keys to do more tasks as needed, from the following choices:
	- **Find 4 Peaks/Valleys:** Searches for four peaks or valleys with four Normal markers from M1 to M4 regardless of the previous marker setting. If you tap the **Find 4 Peaks/Valleys** screen key, the **Always Peak/Valley** setting automatically changes to **Off**.
	- **Always Peak/Valley:** Searches for the highest peak or valley on the trace automatically every time the trace is refreshed if **On** is selected.
	- **Peak/Valley Between (1):** Searches for the highest peak or valley in between M1 and M2 and automatically assigns M5 if there are M1 and M2 on the trace.
	- **Peak/Valley Between (2):** Searches for the highest peak or valley in between M3 and M4 and automatically assigns M6 if there are M3 and M4 on the trace.

### **Finding a peak or valley in zoom zones**

#### **Procedure**

**1** After selecting any of the zoom zones enabled on the screen, press the **PEAK** hard key to display the Peak screen menu bar for the zoom zones.

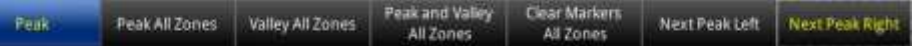

- **2** Select one of the Peak screen keys to do tasks as needed, from the following choices:
	- **Peak All Zones:** Searches for the highest peak and puts the marker M1 on the trace in all the enabled zoom zones.
	- **Valley All Zones:** Searches for the second highest peak and puts the marker M1 on the trace in all the enabled zoom zones.
	- **Peak and Valley All Zones:** Searches for the peak and valley and puts the markers M1 and M2 on the trace in all the enabled zoom zones.
	- **Clear Markers All Zones:** Removes all the markers in all the enabled zoom zones.
	- **Next Peak Left:** Searches for the highest peak to the left from the current position.
	- **Next Peak Right:** Searches for the highest peak to the right from the current position.

# <span id="page-140-0"></span>**Displaying traces**

You can write, capture, and load to 4 traces on the measurement display simultaneously.

### **Adding a trace**

#### **Procedure**

**1** Press the **TRACE** hard key to display the Trace screen menu bar. By default, the instrument sets the first trace **T1** on and displays "**T1 (W) On**".

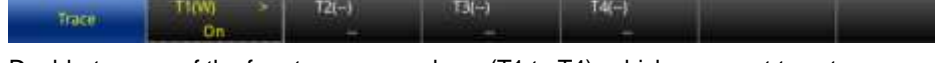

**2** Double-tap one of the four trace screen keys (T1 to T4), which you want to set. More Trace screen menus appear in the screen menu bar.

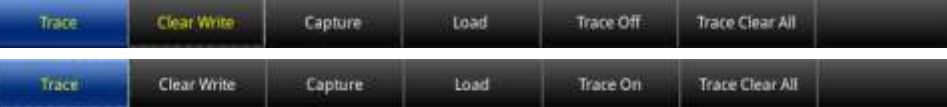

- **3** Do one of the options from the following choices:
	- **Clear Write (W):** Clears current data and writes new measurement.
	- **Capture (C):** Captures the active trace to compare with other trace(s).
	- **Load (L):** Loads and overlays a saved trace to do comparison analysis of up to 4 traces by superimposing them on one measurement display.

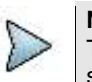

### **NOTE**

The trace(s) to be overlaid must have the same measurement mode and frequency settings as the current measurement. For the DTF mode, the stop distance setting must be equal or shorter than the one of the current measurement.

- **Trace Off (F):** Hides the active trace.
- Trace On: Displays the turned-off trace back on the chart.
- **4** Repeat the steps **2-3** to set more traces as needed.
- **5** To clear all the traces displayed on the chart, complete the following steps:
	- **a** Tap any trace screen key.
	- **b** Touch the **Trace Clear All** screen key. All the existing traces disappear and the default trace T1 is displayed with measurements.

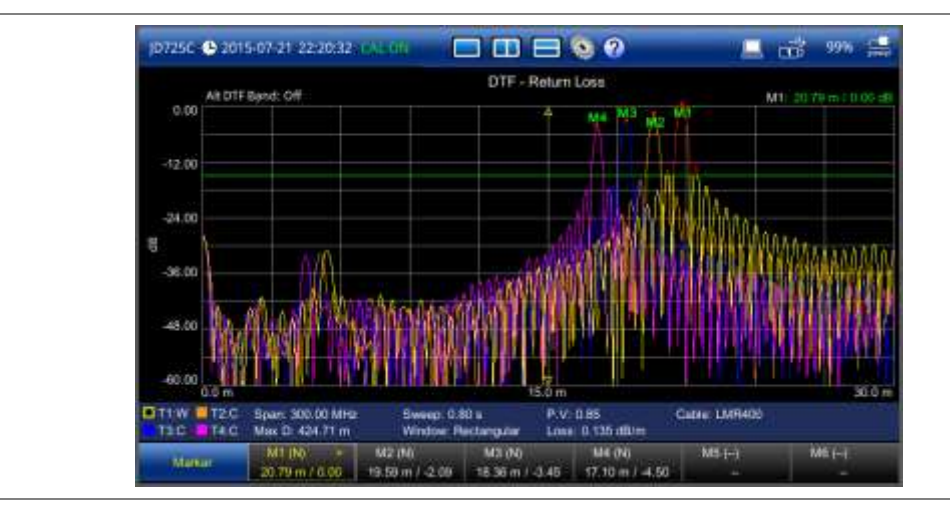

### **Figure 94** Trace overlay example

### **Performing trace math**

If you have the traces T1 and T2 on your measurement chart, you can perform trace arithmetic functions.

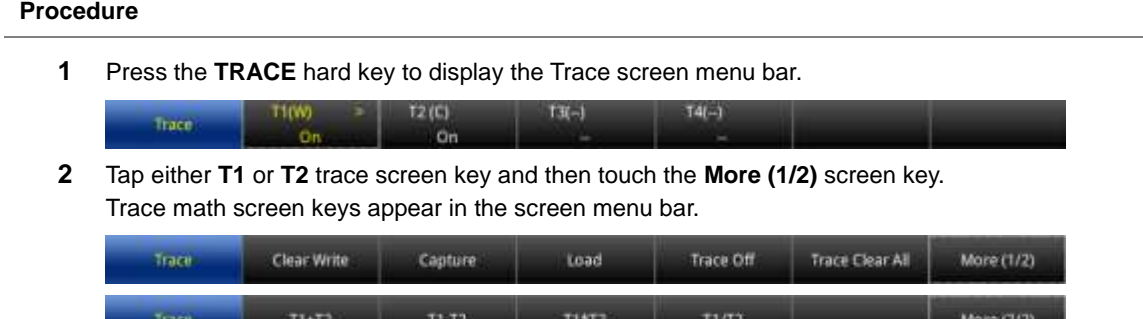

- **3** Do one of the trace math functions from the following choices:
	- **T1+T2:** Adds the traces T1 and T2 and displays the result.
	- **T1-T2:** Subtracts the trace T2 from the trace T1 and displays the result.
	- **T1\*T2:** Multiplies the traces T1 and T2 and displays the result.
	- **T1/T2:** Divides the trace T1 by the trace T2 and displays the result.

The Trace Math window appears in the lower half of the screen.

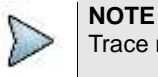

Trace math is not available in the DTF and Smith Chart modes.

- **4** To turn off the trace math function, complete the following steps:
	- **a** Touch the **Trace Math** pane.
	- **b** Tap the **Turn Off Trace Math** screen key.

### **Loading a saved trace**

You can load a saved trace whenever you need. Unlike the trace overlay, the display layout mode changes to the single display and measurement settings such as measurement mode and X and Y scales are restored as saved.

#### **Procedure**

- **1** To load a save trace, see ["Using save/load"](#page-148-0) on page [153.](#page-152-0)
- **2** To dismiss the loaded trace data, tap the **No Overlay Exit** screen key. Your current measurement appears back on the screen.

# <span id="page-142-0"></span>**Setting test limits**

You can define test limits for automatic Pass/Fail and Warning indication and display a limit line with single or multiple segments or a limit window. It makes it easy to verify that a measurement exceeds defined thresholds with alarming option, which sounds if any portion of the trace falls outside the limit settings.

### **Setting a limit line**

The Limit Line is a straight horizontal line that you can enable to analyze your measurement results.

#### **Procedure**

**1** Press the **LIMIT** hard key to display the Limit screen menu bar. **MSE** 

:Dimit Winofow

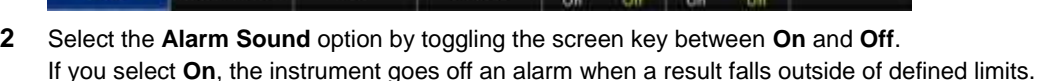

**3** Select the **Pass/Fail** result option by toggling the screen between **On** and **Off**. If you select **On**, the instrument displays "**PASS**" or "**FAIL**" result on the screen.

**Elmitting** 

- **4** Tap the **Limit Line** screen key to display the Limit Line screen menu bar. **Umit Line**
- **5** To enable a pass/fail limit line, complete the following steps:
	- **a** Tap the **Limit Value** screen key to set a threshold.
	- **b** Enter a pass/fail threshold using the numeric keys. The input field appears at the lower right corner of the screen.
	- **c** Press the **ENTER** hard key or the center of the rotary knob to apply the value.
	- **d** Toggle the **Limit Line** screen key and select **On**. The green limit line appears at the set value on the screen.
- **6** *Optional*. If you have enabled the pass/fail limit line, you can display a warning line. To set the warning threshold, complete the following steps:
	- **a** Tap the **Warning Value** screen key to set a threshold.
	- **b** Enter a warning value using the numeric keys.
		- The input field appears at the lower right corner of the screen.
	- **c** Press the **ENTER** hard key or the center of the rotary knob to apply the value.
- **d** Toggle the **Warning Line** screen key and select **On**. The orange warning line appears at the set value on the screen.
- **7** *Optional*. To save the limit settings, press the **SAVE/LOAD** hard key. See ["Using save/load"](#page-148-0) on pag[e 149](#page-148-0) for more information.

### **Setting a multi-segment limit line**

The multi-segment limit line (MSL) is a mask you can define and use to analyze your measurement results.

### **Procedure 1** Press the **LIMIT** hard key to display the Limit screen menu bar. Limit Line Limit Window MSL Limit **2** Select the **Alarm Sound** option by toggling the screen key between **On** and **Off**. If you select **On**, the instrument goes off an alarm when a result falls outside of defined limits. **3** Select the **Pass/Fail** result option by toggling the screen between **On** and **Off**. If you select **On**, the instrument displays "**PASS**" or "**FAIL**" result on the screen. **4** Tap the **MSL** screen key to display the MSL screen menu bar. # of Segment Line Edit Limit > Auto Set  $n<sub>n</sub>$ **5** Toggle the **Limit Upper/Lower** screen key and select **Upper** or **Lower** as desired. **6** To set the number of segments for the MSL, complete the following steps: **a** Tap the **# of Segment Line** screen key. **b** Enter a value between **1** and **50** by using the numeric keys, and then press the **ENTER** hard key. You can also turn the rotary knob to change the number. **7** Tap the **Auto Set** screen key. The instrument automatically sets values for the MSL segment(s). Se[e Figure 95](#page-144-0) for an example of the MSL. **8** Toggle the **Limit On/Off** screen key and select **On** to display the MSL line. **9** To edit each segment of the MSL, complete the following steps: **a** Tap the **Edit Limit** screen key to display the Edit Limit screen menu bar. **b** Tap the **Move Point** screen key. The red point indicates your current selection. **c** To select a point to redefine the frequency/distance or amplitude value, tap the **Move Point**  screen key again. Each time you tap this key, the selection moves to the right. You can also rotate the rotary knob slowly to move your current selection. **d** Do the following as needed: – To change the X-axis coordinate of the point, tap the **[Frequency|Distance]** screen key and then turn the rotary knob. You can also use the numeric keys to enter a value manually. – To change the Y-axis coordinate of the point, tap the **Amplitude** screen key and then turn the rotary knob. You can also use the numeric keys to enter a value manually. – To hide the segment line, toggle the **Line On/Off** screen key and select **Off**. See [Figure 96](#page-144-1) for an example of the MSL with disabled segments, resulting in discontinuous line with gaps. – To add a new point to the right-hand side of the point, tap the **Add Point** screen key.
A new point appears in the center of the selected point and the next point.

- To delete the selected point, tap the **Delete Point** screen key.
- **e** Press the **ESC** hard key to return to the MSL screen menus.
- **10** To move the current MSL line, complete the following steps:
	- **a** Tap the **Move Limit** screen key.
	- **b** Enter a value by using the numeric keys, and then press the **ENTER** hard key. You can also turn the rotary knob to change the number.
- **11** *Optional*. To save the limit settings, press the **SAVE/LOAD** hard key. See ["Using save/load"](#page-148-0) on pag[e 149](#page-148-0) for more information.

### **Figure 95** Upper and lower MSL line

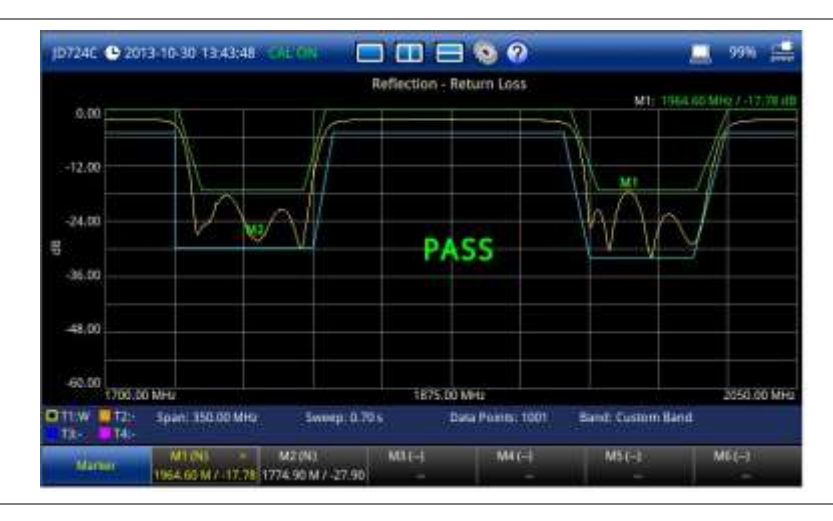

**Figure 96** Discontinuous MSL line with gaps

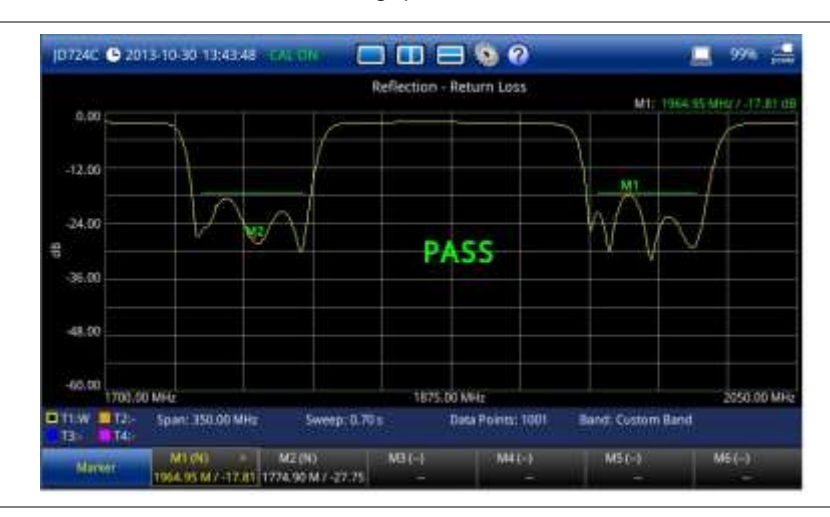

### **Setting a limit window**

### **Procedure**

**1** Press the **LIMIT** hard key to display the Limit screen menu bar.

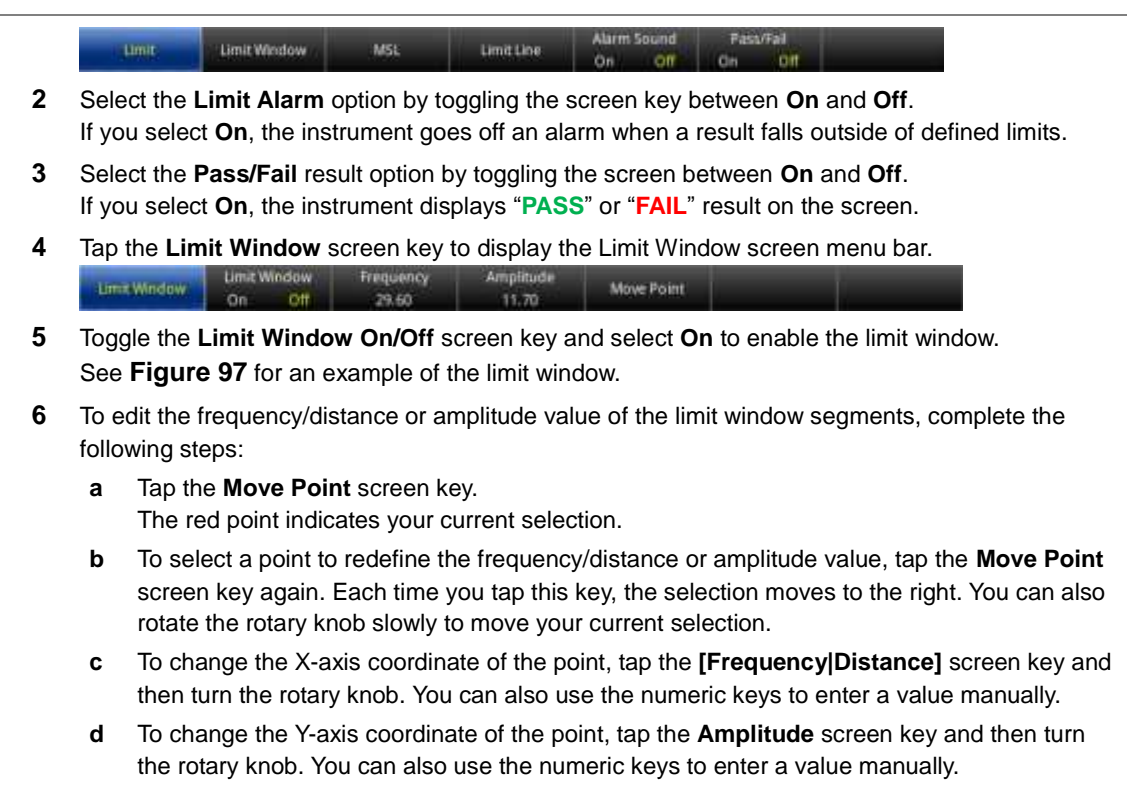

- **e** Press the **ESC** hard key to return to the Limit screen menus.
- **7** *Optional*. To save the limit settings, press the **SAVE/LOAD** hard key. See ["Using save/load"](#page-148-0) on pag[e 149](#page-148-0) for more information.

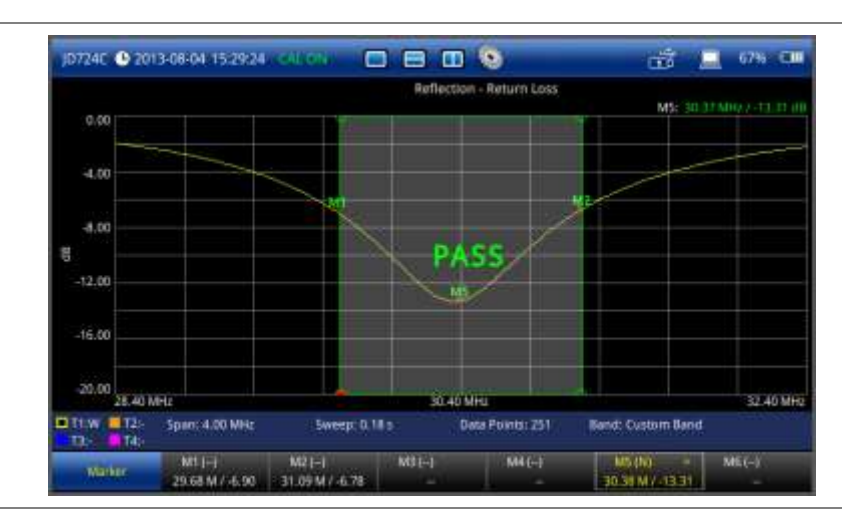

#### <span id="page-145-0"></span>**Figure 97** Limit window

## **Holding a measurement**

You can put a measurement on hold and resume sweeping as needed.

### **Procedure**

- **1** To hold a measurement, press the **HOLD** hard key. Sweeping is paused and the text "**Hold**" appears.
- **2** To resume the measurement, press the **HOLD** hard key again. Sweeping is continued and the text "**Hold**" disappears.

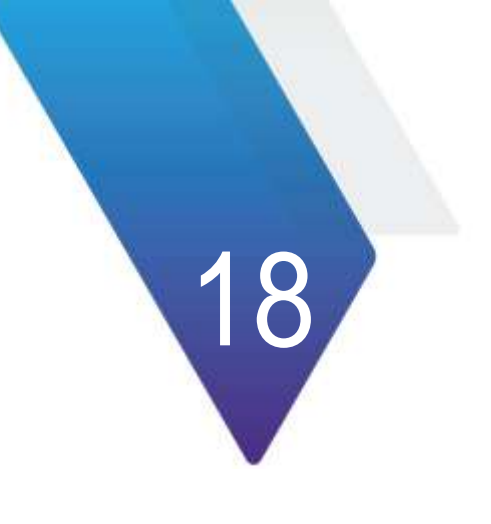

# <span id="page-147-0"></span>**Chapter 18 Operation**

This chapter provides instructions to perform operational tasks with the JD720C series. Topics discussed in this chapter are as follows:

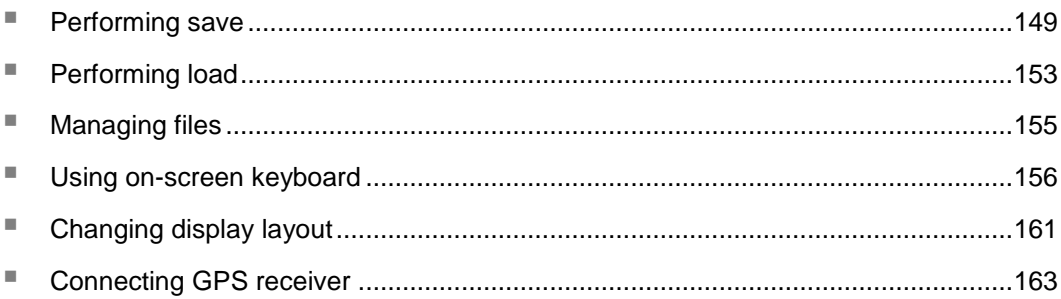

## <span id="page-148-1"></span>**Performing save**

You can save an active trace, user setup, measurement screen, and limit setting as a file so that you can load it as needed. It also provides the Save On Event feature that automatically logs events falling outside of the set limits. You can also save your results as a file in the report template that JD720C provides.

## <span id="page-148-0"></span>**Using save/load key**

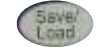

### **Procedure**

- **1** Press the **SAVE/LOAD** hard key. The Save/Load window appears.
- **2** Touch the **Save** tab. The Save window appears as shown in **[Figure 98](#page-149-0)**.
- **3** In the file manager pane on the left-hand side, highlight a folder or location in the internal memory or in your USB memory drive, to which you want to save.
- **4** To create a new folder to the selected location or folder, complete the following steps:
	- **a** Tap the **Create** button for the **Folder**. The on-screen keyboard appears.
	- **b** Type a new folder name by touching keys on the on-screen keyboard. See ["Using on-screen keyboard"](#page-155-0) on page [156](#page-155-0) for details.
	- **c** Tap the **Save** button in the lower-right corner of the keyboard screen. The on-screen keyboard dismisses.
- **5** To delete the selected folder, complete the following steps:
	- **a** Tap the **Delete** button for the **Folder**. The confirmation dialog box appears.
	- **b** Select **OK** to confirm.
- **6** Select the **File Type** and **File Format** options, from the following choices:

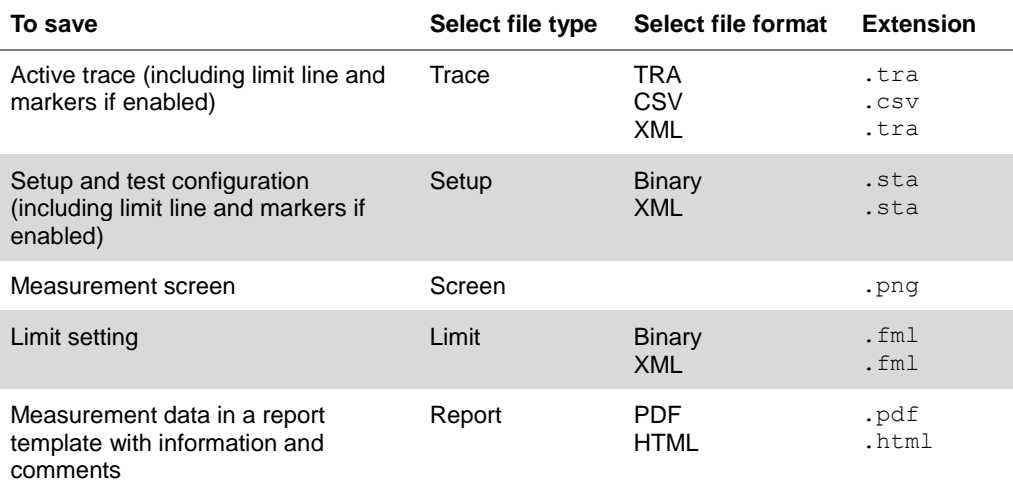

### **NOTE**

If the **Trace** is selected in the dual display mode or in the single display with enabled zoom zone(s), it generates multiple trace files for the entire measurement display pane. For example, it saves like xxx\_T.tra for the top pane, xxx\_B.tra for the bottom one if in the horizontal display mode or xxx\_M.tra, xxx\_Z1.tra, and xxx\_Z2.tra if in the single display with two enabled zoom zones.

If there is a test that you run often, you can also save the frequently used setup with the **FAVORITE** hard key. See ["Using favorite"](#page-149-1) on page [150](#page-149-1) for more information.

- **7** Do the following as needed:
	- If you have selected **Screen**, select **On** or **Off** for **Colors Inversion** and **Marker Readings** respectively. Enabling Marker Readings will replace the current menu bar with the Marker menus so that marker readings can be included in a captured screen.
	- If you have selected **Report**, select **Standard** to generate a report in the standard template for a single measurement or **Consolidated** to create a report in the consolidated report template that allows you to attach up to six screenshots.
- **8** Tap the **File Name** field to name your file. The on-screen keyboard appears.
- **9** Type a file name in the **Name** field by touching keys on the on-screen keyboard. See ["Using on-screen keyboard"](#page-155-0) on pag[e 156](#page-155-0) for details.
- **10** Tap the **Save** button in the lower-right corner of the keyboard screen. The on-screen keyboard dismisses and the measurement screen appears again.

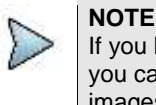

If you have selected **Report**, tapping the **Save** button opens another window in which you can type in information that will be included in a report and attached a number of images.

### <span id="page-149-0"></span>**Figure 98** Save window

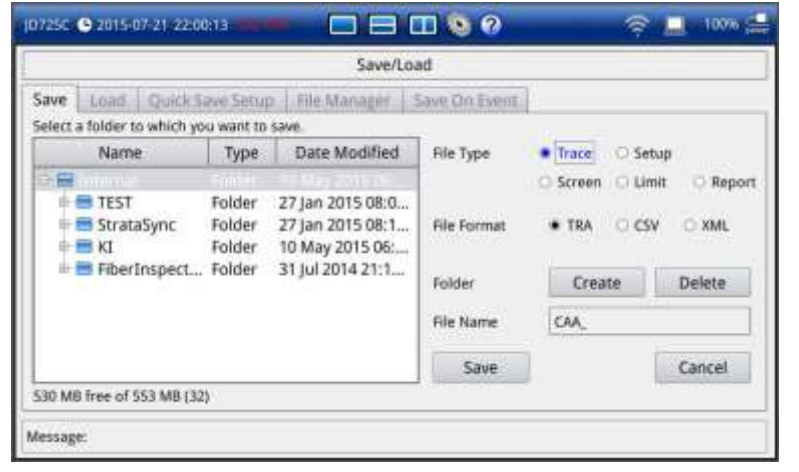

### <span id="page-149-1"></span>**Using favorite key**

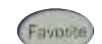

The **FAVORITE** hard key enables you to save a frequently used measurement setup or test configuration as a favorite setup, including measurement mode, frequency range, display layout, marker positions, etc. You can add up to 36 setups to the Favorites list.

### **Procedure**

**1** Press and hold the **FAVORITE** hard key for a few seconds. The on-screen keyboard appears.

**2** Type a name in the **Name** field by touching keys on the on-screen keyboard. See ["Using on-screen keyboard"](#page-155-0) on pag[e 156](#page-155-0) for details.

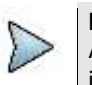

**NOTE**

A file with the file extension .sta is created in the default **Favorite** directory of the internal memory. You cannot change the location.

**3** Tap the **Apply** button in the lower-right corner of the screen.

### **Using quick save key**

The **QUICK SAVE** hard key enables you to save an active trace or screen according to your configuration set in Quick Save Setup in advance.

#### **Procedure**

### **To quick save an active trace or screen:**

**1** Simply press the **QUICK SAVE** hard key.

The file name information bar appears in the lower-left corner of the screen and dismisses when saving is done.

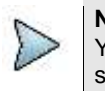

#### **NOTE**

You can load the quick-saved file by using the SAVE/LOAD hard key. See ["Using](#page-152-1)  [save/load"](#page-152-1) on pag[e 153](#page-152-1) for more information.

#### **To configure Quick Save Setup:**

- **1** Press the **SAVE/LOAD** hard key and then touch the **Quick Save Setup** tab. The Quick Save Setup window appears as shown in **[Figure 99](#page-151-0)**.
- **2** In the file manager pane on the left-hand side, highlight a folder or location in the internal memory or in your USB memory drive, to which you want to save.
- The selected destination is displayed in the **Save to** information area.
- **3** Select the **Auto Increment** option from the choices: **Timestamp** and **Number**.

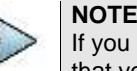

If you select **Timestamp**, saving date and time information is added after the prefix that you set in the File Name box, e.g. "Quick\_111211122128.tra". If you select **Number**, an incremental number is inserted, e.g. "Quick\_1".

- **4** To change the default file name prefix "**Quick\_**" to your choice, complete the following steps:
	- **a** Touch the **File Name** box.

The on-screen keyboard appears.

- **b** Type a new prefix by touching keys on the on-screen keyboard. See ["Using on-screen keyboard"](#page-155-0) on page [156](#page-155-0) for details.
- **c** Tap the **Save** button in the lower-right corner of the keyboard screen. The on-screen keyboard dismisses.
- **5** Select one or more **File Type** options from the choices as needed:
	- **Trace:** To save a trace as .tra file type.
	- **Screen:** To save a screen as . png file type with or without color inversion.
	- **Report:** To save a screen in a report template as . pdf file type.

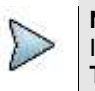

**NOTE**

In the dual display mode or in the single display with enabled zoom zone(s), selecting **Trace** generates multiple trace files for the entire measurement display pane. For example, it saves like xxx\_T.tra for the top pane, xxx\_B.tra for the bottom one if in the horizontal display mode or xxx\_M.tra, xxx\_Z1.tra, and xxx\_Z2.tra if in the single display with two enabled zoom zones.

**6** Tap the **Apply** button to save the changes and exit.

### <span id="page-151-0"></span>**Figure 99** Quick save setup window

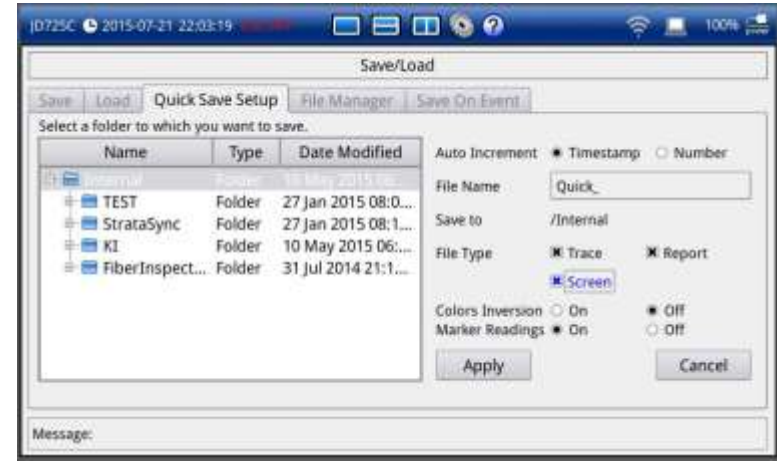

### **Using save on event**

The **Save On Even** enables you to automatically save an active trace or screen according to your configuration set in Save On Event in advance if a measurement result falls outside defined limit setting.

### **Procedure 1** Press the **SAVE/LOAD** hard key. The Save/Load screen appears. **2** Touch the **Save On Event** tab. The Save On Event window appears as shown in **[Figure 100](#page-152-2)**. **3** In the file manager pane on the left-hand side, highlight a folder or location in the internal memory or in your USB memory drive, to which you want to save. **4** To name your file, complete the following steps: **a** Touch the **File Name** box. The on-screen keyboard appears. **b** Type a file name in the **Name** field by touching keys on the on-screen keyboard. See ["Using on-screen keyboard"](#page-155-0) on page [156](#page-155-0) for details. **c** Tap the **Save** button in the lower-right corner of the keyboard screen. The on-screen keyboard dismisses. **5** Select **On** for the **Save On Event**. **6** Select the **Save Type** option from the choices: **Screen** (\*.png) and **Trace** (\*.tra).

**7** Select the **Save Then Stop** option from the following choices:

- **On:** Saves one failure event and then hold the measurement. If you see the text "Hold" on the screen, pressing the **HOLD** hard key resumes the measurement until the next event occurs.
- **Off:** Saves all failure events continuously re-occurring.
- **8** Tap the **Apply** button to save the changes and exit.

### <span id="page-152-2"></span>**Figure 100** Save on event window

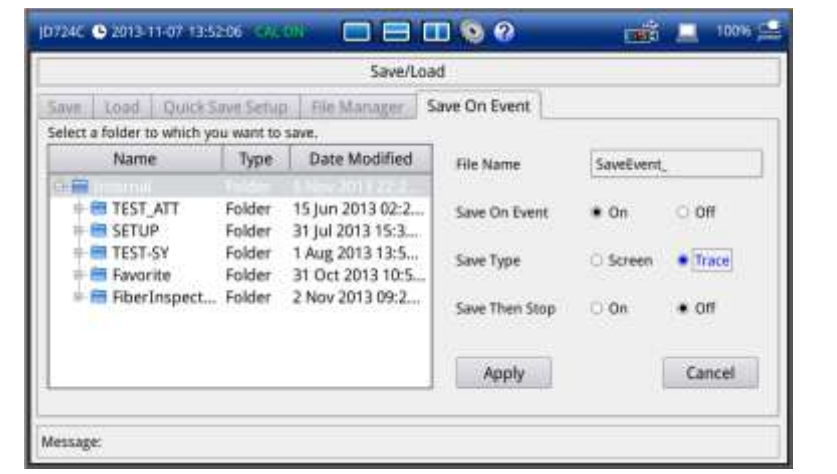

## <span id="page-152-0"></span>**Performing load**

You can load a saved active trace, user setup, measurement screen, and limit setting as needed. If the serial number of the instrument stored in the setup file matches with the serial number of the loading instrument, the instrument loads valid calibration status as well.

<span id="page-152-1"></span>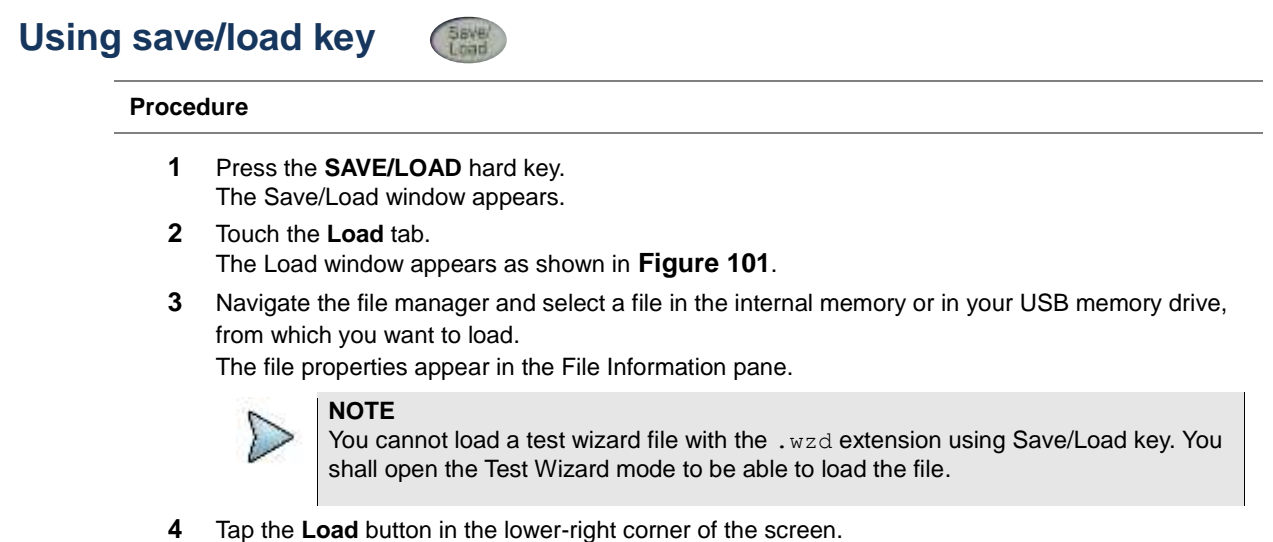

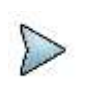

**NOTE** You can also load the frequently used setup that you saved by using the **FAVORITE** hard key. See ["Using favorite"](#page-153-1) on page [150](#page-149-1) for more information.

### <span id="page-153-0"></span>**Figure 101** Load window

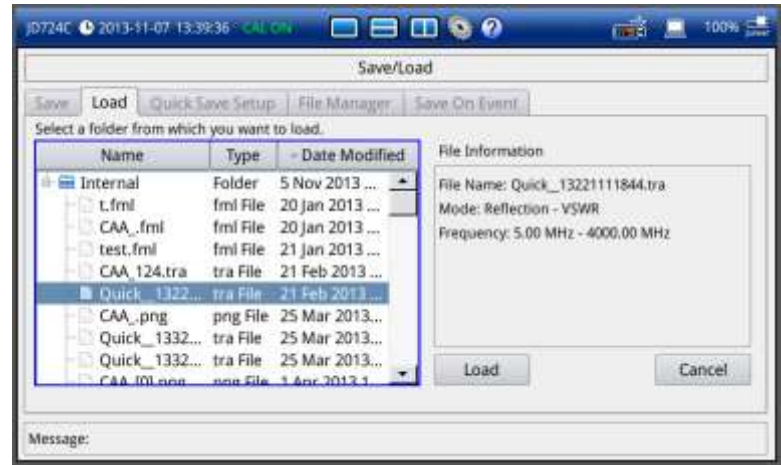

#### <span id="page-153-1"></span>**Using favorite key** Favoria

You can load a frequently used measurement setup or test configuration added to the Favorites.

#### **Procedure**

- **1** Press the **FAVORITE** hard key. The Favorites window appears as shown in **[Figure 102](#page-154-1)**.
- **2** Navigate to a favorite setup that you want to load. You can tap the or icon to go to the next or previous screen.

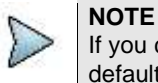

If you copy and paste a favorite file  $(*.$  sta) from other JD720C instruments into the default **Favorite** folder, you can view the setup on the list.

- **3** Tap the **Apply** button in the lower-right corner of the screen to load the selected favorite setup.
- **4** To delete a favorite setup from the list, complete the following steps:
	- **a** Select a favorite setup to be deleted.
	- **b** Tap the **Delete** button. The confirmation dialog box appears.
	- **c** Select **OK** to confirm.
- **5** To restore the factory default setup for a measurement without affecting user data, tap the **Preset** button.

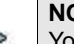

**NOTE**

You can also load a favorite setup file (\*.sta) saved in the default **Favorite** folder by using the **SAVE/LOAD** hard key. See ["Using save/load"](#page-152-1) on pag[e 153.](#page-152-1)

### <span id="page-154-1"></span>**Figure 102** Favorites window

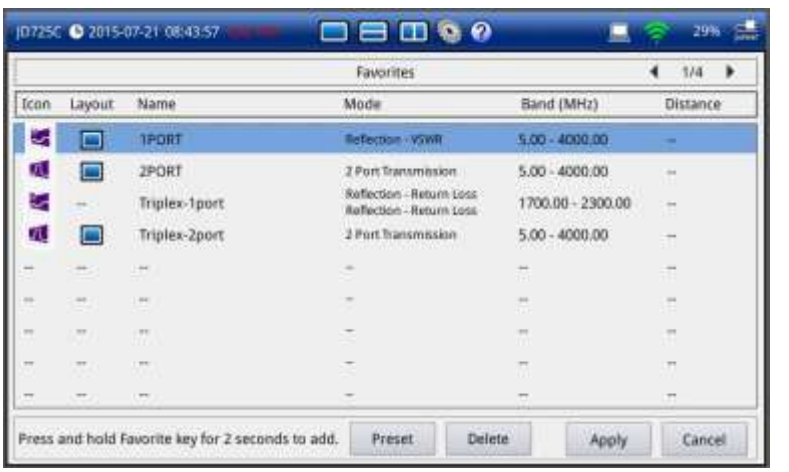

## <span id="page-154-0"></span>**Managing files**

The **File Manager** enables you to copy, cut, paste, and delete data files saved in the internal memory or in your USB memory drive.

#### **Procedure**

- **1** Press the **SAVE/LOAD** hard key. The Save/Load window appears.
- **2** Touch the **File Manager** tab. The File Manager window appears as shown in **[Figure 103](#page-155-1)**.
- **3** Do one of the following:
	- To copy or cut and then paste, complete the following steps:
		- **a** Highlight a file or folder by using the touch screen or the rotary knob. To select multiple files or folders, tap the **Select** button and then highlight files or folders.
		- **b** Tap the **Copy** or **Cut** button.
		- **c** Select the location to which your selection to be pasted.
		- **d** Tap the **Paste** button.
	- To delete, complete the following steps:
		- **a** Highlight a file or folder by using the touch screen or the rotary knob. To select multiple files or folders, tap the **Select** button and then highlight files or folders.
		- **b** Tap the **Delete** button. The confirmation dialog box appears. Once the file or folder is deleted, you cannot recover it.

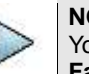

### **NOTE**

You cannot delete the system folders such as **StrataSync**, **FiberInspection**, and **Favorite**. If you want to upload files to the StrataSync server, you must copy them into the default "**StrataSync**" folder.

- **c** Select **OK** to confirm.
- **4** Tap the **Exit** button or press the **ESC** hard key to close the file manager window.

<span id="page-155-1"></span>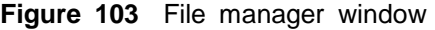

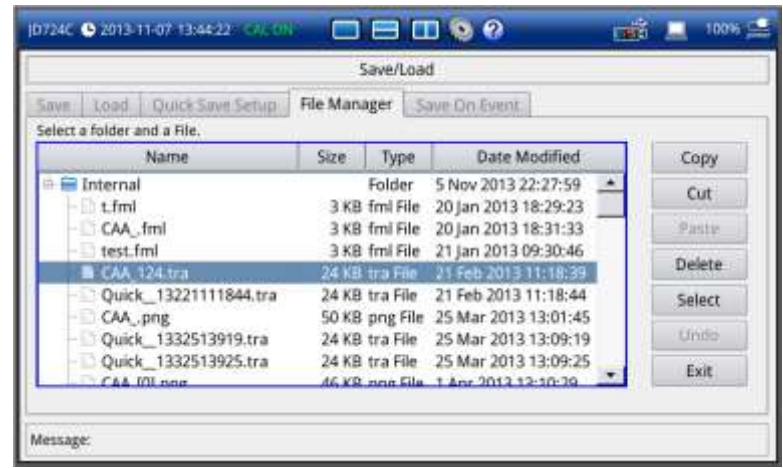

## <span id="page-155-0"></span>**Using on-screen keyboard**

You can use the on-screen keyboard to type in text, file names, and folder names.

### **Typing in and deleting letters**

#### **Procedure**

**1** Tap keys on the on-screen keyboard as shown in **[Figure 104](#page-156-0)**. As you type, each letter is displayed in the name field. If you want to change the letter case between uppercase with special characters and lowercase with numbers, tap the **Caps** key.

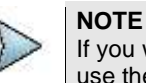

If you want to fill the name field only with a selected keyword or keywords, you can use the **Keywords** bar. If you want to add a keyword or keywords to the name field, you can use the **Append Keywords** bar.

- **2** To delete a letter, tap the **Back** key on the keyboard or press the backspace key on the keypad.
- **3** To move the cursor along the name field, tap the  $\blacklozenge$  or  $\blacktriangleright$  key, turn the rotary knob, or touch in between letters in the name field.
- **4** To delete all the letters displayed in the name field, tap the **Clear** key on the on-screen keyboard.

### <span id="page-156-0"></span>**Figure 104** On-screen keyboard

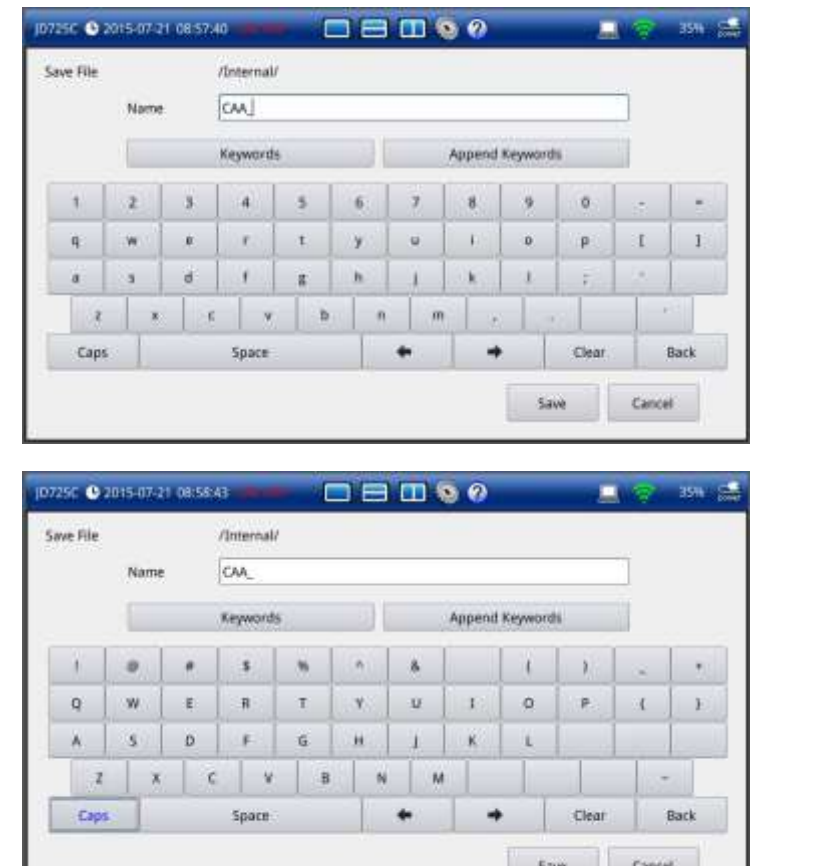

### **Editing keywords**

You can create or edit keyword tags and tag values on the Keywords or Append Keywords screen.

 $\sim$   $\sim$ 

### **Editing a tag**

A tag is a group of keywords. You can store up to 20 tags and display 10 of them on the main screen of the Keywords or Append Keywords.

### **Procedure**

- **1** Tap the **Keywords** or **Append Keywords** bar, as you want.
	- **Keywords:** You can select a keyword or keywords from the user- or factory-defined choices and add it or them to the name field. Using this Keywords bar overwrites whatever previously entered in the name field.
	- **Append Keywords:** You can select a keyword or keywords from the user- or factory-defined choices and add it or them to whatever entered in the name filed.

The main screen containing 10 tags and 15 tag values appears as shown i[n Figure 105.](#page-157-0)

**2** Tap the **Edit Tags** button on the Keywords or Append Keywords screen,

The edit tags screen containing 20 tag boxes appears as shown in **[Figure 106](#page-157-1)**.

**3** Select a tag you want to edit.

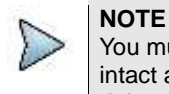

You must keep the keyword tags marked with the asterisk (\*) and their tag values intact as they are used by the StrataSync server for data transfer. They should not be deleted, edited, or changed.

- **4** To change the name of the selected tag, tab the **Edit Tag Name** button. The edit tag on-screen keyboard appears.
- **5** Type in a name and then tap the **Apply** button.
- **6** To delete the selected tag, tap the **Delete** button.
- **7** To display the selected tag on the main screen, tap the **Select** button.
- **8** Tap the **Save** button or the **Close** button to return to the main screen of the Keywords or Append Keywords.

<span id="page-157-0"></span>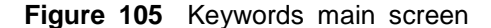

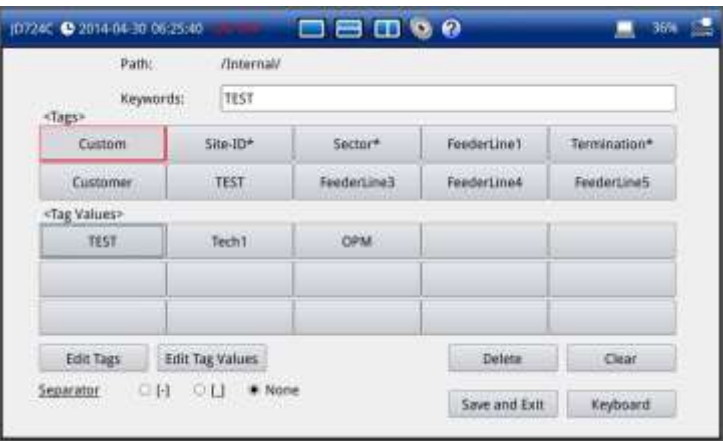

#### <span id="page-157-1"></span>**Figure 106** Edit tags screen

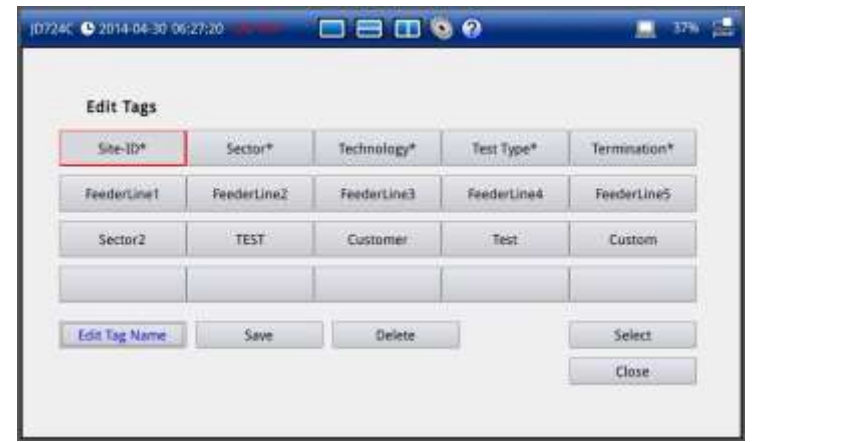

### **Editing a tag value**

A tag value is a keyword set for a keyword tag. You can store up to 15 tag values.

### **Procedure**

- **1** Tap the **Keywords** or **Append Keywords** bar, as you want.
	- **Keywords:** You can select a keyword or keywords from the user- or factory-defined choices and add it or them to the name field. Using this Keywords bar overwrites whatever previously entered in the name field.
	- **Append Keywords:** You can select a keyword or keywords from the user- or factory-defined choices and add it or them to whatever entered in the name filed.

The main screen containing 10 tags and 15 tag values appears as shown i[n Figure 105.](#page-157-0)

**2** Select a tag you want to change its values.

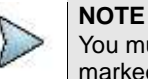

You must not delete or change any of the factory-defined tag values for the tags marked with the asterisk (\*) as they are used by the StrataSync server for data transfer.

- **3** Tap the **Edit Tag Values** button on the Keywords or Append Keywords screen. The on-screen keyboard with 15 tag value boxes appears as shown in **[Figure 107](#page-158-0)**
- **4** To edit a tag value, select the tag value box and then type in a name.
- **5** To delete a tag value, select the tag value box and then tap the **Clear** key.
- **6** Tap the **Apply** button to save and exit.

### <span id="page-158-0"></span>**Figure 107** Edit tag values screen

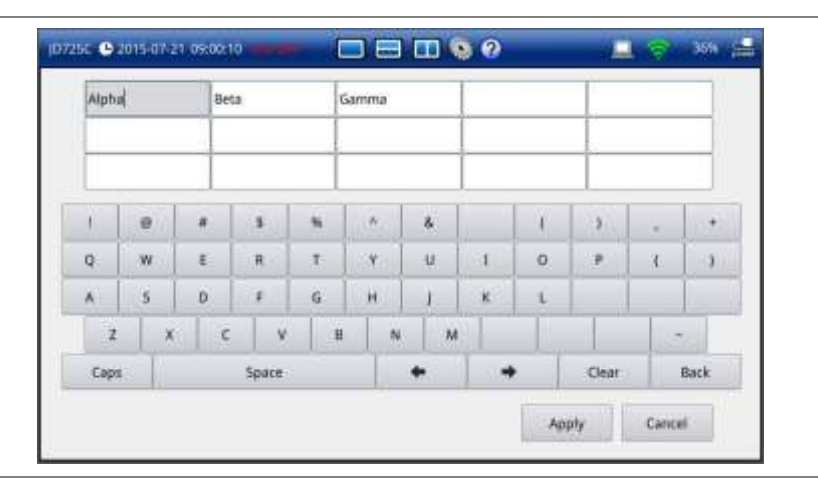

### **Adding keywords**

You can use factory- and user-defined keywords and configure them, as you want. It makes it easy particularly when you need to enter a filename for repeated save tasks. There are two ways to add keywords: overwriting the name field with your selected keywords or appending them to whatever in the name field.

#### **Procedure**

- **1** Tap the **Keywords** or **Append Keywords** bar, as you want.
	- **Keywords:** You can select a keyword or keywords from the user- or factory-defined choices and add it or them to the name field. Using this Keywords bar overwrites whatever

previously entered in the name field.

– **Append Keywords:** You can select a keyword or keywords from the user- or factory-defined choices and add it or them to whatever entered in the name filed.

The main screen containing 10 tags and 15 tag values appears as shown in [Figure 105.](#page-157-0)

- **2** Select the **Separator** option from the choices: hyphen **[-]**, underscore **[\_]**, and **None**. A separator is automatically inserted at the end of each keyword when you select a keyword.
- **3** To add keywords, complete the following steps:
	- **a** Select a keyword tag box under <Tags> to view available keywords for it.
	- **b** Select one keyword under <Tag Values>, from the following choices for each keyword tag:

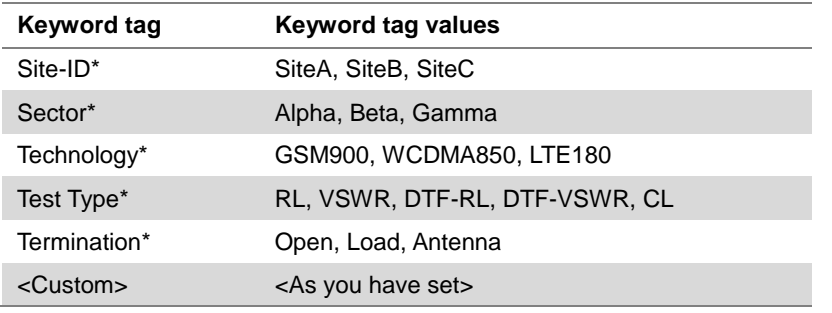

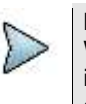

### **NOTE**

When you tap on a tag value box, you can notice that its tag box is highlighted to indicate that the instrument remembers the selected tag and you can simply change only its values next time.

**c** To add more keywords or configure keyword tags, repeat steps **a-b**.

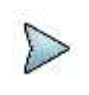

#### **NOTE**

You can configure many keyword tags and save as a filename. For example, if you want to save as "Site-ID-Sector-Technology-Test Type-Termination", add keywords as "SiteA-Alpha-LTE180-VSWR-Open-" in the Keywords field and then save. If you want to change the termination tag value for the next save, tap the highlighted "Termination" and then change the tag value to another. See **[Figure 108](#page-160-1)**.

- **d** To delete a keyword just added to the keyword field, tap the **Delete** button.
- **e** To clear the keyword field entirely, tap the **Clear** button.
- **4** If you have selected "**Append Keywords**" in step **1**, you have the option of "**As a filename**". Turning this on inserts the appended keywords to your filename while turning this off saves the keywords only for the trace/PNG file information.
- **5** Tap the **Save and Exit** button to save and exit or the **Keyboard** button to return to the keyboard.

<span id="page-160-1"></span>**Figure 108** Append keywords screen

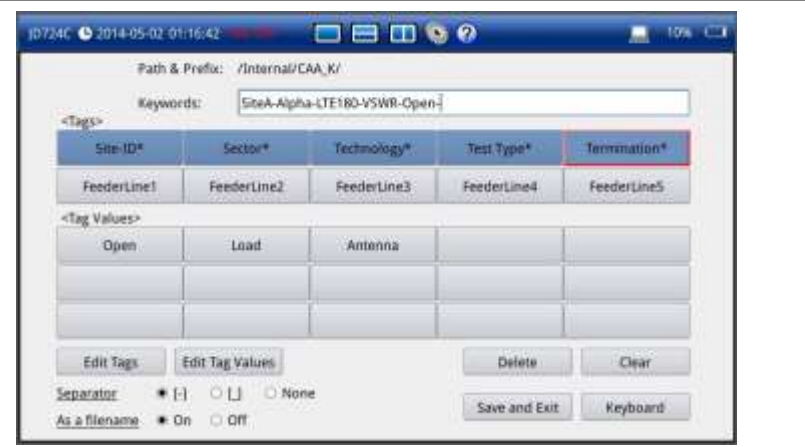

## <span id="page-160-0"></span>**Changing display layout**

There are three measurement display layout modes available to choose: single, dual horizontal and dual vertical. You can have two measurement displays on the screen simultaneously if you select measurement modes in the Horizontal Layout or Vertical Layout. Dual display layout modes are not used in the RF and Optical Power Meters.

e de la

### **Changing display layout**

### **Procedure**

- **1** Press the **MODE** hard key, and then select the layout tab option from the choices: **Single Layout**, **Horizontal Layout**, and **Vertical Layout**. You can also tap one of the layout icons in the status bar on the top of the screen.
- **2** Choose measurement mode icons as needed. The Smith Chart mode is not available in the horizontal layout view.
- **3** Tap the **Apply** button in the lower-right corner of the screen to exit.

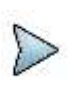

#### **NOTE**

For the dual display layouts, the measurement display pane with outside borders is the selected one, which is called as the active measurement. You can simply touch the other measurement display pane on the screen to change selection of active measurement.

### **Single layout**

You can select the **Single Layout** to display one measurement on the screen as shown in **[Figure 109](#page-161-0)**. You can use the Zoom function for Reflection, 1 Port Cable Loss, 1 Port Phase, 2 Port Transmission, and 2 Port Phase measurements only in the Single Layout.

<span id="page-161-0"></span>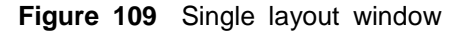

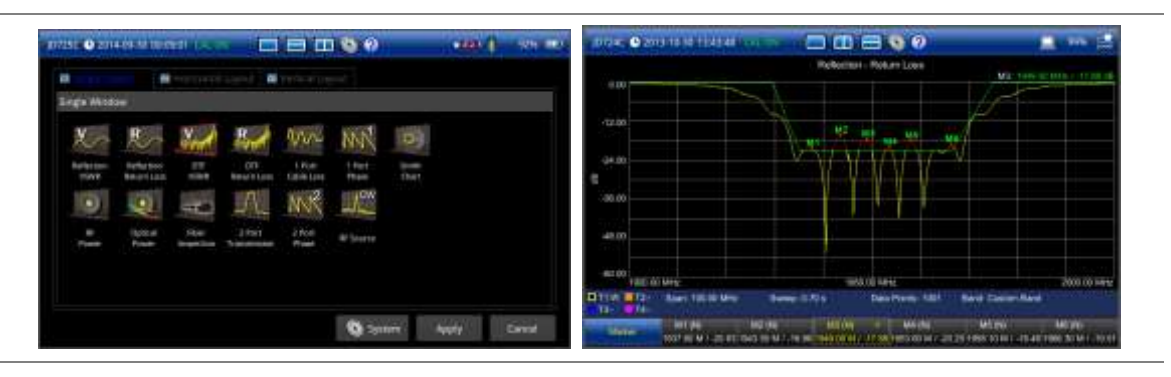

### **Horizontal layout**

You can select the **Horizontal Layout** to display two measurement modes on the screen as shown in **[Figure 110](#page-161-1)**. Smith Chart mode is not available in the horizontal layout view.

<span id="page-161-1"></span>**Figure 110** Horizontal layout window

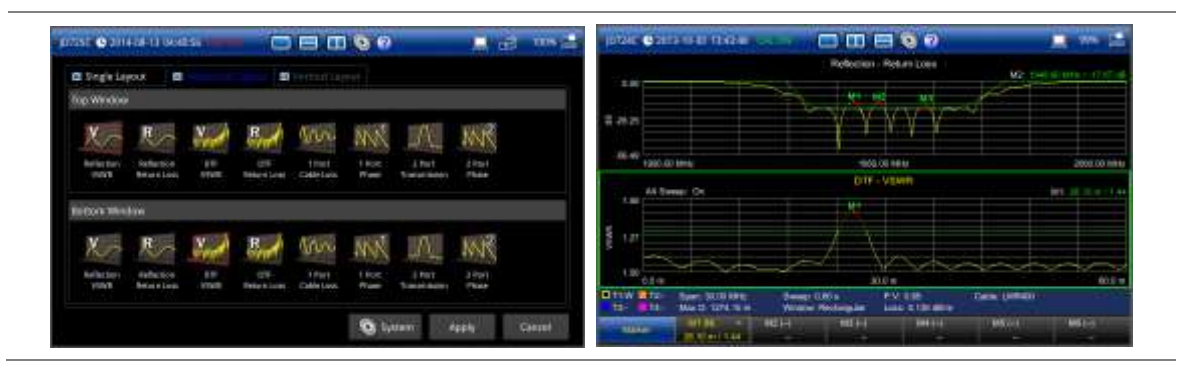

### **Vertical layout**

You can select the **Vertical Layout** to display two measurement modes on the screen as shown in **[Figure 111](#page-161-2)**.

<span id="page-161-2"></span>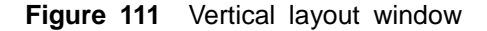

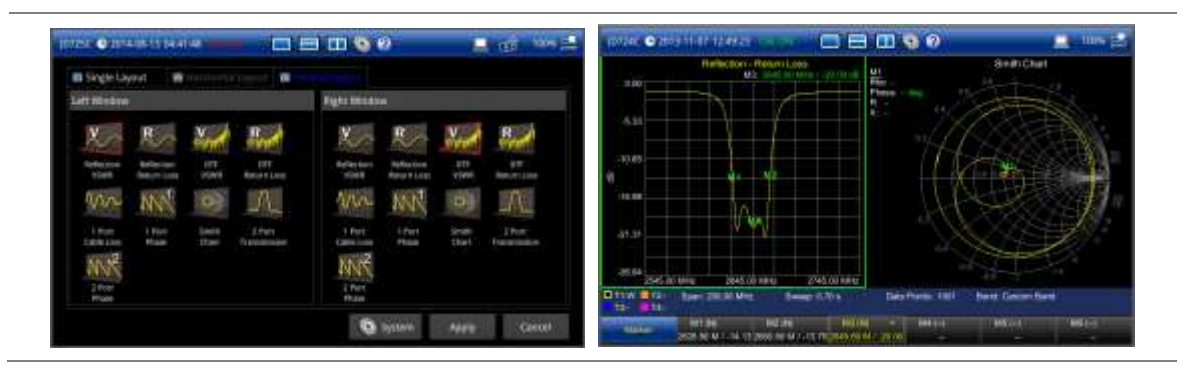

## <span id="page-162-0"></span>**Connecting GPS receiver**

If you have installed the GPS Connectivity option, you can connect a USB GPS receiver to the instrument so that you can view and save GPS information tied to the captured data. It makes it easy to find if data capturing was made at the correct locations and what location the data were taken.

## **Connecting GPS receiver**

### **Procedure**

- **1** Plug in your GPS receiver to one of the USB ports in your JD720C series. Your instrument recognizes the connected antenna automatically and displays your test site's GPS information on the screen.
- **2** If the GPS receiver has not been used for a long time or your test site has been moved requiring new GPS information, you must re-initialize your GPS receiver using the Cold Start function.
	- **a** Tap on the data and time  $\frac{1}{2}$   $\frac{1}{2}$   $\frac{1}{2}$   $\frac{1}{2}$   $\frac{1}{2}$   $\frac{1}{2}$  shortcut. The Date and Time window appears with the GPS Cold Start button.
	- **b** Tap the **GPS Cold Start** button. The instrument initializes your GPS receiver and locks GPS position.

## **NOTE**

Saving the current measurement screen or saving measurement data as a report captures the displayed GPS information as well so that you can check the exact location of the testing.

### **GPS connection status indicators**

The GPS indication icons provide you with the connection and activity status.

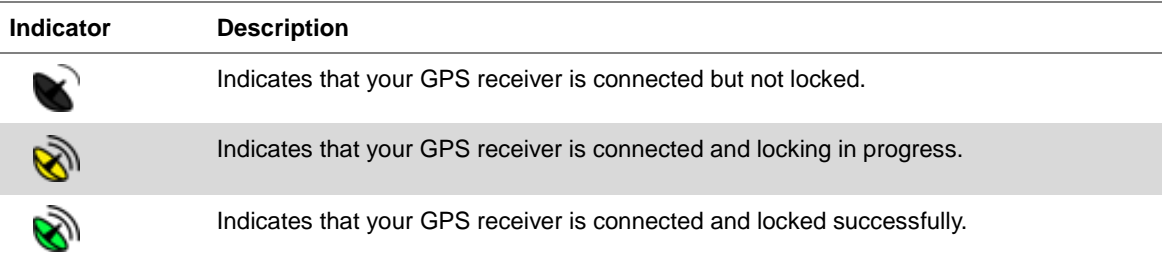

# <span id="page-163-0"></span>**Chapter 19 System Settings and Maintenance**

This chapter describes how to set up your system preferences and properties and maintain your instrument. Topics discussed in this chapter are as follows:

19

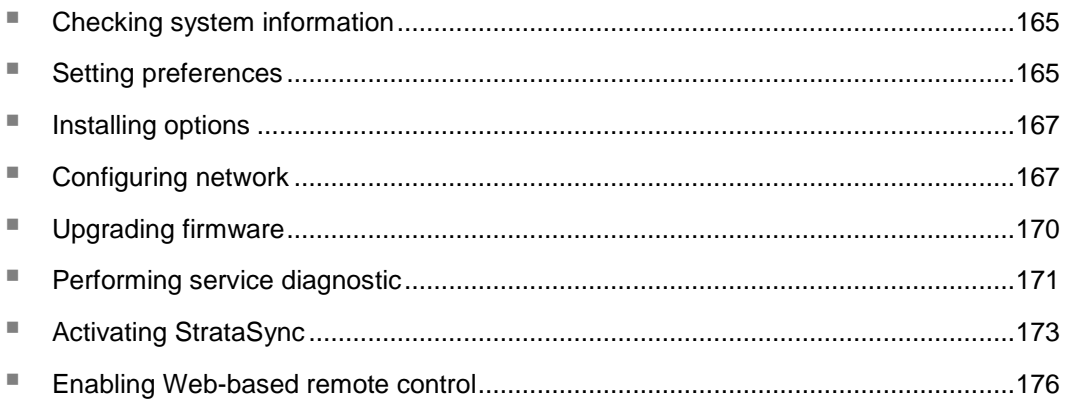

## <span id="page-164-0"></span>**Checking system information**

You can use the System Information tab to check your instrument's current system and version information.

#### **Procedure**

- **1** Press the **MODE** hard key and then tap the **System** button. The System window appears.
- **2** Touch the **System Information** tab to check current system and version information that you want to view.

The System Information window appears as shown in **[Figure 112](#page-164-2)**.

**3** Tap the **Apply** or **Exit** button to dismiss the System window and go back to the measurement screen.

### <span id="page-164-2"></span>**Figure 112** System information window

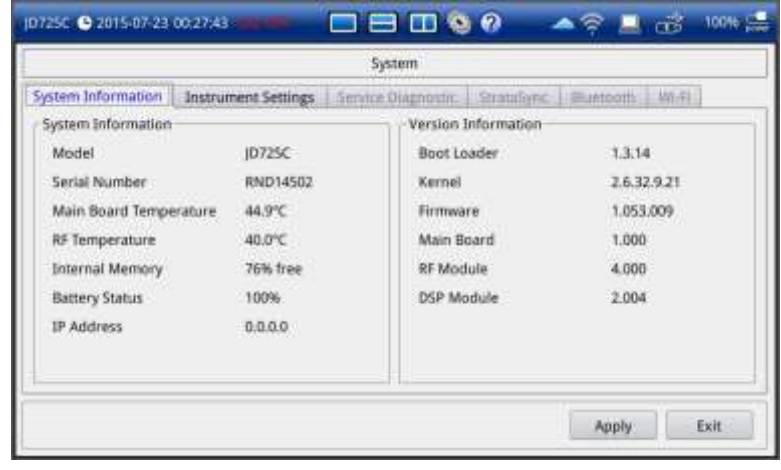

## <span id="page-164-1"></span>**Setting preferences**

You can use the Instrument Settings tab to change your instrument settings such as Language, Power On, Sound, Display Mode, Sleep/Hibernate, Keypad Backlight, LCD Brightness, App Interface, and Trace Location.

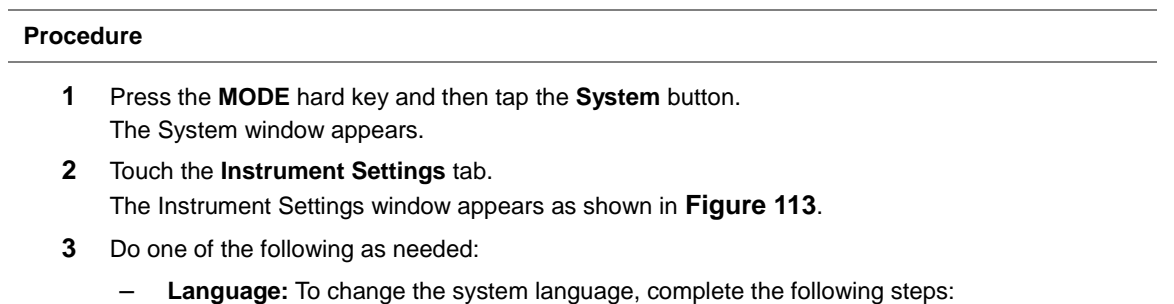

**a** Tap the drop-down list button for the Language. Default setting is English.

- **b** Select a language option from the drop-down list. Available languages may vary depending on the country or region where the instrument is purchased.
- **Power On:** Select the power-on option from the choices: **Preset** to boot up with factory default settings and **Last** with the settings at the last power-off or shut-down of the instrument.
- **Sound:** To adjust the volume, tap the volume input box and then enter a number between 1 and 10 by using the numeric keys or the rotary knob. To turn off the **Sound** for the key strokes and alarms, select **Off**.
- **Display Mode:** Select the display mode option from the choices: **Indoor**, **Outdoor**, and **Night**. The instrument adjusts its display background and chart color properties to best fit to each selection.
- **Sleep/Hibernate:** To set the amount of time for entering into power saving mode, complete the following steps:
	- **a** Tap the bar for the **Sleep/Hibernate**. The pop-up window appears. Default setting is Hibernate with 40 minutes.
	- **b** Touch the **Sleep Time** input box and then enter a number between **0** and **60**. The sleep mode turns off the display backlight to save power.
	- **c** Touch the **Hibernate** input box and then enter a number between **0** and **60**. The hibernation mode puts the instrument into the standby mode to save power. This setting is predominant over the sleep time setting.
	- **d** Tap the **Apply** button.
- **Keypad Backlight:** Select the keypad backlight option from the choices: **Always On** to illuminate the backlight always, **On** for a few seconds, and **Off** to turn it off.
- **LCD Brightness:** Touch the **LCD Brightness** input box and then enter a number between **1** and **10** by using the numeric keys or the rotary knob. The larger you set the number, the brighter the display illuminates.
- **App Interface:** To select your preferred application interface protocol to remotely control your instrument for each connection method, complete the following steps:
	- **a** Tap the bar for **App Interface**. The pop-up window appears.
	- **b** Select the **LAN** app interface option from the choices: **App SW** to use an application like JDViewer or JDRemote, and **SCPI** to use SCPI commands.
	- **c** Select the **USB** app interface option from the choices: **App SW** to use an application like JDViewer or JDRemote, and **TMC** to use USB TMC protocols.
	- **d** Select the **UART** app interface option from the choices: **SCPI** to use SCPI commands and **Other** to use other application software via RS-232C.
	- **e** Tap the **Apply** button.
- **Trace Location:** To specify a new location to initially load trace data (\*, tra) when using JDViewer or other software, complete the following steps:
	- **a** Tap the bar for the **Trace Location**. The Trace Location window appears.
	- **b** Highlight a folder or location other than the default **/Internal**.
	- **c** Tap the **Apply** button.
- **4** Tap the **Apply** button in the lower-right corner of the screen to save the change(s) and return to the measurement screen.

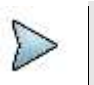

### **NOTE**

The USB Test & Measurement Class (USBTMC) is a standard for programmatic control of USB-based test instruments that defines protocols used to send and receive messages.

### <span id="page-166-2"></span>**Figure 113** Instrument settings window

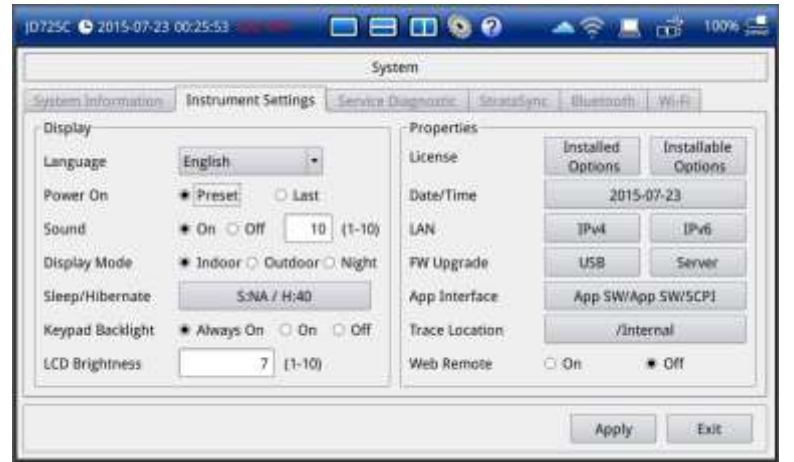

## <span id="page-166-0"></span>**Installing options**

You can install your purchased options, e.g., Bluetooth Connectivity, Wi-Fi Connectivity, and USB GPS Connectivity.

### **Procedure**

- **1** Press the **MODE** hard key and then tap the **System** button. The System window appears.
- **2** Touch the **Instrument Settings** tab. The Instrument Settings window appears as shown in **[Figure 113](#page-166-2)**.
- **3** Tap the **Installable Options** button for the **License**. The Installable Options window appears.
- **4** Enter a license number you have received at your purchase of the option.
- **5** Tap the **Apply** button to save.

## <span id="page-166-1"></span>**Configuring network**

You can configure the Ethernet network for IPv4 and IPv6 to connect your JD720C series to your computer and use JDViewer, JDRemote, and Web Remote.

### **Wireline LAN**

### **Procedure**

- **1** Connect the RJ-45 connector of the LAN cable to the instrument's LAN port.
- **2** Press the **MODE** hard key and then tap the **System** button.

The System window appears.

**3** Touch the **Instrument Settings** tab.

The Instrument Settings window appears as shown in **[Figure 113](#page-166-2)**.

- **4** To set IPv4 addresses, tap the **IPv4** button, and then do one of the following:
	- To enable automatic IP addressing, select the **DHCP** mode and tap the **Apply** button.
	- To manually assign fixed IP addresses, complete the following steps:
		- **a** Select the **Static** mode.
		- **b** Enter an address for **IP Address**.
		- **c** Enter an address for **Net Mask**.
		- **d** Enter an address for **Gateway**.
		- **e** Enter an address for **DNS**.
		- **f** Tap the **Apply** button.
- **5** To set IPv6 addresses, tap the **IPv6** button, and then do one of the following:
	- To enable automatic IP addressing, select the **Auto** mode and tap the **Apply** button.
	- To manually assign fixed IP addresses, complete the following steps:
		- **a** Select the **Static** mode.
		- **b** Enter an address for **IP Address**.
		- **c** Enter an address for **Subnet Prefix Length**.
		- **d** Enter an address for **Gateway**.
		- **e** Enter an address for **DNS**.
		- **f** Tap the **Apply** button.

as Saved.

– If you do not want to use the IPv6 protocol, select the **Off** mode and tap the **Apply** button.

### **Wireless LAN**

If you have installed your purchased license for the Wi-Fi connectivity option on your JD720C series, the Wi-Fi tab appears in the System so that you can join a wireless network from the instrument to have access to StrataSync or operate the instrument from the Web-based remote control on your computer.

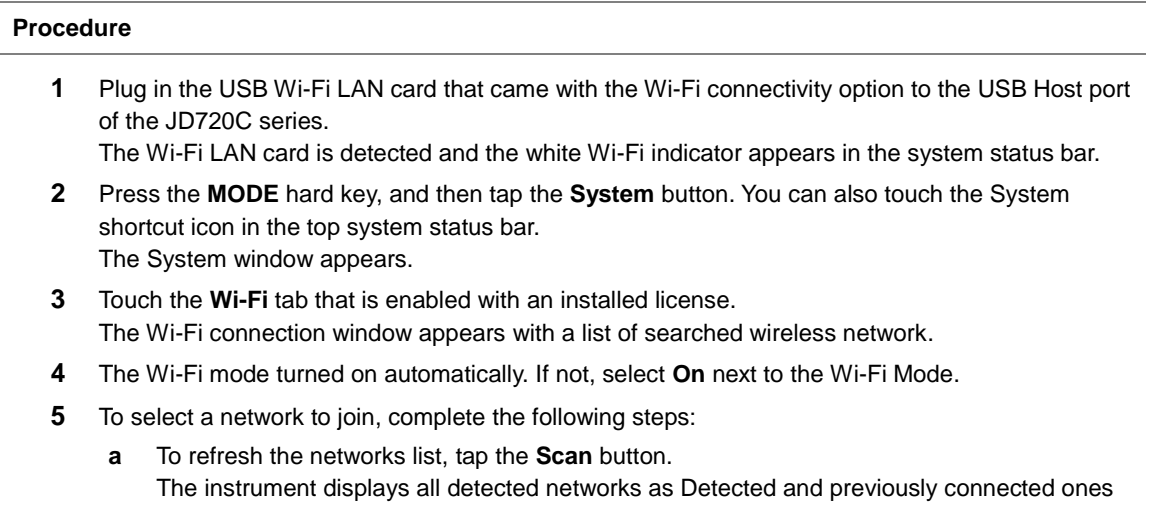

- **b** Highlight a network to join by using the Up/Down keys or rotary knob.
- **c** Press the **Select** button. The Wi-Fi connection window appears for entries.
- **6** To enter a user identity and a password for the network, complete the following steps:
	- **a** Tap on the input box for **Identity**, if required. The on-screen keyboard appears.
	- **b** Type your identity, and then tap the **Apply** button.
	- **c** Tap on the input box for **Password**, if required. The on-screen keyboard appears.
	- **d** Type a correct password that must be at least eight characters long.
	- **e** Tap the **Apply** button.
	- **f** To view the password exactly as entered, tap the checkbox for **Show Password** to enable it.
- **7** To configure IP network settings, complete the following steps:
	- **a** Select the TCP/IP protocol option from the choices: **IPv4** and **IPv6**. Sub-selection options change according to your selection. If the selected network supports IPv6, you can configure IP settings for it.
	- **b** Do one of the following:
		- To enable automatic IP addressing, select **DHCP** for IPv4 or **Auto** for IPv6. It is recommended that you select DHCP unless otherwise you know static IP addresses.
		- To manually assign fixed IP addresses, select **Static**, and then enter addresses as required for IPv4 or IPv6. If you do not have required information, contact your network administrator.
		- To disable the IPv6 protocol, select **Off**.
- **8** Tap the **Connect** button.

Once connected, the Wi-Fi indicator turns green and the Wi-Fi connection window is updated with information about the connected network including SSID, status, authentication type, encryption method, BSSID, and assigned IP address(es). If you have selected **Auto** for IPv6 in step **7**, you will have Link-Local, Stateless, and Stateful instead of IP Address. If you see the green Wi-Fi indication with a red exclamation mark in the center, it means that an IP address has not been assigned.

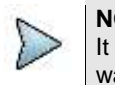

**NOTE**

It is important to record the IP address(es) or Stateless and Stateful addresses if you want to use the Web Remote on your computer.

- **9** To disconnect the currently connected network, select the network and then tap the **Disconnect** button.
- **10** To forget the selected network and delete it permanently from the list, tap the **Remove** button.

### **Figure 114** Wi-Fi connection

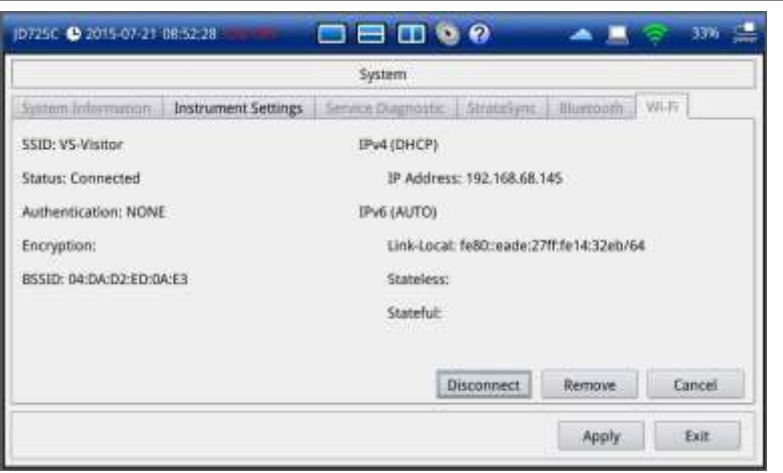

## <span id="page-169-0"></span>**Upgrading firmware**

It is recommended that you maintain your instrument up-to-date with its latest firmware in order to achieve the instrument's optimal performance. Visit Viavi's Software Downloads and Updates at [http://www.viavisolutions.com/en/services-and-support/support/software-downloads-and-updates#Gro](http://www.viavisolutions.com/en/services-and-support/support/software-downloads-and-updates#Group-C) [up-C](http://www.viavisolutions.com/en/services-and-support/support/software-downloads-and-updates#Group-C) to check the latest version for your instrument and download it if any newer version is available. See ["Checking system information"](#page-164-0) on page [165.](#page-164-0)

#### **Procedure**

- **1** Press the **MODE** hard key and then tap the **System** button. The System window appears.
- **2** Touch the **Instrument Settings** tab. The Instrument Settings window appears as shown in **[Figure 113](#page-166-2)**.
- **3** Select the upgrade option you want, from the following choices:
	- To upgrade from your USB memory drive, complete the following steps:
		- **a** Download the latest version of firmware for the instrument and then unzip it into the root directory of your USB memory drive with more than 100 MB free space.
		- **b** Plug in the USB memory drive into either of the USB Host ports.
		- **c** Tap the **USB** button for the **FW Upgrade**. The Upgrade file manager window appears.
		- **d** Highlight the latest firmware file in . fw file type.
		- **e** Tap the **Upgrade** button. The Upgrade Firmware dialog box appears.
		- **f** Select **OK** to confirm.

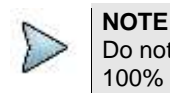

Do not remove the USB memory drive until the update is completed with 100% indication.

- **g** When the firmware upgrade is complete, reboot your instrument.
- To upgrade from the FTP server over the network, complete the following steps:
	- **a** Tap the **Server** button for the **FW Upgrade**.

The upgrade server dialog box appears.

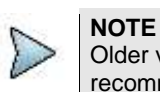

Older version of firmware does not have the **Server** option. It is recommended that you update your firmware with the **USB** option first.

- **b** Enter **ftp2.jdsu.com** in the server address field.
- **c** Enter your proxy server address in the proxy server field, if necessary. Contact your system administrator for your proxy server information.
- **d** Tap the **Check** button to check.
- **e** If the installed firmware version is the latest one, the message "**Your firmware is up to date.**" is displayed. If not, the instrument displays the latest firmware version information and you can install it by touching the **Install** button.

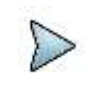

### **NOTE**

If the instrument encounters power down during the upgrade, it may not operate properly. Do not interrupt power supply until the upgrade is done.

## <span id="page-170-0"></span>**Performing service diagnostic**

The Service Diagnostic enables you to view system log, run self-testing, revert to factory settings, and perform touch-screen alignment.

#### **Procedure**

- **1** Press the **MODE** hard key and then tap the **System** button. The System window appears.
- **2** Touch the **Service Diagnostic** tab. The Service Diagnostic window appears as shown in **[Figure 115](#page-171-0)**.
- **3** Use the following action buttons as needed:
	- **[Run Self Test](#page-171-1)**
	- **[System Logging](#page-171-2)**
	- **[Factory Reset](#page-172-1)**
	- **[Touch Alignment](#page-172-2)**

See the sections below for details of each task.

**4** Tap the **Apply** button in the lower-right corner of the screen.

<span id="page-171-0"></span>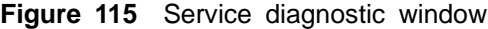

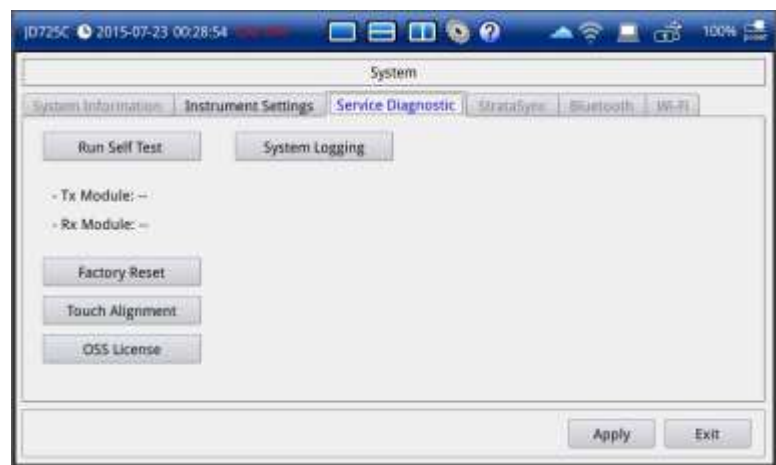

## <span id="page-171-1"></span>**Running self-test**

You can run a self-test on the Tx and Rx modules over the full frequency range.

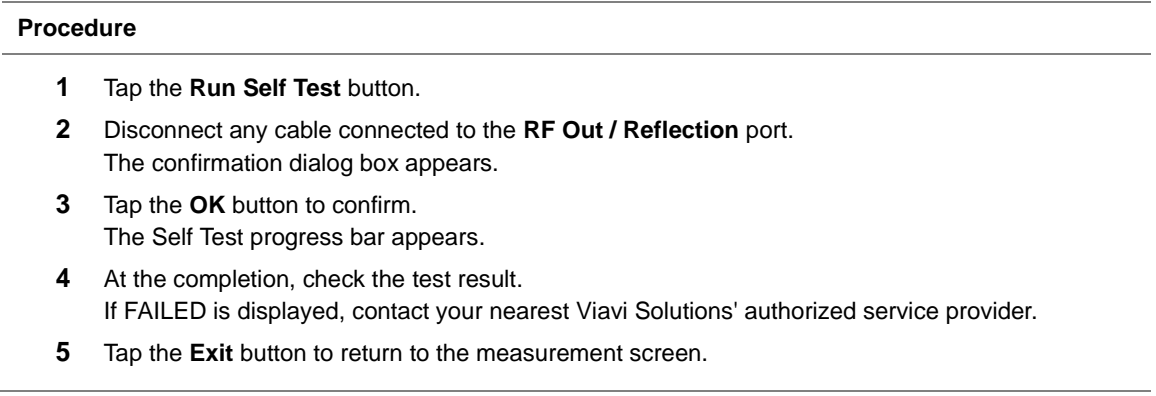

### <span id="page-171-2"></span>**Viewing system log**

You can view a list of all the system logging data including errors in your instrument.

### **Procedure**

- **1** Tap the **System Logging** button. The System Logging window appears.
- **2** Scroll up and down and find any errors logged.
- **3** *Optional*. To save the current logging data as a file (. log), complete the following steps:
	- **a** Tap the **Save Log** button.
	- **b** Highlight a folder or location, to which you want to save.
	- **c** Tap the **Save** button.
- **4** *Optional*. To delete the logging data, tap the **Clear** button.
- **5** Tap the **Exit** button to return to the measurement screen.

### <span id="page-172-1"></span>**Reverting to factory setting**

You should use the Factory Reset only when you need to return to the instrument's factory state as it purges all the user settings and data stored in the system, including traces, setups, screens, and limits. Once deleted, they cannot be recovered.

### **Procedure**

- **1** Tap the **Factory Reset** button. The confirmation dialog box appears.
- **2** Read the factory reset message carefully.
- **3** Select **OK** to confirm. Otherwise, select **No**.

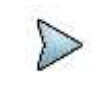

**NOTE**

It is recommended that you copy your setup or result data to an external USB memory drive so that you can restore them later.

### <span id="page-172-2"></span>**Re-aligning touch screen**

When you consistently experience of the instrument responding improperly to your touch on the screen, you may need to perform this touch-screen alignment.

### **Procedure**

- **1** Tap the **Touch Alignment** button. You can also press and hold the **CAL** hard key. The white screen with a plus sign (**+**) in the upper-left corner appears.
- **2** Touch the plus sign (**+**) properly and repeat it until you see the System window back.
- **3** Tap the **Apply** button to return to the measurement screen.

## <span id="page-172-0"></span>**Activating StrataSync**

StrataSync is a cloud-based solution that provides asset, configuration, and test data management for Viavi instruments. StrataSync manages and tracks test instruments, collects and analyzes results from the entire network, and informs and trains the workforce.

The JD720C series is compatible with the Viavi StrataSync cloud. This optional capability allows you to manage your instrument inventory ensuring you know where all your valuable equipment is and which engineer is using it. In addition, it allows you to keep your instruments current through the remote upgrade capability that ensures all instruments have the latest firmware. It also enables the centralized distribution of configuration settings to ensure all your engineers use the same instrument settings resulting in consistent measurements.

Once testing is completed, the trace files can be uploaded onto StrataSync for secure storage and sharing. This sharing capability allows engineers who have a problem they cannot resolve to request help from an expert who can analyze the trace file via StrataSync using the JDViewer application from anywhere without having to be at the instrument, helping resolve problems even faster.

### **Setting up Internet connection**

Your JD720C series must have an access to the Internet to be able to connect to the StrataSync. You can connect the Ethernet network to the RJ45 port of your instrument. You can also use your mobile device's data network such as the Bluetooth tethering on an Android-based smartphone and the Personal Hotspot on an iOS-based smartphone. If you want to share your mobile's data network, you need to connect your instrument and your mobile device.

### **Procedure**

- **1** Connect one of the Parani-UD100 Bluetooth adapters to the USB port of your JD720C series.
- **2** Turn on Bluetooth on your mobile device, and then activate its tethering or hotspot.
	- On Android mobile devices:
		- **a** Go to **Settings > Connections > Bluetooth**.
		- **b** Check the box for **Visible to all nearby Bluetooth devices** to make your mobile device discoverable by your JD720C series.
		- **c** Go to **Settings > More networks > Tethering and portable hotspot**.
		- **d** Check the box for **Bluetooth tethering** to enable sharing your mobile device's Internet connection with your instrument.
	- On iOS mobile devices:
		- **a** Go to **Settings > Bluetooth**.
		- **b** Turn on **Bluetooth**.
		- **c** Go to **Settings > Personal Hotspot**.
		- **d** Turn on **Personal Hotspot** to make your mobile device discoverable by your JD720C series and enable sharing your mobile device's Internet connection with your instrument.
- **3** On your JD720C series instrument, press the **MODE** hard key, and then tap the **System** button. The System window appears.
- **4** Touch the **Bluetooth** tab. The Bluetooth setting window appears.
- **5** Tap the **Start Scan** button to discover your shared mobile device. You will find your mobile device from the list in the Bluetooth Devices pane.
- **6** Highlight your mobile device name, and then tap the **Select** button. A dialog box appears.
- **7** Tap the **Connect** button to pair and connect.
- **8** On your mobile device, enter **0000** in the PIN field, and then tap the **OK** button or **Pair**. If the connection is successful, you mobile device is displayed under the Connected Device in the Connection Information pane.

### **Establishing a connection to StrataSync**

If you have set up the Internet connection in your JD720C series, you can establish a connection to StrataSync.

#### **Procedure**

**1** Press the **MODE** hard key and then tap the **System** button.

**2** Touch the **StrataSync** tab.

The StrataSync setting window appears as shown in **[Figure 116](#page-174-0)**.

**3** Enter **<server address>** in the **Server Address** field for StrataSync. The server address at present is "**stratasync.viavisolutions.com**", which may change.

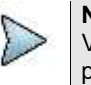

#### **NOTE**

Viavi provides you with the information required to access StrataSync at your purchase of StrataSync, including the Server Address, Account ID, and Port number. See ["StrataSync subscription"](#page-183-0) on page [184](#page-183-1) for more information on available options.

- **4** Enter **<account number>** in the **Account ID** field.
- **5** Enter **<technician number>** in the **Technician ID** field.
- **6** To set the port number and proxy server address, complete the following steps:
	- **a** Tap the **Detail Settings** button. The input dialog box appears.
	- **b** Enter <port number> in the Port field.
	- **c** Enter **<proxy server address>** in the **Proxy Server** address, if necessary. Contact your system administrator for your proxy server information.
	- **d** Tap the **Apply** button to save and exit.
- **7** Tap the **Start Sync** button.

Files are downloaded from the StrataSync server into your instrument's "**Internal/StrataSync**" folder and then uploaded from the "**Internal/StrataSync**" folder to the StrataSync server. Once successfully synchronized, the text "Successfully synchronized with server" appears and the StrataSync status icon changes.

**8** Tap the **Apply** button to exit.

**NOTE**

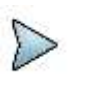

If you have encountered a failure to synchronize with the server, reboot your instrument and then start it from the setting up the Internet connection.

#### <span id="page-174-0"></span>**Figure 116** StrataSync setting window

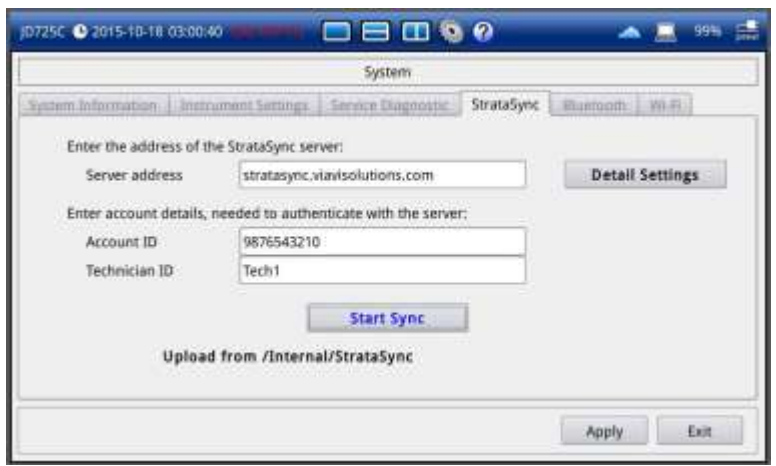

### **StrataSync status indicators**

The StrataSync indication icons provide you with the connection and activity status.

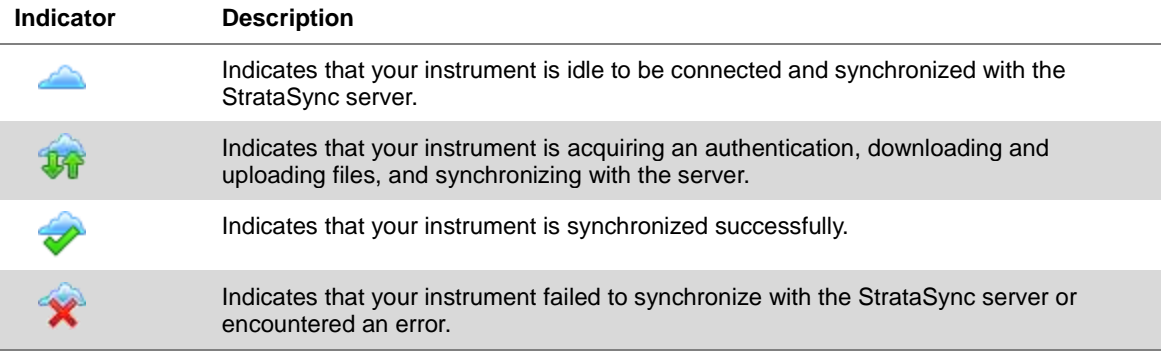

## <span id="page-175-0"></span>**Enabling Web-based remote control**

If your JD720C series has the Wi-Fi Connectivity or Bluetooth Connectivity option installed with a license and you have the instrument connected to a network, you can enable this Web Remote to control your instrument from most of Web browsers including Windows Internet Explorer (IE) 6 and later, Firefox, Chrome, Safari, and Android native browser in the accessible network. You can also use this feature to allow other users to access your instrument remotely and share the live screen concurrently with up to 10 clients in the network.

### **Procedure**

- **1** Press the **MODE** hard key, and then tap the **System** button. You can also touch the System shortcut icon in the top system status bar. The System window appears.
- **2** To enable Web Remote, complete the following steps:
	- **a** Touch the Instrument Settings tab.
	- **b** In the Properties pane, select On for Web Remote. This Web Remote On/Off menu becomes available only with an installed license for Wi-Fi connectivity or Bluetooth connectivity.
- **3** To view the IP address assigned to your instrument, do one of the following:
	- For wired LAN connection:
		- **a** Touch the **Instrument Settings** tab.
		- **b** Select **IPv4** or **IPv6** depending on your current network connection.
		- **c** Record the assigned IP address or Link-Local, Stateless and Stateful addresses.
		- **d** Tap the **Cancel** button.

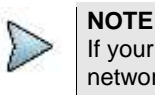

If your network does not support the automatic IP addressing, contact your network administrator to get a fixed IP address assigned to your instrument.

- For wireless LAN connection:
	- **a** Touch the **Wi-Fi** tab.
	- **b** Select the currently connected network from the list.
	- **c** Tap the **Select** button.
	- **d** Record the IP address or Link-Local, Stateless and Stateful addresses.
	- **e** Tap the **Cancel** button.
- For Bluetooth tethering on an Android-based smartphone or Personal Hotspot on an

iOS-based smartphone:

- **a** Touch the **Bluetooth** tab.
- **b** Record the IP address assigned to your instrument in the Connection Information pane.
- **4** Open a Web browser on your computer or mobile device, and then enter your IP address, Link-Local, Stateless, or Stateful address in the address field that you have obtained in step **3**, depending on the TCP/IP protocol. Examples are the following:
	- **IPv4:** 10.82.26.254 (put the entire address including dots in the address field)
	- **IPv6: [**fe80::21b:22ff:fea1:924a**]** (make sure to add the brackets "**[**" and "**]**" and put the entire address including colons in the address field)

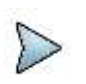

### **NOTE**

The IPv6 protocol is supported on the operating system "Windows Vista" and later.

**Figure 117** Example of Web remote

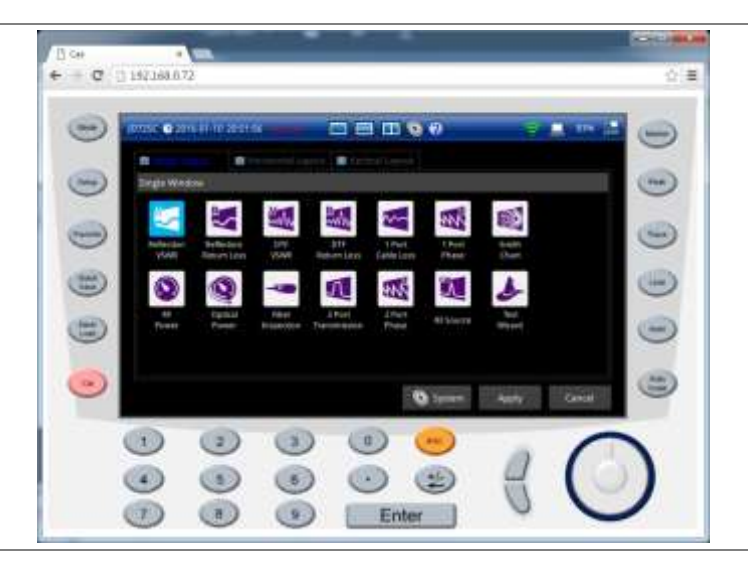

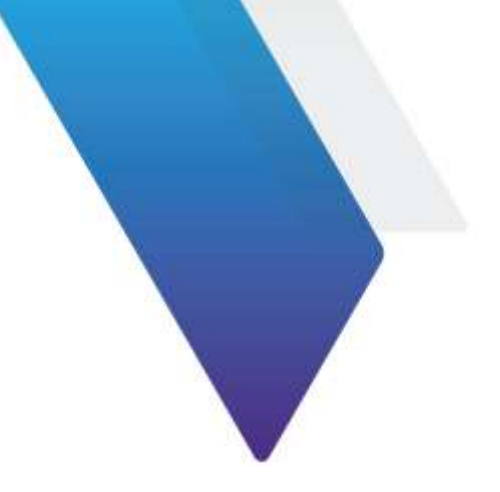

# **Appendix**

Topics discussed in this appendix are as follows:

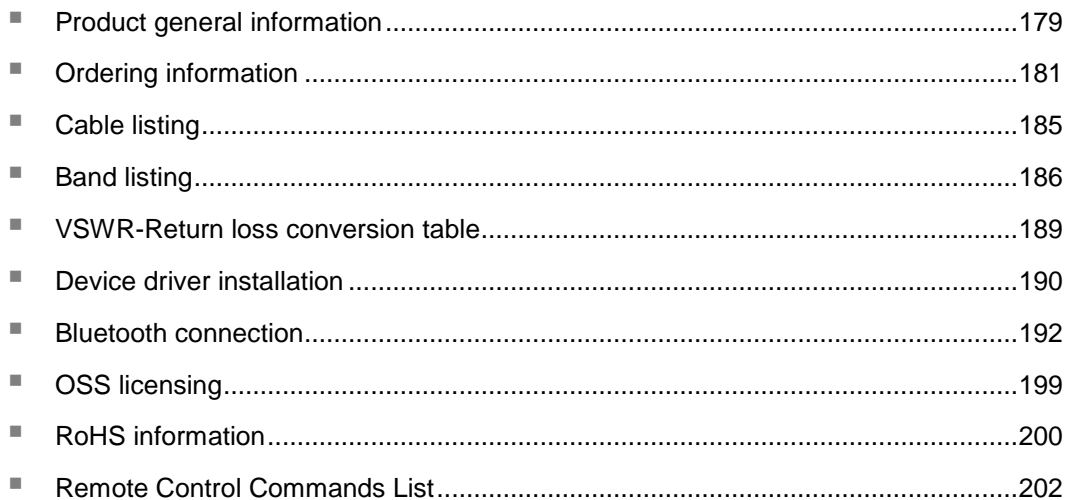

## <span id="page-178-0"></span>**Appendix A – Product general information**

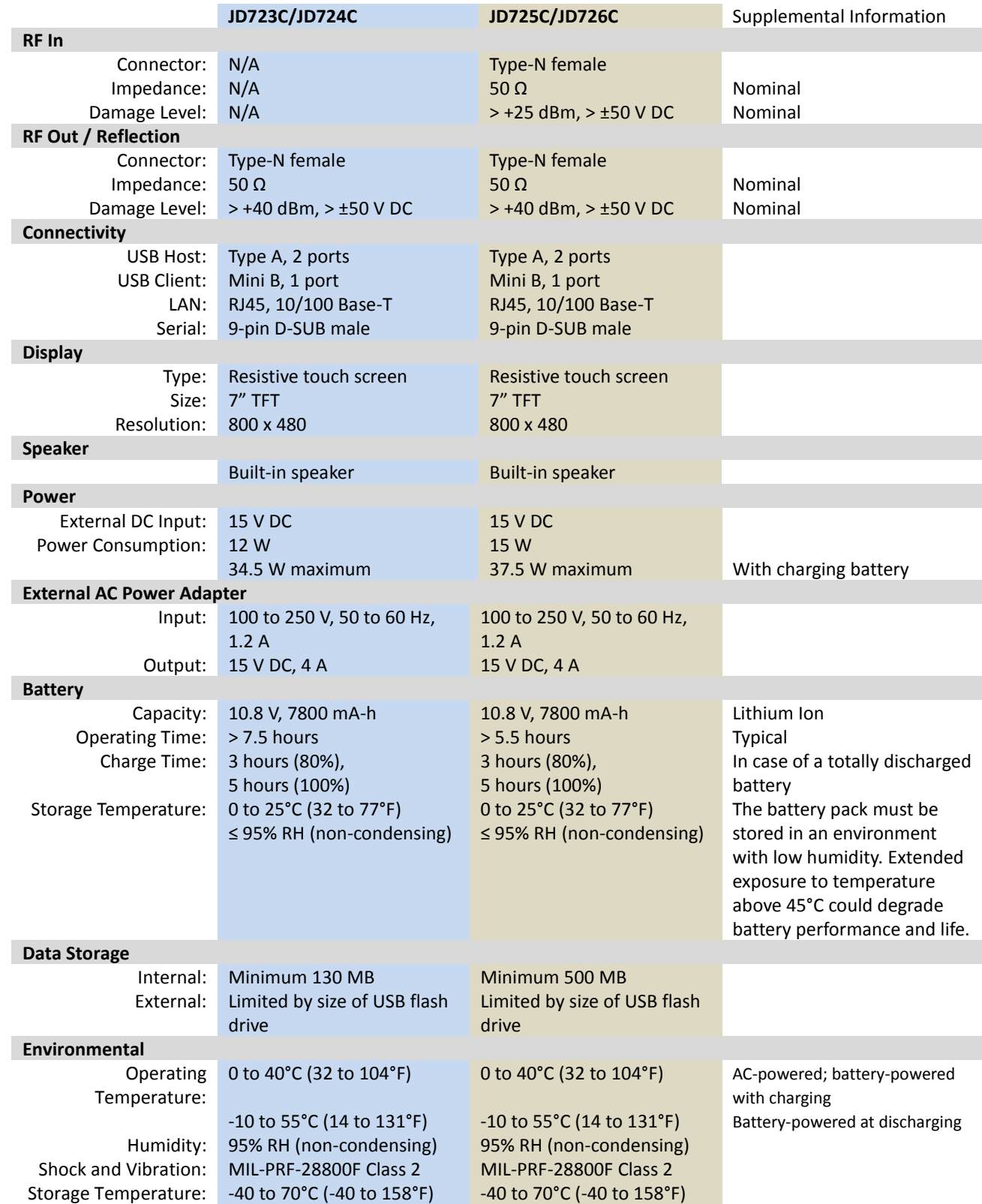

Appendix

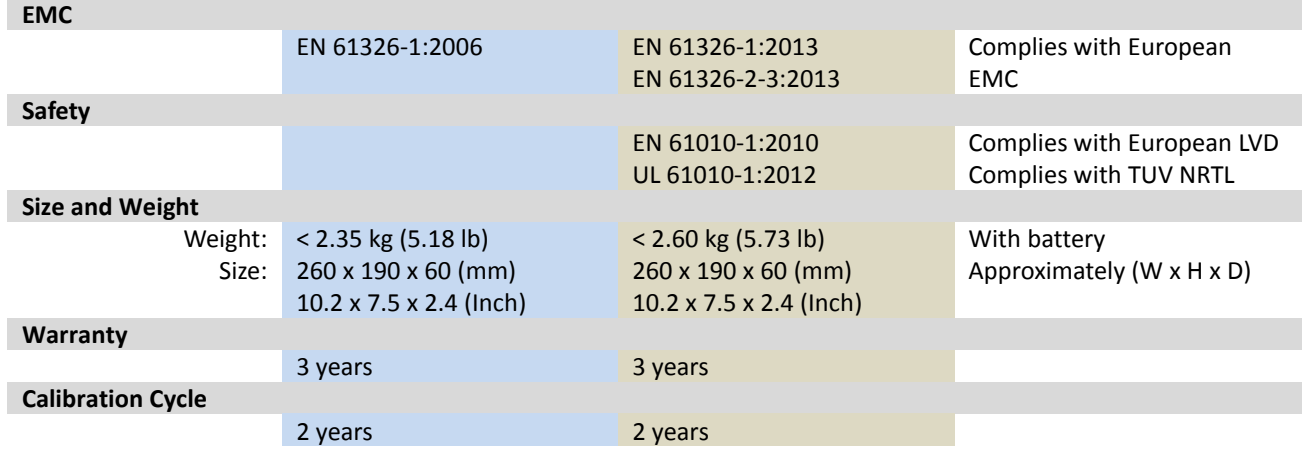
# **Appendix B – Ordering information**

# **Basic Model**

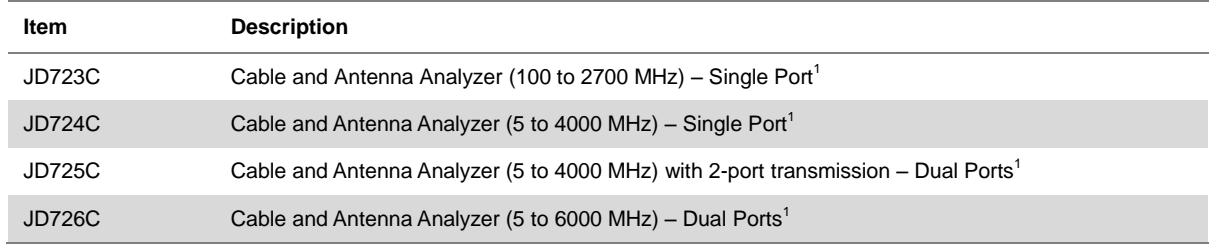

 $^{1}$  Requires single or dual port calibration kit, depending on the model

# **Options with license**

Upgrade options for the JD720C use the designator "JD720CU" before the respective last three-digit option number.

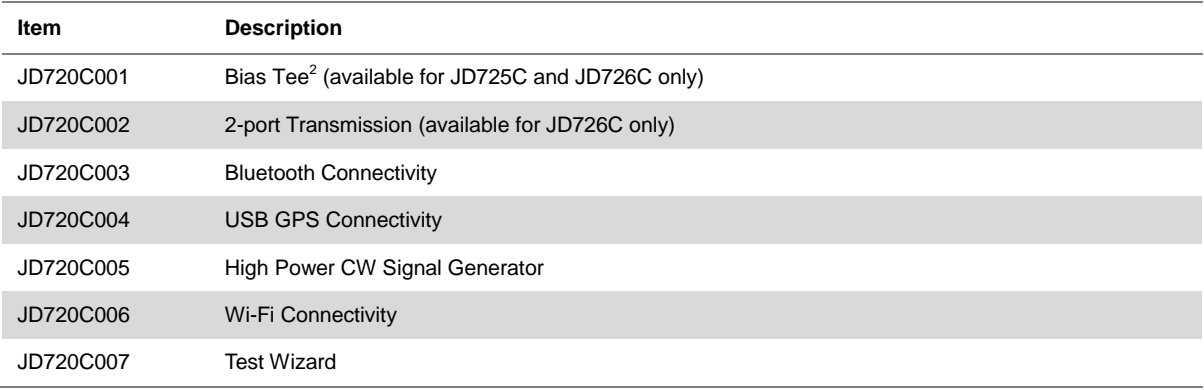

<sup>2</sup> Requires 2-port transmission

# **Standard accessories**

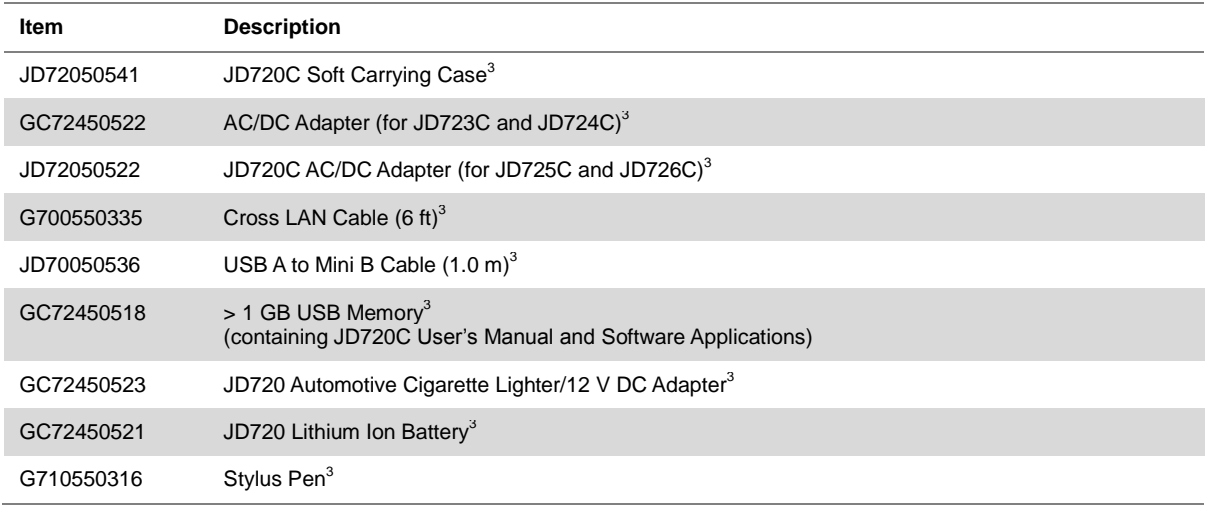

 $\overline{\text{3}}$ Standard accessories can be purchased separately.

# **Optional accessories**

# **Calibration kits**

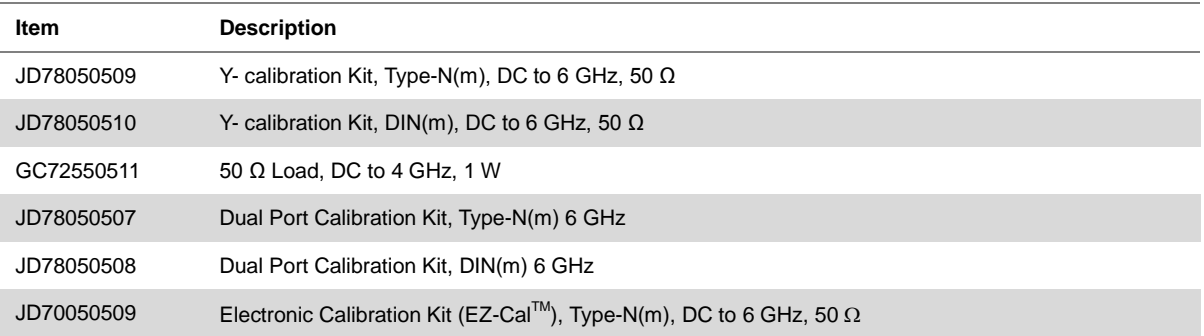

# **RF cables**

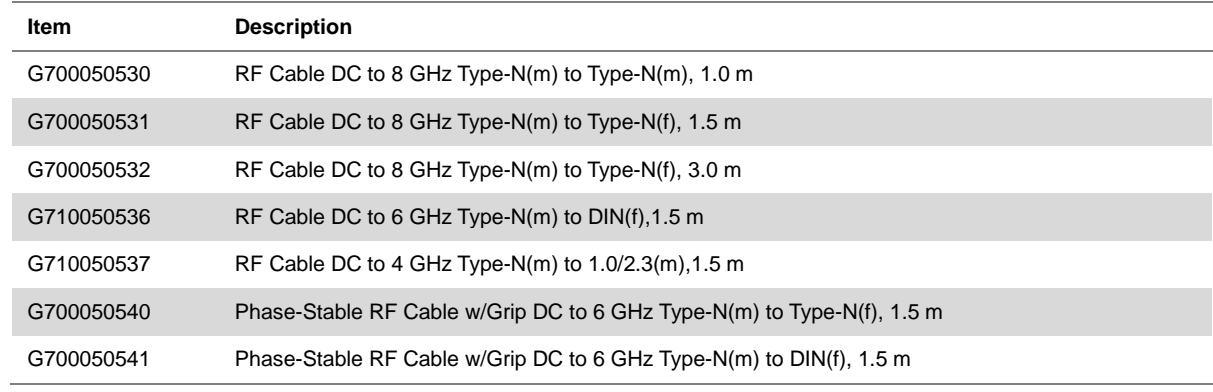

## **RF power sensors**

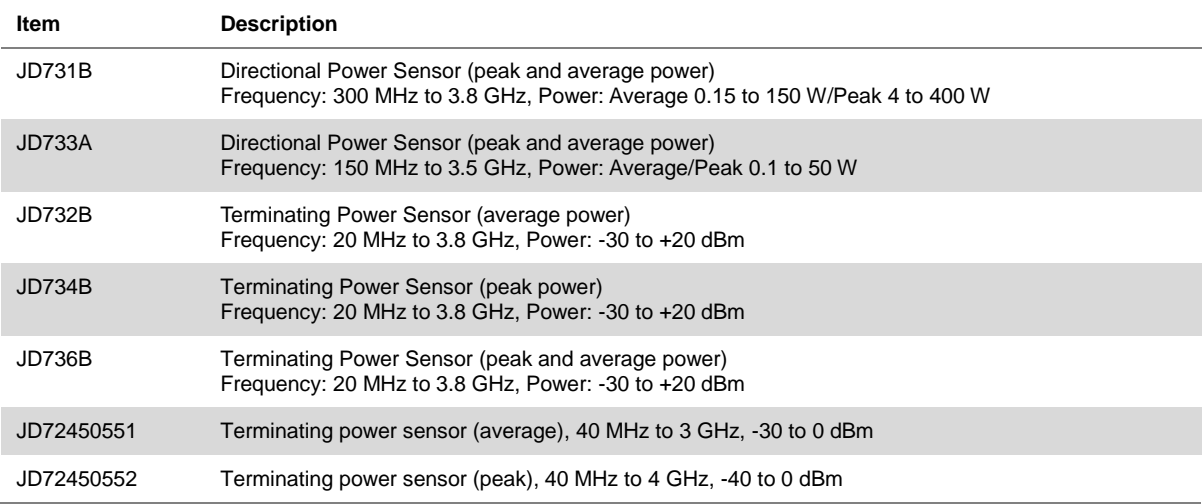

## **RF adapters**

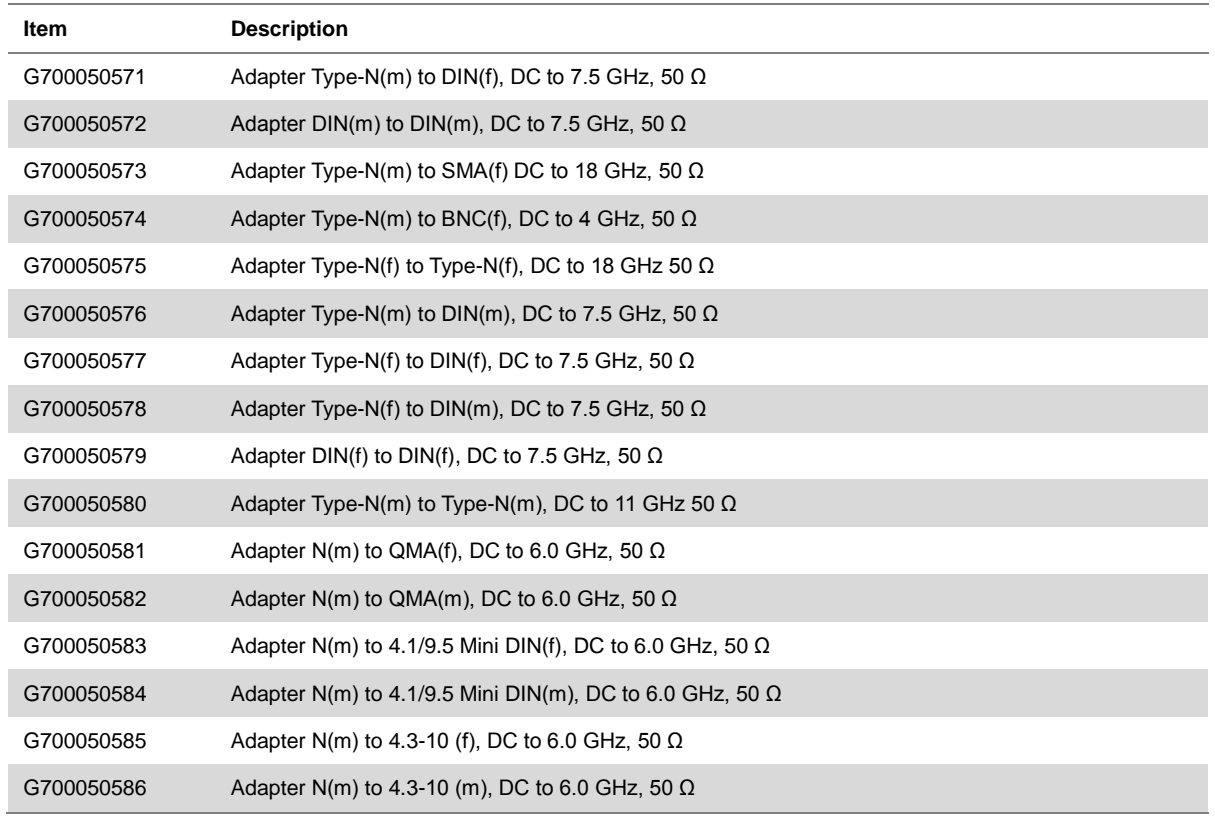

# **Optical power meters**

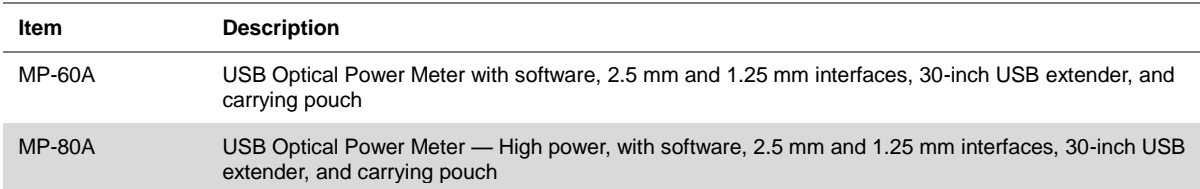

### **Fiber microscope kits**

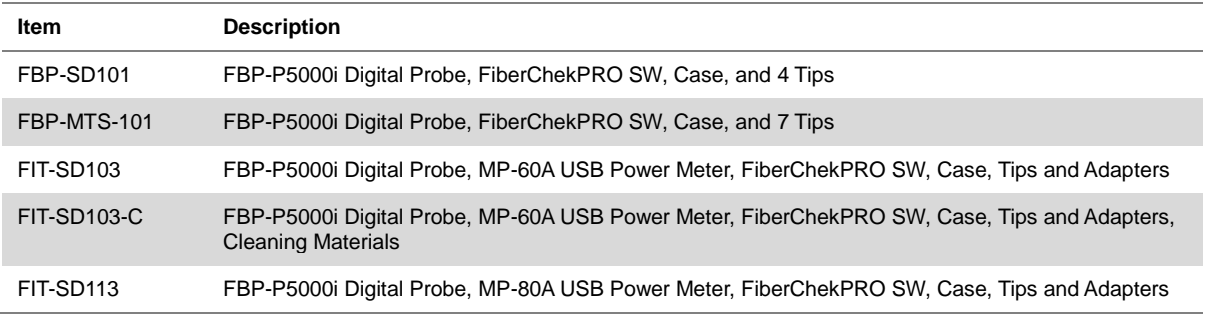

### **Other accessories**

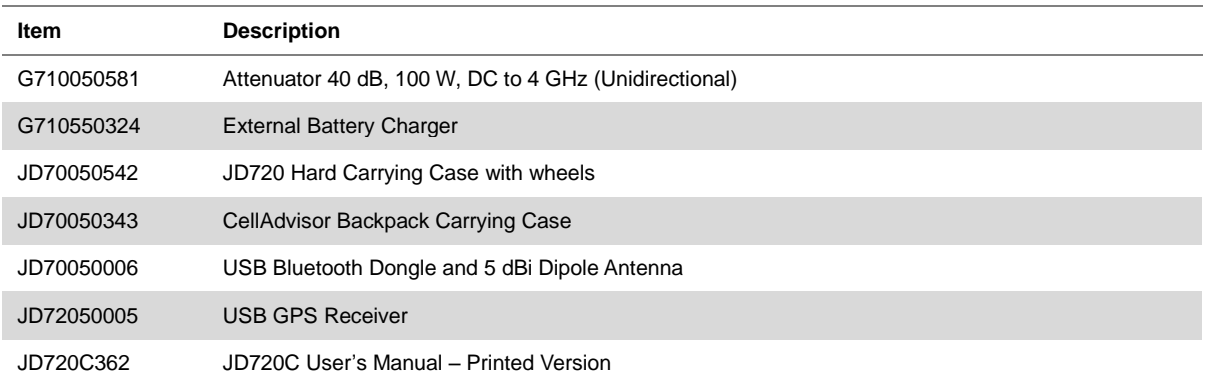

# **StrataSync subscription**

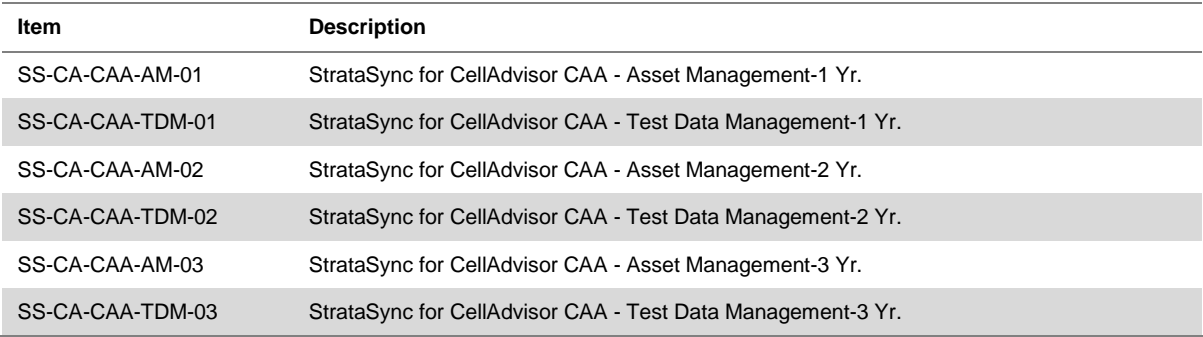

## **Warranty and calibration**

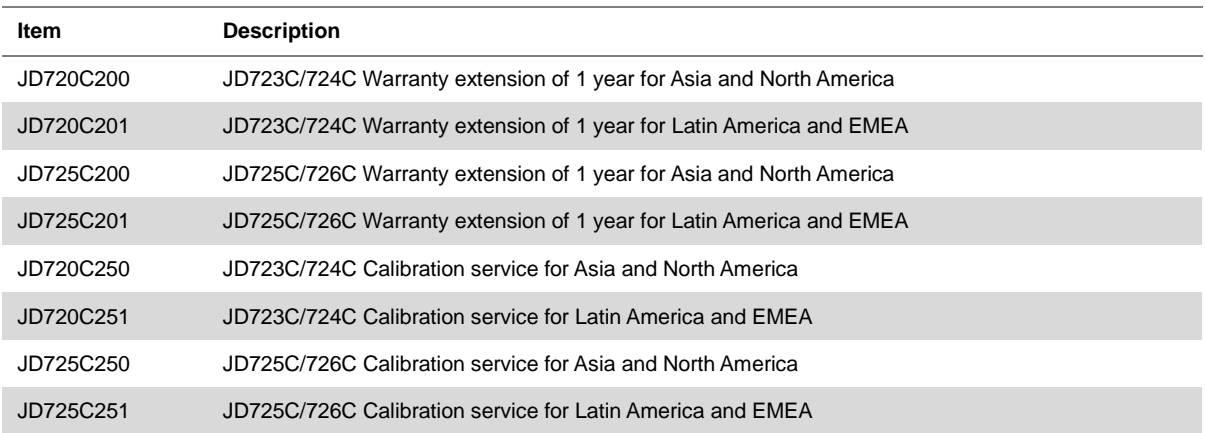

# **Appendix C – Cable listing**

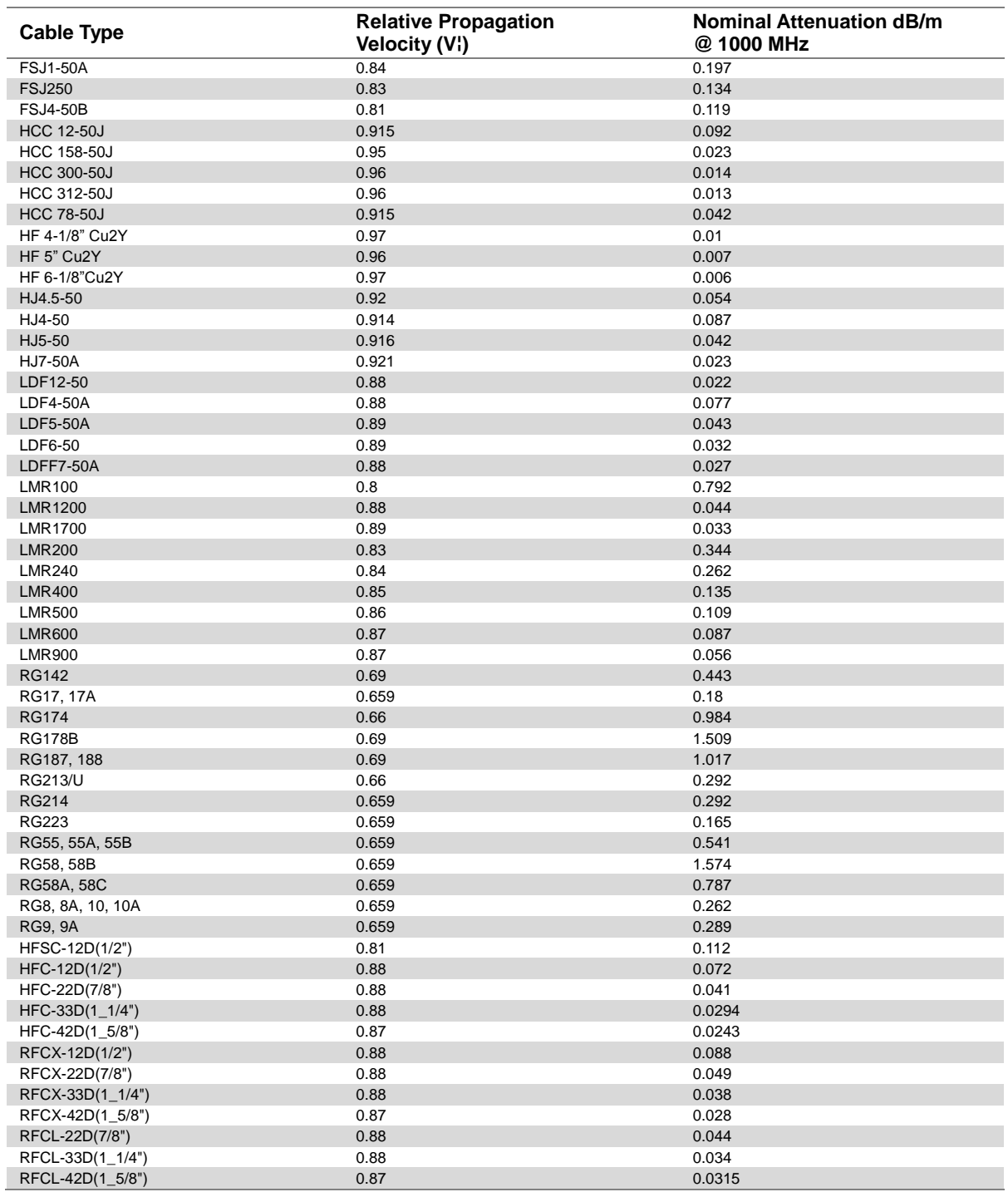

# **Appendix D – Band listing**

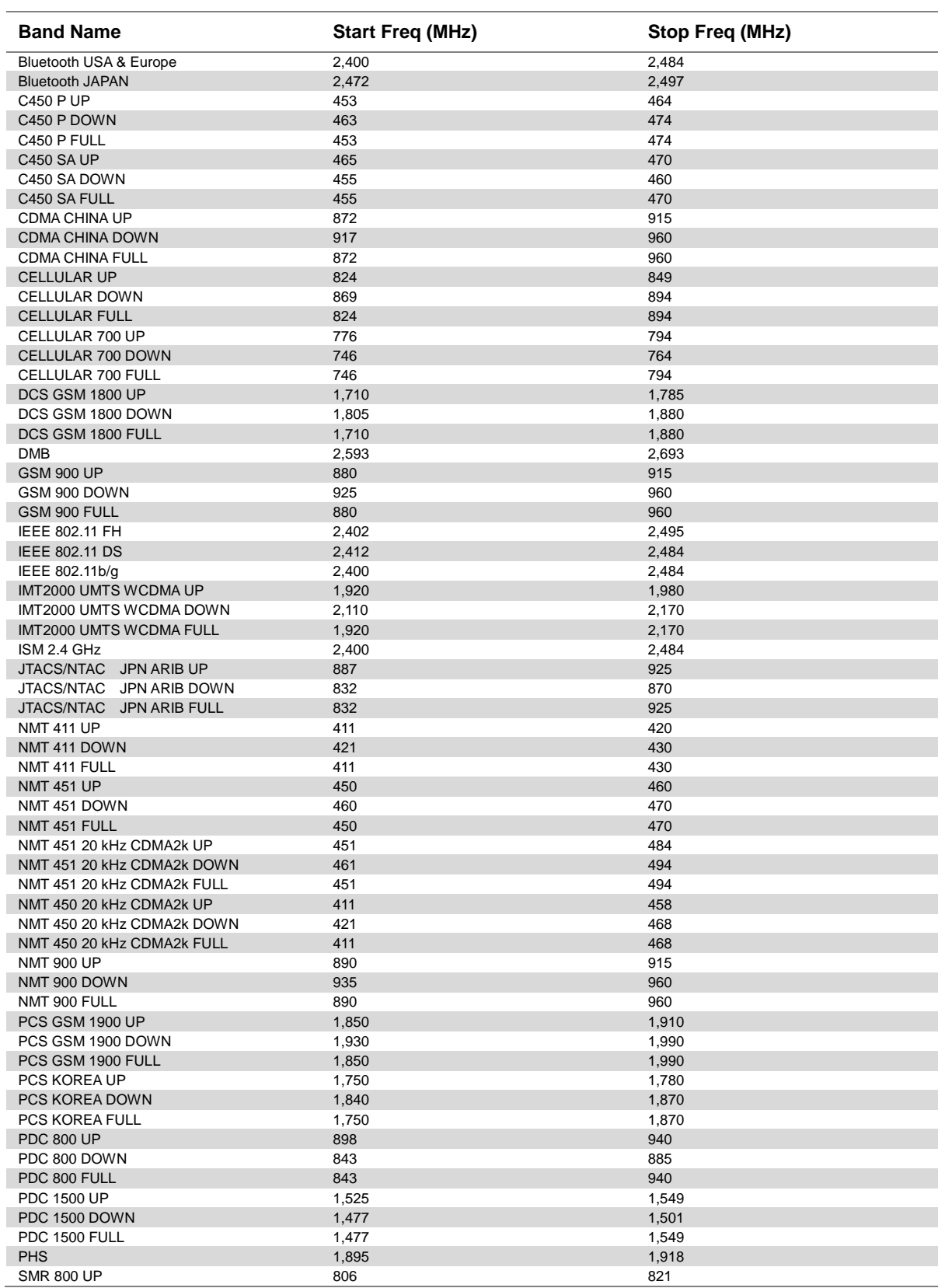

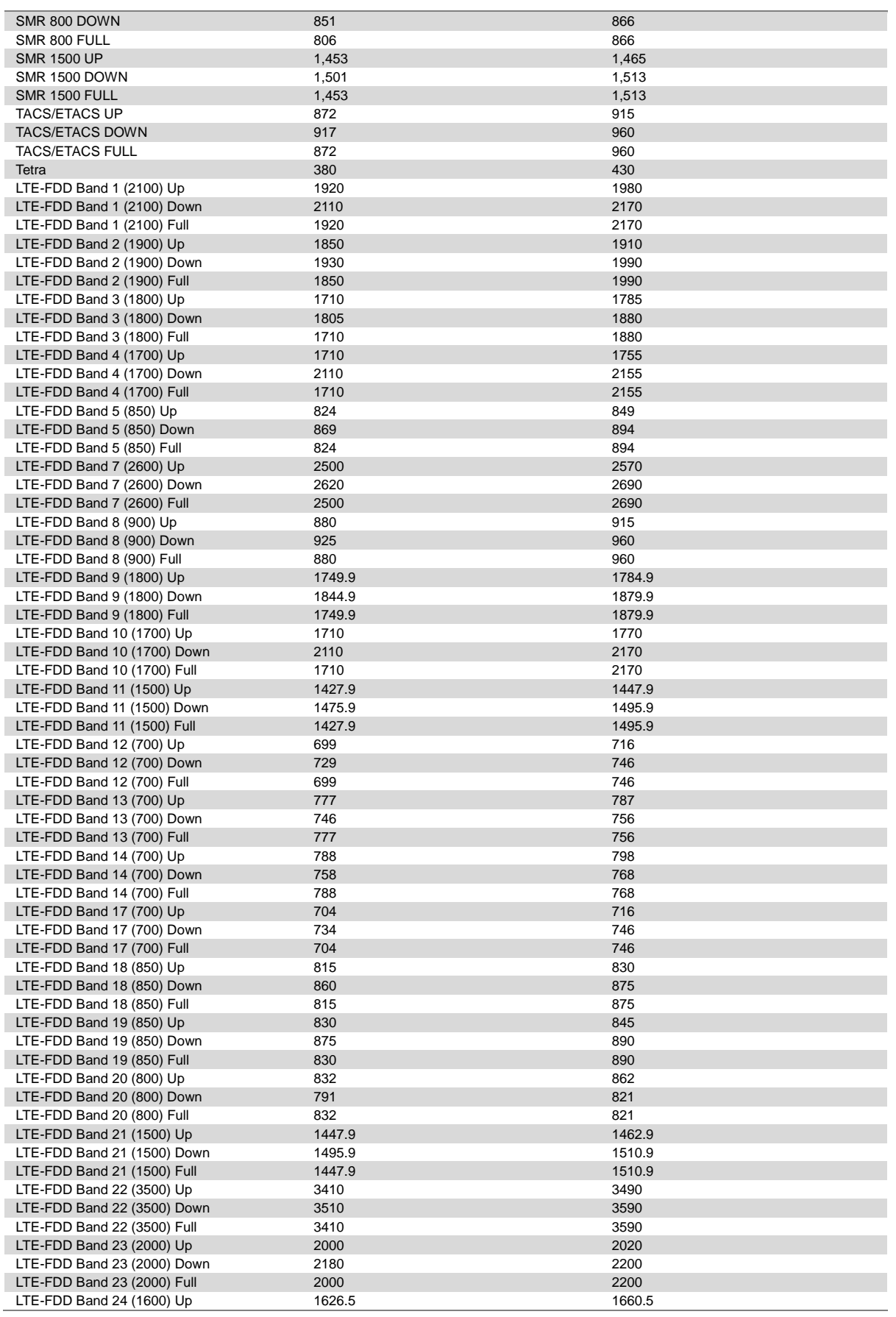

#### Appendix

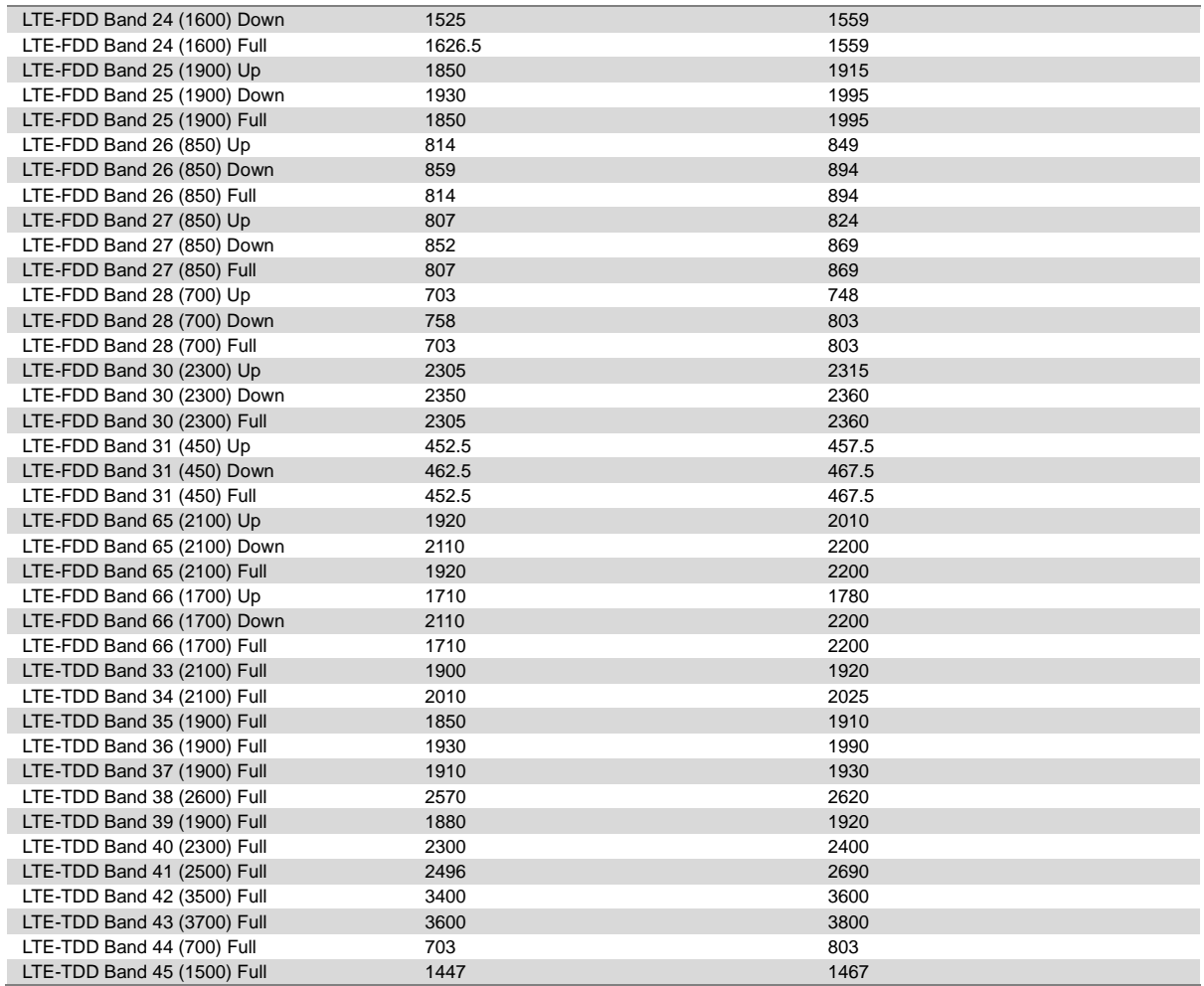

# **Appendix E –VSWR-Return loss conversion table**

- Return Loss =  $20\log 10(VSWR+1/VSWR-1)$  (dB)
- $VSWR = (10R.L./20+1/10R.L./20-1)$

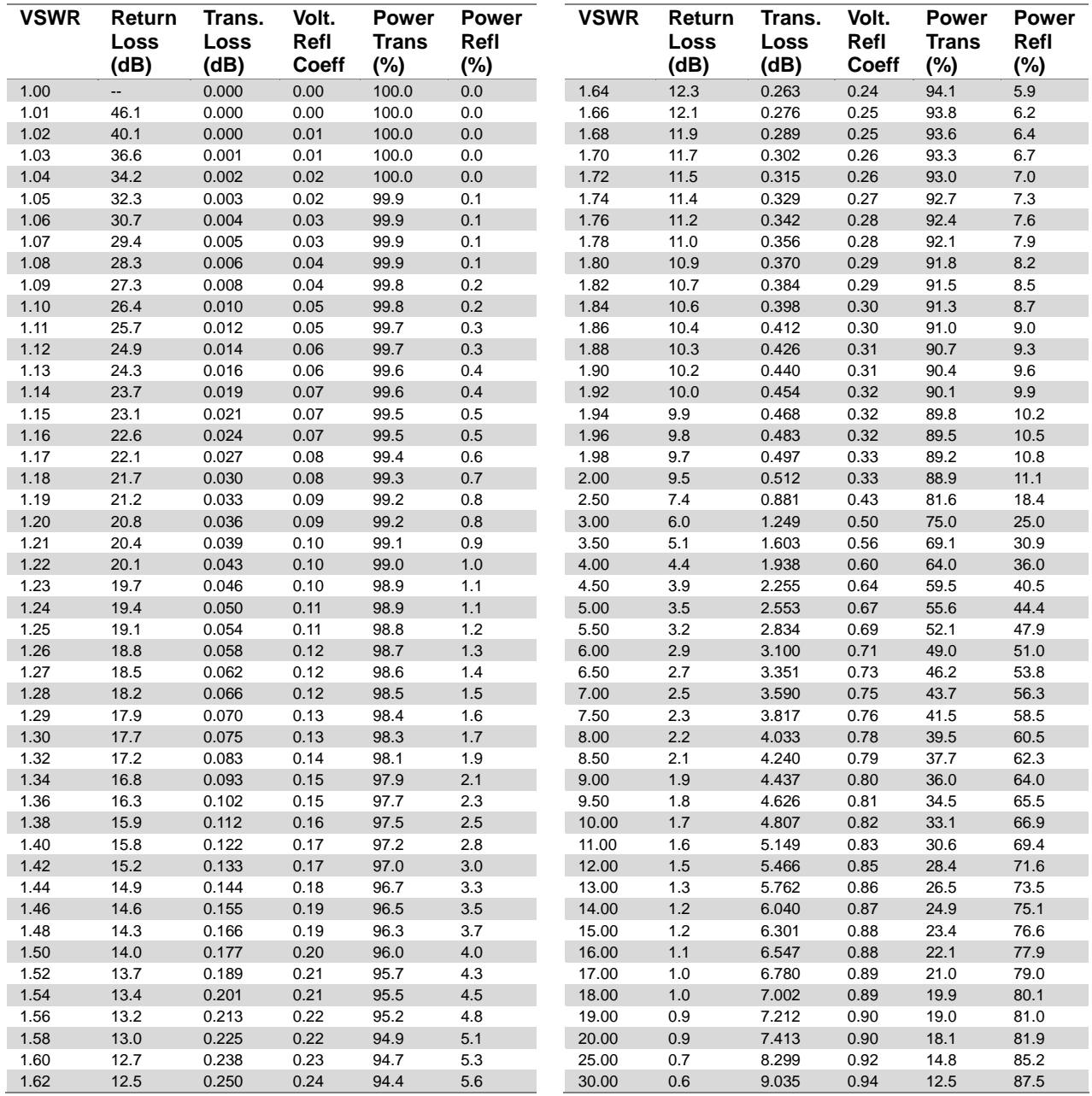

# **Appendix F –Device driver installation**

The JD720C series can be controlled from the application software JDViewer or JDRemote installed on your computer. You must install driver software for the instrument on to your computer if USB Client connection is used for communication. Following is an example of procedure done with Windows 7.

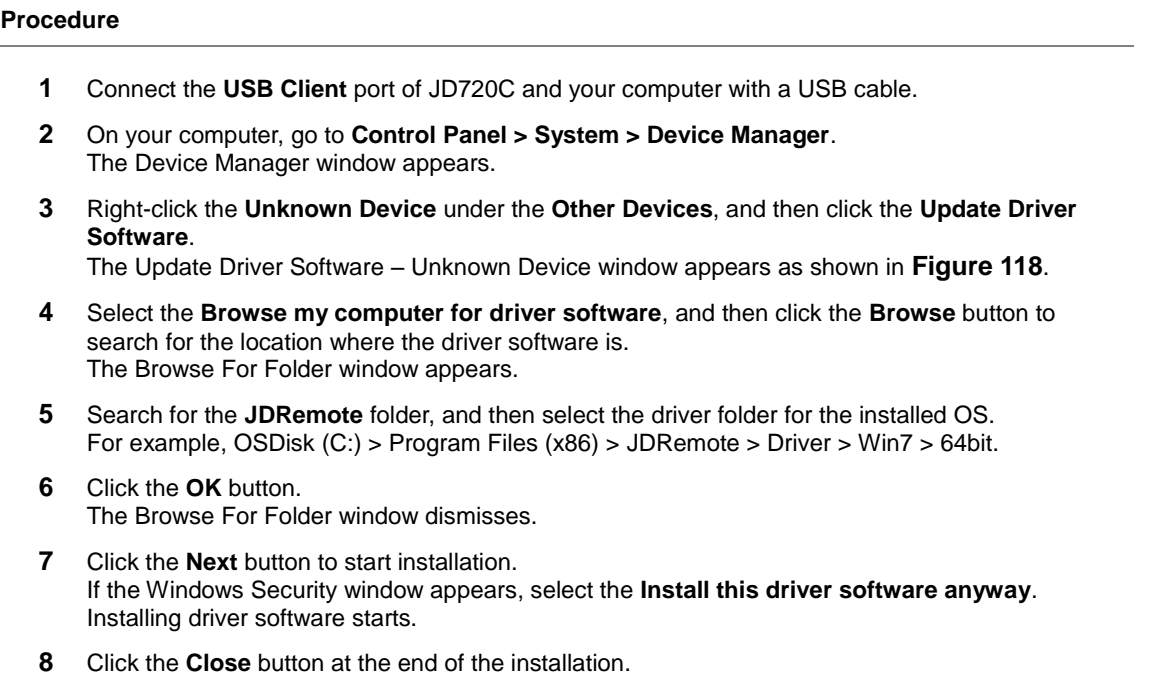

If you have encountered a problem with installing the driver with connecting your computer connected to JD720C, you can install the driver without the USB connection.

#### **Procedure**

- **1** Connect the **USB Client** port of JD720C and your computer with a USB cable.
- **2** On your computer, go to **Control Panel > System > Device Manager**. The Device Manager window appears.
- **3** Right-click the **Unknown Device** under the **Other Devices**, and then click the **Update Driver Software**.

The Update Driver Software – Unknown Device window appears as shown in **[Figure 118](#page-190-0)**.

- **4** Select the **Browse my computer for driver software**, and then click the **Browse** button to search for the location where the driver software is. The Browse For Folder window appears.
- **5** Search for the **JDRemote** folder, and then select the driver folder for the installed OS. For example, OSDisk (C:) > Program Files (x86) > JDRemote > Driver > Win7 > 64bit.
- **6** Click the **OK** button. The Browse For Folder window dismisses.
- **7** Click the **Next** button to start installation. If the Windows Security window appears, select the **Install this driver software anyway**. Installing driver software starts.
- **8** Click the **Close** button at the end of the installation.

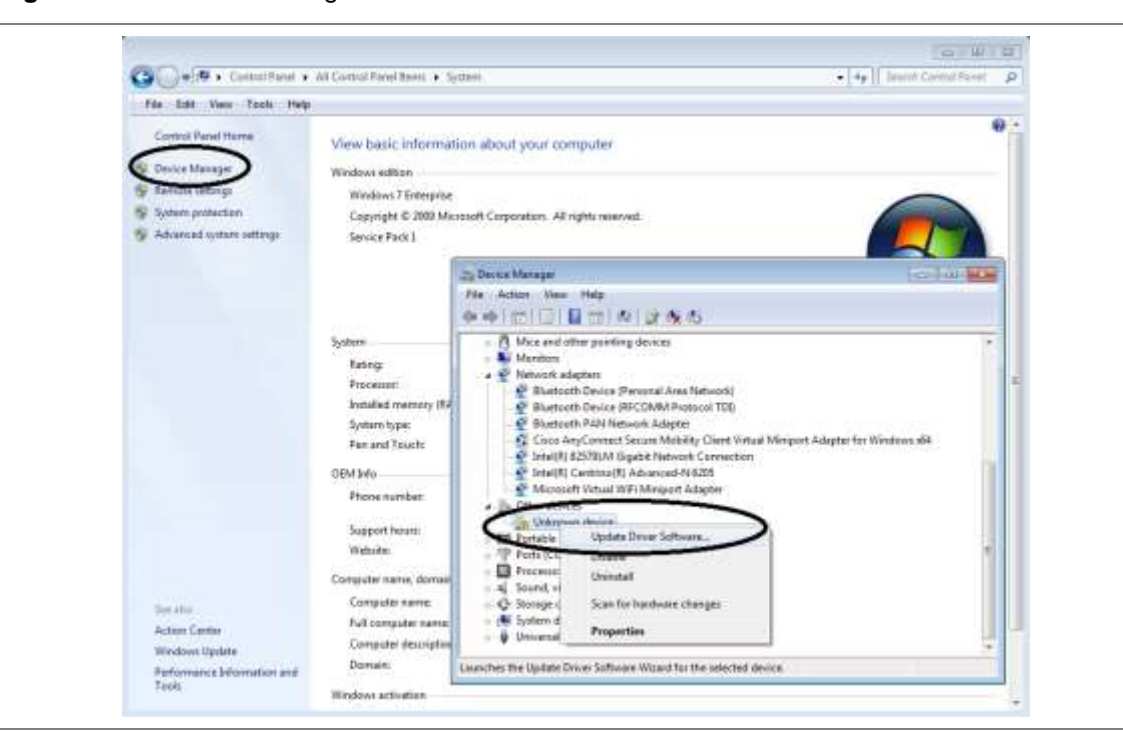

<span id="page-190-0"></span>**Figure 118** Device manager screen

# **Appendix G – Bluetooth connection**

JD720C series' Bluetooth mode is used for a communication between the instrument and Viavi application software, such as JDRemote and JDViewer, installed on your computer or a storage device in order to use the following services if needed.

- **Bluetooth Personal Area Network (PAN) profile service for Viavi applications.**
- Bluetooth File Transfer Profile (FTP) or Object Push Profile (OPP) service for file transfer from the instrument to a Bluetooth storage device.

The option Bluetooth Connectivity includes a license, a pair of Bluetooth USB Parani-UD100 Adapters, and 5 dBi Dipole Antennas as well as the BlueSoleil application software.

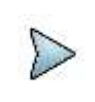

# **NOTE**

If you have turned on Bluetooth on your smartphone, you can connect your JD720C series from your smartphone over Bluetooth in order to copy a file from the instrument into your smartphone.

There are two ways to make a Bluetooth connection between your instrument and your computer. One is connecting through the BlueSoleil program, using both of the Parani-UD100 Bluetooth adapters connected with the 5-dBi Dipole antennas for a communication up to 100 meters. The other one is connecting directly from the Control Panel of your computer's network setting, using one of the Parani-UD100 adapters and your computer's built-in Bluetooth adapter without having to use BlueSoleil for the communication within a few meters.

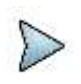

#### **NOTE**

It is recommended that you use the BlueSoleil program if the distance between your instrument and your computer is longer than a few meters. Doing so, however, disables your computer's Bluetooth service and you will have to manually enable and start the service on your computer again to connect a Bluetooth device other than the CellAdvisor.

# **Connecting Bluetooth through BlueSoleil program**

#### **Installing and Setting up Bluetooth software**

After installing the software, you must disable DHCP Server option in order to use the PAN Service properly.

#### **Procedure**

**1** Insert the provided CD-ROM into your computer and install the software as instructed. The BlueSoleil Space shortcut icon appears on the desktop.

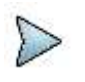

#### **NOTE**

For more information on installation, refer to the Quick Start Guide or the User Guide provided with the adapter.

**2** Double-click the **BlueSoleil Space** shortcut icon on your computer desktop to launch the application.

The BlueSoleil program window appears.

**3** Right-click the **My Device** icon (the orange ball) in the center of the window, and then click

**Properties > Services** tab.

The My Device Properties window appears.

- **4** Select the **Bluetooth Personal Area Network** from the list, and then click the **Properties** button. The Bluetooth Personal Area Network Properties window appears.
- **5** Click the **Options** tab, and then uncheck the **Enable DHCP Server** option. The Enable DHCP Server option is checked by default.

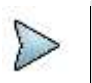

**NOTE**

You must disable this option in order to eliminate any Network Connection setting as the Enable DHCP Server option is checked by default.

- **6** Click the **OK** button. The Bluetooth Personal Area Network Properties window dismisses.
- **7** Click the **OK** button. The My Device Properties window dismisses.

#### **Establishing Bluetooth connection**

The JD720C series detects a plugged-in Parani-UD100 USB Bluetooth Adapter automatically.

#### **Procedure**

- **1** Connect the 5 dBi Dipole Antenna to the Parani-UD100 Bluetooth USB Adapter: one for the computer and the other for JD720C series.
- **2** Plug in the Bluetooth adapters to the USB port of the computer and the instrument. The instrument detects the connected adapter and turns the Bluetooth mode on automatically. The Bluetooth icon appears in the status bar at the top of the instrument screen.
- **3** Double-click the **BlueSoleil Space** icon on the computer desktop to launch the application if not opened already.

The BlueSoleil program window appears.

- **4** Double-click the **My Device** icon (orange ball) in the center of the application window to search the JD720C series. You can view an added icon around the orange ball labeled with the detected JD720C series' BD address or model and serial numbers.
- **5** Right-click the device icon for the JD720C series, and then click the **Pair**. The Bluetooth Passkey window appears.
- **6** Enter **0000** in the Passkey box, and then click the **OK** button. The word "Paired" appears on the window. The instrument also turns the Bluetooth Mode on automatically and displays the paired device and service information on the screen.
- **7** Double-click the device icon for the JD720C series to search services.
- **8** Right-click the icon for the JD720C series, and then select the service option from the choices:
	- **Connect Bluetooth Personal Area Network**
	- **Connect Bluetooth File Transfer**

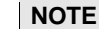

If the **Connect Bluetooth Personal Area Network** is selected, a fixed IP address (192.168.10.10) is assigned for JD720C series and there will a text box popped up on your computer screen to indicate that the Bluetooth connection is established successfully.

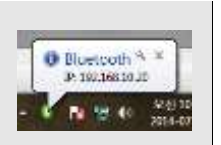

- **9** If you encounter a failure, do the following from your computer:
	- **a** Go to **Control Panel > Network and Sharing Center**.
- **b** Click the **Change adapter settings** on the left pane.
- **c** If there is a connected Local Area Connection via Bluetooth PAN Network Adapter, you are ready to make a connection with Viavi applications such as JDRemote and JDViewer. Go to "Setting up communication in application".

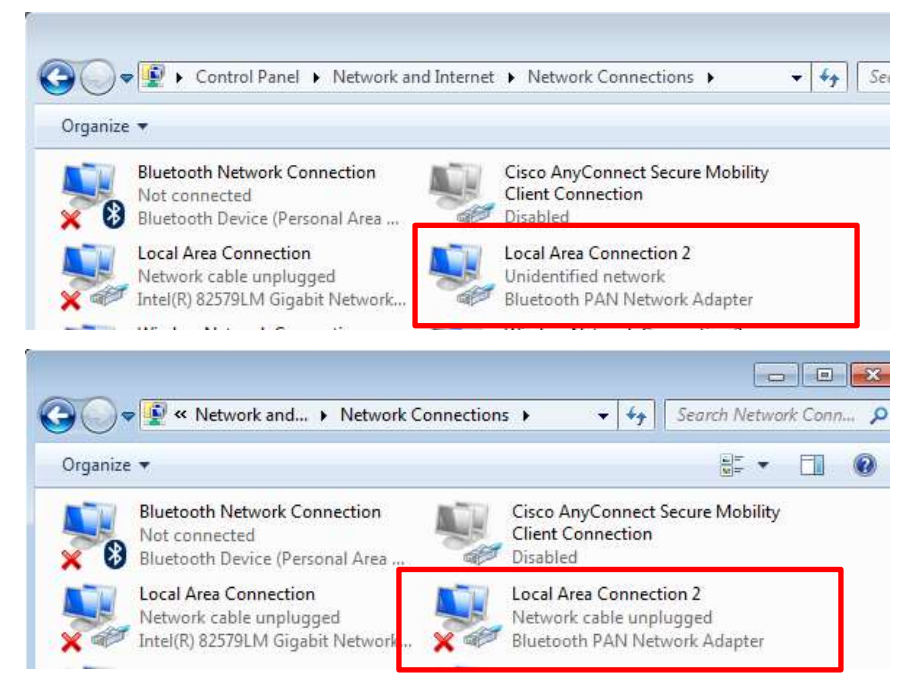

**d** If you see a disconnection via Bluetooth PAN Network Adapter, right-click your instrument icon on the BlueSoleil window, and then click the **Disconnect Bluetooth Personal Area Network**.

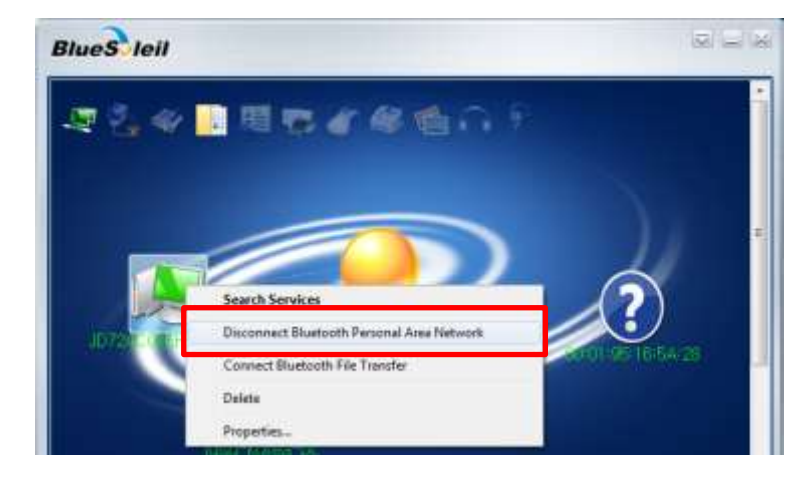

**10** Right-click your instrument icon on the BlueSoleil window, and then select the **Connect Bluetooth Personal Area Network** again.

# **Connecting Bluetooth directly from your computer**

In case that you want to use other Bluetooth devices connected to your computer and your instrument is within a few meters, you can make the Bluetooth connection directly from your computer without installing the BlueSoleil software.

#### **Procedure**

- **1** Go to **Control Panel > Devices and Printers > Add a device**.
- **2** Select your CellAdvisor product that you want to add to your computer, and then click the **Next** button to continue.

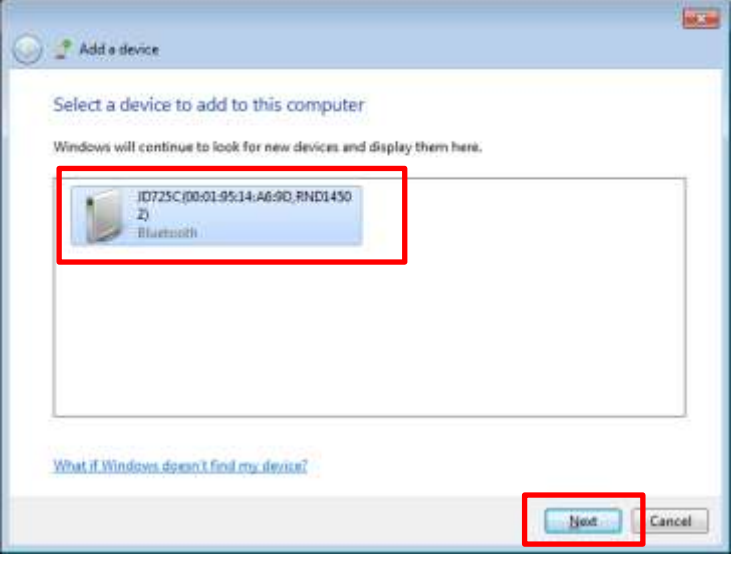

**3** Enter **0000** in the pairing code box, and then click the **Next** button to continue.

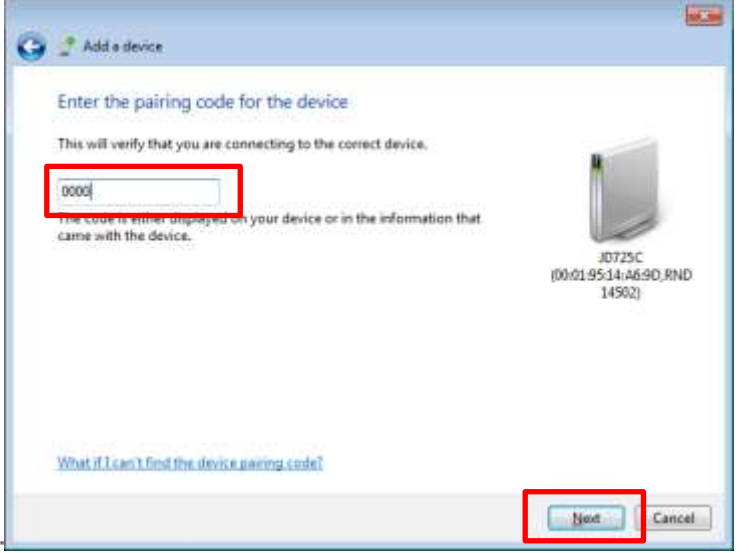

**4** Click the **Close** button if your CellAdvisor has been successfully added to your computer, as shown.

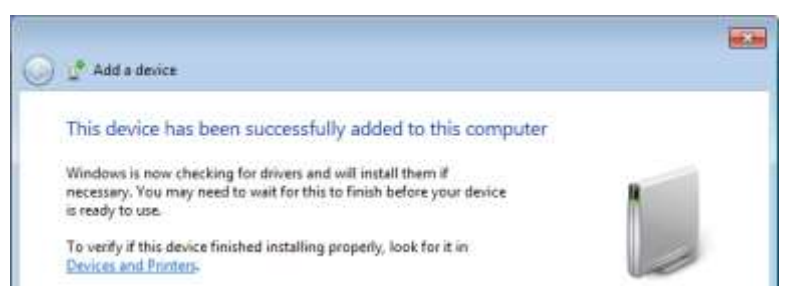

**5** Right-click your CellAdvisor product under Devices and select **Connect using** and then

#### **Direct connection**.

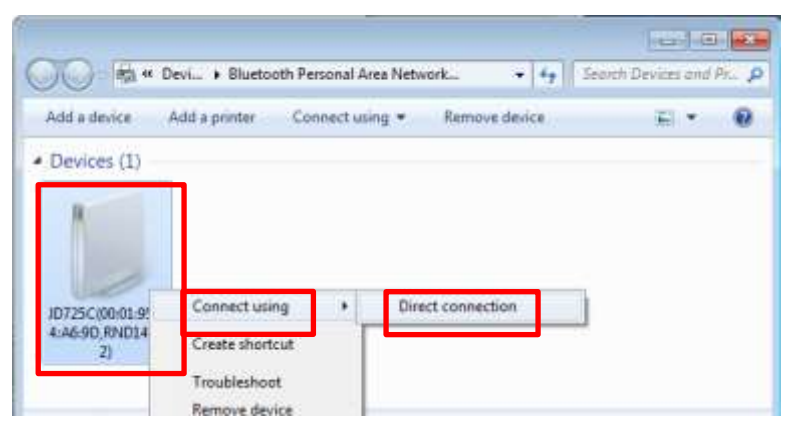

The message "Connection successful" appears on your computer. You can also check the Bluetooth connection on your JD720C series by going to **System > Bluetooth**.

**6** See ["Setting up communication in Viavi](#page-195-0) application" on pag[e 196](#page-195-0) for more information on how to set up JDViewer, JDRemote, or other Viavi applications.

# <span id="page-195-0"></span>**Setting up communication in Viavi application**

If you have successfully connected your JD720C series to your computer to use the **Bluetooth Personal Area Network** service, you can configure communication setting on the Viavi application.

#### **JDViewer setup**

#### **Procedure**

- **1** Launch the JDViewer application.
- **2** Go to **Settings > Communication**. The Settings dialog box appears.
- **3** Select the **Communication** tab, click the drop-down list in the Instrument pane, and then select the **JD720C Series** from the list.
- **4** In the Connection Method pane, select the **TCP/IP**, and then enter **192**.**168**.**10**.**10**.
- **5** Click **OK** to finish the communication setup.
- **6** Go to **Load > Connect** to make a connection between the instrument and JDViewer. JD720C series and JDViewer become ready for communication.

#### **JDRemote setup**

#### **Procedure**

- **1** Launch the JDRemote application. The Select Model dialog box appears.
- **2** Select the **720C Series**, and then click the **OK** button.
- **3** Right-click on the JDRemote window, and then click the **Communication**. The Communication dialog box appears.
- **4** Select the **TCP/IP**, and then enter **192**.**168**.**10**.**10** without dots.
- **5** Click **OK** to finish the communication setup.
- **6** Right-click on the JDRemote window, and then click the **Connect**. This enables communication between the instrument and JDRemote.
- **7** Right-click on the JDRemote window again, and then click the **Start**. Your JD720C instrument's screen appears on the JDRemote screen in real time as shown in **[Figure 119](#page-196-0)**.
- **8** *Optional.* To adjust the image quality, complete the following steps:
	- **a** Right-click anywhere on the JDRemote.
	- **b** Click the **Quality**.
	- **c** Select the image quality option among **High**, **Medium**, and **Low**. You can improve refresh rate, if experiencing low-quality signal, by adjusting the image quality in JDRemote.

<span id="page-196-0"></span>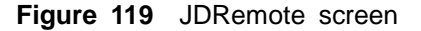

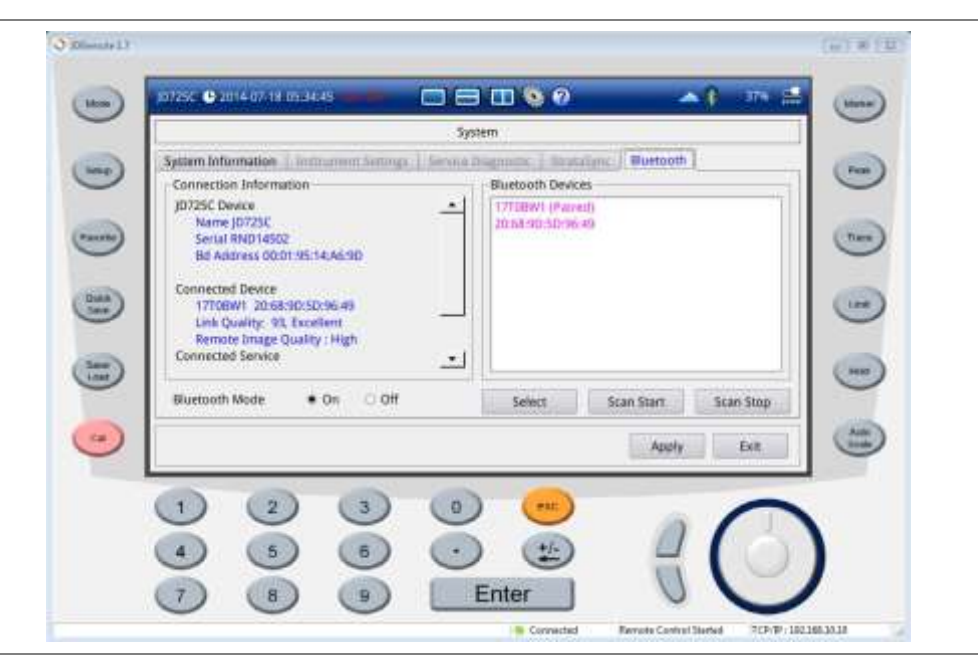

# **Connecting JD720C series from Android-based smartphone over Bluetooth**

JD720C series also supports a file transfer directly from your Android-based smartphone. If you have installed a Bluetooth file transfer app on your smartphone, you can copy files stored in your JD720C series into your smartphone after connecting your instrument from your smartphone.

# **Turning Bluetooth mode on/off manually**

When you plug in a Parani-UD1000 USB Bluetooth Adapter, your CellAdvisor instrument detects it and turns on the instrument's Bluetooth mode automatically to prepare itself for a pairing. When you unplug the adapter, the instrument turns off the Bluetooth mode automatically. You can also turn the Bluetooth mode off manually in cases that there is the Bluetooth adapter connected to the instrument and you

want to use the Ethernet connection without having to take the adapter out from the instrument.

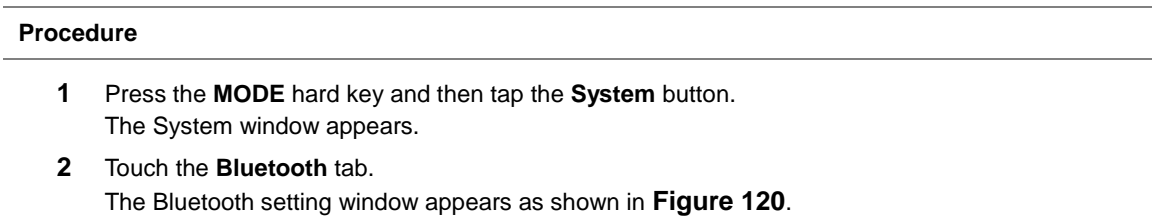

- **3** Select the **Off** radio button for **Bluetooth Mode** to turn the Bluetooth feature off.
- **4** Select the **On** radio button to turn it on in order to prepare your instrument for making the Bluetooth connection again.

Connecting or disconnecting the adapter also turns the mode on or off automatically.

#### <span id="page-197-0"></span>**Figure 120** Bluetooth information window

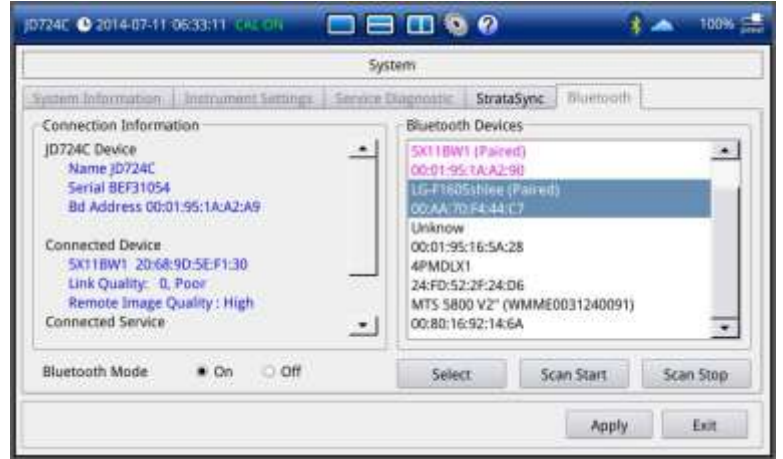

# **Appendix H – OSS licensing**

The JD720C series incorporates software that is covered by either the GNU General Public license or GNU Lesser General Public License. You can view the OSS license notification and distribution in details.

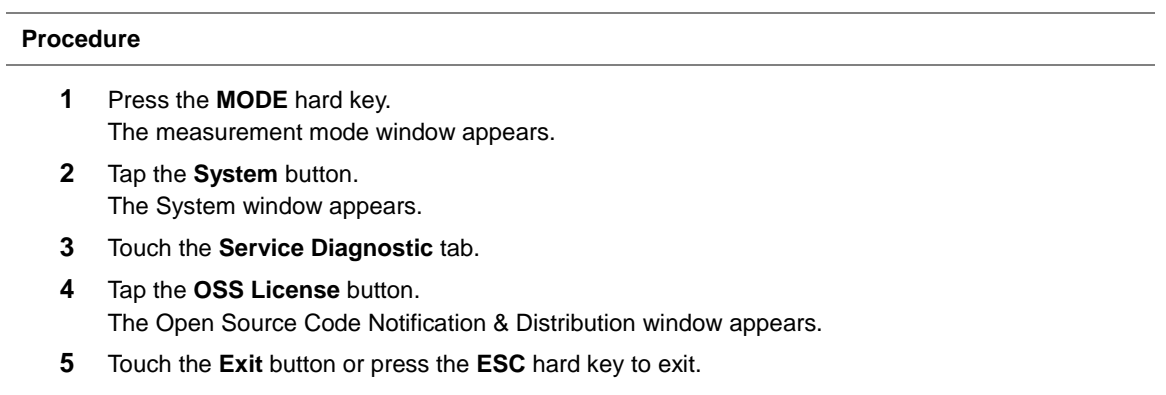

# **Appendix I – RoHS information**

This appendix describes the RoHS (Restriction of Hazardous Substances) information, which is a mandatory requirement from China. The RoHS directive consists in the restriction on the use of certain hazardous substances in electrical or electronic equipment sold or used in the European Union, after July 1, 2006. These substances are: lead, mercury, cadmium, hexavalent chromium, polybrominated biphenyls, and polybrominated diphenyl ethers.

# **JD723C and JD724C**

### Concerned products: JD723C, JD724C

"中国 RoHS"

《电子信息产品污染控制管理办法》(信息产业部,第39号)

附录 (Additional Information required for the Chinese Market only)

本附录按照"中国 RoHS"的要求说明了有关电子信息产品环保使用期限的情况,并列出了产品中含有的有<br>毒、有害物质的种类和所在部件,本附录适用于产品主体和所有配件。

产品系列: JD720C (Product Family)

环保使用期限:

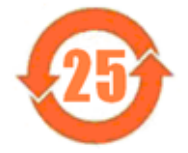

本标识标注于产品主体之上,表明该产品或其配件含有有毒、有害物质(详情见下表)。 其中的数字代表在正常操作条件下至少在产品生产日期之后数年内该产品或其配件内含有的有 毒、有害物质不会变异或泄漏。该期限不适用于诸如电池等易耗品。 有关正常操作条件,请参见产品用户手册。 产品生产日期请参见产品的原始校准证书。

#### 有毒、有害物质的类型和所在部件

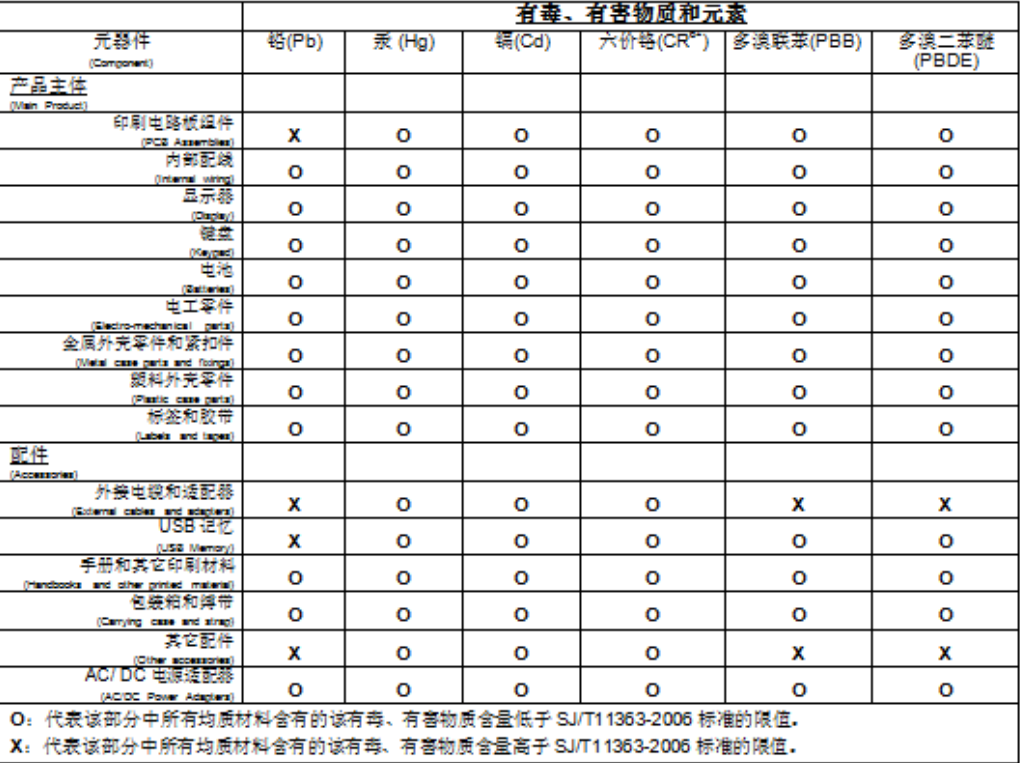

# **JD725C and JD726C**

### Concerned products: JD725C, JD726C

#### "中国 RoHS"

#### 《电子信息产品污染控制管理办法》(信息产业部,第39号)

附录 (Additional Information required for the Chinese Market only)

本附录按照"中国 RoHS"的要求说明了有关电子信息产品环保使用期限的情况,并列出了产品中含有的有<br>毒、有害物质的种类和所在部件。本附录适用于产品主体和所有配件。

产品系列: JD720C (Product Family)

环保使用期限:

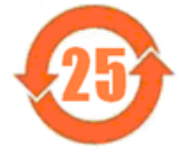

本标识标注于产品主体之上,表明该产品或其配件含有有毒、有害物质(详情见下表)。 其中的数字代表在正常操作条件下至少在产品生产日期之后数年内该产品或其配件内含有的有 毒、有害物质不会变异或泄漏。该期限不适用于诸如电池等易耗品。 有关正常操作条件,请参见产品用户手册。 产品生产日期请参见产品的原始校准证书。

#### 有毒、有害物质的类型和所在部性

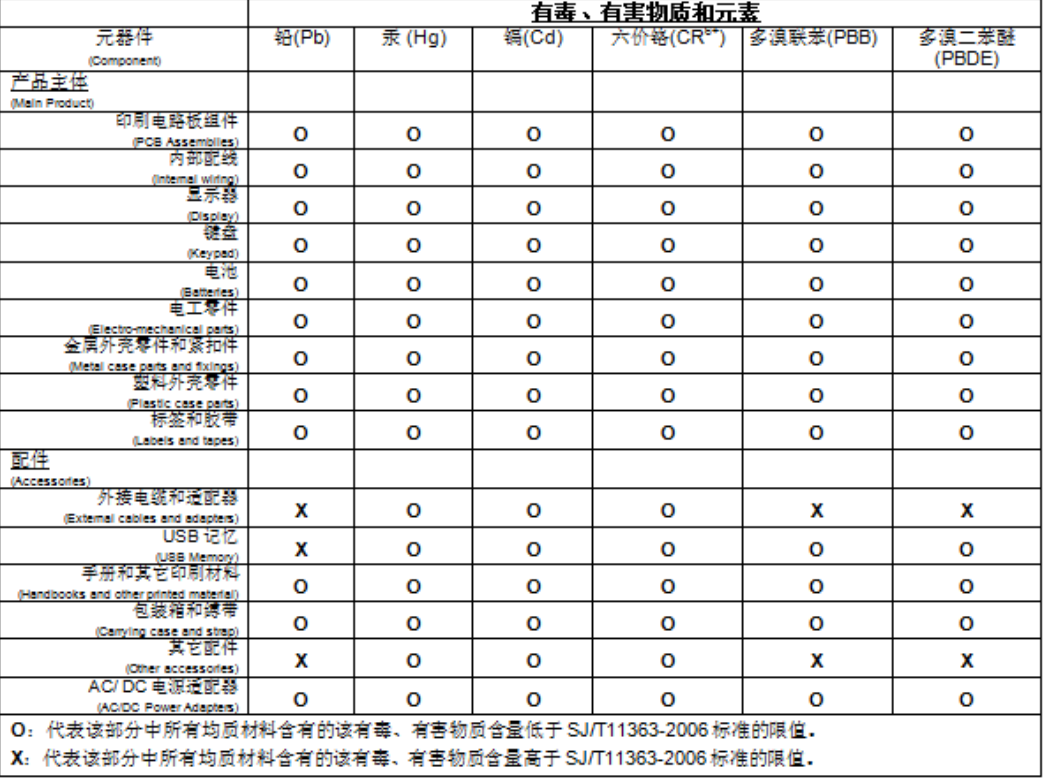

# **Appendix J –Remote Control Commands List**

# **Mode change commands**

# **In single layout**

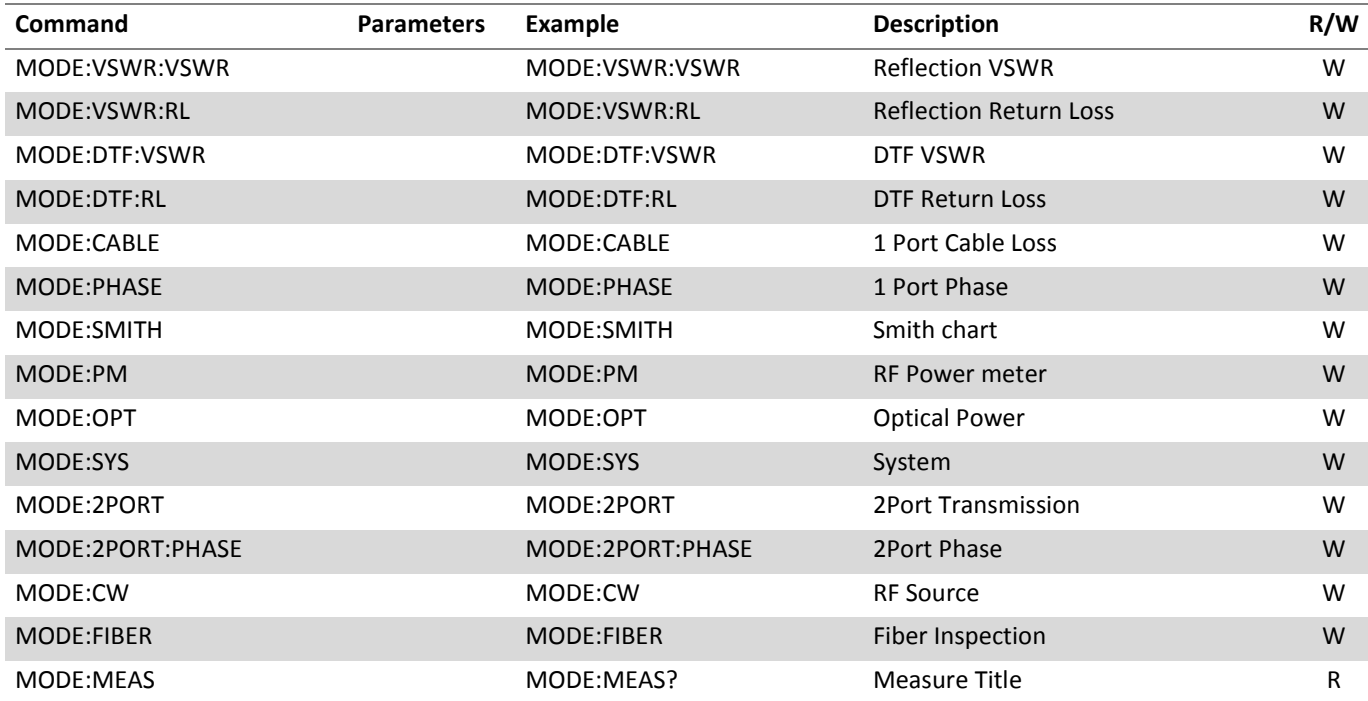

## **In horizontal layout**

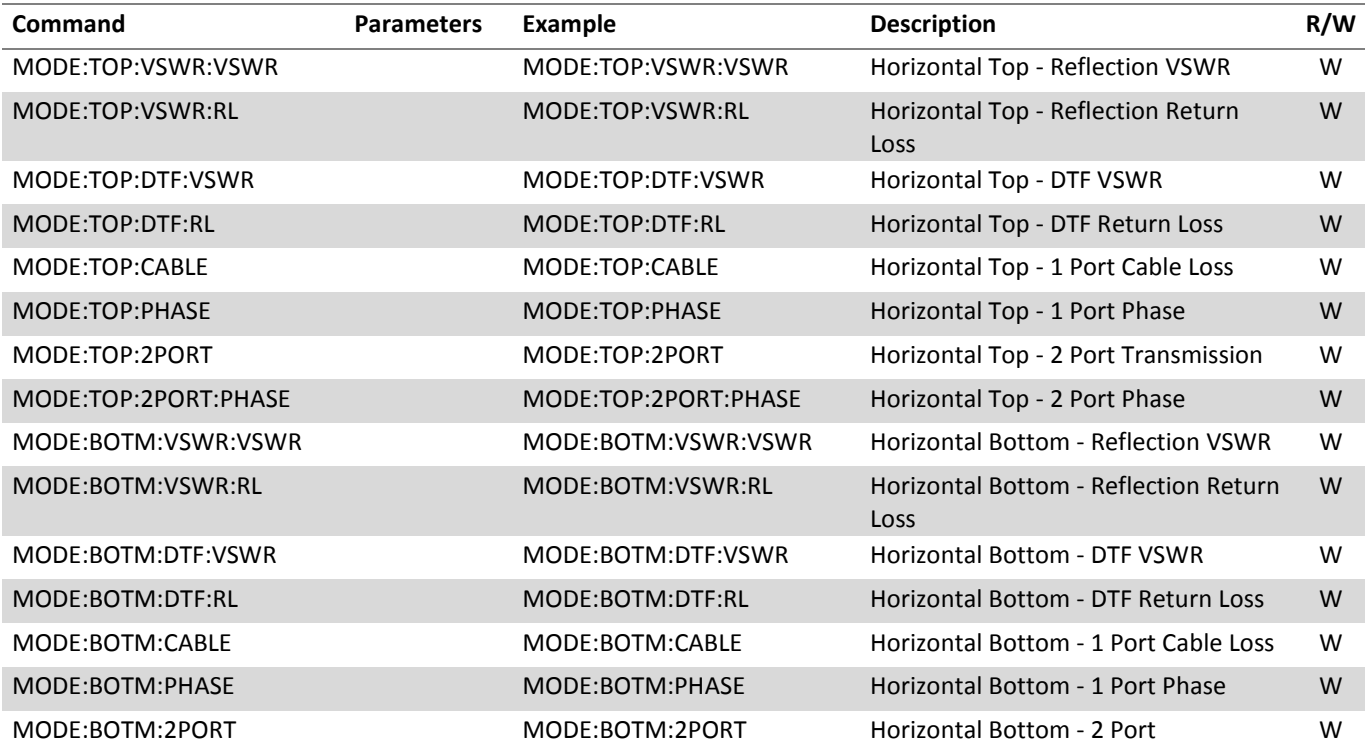

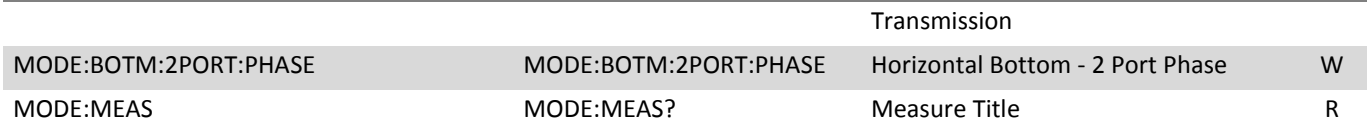

# **In vertical layout**

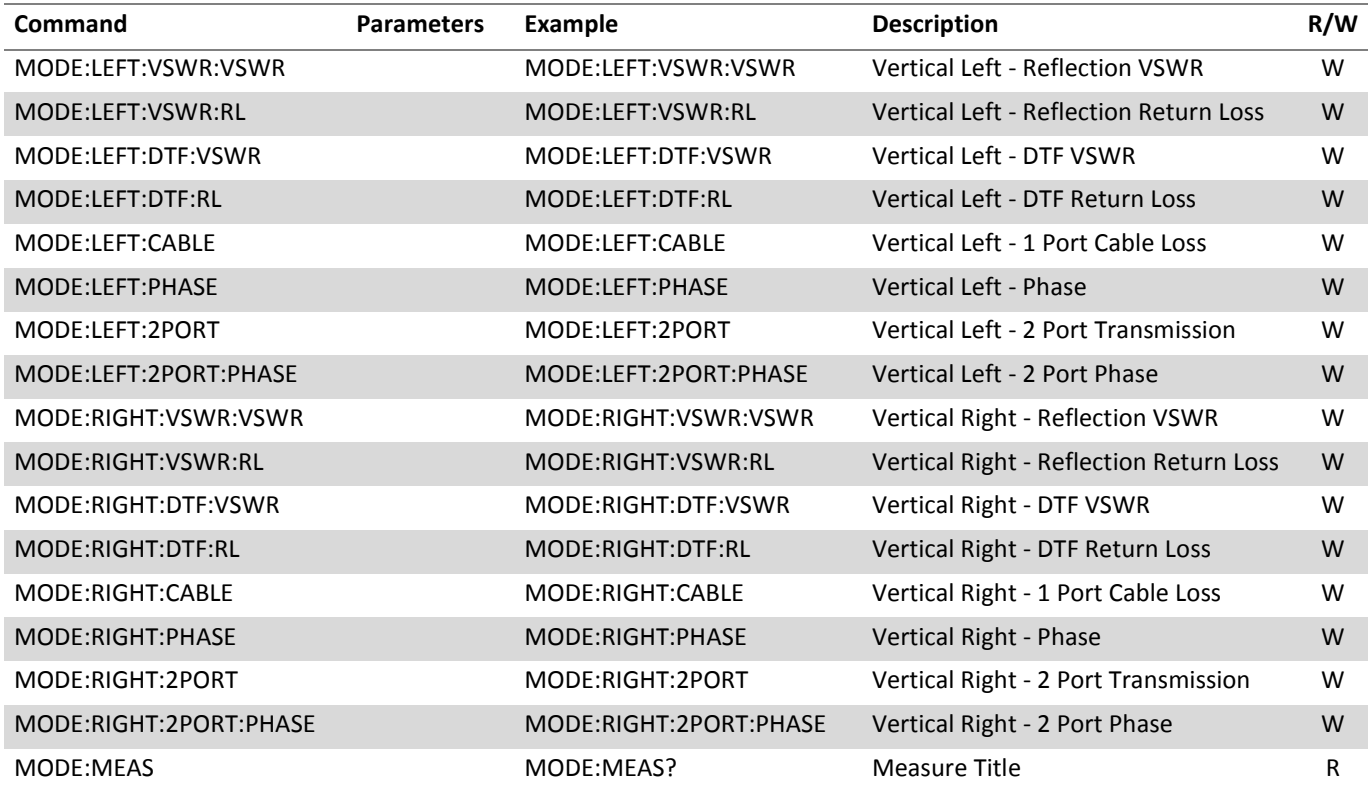

# **Measurement setting commands**

### **Frequency and distance settings**

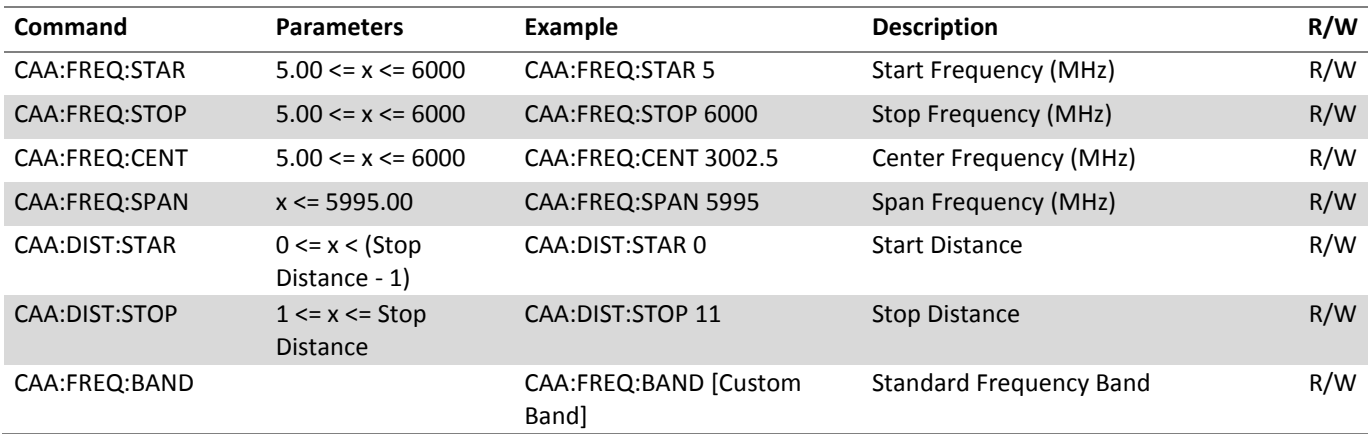

## **General settings**

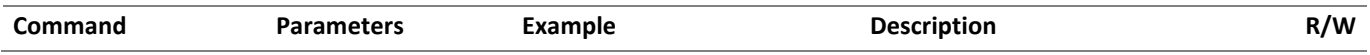

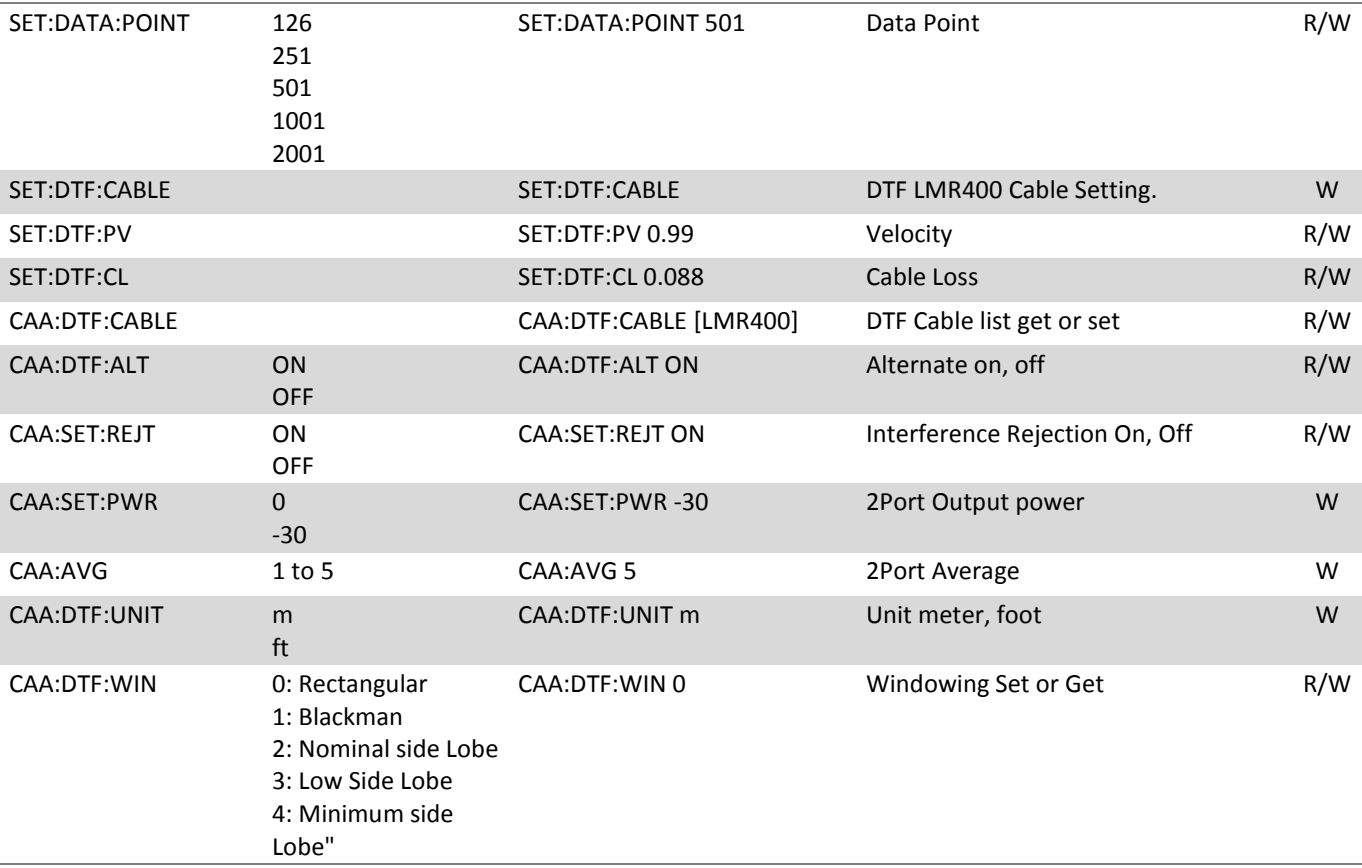

### **Calibration**

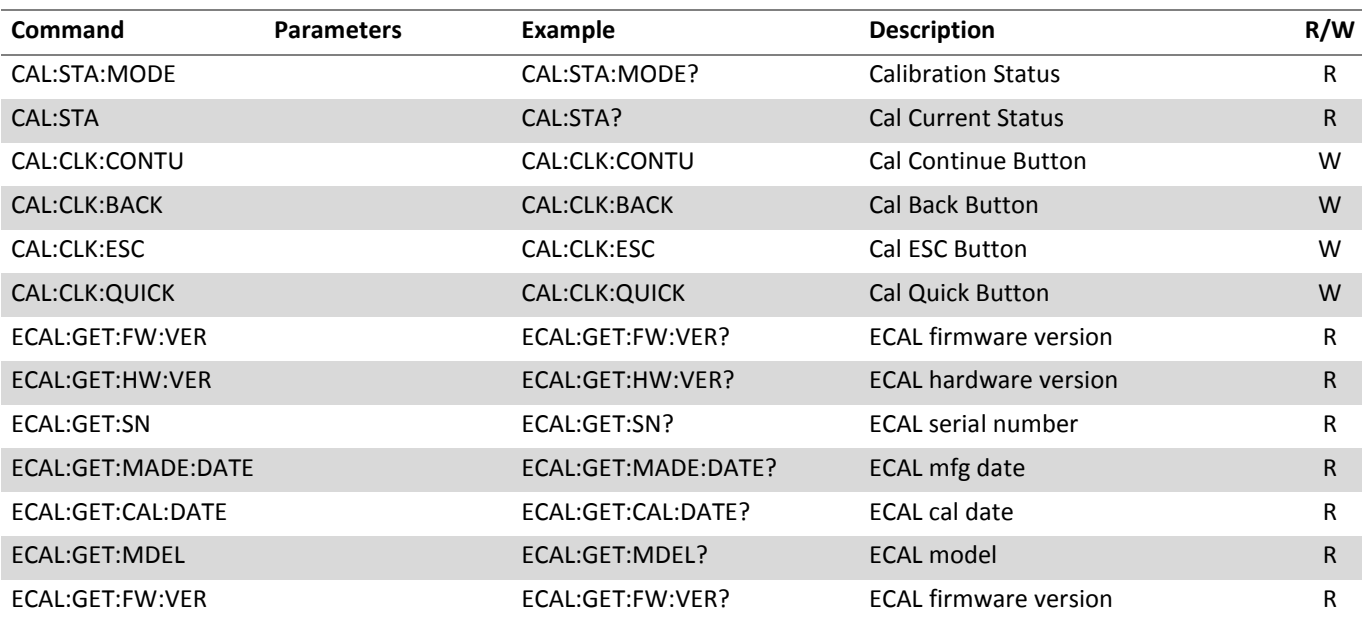

# **Measurement commands**

# **RF power measurement**

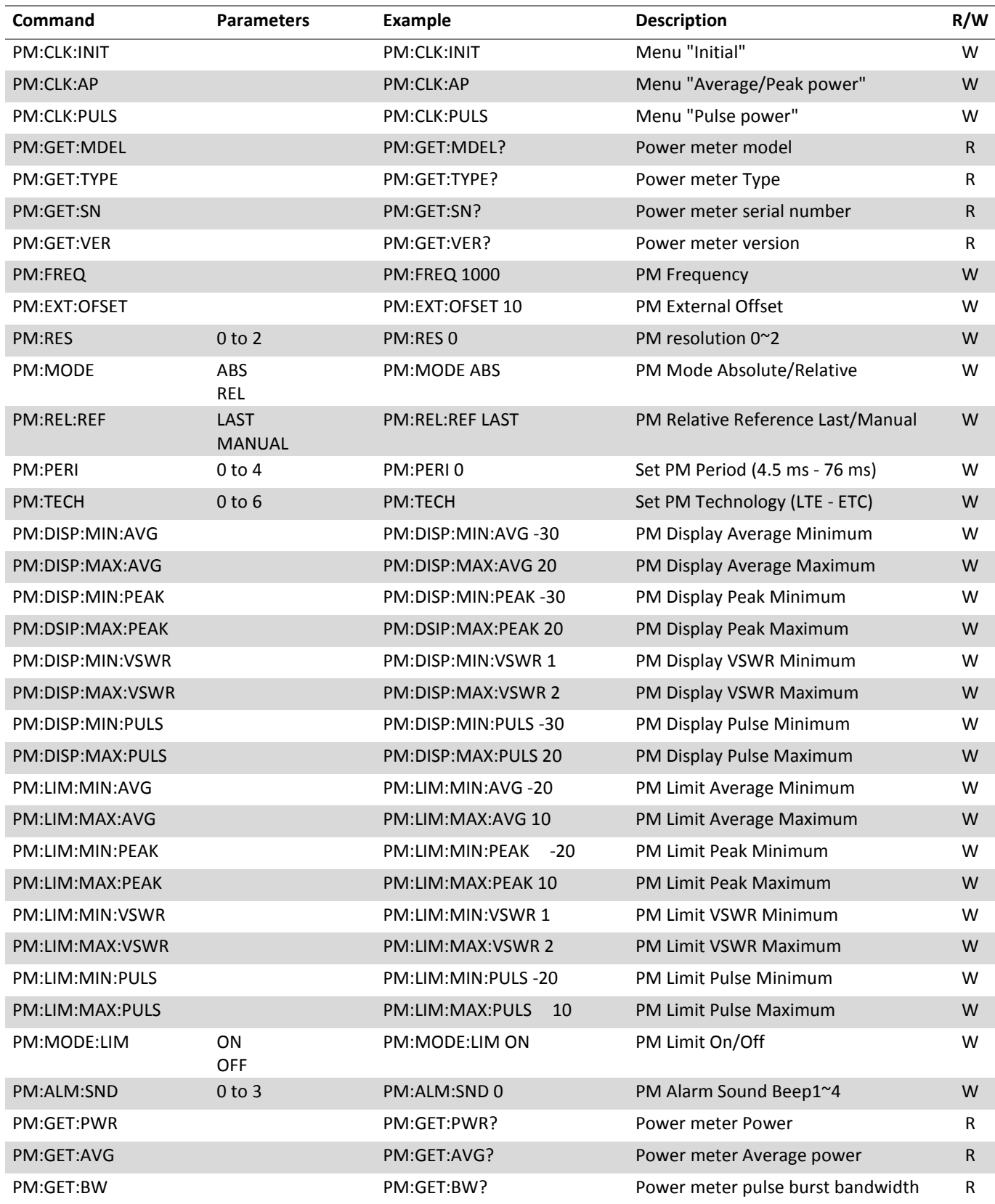

# **Optical power measurement**

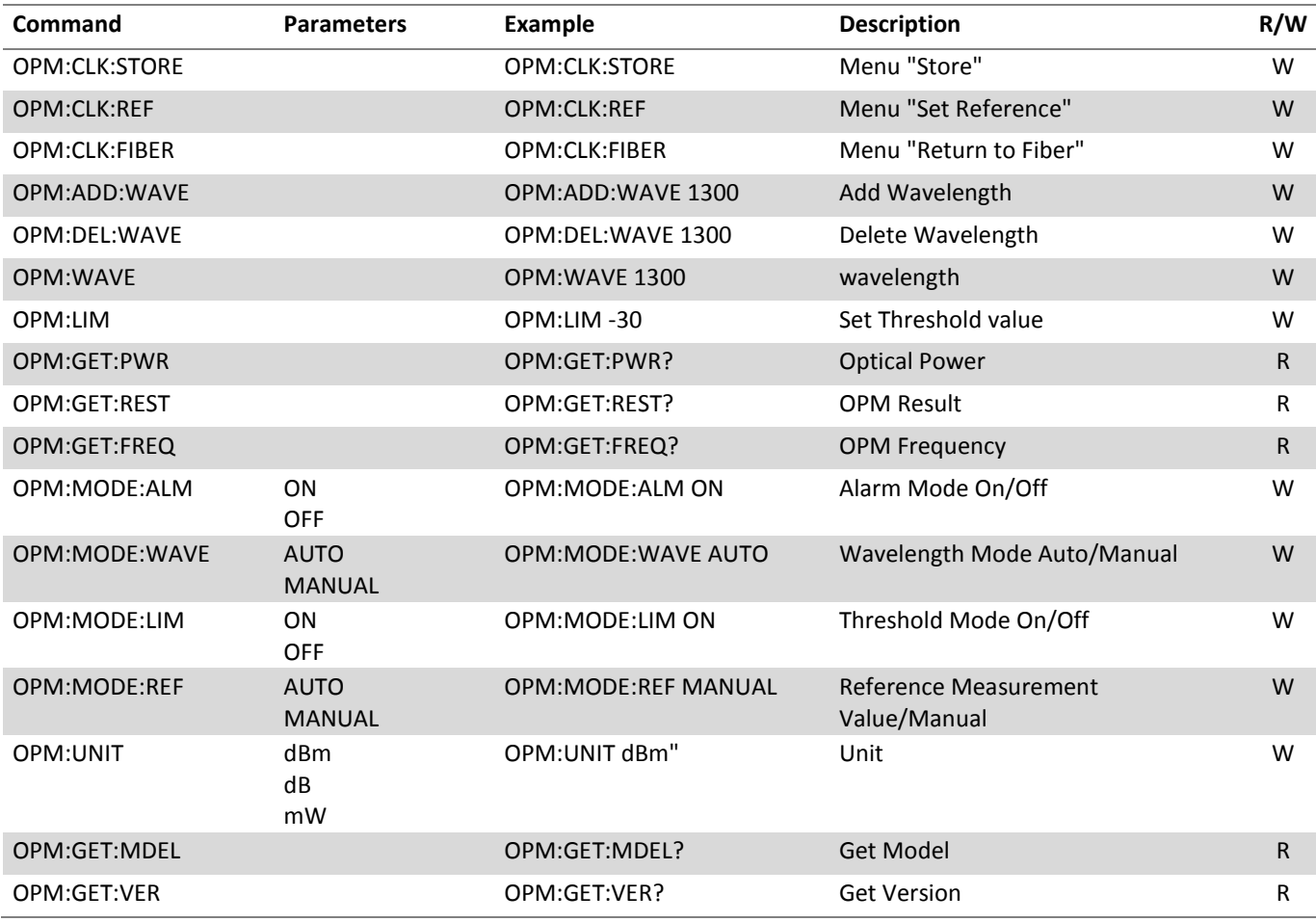

# **Fiber inspection**

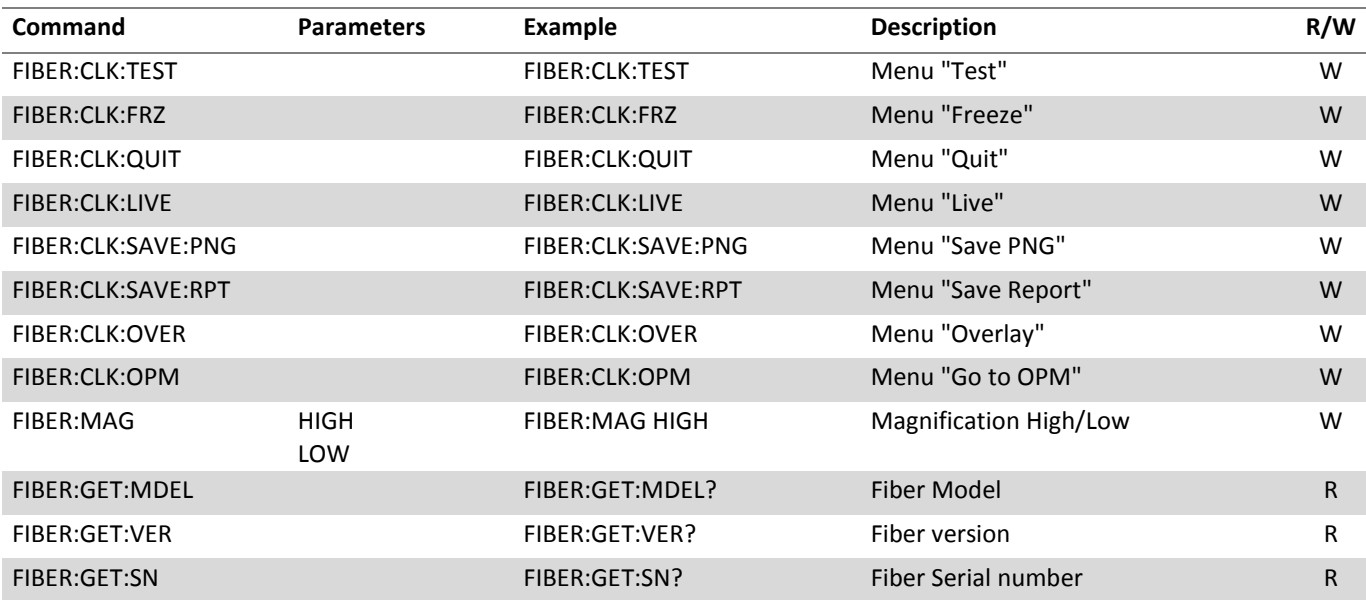

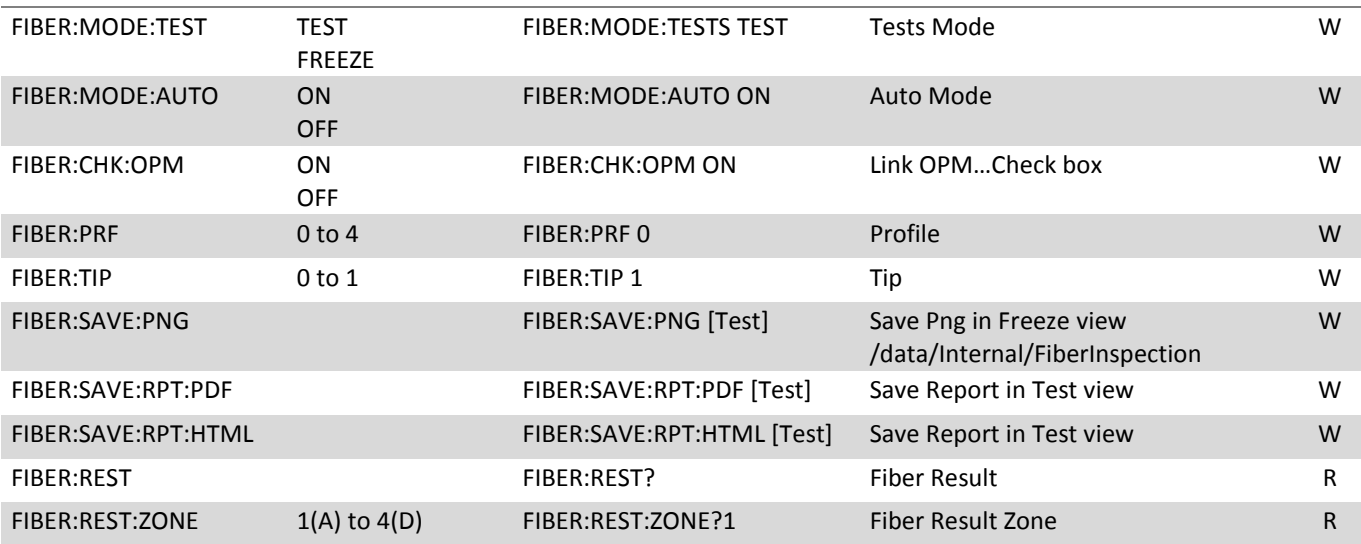

### **RF source**

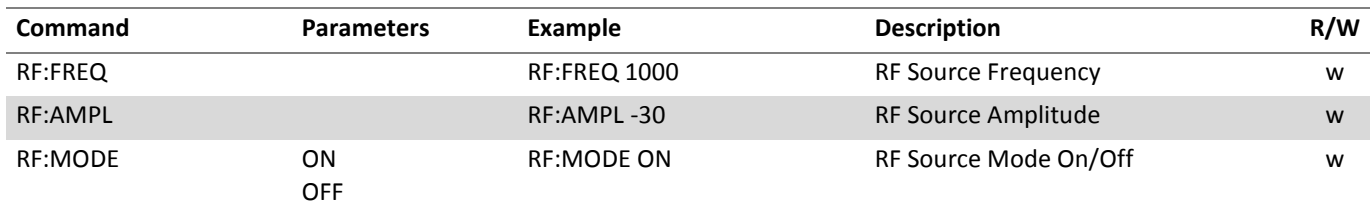

# **Key control commands**

# **Operation keys**

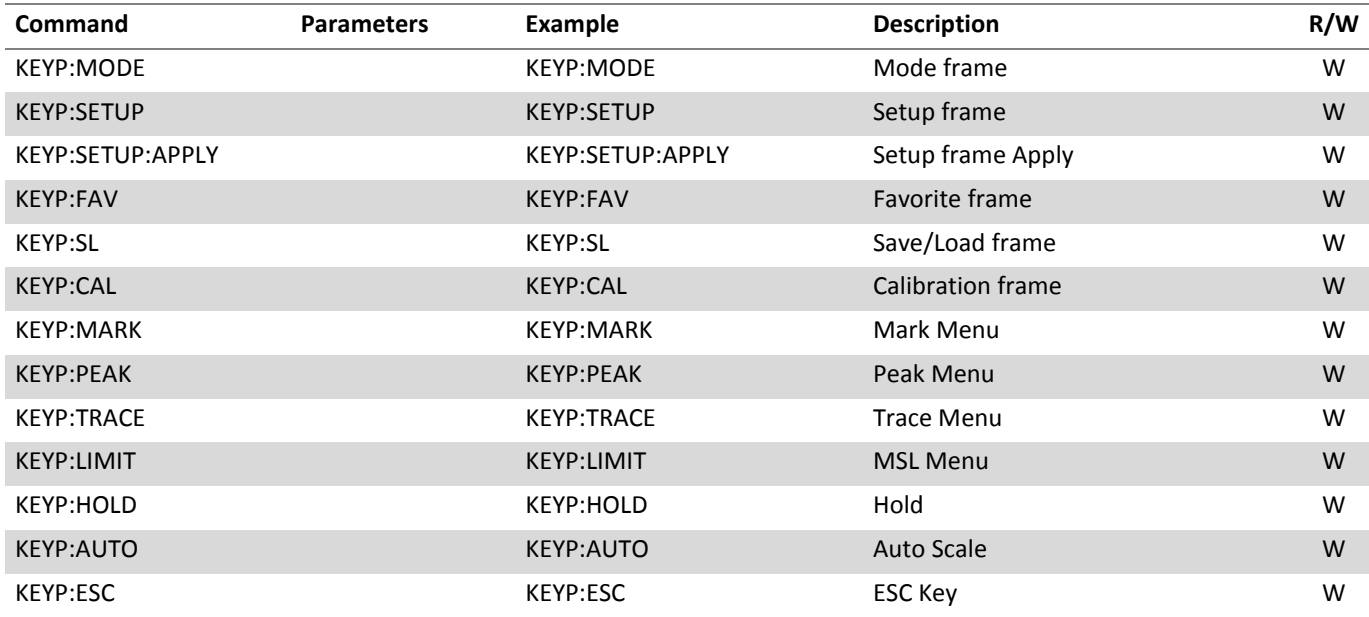

Appendix

### **Marker key**

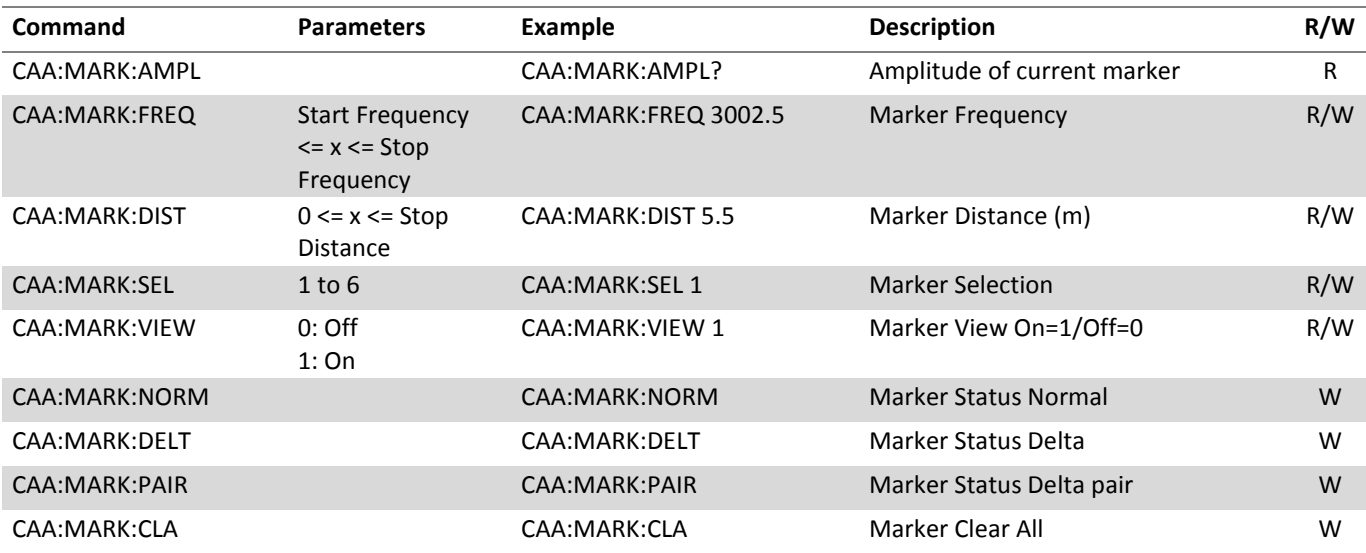

# **Peak key**

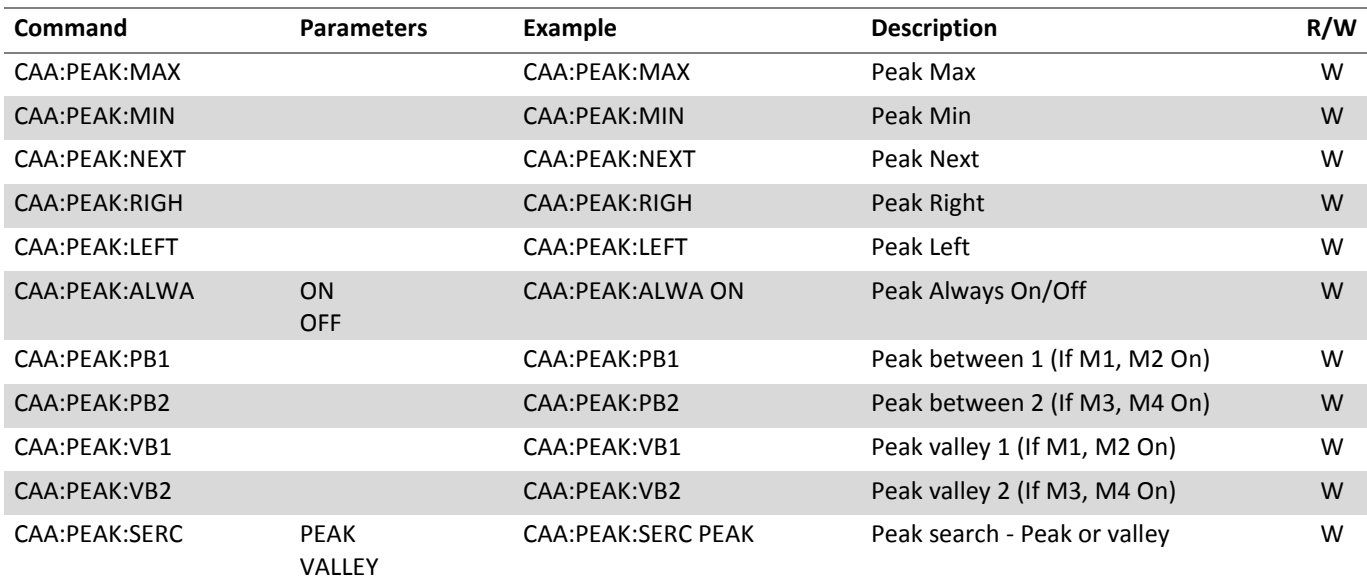

# **Trace key**

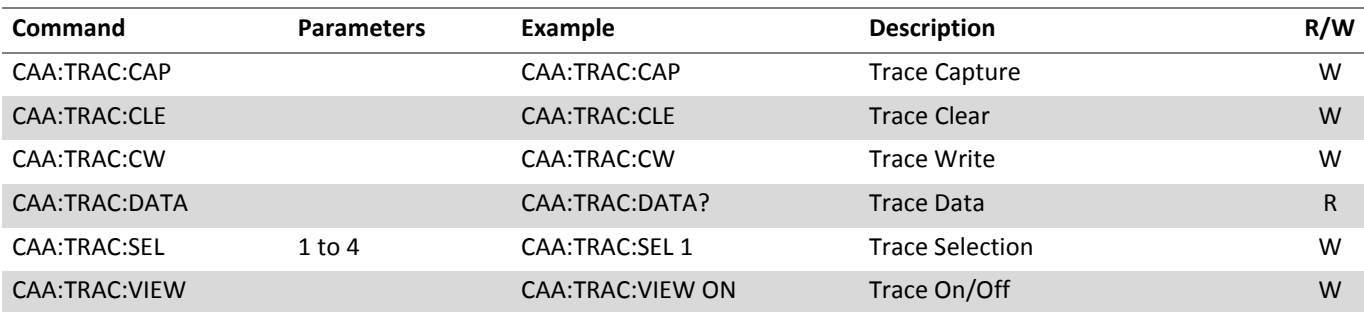

# **Scale key**

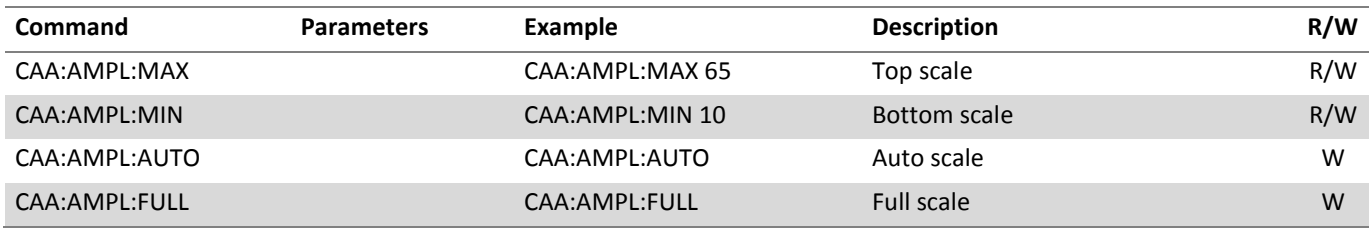

# **Limit key**

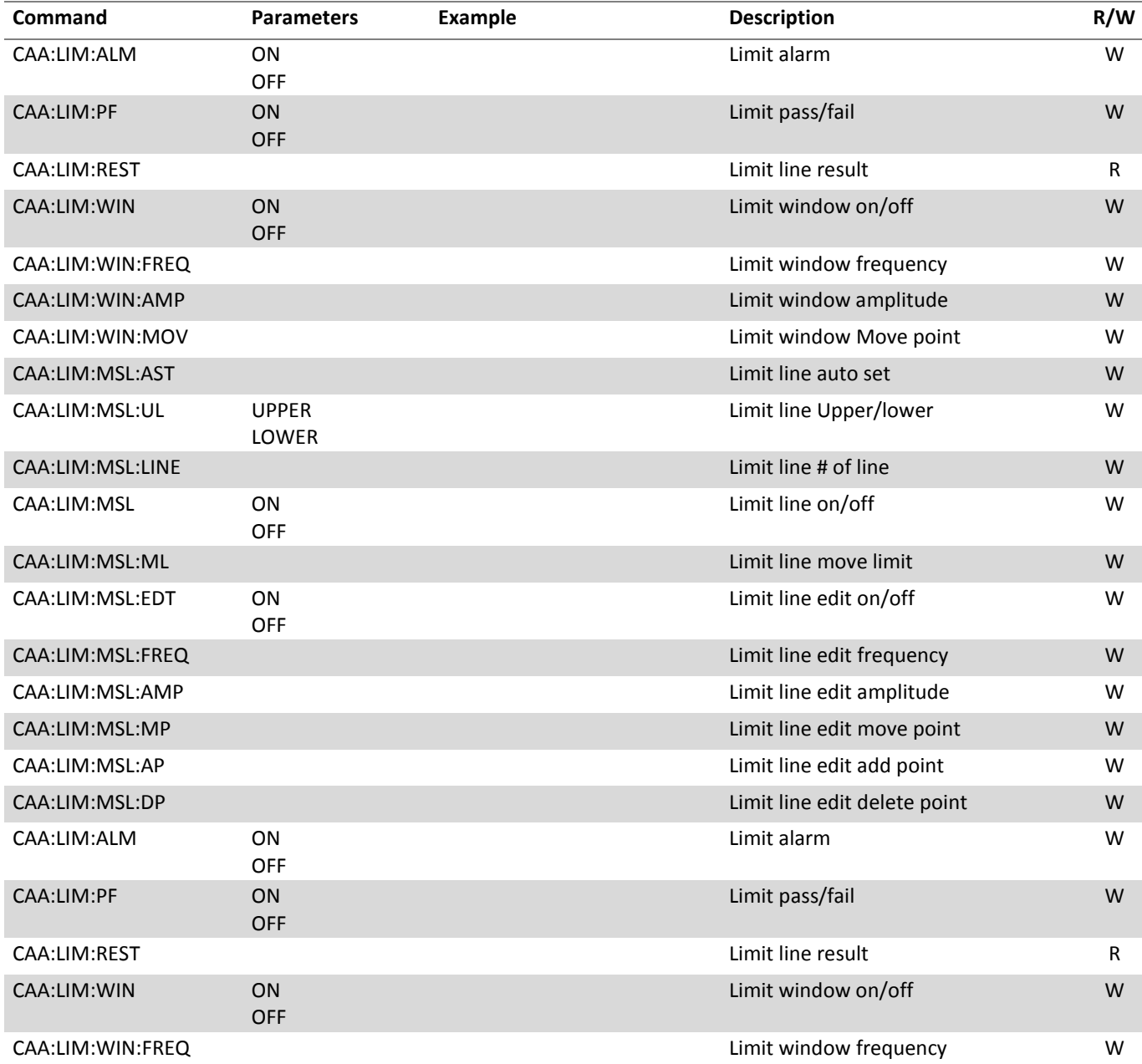

#### Appendix

## **Numeric keys**

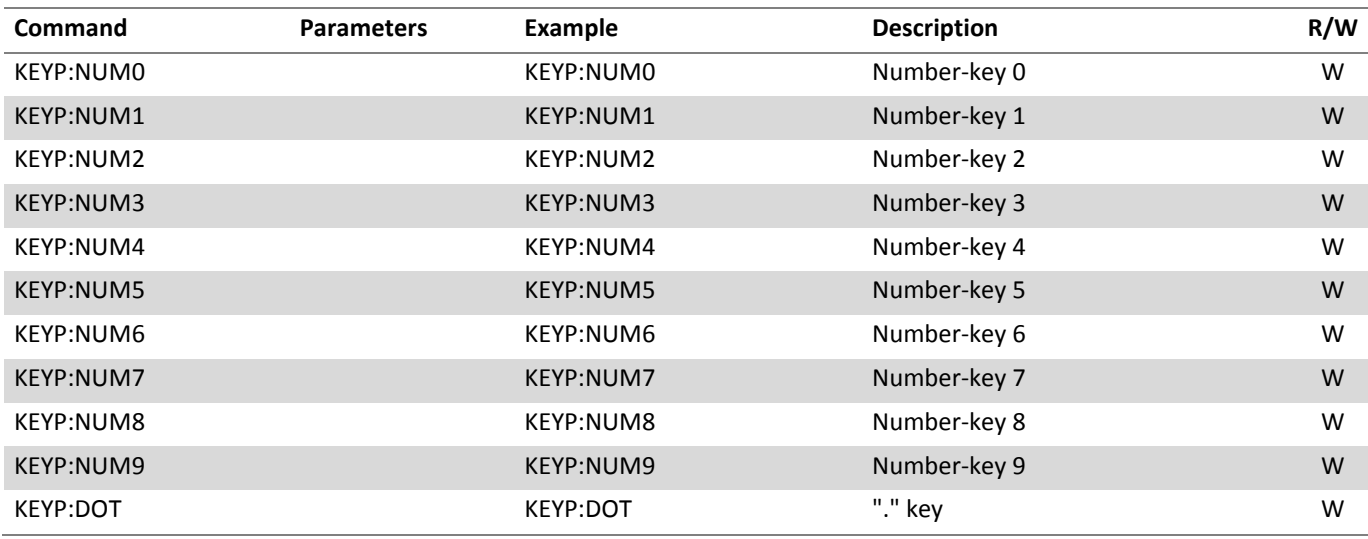

## **Rotary knob**

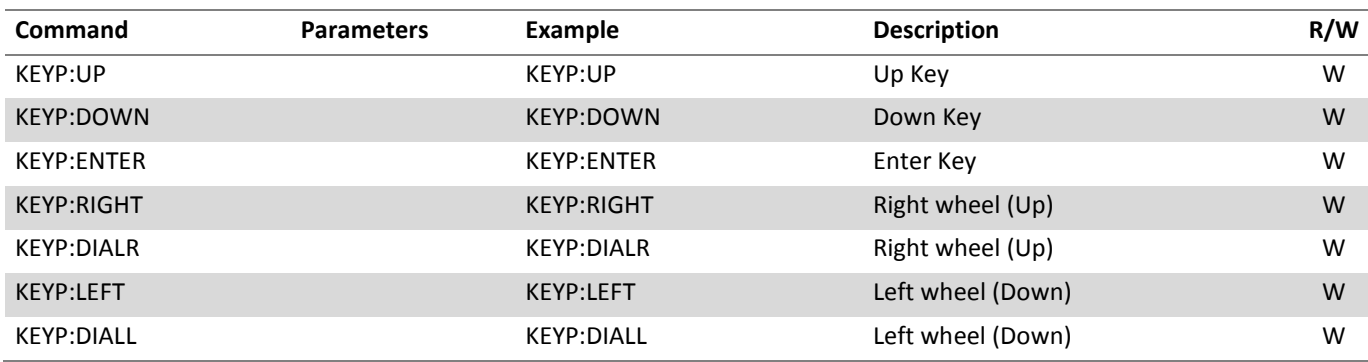

# **System control commands**

## **System information**

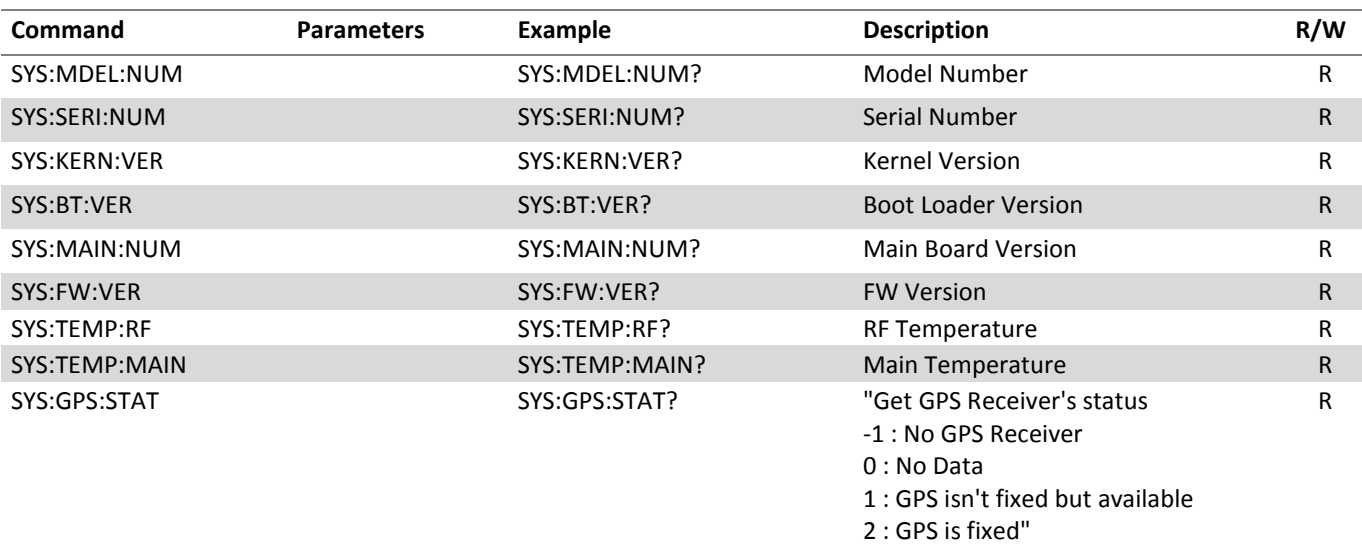

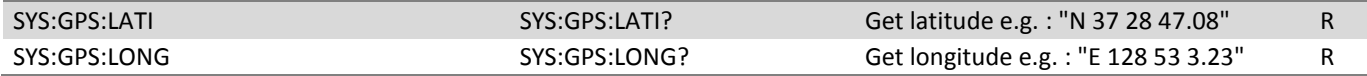

# **System settings**

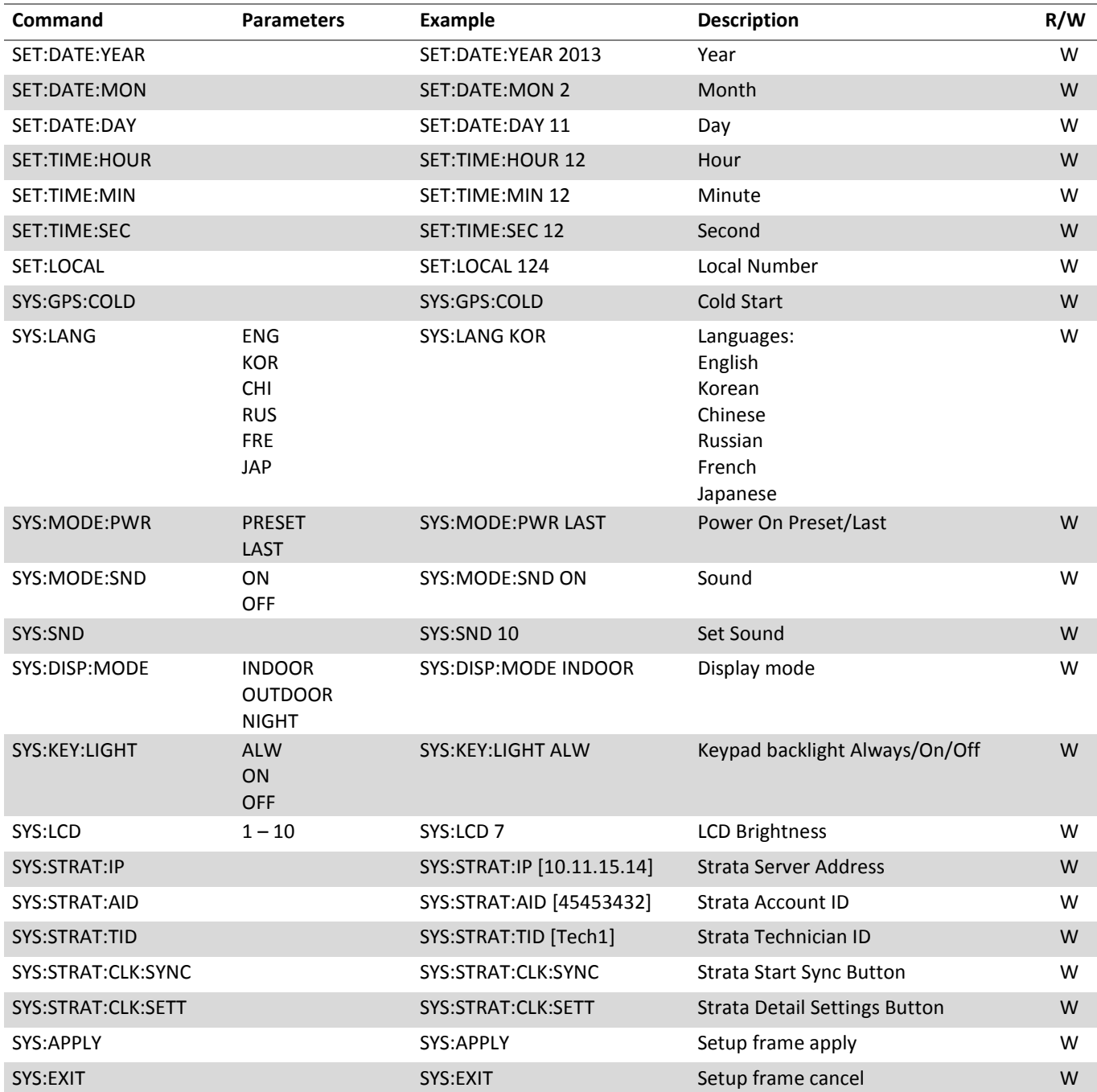

# **Wi-Fi connection**

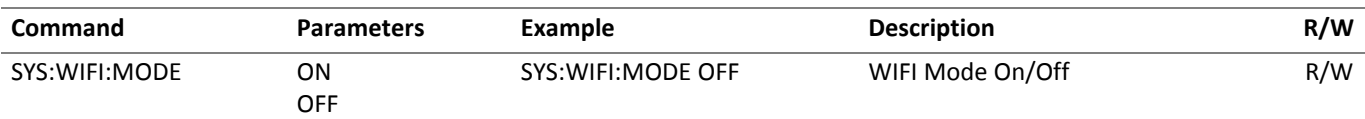

#### Appendix

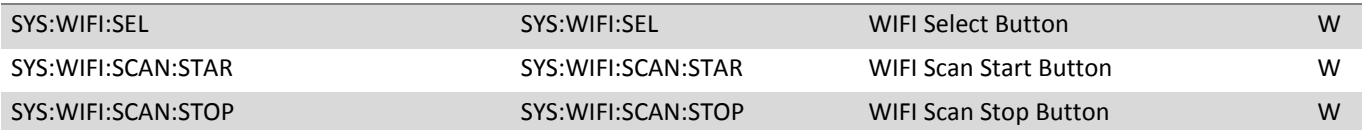

### **Bluetooth connection**

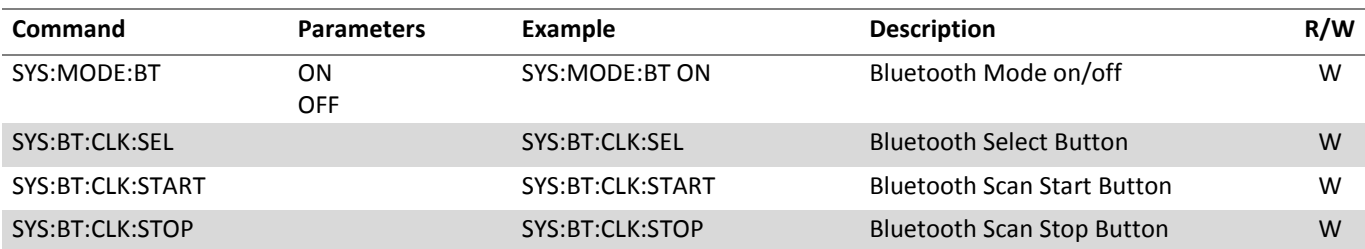

#### **Web remote**

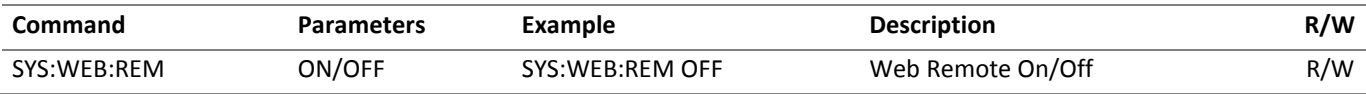

# **LAN configuration**

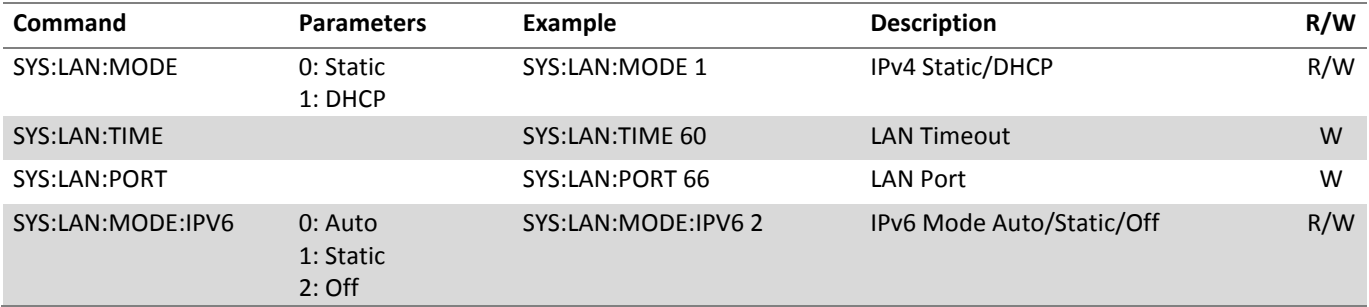

# **Save and load commands**

### **Save**

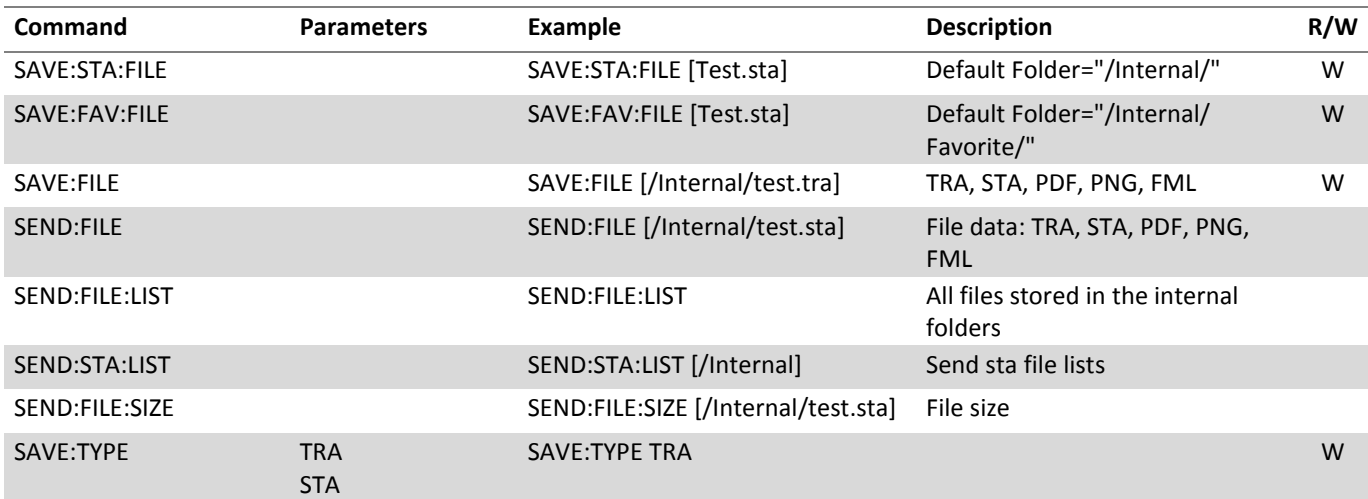

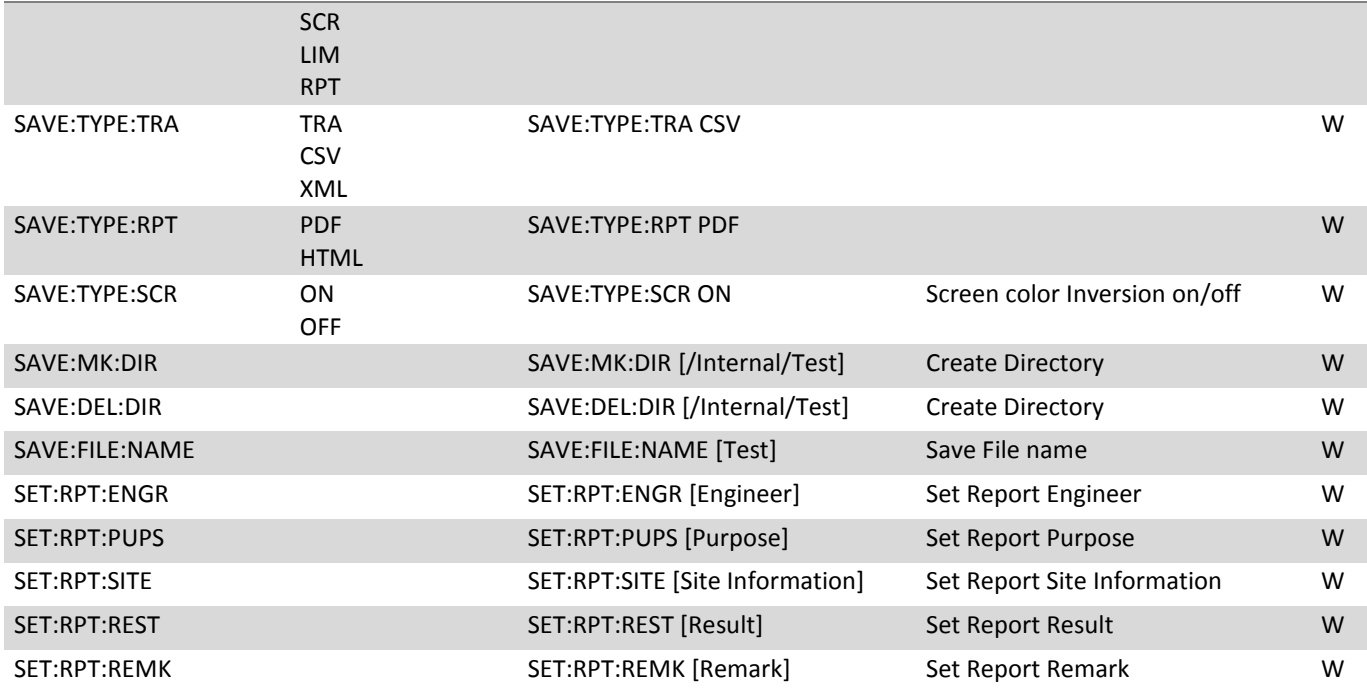

# **Quick save**

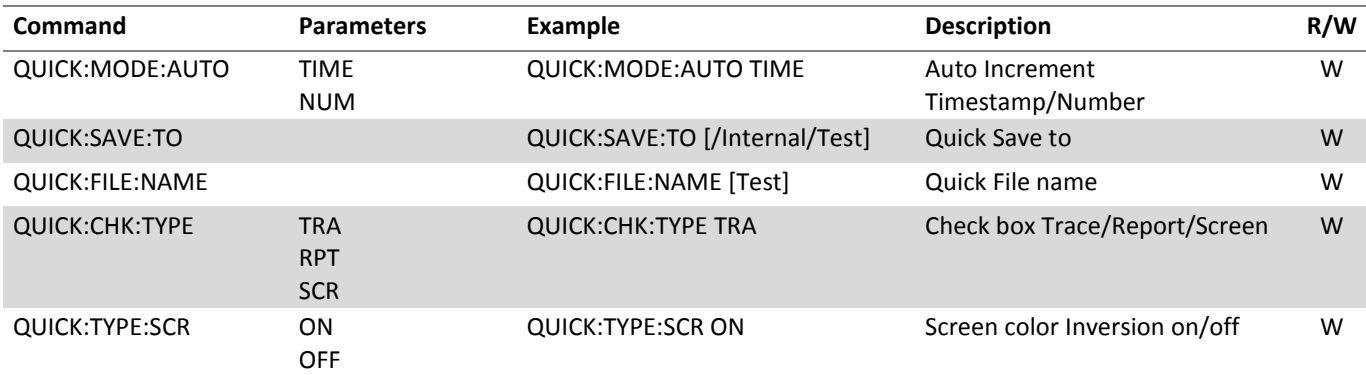

### **Event save**

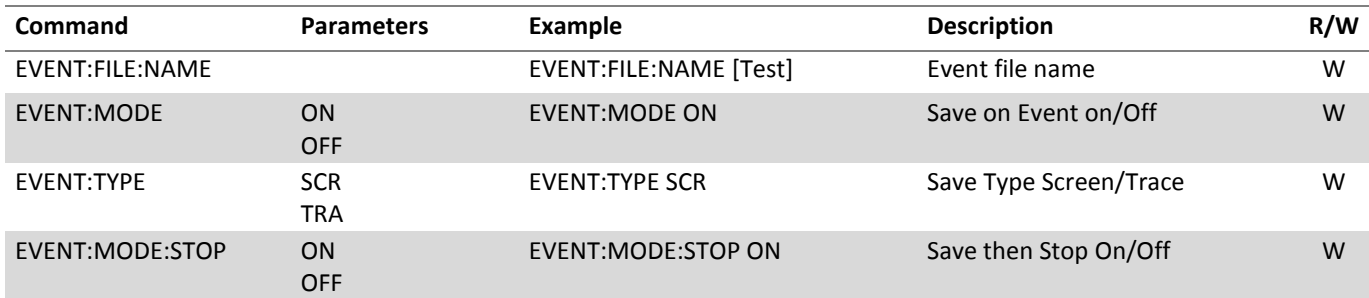

### **Load**

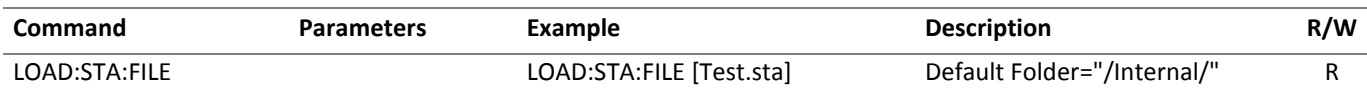

Appendix

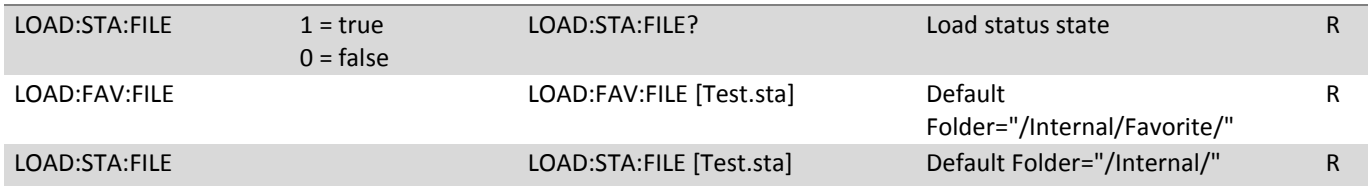

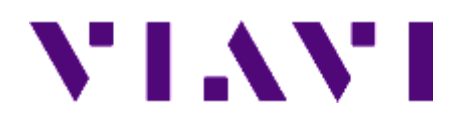

**Document No. 22080035 Rev. 6.3, May 2016 English**

> **Viavi Solutions Latin America: +52 55 5543 6644 EMEA: +49 7121 862273 APAC: +1 512 201 6534 All Other Regions: viavisolutions.com/contacts**

**North America: 1.844.GO VIAVI / 1.844.468.4284**